# z/VM and Linux on IBM System z: The Virtualization Cookbook for SLES 11

A cookbook for installing and customizing z/VM 6.1 and Linux SLES 11 on the mainframe

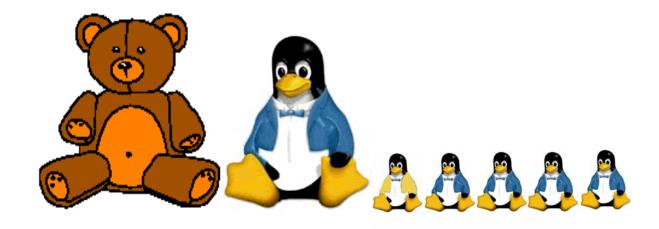

Marian Gasparovic Michael MacIsaac

# **Contents**

| Preface                                         | ix  |
|-------------------------------------------------|-----|
| Chapters and Appendices                         | ix  |
| History                                         |     |
| Summary of changes in the February 2010 version |     |
| Conventions                                     |     |
| The team that wrote this book                   | Κİİ |
| Comments welcome                                | Κİİ |
|                                                 |     |
| Chapter 1. Introduction to z/VM and Linux       |     |
| 1.1 What is virtualization?                     |     |
| 1.2 A philosophy adopted in this book           |     |
| 1.3 Choices and decisions made in this book     |     |
| 1.4 Infrastructure design                       |     |
| 1.5 Usability tests performed for this book     | b   |
| Chapter 2. Planning                             | 7   |
| 2.1 Bill of materials                           |     |
| 2.1.1 Hardware resources                        |     |
| 2.1.2 Software resources                        |     |
| 2.1.3 Networking resources                      |     |
| 2.2 z/VM conventions                            |     |
| 2.2.1 Volume labeling convention                |     |
| 2.2.2 Backup file naming convention             |     |
| 2.2.3 The command retrieve convention           |     |
| 2.3 Disk planning                               |     |
| 2.4 Memory planning                             |     |
| 2.5 Password planning                           |     |
| 2.6 Planning worksheets                         |     |
| 2.6.1 z/VM resources used in this book          |     |
| 2.6.2 z/VM DASD used in this book               |     |
| 2.6.3 Linux resources used in this book         |     |
| 2.6.4 Linux user IDs used in this book          | 5   |
| 2.7 Blank worksheets                            | 6   |
| 2.7.1 z/VM resources worksheet                  | 6   |
| 2.7.2 z/VM DASD worksheet                       | 7   |
| 2.7.3 Linux resources worksheet                 | 8   |
| 2.7.4 Linux user ID worksheet                   | 8   |
|                                                 |     |
| Chapter 3. Configuring a desktop machine        |     |
| 3.1 PuTTY: a free SSH client for Windows        |     |
| 3.2 Setting up a VNC client                     |     |
| 3.2.1 Downloading and running RealVNC           |     |
| 3.2.2 Customizing RealVNC                       |     |
| 3.3 3270 emulators                              | :5  |
| Chapter 4. Installing and configuring z/VM      | ,7  |
| 4.1 Installing z/VM from DVD                    |     |
| 4.1.1 Booting z/VM from DVD                     |     |
| 4.1.2 Copying a vanilla z/VM system to DASD     |     |

| 4.1.3 IPL the vanilla z/VM from DASD                      |      |
|-----------------------------------------------------------|------|
| 4.1.4 Completing the z/VM installation                    | . 36 |
| 4.2 Configuring TCP/IP                                    | . 38 |
| 4.2.1 Use the IPWIZARD tool                               |      |
| 4.3 Configuring the XEDIT profile                         | . 40 |
| 4.4 Customizing the SYSTEM CONFIG file                    | . 41 |
| 4.5 Configuring TCP/IP to start at IPL time               | . 43 |
| 4.5.1 Renaming the TCPIP configuration file               |      |
| 4.5.2 Copy the PROFILE XEDIT file                         |      |
| 4.5.3 Configuring the FTP server                          |      |
| 4.5.4 Shutting down and reIPLing the system               |      |
| 4.6 Adding paging volumes                                 |      |
| 4.6.1 Formatting the paging volumes                       |      |
| 4.6.2 Formatting DASD for minidisks                       |      |
| 4.6.3 Updating the SYSTEM CONFIG file                     |      |
| 4.6.4 Testing the changes                                 |      |
| 4.7 Creating a user ID for common files                   |      |
| 4.7.1 Define the user in the USER DIRECT file             |      |
|                                                           |      |
| 4.7.2 Logging and customizing the new user ID             |      |
|                                                           |      |
| 4.7.4 Creating a PROFILE EXEC                             |      |
| 4.7.5 Copying files associated with this book to LNXMAINT |      |
| 4.8 Customizing system startup and shutdown               |      |
| 4.8.1 Configuring the AUTOLOG1 PROFILE EXEC               |      |
| 4.8.2 Testing the changes                                 |      |
| 4.9 Addressing z/VM security issues                       |      |
| 4.9.1 Changing passwords in USER DIRECT                   |      |
| 4.10 Backing up your z/VM system to tape                  |      |
| 4.11 Relabeling system volumes                            |      |
| 4.11.1 Modifying labels in the SYSTEM CONFIG file         |      |
| 4.11.2 Modifying labels in the USER DIRECT file           |      |
| 4.11.3 Changing the labels on the five volumes            |      |
| 4.11.4 Shutting down your system and restarting it        |      |
| 4.12 Restoring your z/VM system from tape                 | . 66 |
|                                                           |      |
| Chapter 5. Servicing z/VM                                 |      |
| 5.1 Applying a PTF                                        |      |
| 5.1.1 Getting service using ShopzSeries                   |      |
| 5.1.2 Determining if a PTF has been applied               |      |
| 5.1.3 Downloading the service to z/VM                     |      |
| 5.1.4 Receiving, applying, and building service           | . 73 |
| 5.1.5 Putting the service into production                 | . 74 |
| 5.1.6 Checking for APARMEMO files                         | . 75 |
| 5.2 Applying a Recommended Service Upgrade or RSU         | . 75 |
| 5.2.1 Getting service from the Internet                   | . 76 |
| 5.2.2 Downloading the service files                       | . 76 |
| 5.2.3 Creating a new MAINT minidisk                       | . 77 |
| 5.2.4 Receiving, applying, and building the service       | . 78 |
| 5.2.5 Putting the service into production                 |      |

| 5.3 Determining z/VM's service level                | . 81 |
|-----------------------------------------------------|------|
| Chapter 6. Configuring a NFS server for SLES 11     | . 83 |
| 6.1 Downloading files associated with this book     |      |
| 6.2 Setting up a SLES 11 install server             |      |
| 6.2.1 SLES 11 DVD ISO image file                    |      |
| 6.2.2 Starting from physical DVD                    |      |
| 6.2.3 Verifying the ISO images                      |      |
| 6.2.4 Configuring the SLES 11 install server        |      |
| 6.3 Enabling the NFS server                         |      |
|                                                     |      |
| Chapter 7. Installing SLES11 on the cloner          |      |
| 7.1 Creating the user ID S11CLONE                   |      |
| 7.2 Updating AUTOLOG1's PROFILE EXEC                | . 91 |
| 7.3 Preparing SLES11 bootstrap files                | . 92 |
| 7.4 Installing the cloner                           | . 95 |
| 7.4.1 Verifying the installation                    | 106  |
| 7.5 Configuring the cloner                          | 107  |
| 7.5.1 Copying files to the cloner                   | 107  |
| 7.5.2 Resetting the install source location         | 108  |
| 7.5.3 Configuring the NFS server                    | 109  |
| 7.5.4 Turning off unneeded services                 | 110  |
| 7.5.5 Applying service if necessary - online update | 111  |
| 7.5.6 Installing the cmsfs package                  | 112  |
| 7.5.7 Enabling the vmcp and cmm modules             | 113  |
| 7.5.8 Setting system to halt on SIGNAL SHUTDOWN     | 114  |
| 7.5.9 Modifying zipl.conf                           | 114  |
| 7.5.10 Rebooting the system                         | 115  |
| 7.5.11 Verifying the changes                        | 115  |
| A                                                   |      |
| Chapter 8. Installing SLES11 on the golden image    |      |
| 8.1 Creating the S11GOLD user ID                    |      |
| 8.2 Creating the S11GOLD parameter file             |      |
| 8.3 Updating AUTOLOG1's PROFILE EXEC                |      |
| 8.4 Installing the golden image                     |      |
| 8.4.1 Begin the SLES11 installation                 |      |
| 8.4.2 Beginning YaST installation                   |      |
| 8.4.3 Rebooting your new Linux system from disk     |      |
| 8.4.4 Completing YaST2 installation                 |      |
| 8.5 Configuring the golden image                    |      |
| 8.5.1 Configuring the VNC server                    |      |
| 8.5.2 Preparing for Online Update                   |      |
| 8.5.3 Removing unnecessary RPMs                     |      |
| 8.5.4 Turning off unneeded services                 |      |
| 8.5.5 Enabling the cmm module                       |      |
| 8.5.6 Applying service - online update              |      |
| 8.5.7 Configuring /etc/inittab                      |      |
| 8.5.8 On Demand Timer patch                         |      |
| 8.5.9 Configuring SSH keys                          |      |
| 8.5.10 Modifying zipl.conf                          |      |
| 8.5.11 Cleaning temporary files                     |      |
| 8.5.12 Rebooting the system and verifying changes   | 143  |

| Chapter 9. Cloning SLES 11                                   |    |
|--------------------------------------------------------------|----|
| 9.1 Formatting DASD for minidisks                            |    |
| 9.2 Defining a new user ID for a virtual server              |    |
| 9.2.1 Adding LINUX01 to AUTOLOG1's PROFILE EXEC              |    |
| 9.2.2 Creating a parameter file for the new LINUX ID         |    |
| 9.3 Cloning a virtual server manually                        |    |
| 9.4 Cloning a virtual server automatically                   |    |
| 9.5 Creating three more virtual servers                      |    |
| 9.5.1 Defining three more user IDs                           |    |
| 9.5.2 Creating three new parameter files                     |    |
| 9.5.3 Granting user IDs access to VSWITCH                    |    |
| 9.5.4 Testing logging on to a new user ID                    |    |
| 9.6 Reviewing system status                                  | 60 |
| Chapter 10. Cloning open source virtual servers              | ဧဒ |
| 10.1 Creating a virtual Web server                           |    |
| 10.1.1 Installing Apache RPMs                                |    |
| 10.1.2 Testing Apache                                        |    |
| 10.1.3 Populating your Web site                              |    |
| 10.1.4 Apache resources                                      |    |
| 10.2 Creating a virtual LDAP server                          |    |
| 10.2.1 Cloning a Linux                                       |    |
| 10.2.2 Configuring the LDAP server                           |    |
| 10.2.3 Adding an LDAP user                                   |    |
| 10.2.4 Setting another virtual server to use the LDAP server |    |
| 10.3 Creating a virtual file and print server                |    |
| 10.3.1 Cloning a Linux virtual server                        |    |
| 10.3.2 Installing necessary RPMs                             |    |
| 10.3.3 Configuring Samba configuration file                  |    |
| 10.3.4 Adding a Samba user                                   |    |
| 10.3.5 Starting Samba at boot time                           |    |
| 10.3.6 Testing your changes                                  |    |
| 10.3.7 Configuring printing                                  |    |
| 10.4 Creating a virtual application development server       |    |
| 10.4.1 Cloning a Linux virtual server                        |    |
| 10.4.2 Scripting Languages                                   |    |
| 10.4.3 C/C++ development tools                               |    |
| 10.4.4 Java development tools                                |    |
| 10.4.5 Additional resources                                  |    |
|                                                              |    |
| Chapter 11. Miscellaneous recipes                            |    |
| 11.1 Adding DASD                                             |    |
| 11.1.1 Adding minidisks to LINUX02                           |    |
| 11.1.2 Making the new minidisks available                    |    |
| 11.1.3 Formatting and partitioning the minidisks             |    |
| 11.2 Adding a logical volume                                 |    |
| 11.2.1 Creating a logical volume and file system             |    |
| 11.2.2 Updating the file system table                        |    |
| 11.3 Extending an existing logical volume                    |    |
| 11.4 The X Window System                                     |    |
| 11.4.1 VNC Server                                            |    |
| 11.4.2 X Server on workstation                               |    |
| 11.5 Centralizing home directories for LDAP users            |    |
| 11.5.1 Recommendations for centralizing home directories     | aи |

| Chapter 12. Monitoring z/VM and Linux                    | 197 |
|----------------------------------------------------------|-----|
| 12.1 Using INDICATE and other commands                   | 197 |
| 12.1.1 Using the INDICATE command                        | 197 |
| 12.1.2 Using other basic commands                        | 200 |
| 12.2 The z/VM Performance Toolkit                        | 201 |
| 12.2.1 Configuring the z/VM Performance Toolkit          | 202 |
| 12.2.2 Configuring Web Browser support                   | 203 |
| 12.2.3 Configuring PERFSVM                               | 203 |
| 12.2.4 Increasing the size of the MONDCSS DCSS           | 205 |
| 12.2.5 Starting the z/VM Performance Toolkit             | 206 |
| 12.2.6 Using the z/VM Performance Toolkit                | 206 |
| 12.3 Monitoring Linux                                    | 209 |
| 12.3.1 Monitoring Linux with rmfpms                      |     |
| 12.3.2 Monitoring Linux performance data from the kernel | 211 |
| 12.4 Viewing Linux data in the Performance Toolkit       |     |
|                                                          |     |
| Appendix A. Reference Material                           |     |
| A.1 Related books                                        |     |
| A.2 Online resources                                     |     |
| A.3 Important z/VM files                                 |     |
| A.4 Cheat sheets                                         |     |
| A.4.1 XEDIT cheat sheet                                  |     |
| A.4.2 vi cheat sheet                                     | 217 |
| Appendix B. Source code                                  | 219 |
| B.1 Obtaining and using the Web material                 |     |
| B.2 z/VM REXX EXECs and XEDIT macros                     | 219 |
| B.2.1 The CPFORMAT EXEC                                  | 219 |
| B.2.2 The CHPW610 XEDIT macro                            |     |
| B.2.3 PROFILE EXEC for Linux user IDs                    |     |
| B.3 Linux code                                           |     |
| Index                                                    | 231 |
| ######################################                   |     |

# **Preface**

- "The search for truth is more precious than its possession."
- Albert Einstein

This book describes how to *roll your own* Linux virtual servers on IBM System z hardware under z/VM. It adopts a cookbook format that provides a concise, repeatable set of procedures for installing and configuring z/VM in an LPAR and then installing and customizing Linux. You need an IBM System z logical partition (LPAR) with associated resources, z/VM 6.1 media, and a Linux distribution.

This book assumes that you have a general familiarity with System z technology and terminology. It does not assume an in-depth understanding of z/VM and Linux. It is written for those who want to get a quick start with z/VM and Linux on the mainframe.

#### **Chapters and Appendices**

The remaining chapters and appendices in this book are summarized in the following list:

- ► Chapter 2, "Planning" on page 7 describes how to plan hardware, software and networking resources. It discusses DASD labeling conventions used in the book and password planning. Sample worksheets are provided for the examples used in the book, as are blank copies for your use.
- ► Chapter 3, "Configuring a desktop machine" on page 19 describes how to set up Windows desktops. Specifically, the following tools are discussed:
  - How to get and set up PuTTY: a commonly used SSH client
  - How to get and set up a VNC client: a tool for running graphical applications
  - 3270 emulator applications
- ► Chapter 4, "Installing and configuring z/VM" on page 27 shows how to install and configure z/VM. This is where you roll up your sleeves and start to work.
- ► Chapter 5, "Servicing z/VM" on page 67 describes how to apply service to z/VM both in the form of Programming Temporary Fixes (PTFs) and Recommended Service Upgrades (RSUs).
- ► Chapter 6, "Configuring a NFS server for SLES 11" on page 83, explains how to set up a temporary NFS server on a Linux PC for the purpose of installing the first two Linux images. After the System z controller Linux is installed, you can copy the Linux install tree to it and retire the Linux PC server.
- ► Chapter 7, "Installing SLES11 on the cloner" on page 89, describes how to install and configure two Linux images onto the first Linux user ID: the *golden image*, which it is cloned from, and the *controller*, which does the cloning among other tasks.
- ► Chapter 8, "Installing SLES11 on the golden image" on page 117, illustrates how to move the Linux install tree from the Linux PC server to the controller under z/VM.
- ► Chapter 9, "Cloning SLES 11" on page 145 explains how to prepare z/VM user IDs and clone your first virtual server.
- Chapter 10, "Cloning open source virtual servers" on page 163, shows how to configure cloned Linux images into the following virtual servers:

- Web server virtual server
- LDAP virtual server
- File and print virtual server
- Basic application development system
- ► Chapter 11, "Miscellaneous recipes" on page 181 describes how to add a logical volume and how to extend it if more space is needed.
- ► Chapter 12, "Monitoring z/VM and Linux" on page 197, describes some basic steps to begin monitoring z/VM and your new Linux virtual servers.
- ► Appendix A, "Reference Material" on page 215, provides references Web sites, books and other pertinent information.
- ► Appendix B, "Source code" on page 219 lists the z/VM and Linux source code associated with this book.

# **History**

There have been quite a number of copies of *Virtualization Cookbooks*, so a short history is provided:

#### 2010

In February of 2010 this book was published.

There are REXX EXECs and Linux scripts associated with this book to help with the installation and configuration of z/VM and Linux. These tools are not IBM products nor formally supported. However, they will be available on the Web and informally supported.

#### 2008

In August 2008, two IBM Redbooks were published, one targeting Novell SLES 10 SP2 distribution and the other RHEL 5.2:

- ► This book: *z/VM* and Linux on IBM System *z*: The Virtualization Cookbook for SLES 10 SP2. SG24-7493
- ▶ z/VM and Linux on IBM System z: The Virtualization Cookbook for RHEL 5.2, SG24-7492

#### 2007

In March 2007, two books were published on linuxvm.org/present, each book targeting a different distribution:

- z/VM and Linux on IBM System z: The Virtualization Cookbook for SLES 10
- ▶ z/VM and Linux on IBM System z: The Virtualization Cookbook for RHEL 5

#### 2006

In September of 2006 a Redbook was published that addressed both 31-bit and 64-bit RHEL 4:

► IBM z/VM and Linux on IBM System z: Virtualization Cookbook for Red Hat Enterprise Linux 4, SG24-7272

In August of 2006 a book was published on linuxym.org/present that addressed both 31-bit and 64-bit SLES 9:

z/VM and Linux on IBM System z: The Virtualization Cookbook 2

# Summary of changes in the February 2010 version

There are both significant and smaller changes in this book:

- ► The z/VM sections are updated for V6.1.
- ► The Linux sections are updated for SLES 11.
- ► The REXX EXEC and XEDIT macro to help modify z/VM system labels have been removed as it is recommended to change the system labels at z/VM install time. For reference, the section on relabeling system labels is slightly modified to describe performing the steps manually, without the REXX EXEC and XEDIT macro.
- ► The Servicing z/VM chapter has been updated for z/VM 6.1 and now describes *IBM ShopzSeries*, not *IBMLink*.
- ► The Linux system that does the cloning is called the *cloner*, not the *controller*.
- ► A section on the X Window System has been added: see "The X Window System" on page 189.

Some sections are removed in the release of this book:

- In Miscellaneous Recipes chapter, sections on LDAP, NTP, rsync and CMM were removed in the interests of time.
- ▶ Details on creating a *travelling /home/* have been removed, however, a section based on a linux-390 append by Patrick Spinler has been added: see "Recommendations for centralizing home directories" on page 194.

#### **Conventions**

The following font conventions are used in this book:

Monospace and bold Commands entered by the user on the command line

MONOSPACE, bold, italics Values in italics and bold are example values to be replaced

with values correct for your enterprise.

monospace File, directories, user ID and minidisk names

The following command conventions are used in this book:

- z/VM commands are prefixed with ==>
- z/VM XEDIT subcommands are prefixed with ====>
- ► Linux commands running as root are prefixed with #
- ► Linux commands running as non-root are usually prefixed with \$

## The team that wrote this book

This book was updated by Marian Gasparovic and Mike MacIsaac, both of IBM.

Sincere thanks goes out to the following people who contributed to this project:

Bill Bitner, Jim Switzer, Tami-Zebrowski Darrow, Michael Frederick **IBM Endicott** 

Jeng-Fang Wang IBM Poughkeepsie

Martin Schwidefsky IBM Boeblingen

Patrick Spinler Mayo Clinic

Mark Post Novell

Thanks the zBMC team in IBM Poughkeepsie and to the many who answered questions on the linux-390 list server. *Special thanks* to Tony Giaccone and Roy Costa from IBM Poughkeepsie for always finding another free LPAR and more DASD.

#### Comments welcome

Your comments are important to us. You can send comments or questions directly to the authors:

marian.gasparovic at sk.ibm.com
mikemac at us.ibm.com

1

# Introduction to z/VM and Linux

"Everything should be made as simple as possible, but not simpler."

Albert Einstein

Virtualization is hot in the IT industry. The IBM mainframe, z/VM and its predecessors have been doing virtualization for five decades. Today, it is the most functionally rich virtualization platform available. When Linux came to the IBM mainframe in 2000, it was a natural fit to run under z/VM. You can run many tens of Linux images on the same System z logical partition (LPAR). Some customers are running hundreds in production mode.

With a z/VM and Linux infrastructure, you can reduce the time between deciding on the acquisition of new servers and then implementing them because new servers can be deployed in a matter of minutes. This powerful build and clone capability can enable you to launch new products and services without the exhaustive planning, purchasing, installing and configuring new hardware and software that can be associated with conventional discrete hardware servers. Development groups who need test environments built and rebuilt rapidly to enable them to efficiently deliver their projects in good time, handling change management in the process can also benefit from this unique advantage.

Some of the mainframe's and z/VM's best strengths are:

- Their virtualization capabilities are more mature and robust than any other hardware and hypervisor combination.
- ➤ z/VM provides a rich, functional and sophisticated level of systems management which can greatly benefit running large numbers of Linux servers.
- ► z/VM's virtual switch (VSWITCH) makes networking Linux much simpler.
- ► Full volume backup of systems allows for complete disaster recovery when another data center is available.
- ► z/VM is one of the easiest operating systems to customize at the base installation level. There is only a relatively small number of configuration files. Once it is set up, z/VM will run for months with little maintenance and administration required.

Much function has been added to z/VM since version 5.2.

#### z/VM 5.3

z/VM 5.3 became generally available in June of 2007. Scalability was extended to allow 256 GB of real memory, a total of 8 TB of virtual storage, and 32 real processors. z/VM V5.3 also added support for the Collaborative Memory Management Assist (CMMA) on the z9 EC and the z9 BC processors. Virtual Machine Resource Manager (VMRM) detects when memory is constrained and notifies the Linux guests, which can then adjust their memory consumption to help relieve the memory constraint. In the previous major release, z/VM 5.2, many memory contention issues were removed with the Control Program (CP) now using memory above 2 GB for a much broader set of operations. Previously, guest pages had to be moved below 2 GB for many reasons, for example in both standard I/O and Queued Direct I/O (QDIO). Now I/O can be done using buffers anywhere in real memory, and QDIO structures can reside above 2 GB, as can most CP control blocks. These improvements offer constraint relief for large-real-memory virtual server environments that are memory intensive.

#### z/VM 5.4

z/VM 5.4, available in August of 2008, provides major improvements when operating on System z servers with large memory configurations. It improves scalability and can help support increased workloads on IBM System z servers. This release exploits new capabilities of the System z10 including:

- Greater flexibility, with support for the new z/VM-mode logical partitions, allowing all System z processor-types (CPs, IFLs, zIIPs, zAAPs, and ICFs) to be defined in the same z/VM LPAR for use by various guest operating systems
- ► Capability to install Linux on System z from the HMC that eliminates network setup or a connection between an LPAR and the HMC
- ► Enhanced physical connectivity by exploiting all OSA-Express3 ports, helping service the network and reducing the number of required resources

z/VM 5.4 dynamic memory upgrade support allows real memory to be added to a running z/VM system, avoiding the need to shut down z/VM and its guests, deactivate the LPAR, change its memory allocation, reactivate the LPAR, re-IPL z/VM, and restart its guests. Memory can be added non-disruptively to individual guests that support the dynamic memory reconfiguration architecture.

#### z/VM 6.1

z/VM 6.1, available in October of 2009 is intended to be the base for all future z/VM enhancements. This release implements a new Architecture Level Set (ALS) available only on the IBM System z10 Enterprise Class server and System z10 Business Class server and future generations of System z® servers. Requiring z10 technology or later allows z/VM to take advantage of newer hardware technology for future exploitation.

Enhancements in z/VM V6.1 provide:

- Enhanced performance of virtual networking environments running heavy guest-to-guest streaming workloads
- Faster access to data when utilizing FICON Express8
- ► Closer integration with IBM Systems Director to eliminate the need to download agents and help simplify the installation of those agents
- ► Significantly better and more highly secure guest transactions when using Crypto Express3 as compared to Crypto Express2
- ► Guest support for IBM System Storage DS8000 Extended Address Volumes (EAVs) to help simplify storage management and relieve address constraints

Read more about System z virtualization capabilities on the Web at:

http://www.vm.ibm.com

#### 1.1 What is virtualization?

Virtualization is the ability for a computer system to share resources so that one physical server can act as many *virtual servers*. z/VM allows the sharing of the mainframe's physical resources such as disk (DASD), memory (sometimes called *storage*), network adapters (OSA cards) and CPU (CPs or IFLs). These resources are managed by a *hypervisor*. z/VM's hypervisor is called Control Program (CP). When the user logs onto z/VM, the hypervisor creates a virtual machine which can run one of many different operating systems. The two operating systems that are discussed in this book are the z/VM native one, the Conversational Monitoring System (CMS) and Linux. CMS can be thought of as a z/VM shell. Virtual machines running Linux as guests of a z/VM host become the *virtual servers*.

# 1.2 A philosophy adopted in this book

An important philosophy adopted in this book is to keep all solutions simple. This book will try to follow the quote from Albert Einstein at the start of this chapter: *Everything should be made as simple as possible, but not simpler.* 

A lot of books and papers are talking about virtualization today, but not telling you how to do it. The remainder of this book gives you the *HOWTO* that backup these marketing words.

# 1.3 Choices and decisions made in this book

When deciding on installing, maintaining and provisioning (cloning) Linux virtual servers under z/VM, there are many basic choices to make. Here are some of the choices and assumptions made in this book:

- ▶ Use of a Cloning product versus "roll your own" cloning: Cloning products, such as Aduva's Onstage, Mainstar's Provisioning Expert, IBM Tivoli Provisioning Manager and IBM Systems Director are outside the scope of this book. While these are all viable solutions, the cloning described in this book allows you to *roll your own* Linux images without requiring such products. However, these products are more sophisticated than the simple clone script and z/VM configuration described in this book.
- ▶ Directory Maintenance product versus the USER DIRECT file: The USER DIRECT file is chosen over a directory maintenance product such as IBM *DirMaint* or CA's *VM:Direct*. If you feel that DirMaint as a directory maintenance product is better for your enterprise, you can use the book *Getting Started With Linux*, SC24-6096, to configure z/VM, and can still use this book to configure Linux.
- ▶ Provisioning versus predefined user IDs: z/VM user IDs must be predefined to clone. There is no attempt to *provision* them (define and bring Linux user IDs online automatically) as part of the cloning process. The target Linux user ID must exist with the appropriate resources defined.
- ► Shared read-only file system versus read-write: Many cloning solutions use an environment which shares the /usr/ file system. This choice often makes the solution more complex, especially when adding software to the virtual servers. A read-write /usr/ file system on the virtual servers is chosen to keep things as simple as possible. See:

http://www.vm.ibm.com/linux/dcss/

- Conventional 3390 ECKD DASD versus FBA disks accessed using SCSI over FCP: The System z server has traditionally only supported 3390 DASD. Support has been extended to include SCSI/FBA disks in storage area networks (SANs). The support of FBA disks is slightly more complicated than conventional DASD. In keeping things as simple as possible, only conventional DASD is described in this book.
- ► Cloning script or EXEC versus manual installation: Two methods of cloning are described: manually and using a Linux bash script. The manual method is described so you can better learn the concepts. The Linux script is described and provided so you can save time.
- ▶ Use of VNC server for GUI based tools: Some programs, such as installation tasks, require a functioning GUI. Because a GUI is only occasionally needed, it is reasonable to have a lightweight environment in place. Complete desktops such as Gnome or KDE are not just overkill for System z, they are a bad idea in virtualized environment because they are costly in terms of resources. For this reason a VNC server is described as the recommended GUI. To read more, see section 11.4, "The X Window System" on page 189.

# 1.4 Infrastructure design

To install and configure z/VM, install, configure and clone Linux, or *provision virtual servers*, there must be a certain infrastructure design in place. A System z server with associated resources and the z/VM operating system define much of this infrastructure. Figure 1-1 on page 4 shows a block diagram of a System z10 with many LPARs. z/VM 6.1 is installed in one of these LPARs. z/VM comes with many user IDs predefined. The most important six IDs are shown in the z/VM LPAR above the dashed line. Below the dashed line, you see the user IDs described in this book. Important z/VM minidisks and configuration files are shown next to each user ID.

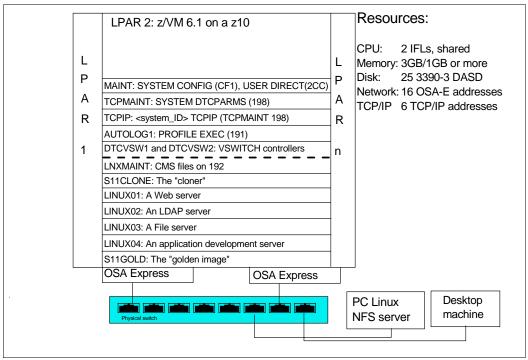

Figure 1-1 System infrastructure and z/VM user IDs

The user IDs that are described in this book have the following functions:

- ► LNXMAINT: A user ID on which to store files that will be used by both CMS and Linux
- ► **S11CLONE**: The *cloner* image that does the cloning. It also serves as the Linux install server
- ► LINUX01-04: The Linux virtual servers described in the *Cloning open source virtual servers* chapter. Each virtual server is configured with a two 3390-3 minidisks to allow for slightly more than 4 GB of disk space.
- ► S11GOLD: The SLES 11 golden image. This is the Linux system that is cloned.

# 1.5 Usability tests performed for this book

During the writing of this book, many usability tests were conducted. The participants had a variety of skills, but none had both Linux and z/VM system administration skills. By the end of the first day in all of the formal tests, most participants had all completed up to and including Chapter 5, "Servicing z/VM" on page 67, so z/VM was installed, serviced and customized for TCP/IP communications with a highly available VSWITCH. By the end of the second day, most participants had cloned their first Linux virtual server. You should be able to complete most steps in the book in four solid days of work, if all goes well and you work hard.

2

# **Planning**

"The only reason for time is so that everything doesn't happen at once."

- Albert Einstein

This chapter covers the planning that should be done before installing z/VM. It begins by discussing a *bill of materials*, or all the resources that you need. Then it describes conventions adopted for labeling 3390 volumes. Finally resource worksheets are presented for:

- z/VM resources other than direct access storage device (DASD)
- ► DASD resources
- ► Linux resources
- ► Linux user IDs

# 2.1 Bill of materials

The resources needed for a Linux on System z project can be divided into:

- ► Hardware
- ▶ Software
- Networking

#### 2.1.1 Hardware resources

The following hardware is needed:

- ► A System z logical partition (LPAR); on a System z10 (z/VM 6.1 will not run on earlier hardware)
  - Processors or CPUs: One IFL (or CP) minimum, two or more are strongly recommended

Memory: 3 GB central/1 GB expanded minimum, 6 GB/2 GB or more recommended.
 This 3:1 ratio of central to expanded storage is a good starting point for relatively small systems such as in these example sizes.

See the following Web site for a discussion of how to apportion memory:

http://www.vm.ibm.com/perf/tips/storconf.html

- DASD: 24 3390-3s or 8 3390-9s at a minimum
- Open Systems Adapter (OSA) network cards: One card minimum with 8 device numbers (technically 6, but OSA "triplets" usually start on an even address). Two OSA Express cards with eight device numbers on one and four on the other is recommended for high availability.
- ► A network-attached computer that will act as an Network File System (NFS) server temporarily with at least 6 GB of disk space, but more may be needed. Setting up a Linux PC or UNIX server is described.
- ► A workstation or desktop that has network access to the mainframe

#### 2.1.2 Software resources

The following software resources are needed:

- ▶ z/VM 6.1 install media with documentation (installation from DVD is described).
- ► SLES 11 install media or ISO image(s)
- An operating system for the NFS server
- ► The code associated with this book
- Tools on the workstation and desktop:
  - A 3270 Emulator such as Attachmate Extra, Hummingbird Host Explorer, or IBM Personal Communications for Windows desktops
  - A Linux SSH client such as PuTTY (recommended) or TeraTerm
  - A VNC viewer

These resources are described in more detail in the chapters that follow.

# 2.1.3 Networking resources

The following network resources are needed:

- ► A TCP/IP address for z/VM
- One TCP/IP address for each Linux virtual server
- ► Associated TCP/IP information:
  - DNS host name
  - DNS domain
  - DNS server TCP/IP address
  - TCP/IP gateway
  - TCP/IP subnet mask
  - TCP/IP broadcast address (usually calculated from address and subnet mask)
  - TCP/IP MTU size

The TCP/IP addresses must be routed to the OSA card(s) accessible to the LPAR.

#### 2.2 z/VM conventions

It is good to use conventions so that you and others can recognize z/VM resources by their names. This section discusses conventions for DASD volume names and backup file names.

#### 2.2.1 Volume labeling convention

You should have a convention for labeling DASD. Your shop may already have a labeling convention which will largely determine the labels to be given to the DASD used by your z/VM and Linux LPAR.

Each System z DASD is addressed with a device number consisting of four hexadecimal digits. Each System z DASD has a six character label. It is convenient to include the four-digit address in the label so that you can easily tell the address of each DASD from its label. When followed, this convention guarantees that no two DASDs will have the same label. This can be an important issue especially when z/OS has access to the DASD.

Sometimes DASD is shared among LPARs in which case your z/VM LPAR can *see* DASD *owned* by other LPARs. In this situation, it is convenient to identify the LPAR that *owns* the DASD. Therefore the volume labeling convention used in this book identifies the LPAR using the first character. That leaves the second character in the label to identify the basic function of the DASD.

The LPAR used in this book is identified by the character M. The following characters are used for the types of DASD in the second character of the label:

- M Minidisk space (PERM)
- P Paging space (PAGE)
- S Spool space (SPOL)
- T Temporary disk space (TDISK)
- V z/VM operating system volumes

For example, Figure 2-1 shows the labeling convention for the DASD in LPAR M, of type minidisk at real address A700.

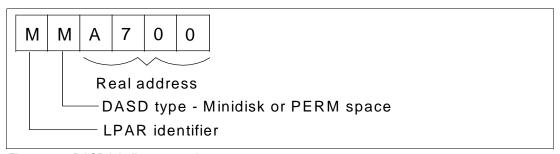

Figure 2-1 DASD labeling convention

The letter T is hard-coded into REXX EXECs that adopt this convention. If you want a different LPAR identifier character, it can easily be changed (set the firstChar variable).

# 2.2.2 Backup file naming convention

It is recommend that you keep copies of important z/VM and Linux configuration files. You should always keep copies of original configuration files in case you need to go back to them. Since z/VM file names are limited to 16 characters (eight for the file name and eight for the file

type), only the last four characters of the file type are used. This often requires some characters to be overwritten. For the original file, the suffix ORIG is used, and for the most recent working copy, the suffix WRKS (for "it WoRKS"!) is used. For example, the original USER DIRECT file is copied to the file USER DIREORIG before it is modified the first time.

#### 2.2.3 The command retrieve convention

The ability to retrieve past commands is a common tool. Often it is nice to retrieve in both directions in case you "pass" the command you're looking for. The default Linux shell, **bash**, allows for command retrieval in both directions with the up arrow and down arrow keys.

There is a convention in z/VM to use the **F12** function key (previously labeled PF12 on physical 3270 devices) to retrieve the last command, though it is not defined to all user IDs. There is no convention retrieve commands in the other direction but it is possible to set another key to that function. Therefore, **F11** is used to *retrieve forward* since it is right next to **F12**. Also, the same function is useful in the editor, **XEDIT**. The ? subcommand retrieves past commands, so it is recommended that you assign it to **F12**.

# 2.3 Disk planning

There are different aspects to consider when planning how to choose and allocate disk storage. Some aspects include the following

- Conventional ECKD DASD vs. FBA disks over SCSI/FCP
- ▶ 3390-3s vs. 3390-9s or large disk support
- ► Amount of disk storage per Linux image and how to allocate file systems

#### DASD vs. SCSI/FCP

This book describes how to use conventional ECKD DASD and does not discuss FBA disks accessed over SCSI/FCP. This is not because either technology is superior, but simply because DASD seems to be much more common than SCSI/FCP disks. If you were to use SCSI/FCP disks, cloning using the clone.sh script would have to be modified to account for World Wide Port Names and Numbers. Sometimes a combination of these two types of disk storage is used - when that is the case the ECKD emulated DASD is often used for the root file system and SCSI/FCP disks are used for large data storage areas.

#### 3390-3s vs. 3390-9s

Emulated 3390-3s format to about 2.3 GB, while 3390-9s are three times the size or about 6.8 GB. Either size will work, though 3390-3s have been recommended over 3390-9s by some performance analysts. This book describes using a mix of 3390-3s and 3390-9s.

#### Disk storage per Linux image

Disk storage has the following characteristics

- ► This version of the book now recommends two 3390-3 DASD to create minidisks at virtual addresses 100 and 101. Previous versions only recommended a single minidisk at virtual address 100.
- ► The root file system is on /dev/dasda1 with a recommended size of 384MB. It is not a logical volume so that if there are any problems with LVM, the system will still be able to boot.

Other file systems are on logical volumes that are part of single volume group with the following characteristics:

| Mount point | Logical volume name | Size   |
|-------------|---------------------|--------|
| /usr/       | usr-lv              | 2 GB   |
| /var/       | var-lv              | 512 MB |
| /opt/       | opt-lv              | 384 MB |
| /tmp/       | tmp-lv              | 384 MB |

This layout uses about 3.5 GB out of 4.5 GB of disk space. You could choose to use other disk sizes than 3338 cylinders (3390-3 minus cylinder 0). For example, if you chose to use 3390-9s, you could give 100 and 101 each half of the volume, giving each Linux about 6.8 GB of disk space.

**Important:** However you choose to layout the minidisks, it is important that the golden image and all target Linux user IDs have two minidisks of the same size at virtual addresses 100 and 101. These assumptions are coded into the clone.sh script.

# 2.4 Memory planning

Planning memory may be the most difficult issue with z/VM and Linux on System z, yet the most important to ensure adequate performance. The simplest solution may appear to involve having enough central memory (storage) in the LPAR so that z/VM never pages and Linux never swaps. However, such resource is often not be realistically available. A good rule of thumb is to allocate memory on a just enough basis for each Linux server. A good starting point is to set a virtual machine size by changing the memory allocation value at just over the value at which the guest starts to swap at the Linux system level when under normal loading. If some level of sustained swapping is inevitable due to the nature of the workloads, then ensure virtual disks are used for the swap media.

An understanding of memory planning is recommended, here are some resources that cover this important topic:

► The Redbook *Linux on IBM System z: Performance Measurement and Tuning*, SG24-6926-01, 2008, on the Web at:

http://www.redbooks.ibm.com/redpieces/abstracts/sg246926.html?Open

► The IBM z/VM Performance Resource pages in general, on the Web at:

http://www.vm.ibm.com/perf/

► The IBM z/VM page specifically discussing memory allocation:

http://www.vm.ibm.com/perf/tips/storconf.html

One rule that can be recommended is to only have as few virtual machines logged on (or disconnected) as possible to handle the workload being presented. Every virtual machine that is not required should be logged off where appropriate, as this will mean more memory for the other virtual servers which remain running.

# 2.5 Password planning

Good passwords are critical to good security. However, requiring many different passwords generally leads to people writing them down, which clearly detracts from good security. Sometimes it is difficult to balance these two extremes.

This book considers different system administration roles:

- ► The z/VM system administrator
- The Linux system administrator
- ► The Linux virtual server end users

The z/VM and Linux system administrator may be the same person.

The method of backing up z/VM data onto the Linux cloner means that the Linux administrator will have access to all z/VM passwords. Therefore, the examples in this book set all z/VM and Linux system administration passwords to the same value, 1nx4vm. If the z/VM and Linux system administrator roles must be kept separate and the Linux administrator is not to have access to the z/VM passwords, then a different method of backing up z/VM data must be chosen.

You may want to define a finer granularity for passwords based on the following system administration roles:

- ► The main z/VM system administrator (MAINT)
- ► The z/VM network administrator (TCPMAINT)
- ► The z/VM Linux administrator (LNXMAINT, Linux cloner, Linux virtual server user IDs)
- ► The Linux virtual server end users (with or without access to 3270 sessions, with or without the root passwords)

The sets of passwords that you define will depend on the roles that your organization will adopt.

# 2.6 Planning worksheets

Four worksheets are included in this section. They are populated with the resources used in writing this book. There are also four corresponding blank worksheets in 2.7, "Blank worksheets" on page 16.

#### 2.6.1 z/VM resources used in this book

Table 2-2 lists the z/VM resource values used in the examples in this book. You can use these values as a reference for completing the blank worksheets that follow.

Table 2-2 z/VM resources worksheet

| Name                                     | Value            | Comment                                                                                                 |
|------------------------------------------|------------------|----------------------------------------------------------------------------------------------------|
| LPAR name                                | LVM2             | 16 GB central storage/2 GB expanded, 10 shared IFLs                                                     |
| CPC name                                 | H15C             | Name of CPC on which the LPAR is located                                                                |
| z/VM system name                         | POKTST61         | Name to be assigned to z/VM system                                                                      |
| TCP/IP host name                         | gpok249          | Assigned by a network administrator; helpful to set in DNS beforehand, but not necessary                |
| TCP/IP domain name                       | endicott.ibm.com | Helpful to set in DNS beforehand                                                                        |
| TCP/IP gateway                           | 9.60.18.129      | The router to and from the local subnet                                                                 |
| DNS server 1                             | 9.0.2.11         | Assigned by the network administrator                                                                   |
| DNS server 2/3 (optional)                | 9.0.3.1          | Not used                                                                                                |
| OSA device name                          | eth0             | Name of the interface to be assigned by IPWIZARD                                                        |
| OSA starting device number               | B420             | Start of OSA triplet for the z/VM TCP/IP stack                                                          |
| TCP/IP address                           | 9.60.18.249      | The TCP/IP address of the z/VM system                                                                   |
| Subnet mask                              | 255.255.255.128  | Assigned by network administrator                                                                       |
| OSA device type                          | QDIO             | Often "QDIO" for OSA/Express cards                                                                      |
| Network type                             | Ethernet         | Usually "Ethernet"                                                                                      |
| Port name (optional)                     |                  | Not required by z/VM                                                                                    |
| Router type                              | None             | Usually "None"                                                                                          |
| MTU size                                 | 1500             | Check with network administrator                                                                        |
| Primary OSA device<br>number for VSWITCH | B440             | Specify the first device number (must be even number) and the next two device numbers will also be used |
| Secondary OSA device number for VSWITCH  | B424             | Should be on a different CHPID/OSA card                                                                 |

#### 2.6.2 z/VM DASD used in this book

Table 2-3 lists the z/VM DASD resource values used in the examples in this book.

Table 2-3 z/VM DASD used in this book

| Real<br>device | Label  | Туре             | Notes                                              |
|----------------|--------|------------------|----------------------------------------------------|
| 6280           | 610RES | CP owned         | z/VM system residence volume                       |
| 6281           | TV6281 | CP owned         | z/VM spool volume 1 (label set at z/VM install)    |
| 6282           | TV6282 | CP owned         | z/VM paging volume 1 (label set at z/VM install)   |
| 6283           | TV6283 | CP owned         | z/VM first work volume (label set at z/VM install) |
| 6284           | TV6284 | CP owned         | z/VM 2nd work volume (label set at z/VM install)   |
| 6285           | TV6285 | CP owned         | Paging volume 2                                    |
| 6286           | TV6286 | CP owned         | Paging volume 3                                    |
| 6287           | TV6287 | CP owned         | Paging volume 4                                    |
| 6289           | TM6289 | System minidisk  | 3390-3 for LNXMAINT and S11CLONE                   |
| 6290           | TM6290 | System minidisk  | 3390-3 for S11CLONE                                |
| 6293           | TM6293 | System minidisk  | 3390-3 for S11CLONE                                |
| 6294           | TM6294 | System minidisk  | 3390-3 for S11CLONE                                |
| 63CE           | TM63CE | System minidisk  | 3390-9 for S11CLONE and S11G0LD                    |
| 63CF           | TM63CF | System minidisk  | 3390-9 for LINUX01 and LINUX02                     |
| 63D0           | TM63D0 | System minidisk  | 3390-9 for LINUX02 and LINUX03                     |
| 63D1           | TM63D1 | System minidisk, | 3390-9 for LINUX04                                 |

### 2.6.3 Linux resources used in this book

Table 2-4 lists the Linux PC NFS server resources used for the first System z Linux install:

Table 2-4 Linux NFS server resources used in this book

| Name                           | Value        | Comment              |
|--------------------------------|--------------|----------------------|
| TCP/IP address                 | 9.60.18.133  |                      |
| User/password                  | root/lnx4vm  |                      |
| NFS-exported install directory | /nfs/sles11/ | Directory with DVD 1 |

Table 2-5 lists the Linux resources used in the examples in this book.

Table 2-5 Linux resources used in this book

| Name                      | Value             | Comment                           |
|---------------------------|-------------------|-----------------------------------|
| Linux install password    | lnx4vm            |                                   |
| TCP/IP gateway            | 9.60.18.129       | Obtain from network administrator |
| Subnet mask               | 255.255.255.128   | Obtain from network administrator |
| DNS server                | 9.0.2.11, 9.0.3.1 | Obtain from network administrator |
| VNC installation password | 12345678          | Must be 8 characters              |

### 2.6.4 Linux user IDs used in this book

Table 2-6 lists the z/VM user IDs for Linux used in the examples in this book.

Table 2-6 Linux user ID used in this book

| Linux user ID | IP address  | DNS name                 | Notes                                     |
|---------------|-------------|--------------------------|-------------------------------------------|
| S11GOLD       | 9.60.18.223 | gpok223.endicott.ibm.com | SLES 11 golden image                      |
| S11CLONE      | 9.60.18.224 | gpok224.endicott.ibm.com | The cloner                                |
| LINUX01       | 9.60.18.225 | gpok225.endicott.ibm.com | A Web virtual server                      |
| LINUX02       | 9.60.18.246 | gpok246.endicott.ibm.com | An LDAP virtual server                    |
| LINUX03       | 9.60.18.247 | gpok247.endicott.ibm.com | A file and print virtual server           |
| LINUXO4       | 9.60.18.248 | gpok248.endicott.ibm.com | An application development virtual server |

# 2.7 Blank worksheets

Blank copies of the same four worksheets are provided for your use.

#### 2.7.1 z/VM resources worksheet

Use the worksheet in Table 2-7 to document the z/VM resources that you will use.

Table 2-7 z/VM resources blank worksheet

| Name                                    | Value | Comment                                              |
|-----------------------------------------|-------|------------------------------------------------------|
| LPAR name                               |       |                                                      |
| CPC name                                |       |                                                      |
| System name                             |       |                                                      |
| TCP/IP host name                        |       |                                                      |
| TCP/IP domain name                      |       |                                                      |
| TCP/IP gateway                          |       |                                                      |
| DNS server 1                            |       |                                                      |
| DNS server 2/3 (optional)               |       |                                                      |
| OSA device name                         |       | Often "eth0"                                         |
| OSA starting device number              |       |                                                      |
| TCP/IP address                          |       |                                                      |
| Subnet mask                             |       |                                                      |
| OSA device type                         |       | Often "QDIO"                                         |
| Network Type                            |       | Often "Ethernet                                      |
| Port name (optional)                    |       |                                                      |
| Router Type                             |       | Often "None"                                         |
| Primary OSA device number for VSWITCH   |       |                                                      |
| Secondary OSA device number for VSWITCH |       | Should be on a different CHPID/OSA card than primary |

### 2.7.2 z/VM DASD worksheet

Use the worksheet in Table 2-8 to document the z/VM DASD that you will use.

Table 2-8 z/VM DASD blank worksheet

| Device<br>number | Label | Туре | Notes |
|------------------|-------|------|-------|
|                  |       |      |       |
|                  |       |      |       |
|                  |       |      |       |
|                  |       |      |       |
|                  |       |      |       |
|                  |       |      |       |
|                  |       |      |       |
|                  |       |      |       |
|                  |       |      |       |
|                  |       |      |       |
|                  |       |      |       |
|                  |       |      |       |
|                  |       |      |       |
|                  |       |      |       |
|                  |       |      |       |
|                  |       |      |       |
|                  |       |      |       |
|                  |       |      |       |
|                  |       |      |       |
|                  |       |      |       |
|                  |       |      |       |
|                  |       |      |       |
|                  |       |      |       |
|                  |       |      |       |
|                  |       |      |       |
|                  |       |      |       |
|                  |       |      |       |

#### 2.7.3 Linux resources worksheet

Use the worksheet in Table 2-10 to document the resources associated with the NFS server that will be used to be the install source of the first System z Linux.

Table 2-9 Linux NFS server resources blank worksheet

| Name                           | Value | Comment |
|--------------------------------|-------|---------|
| TCP/IP address                 |       |         |
| User/password                  |       |         |
| NFS-exported install directory |       |         |

Use the worksheet in Table 2-11 to document your System z Linux resources.

Table 2-10 Linux resources blank worksheet

| Name                        | Value | Comment |
|-----------------------------|-------|---------|
| Linux install password      |       |         |
| Linux root password         |       |         |
| Apache user ID and password |       |         |
| Linux TCP/IP gateway        |       |         |
| Linux TCP/IP broadcast      |       |         |
| Linux DNS server            |       |         |
| VNC Installation password   |       |         |

#### 2.7.4 Linux user ID worksheet

Use the worksheet in Table 2-11 to document the Linux user IDs that you will create.

Table 2-11 Linux user ID blank worksheet

| Linux user ID | IP address | DNS name | Notes |
|---------------|------------|----------|-------|
|               |            |          |       |
|               |            |          |       |
|               |            |          |       |
|               |            |          |       |
|               |            |          |       |
|               |            |          |       |
|               |            |          |       |
|               |            |          |       |
|               |            |          |       |
|               |            |          |       |
|               |            |          |       |

3

# Configuring a desktop machine

"Technological progress is like an axe in the hands of a pathological criminal."

- Albert Einstein

Many people use Microsoft Windows as a desktop operating system. This chapter addresses the following tools that are recommended for accessing z/VM and Linux from a Windows desktop:

- ► An SSH client: PuTTY is recommended
- ► A VNC client: RealVNC is recommended
- ► A 3270 emulator: Many choices are available

# 3.1 PuTTY: a free SSH client for Windows

Throughout this book, SSH is used to log into Linux systems. It is easy to use and cryptographically secure. If you are using a Linux desktop system, an SSH client is built in. But if you are using a Windows desktop, you will need a good SSH client.

PuTTY is probably the most commonly used. You can download PuTTY from the Web at:

http://www.chiark.greenend.org.uk/~sgtatham/putty/download.html

To download from this page, click on the **putty.exe** link for your architecture. Save the file in a directory path such as C:\WINNT. PuTTY is a stand-alone executable (no installation needed other than copying the file). You may also want to create a shortcut on your desktop or task bar.

Open PuTTY and the configuration window shown in Figure 3-4 should open. If you spend a few minutes to configure PuTTY it may pay off in time savings. The examples shown below are using PuTTY Release 0.60.

- 1. In the *PuTTY Configuration* window, in the left Category panel, click **Session**.
- 2. Under the *Connection Type* heading on the top right, click the **SSH** radio button as shown in Figure 3-1. This specifies to use the SSH protocol.

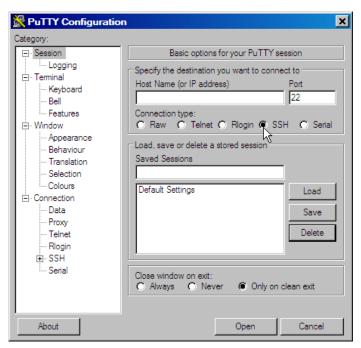

Figure 3-1 PuTTY Configuration window

- 3. Click on **Logging** in the left panel as shown in Figure 3-2.
  - Click the radio button **Printable output** in the *Session logging* radio group. This will allow you to go back and check on the output of certain commands.
  - Set the Log file name to &H&M&D&T.log so a timestamp will be in the file name.

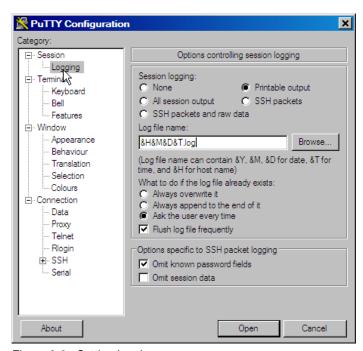

Figure 3-2 Setting logging

4. In the left panel, click **SSH** near the bottom as shown in Figure 3-3.

5. On the right side, under *Preferred SSH protocol* version, click the **2 only** radio button.

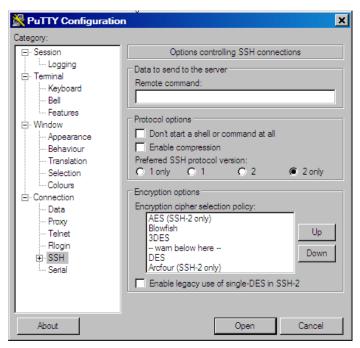

Figure 3-3 Setting SSH Protocol 2

- 6. In the left Category panel, click **Terminal** as shown in Figure 3-4.
- 7. Select the **Use background colour to erase screen** check box, which results in a better job of painting the screen for applications that uses curses (block graphics).

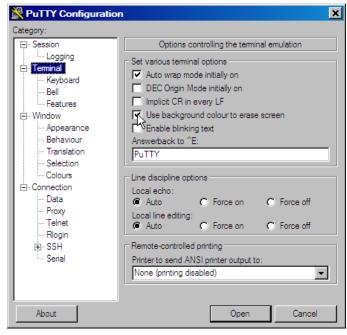

Figure 3-4 Customizing PuTTY SSH settings (Part 1 of 4)

8. Click **Window** in the left pane as shown in Figure 3-5.

9. You may choose a larger screen size and more lines of scroll back. In this example, 50 rows, 100 columns are and 1000 lines of scroll back are set.

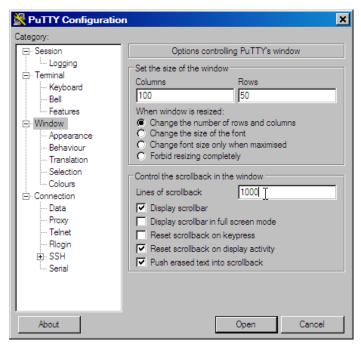

Figure 3-5 Setting Window and scroll back size

- 10. Click **Session** in the left pane as shown in Figure 3-6.
- 11. Click **Default Settings** in the *Saved Sessions* pane, then click the **Save** button. This makes all future sessions that you define inherit the preferences you just set.

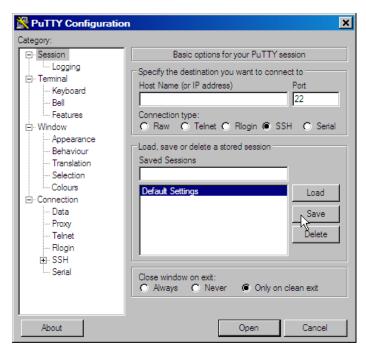

Figure 3-6 Saving new default settings

#### Saving sessions

To save sessions perform the following steps. In this example a session for S11CLONE, or the cloner, is saved

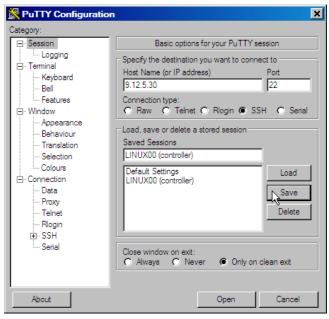

Figure 3-7 Customizing PuTTY window settings (Part 4 of 4)

Now to save a session for each virtual server, perform the following:

- 1. In the Host Name (or IP address) field, enter the TCP/IP address (or DNS name).
- 2. Under *Saved Sessions* text area, choose a name that you will remember. In this example, the name S11CLONE (cloner) is used.
- 3. Again click **Save** and you should see the name added to the *Saved Session* list.

  Now whenever you start PuTTY, you can simply double-click any saved session name, and an SSH session to the desired Linux system will be invoked.

# 3.2 Setting up a VNC client

A VNC client allows access to a graphical windowing environment with System z Linux.

If you are using a Linux desktop you probably have, or at least have access to a VNC client, named **vncviewer**. It is part of the tightvnc package.

# 3.2.1 Downloading and running RealVNC

If you have a Windows desktop, the VNC client from RealVNC is a popular choice.

You can purchase a full function RealVNC client, or there is a free version. The RealVNC home page is:

http://www.realvnc.com

The download page is:

#### http://www.realvnc.com/download.html

Fill out the Web form and download the executable. When you have downloaded it, run it and an install program will start. At the time of writing of this book, RealVNC 4.1.2 was the current version.

Accept all defaults, however, you probably do not need a VNC server on your desktop. So you can **deselect VNC Server** from the *Select Components* panel as shown in Figure 3-8.

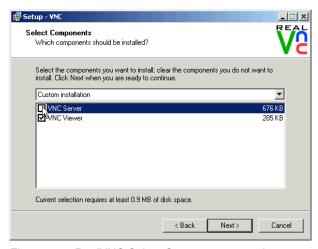

Figure 3-8 RealVNC Select Components panel

Complete the screens and the installation process should go quickly.

# 3.2.2 Customizing RealVNC

The latest VNC protocol is version 4, which is the default with the VNC client. This version will work with the VNC servers shipped with SLES 11 or RHEL5.

If however, you have need to use protocol version 3.3 for SLES 9, open the VNC client and click on the **Options** button as shown in the left side of Figure 3-9. Click on the **Misc** tab. Click the check-box named **Use only protocol version 3.3** as shown in the center of the figure. Finally, click the **Load/Save** tab and click **Save** the changes.

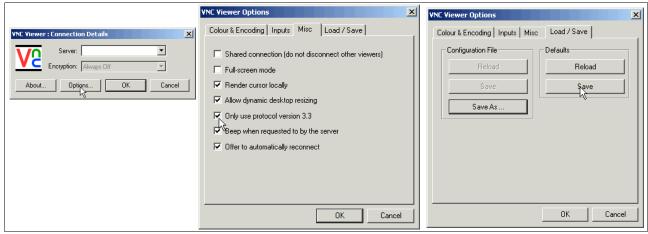

Figure 3-9 Setting VNC client to use protocol 3.3 - required for SLES 9 only.

Your VNC client should now be ready to connect to the VNC server that your Linux systems will have.

### 3.3 3270 emulators

To access a logon session with z/VM, it is common to use a 3270 emulator that runs on Windows. Many commercial products are available. Some of the more common ones are:

- Attachmate Extra!
- Hummingbird Host Explorer
- ► IBM Personal Communications
- ► Quick3270

It is beyond the scope of this book to explain the details of configuring all the various emulators. However, it is recommended that you investigate the following settings for your emulator:

- ► Set the Enter and Clear function keys to be where you would expect them. On some emulators, the default Enter key action is set to the right Ctrl key of modern keyboards. Likewise the Clear key action is sometimes set to the Esc key in the upper left corner of modern keyboards or the Pause key in the upper right.
- Set a larger screen. Often the default number of lines in an emulator session is 24. You will probably be more productive with a 32, 43 or more lines if they can easily fit in a window given your desktop display size and resolution.
- ► Have the session automatically reconnect after logoff. Having a new logon screen come back immediately after you log off can also save you time in the long run. This is often not the default behavior.
- ► Save your connection sessions. Rather than continually typing in the IP address or DNS name of the z/VM system to which you want to connect, spend a few minutes to define and save a session for each system to which you may connect, as was described for PuTTY. Then you can usually double-click the saved connection to quickly access a new 3270 session.

4

# Installing and configuring z/VM

"Example isn't another way to teach. It is the only way to teach."

Albert Einstein

To complete this chapter, you must complete the majority of chapter 6 *Configuring an NFS server*. However, it is recommended that you start here, because there is a step when installing z/VM (instdvd) that takes two hours or more near the end of section 4.1.2, "Copying a vanilla z/VM system to DASD" on page 31. While that process is running, you can configure the Network File System (NFS) server. Alternatively, if you have other personnel who can work on the project, you can start both chapters at the same time on the different systems.

In this chapter you should perform the following steps:

- ► "Installing z/VM from DVD" on page 27
- "Configuring TCP/IP" on page 38
- ► "Configuring the XEDIT profile" on page 40
- ► "Customizing the SYSTEM CONFIG file" on page 41
- "Configuring TCP/IP to start at IPL time" on page 43
- "Adding paging volumes" on page 47
- "Creating a user ID for common files" on page 52

In addition, there are optional sections:

- "Addressing z/VM security issues" on page 59
- "Backing up your z/VM system to tape" on page 61
- "Relabeling system volumes" on page 61
- "Restoring your z/VM system from tape" on page 66

# 4.1 Installing z/VM from DVD

The section that follows assumes a first level installation of z/VM from DVD onto DASD. If you have not already done so, complete the worksheet in 2.7.1, "z/VM resources worksheet" on page 16. For System z9 hardware and older, you will need access to the Hardware

Management Console (HMC) with a user ID that has authority to go into *single object* operations mode. For System z10 hardware and newer, the requirement to be in single object operations mode to access the *Load from CD-ROM*, *DVD or Server* function has been removed.

z/VM 6.1 is shipped on tape and DVD. z/VM should install faster from tape due to faster I/O speeds, however, installing from tape may require more trips between the HMC and the tape drive.

If you are familiar with the HMC, you can use the two page *z/VM Summary for Automated Installation and Service (DVD Installation)* to replace or augment the description that follows.

If you are not familiar with the HMC and z/ VM, you may want to use the complete installation manual z/VM Guide for Automated Installation and Service, Version 6 Release 1.0, GC24-6097. If you are installing z/VM at the second level (z/VM under z/VM) or onto SCSI disk, you will want to use the z/VM manual as the sections that follow do not address these options.

### 4.1.1 Booting z/VM from DVD

This section explains how to install z/VM 6.1 from an HMC with a DVD-ROM onto 3390-3 equivalent DASD. Some words are included for installing onto the larger 3390-9 DASD. For alternative configurations such as installing from tape or onto SCSI disks, refer to the z/VM documentation.

- Logon to the Hardware Management Console. You should see the HMC Workplace window.
- Select the LPAR on which you want to install z/VM often by clicking on CPC images
  icon. Note: BE SURE you have the correct LPAR selected. If you are not completely sure,
  check with someone who is.
- 3. If necessary, click the *racetrack* buttons (two buttons that are circular arrows on the bottom right corner) to traverse to the *Recovery* or *CPC Recovery* menu.
- 4. On the Recovery or CPC Recovery menu, double-click the Integrated 3270 Console as shown at the bottom of Figure 4-1. A window entitled Integrated 3270 Console for <your CPC> will open (on older HMC levels, the window may be entitled Personal Communications).

**Hint**: It is convenient to use the Alt-Tab key sequence to move between the HMC window and 3270 console.

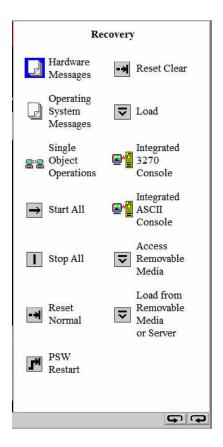

Figure 4-1 Recovery menu

Place the z/VM Product Package Version 6 Release 1.0 DVD in the HMC DVD drive.

**Important:** On z10 HMCs and later, it is no longer required to be in Single Object Operations mode in order to install z/VM.

- 6. On a z9 HMC and older, get into *Single Object Operations* mode (for z10 HMCs and later this step is not necessary). To get into this mode, perform the following steps:
  - a. Double-click the Groups icon in the Views Area
  - b. Double-click **Defined CPCs** in the *Groups Work Area*.
  - c. Select your CPC.
  - d. If necessary, go around the *racetrack* (the buttons with circular arrows on the bottom right corner) to the *CPC Recovery* menu.
  - e. Double-click the **Single Object Operations** icon. Click **yes** to confirm. Now a new window *Primary Support Element Workplace* should appear (on older HMC levels it will be a "window within a window"). A window about a certificate not being valid may appear. If so, click **OK**.
  - f. Double-click **Groups** near the top of this window.
  - g. Double-click **Images** in the Groups Work Area.

**Important:** If you are unable to get into Single Object Operations mode, it may be because you do not have sufficient permission. Check with the system administrator.

7. The LPAR that z/VM will be installed into should still be selected. On the right you should still see the (*CPC*) *Recovery* menu. Double-click the **Load from CD-ROM or Server** icon as shown in Figure 4-2:

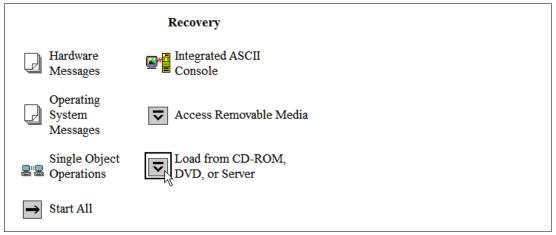

Figure 4-2 CPC Recovery menu with "Load from CD-ROM or Server" icon present.

**Important:** If you received the z/VM product electronically, you will need to create your own DVDs. This step is not covered in this book. See the z/VM manual *Installation Instructions for Electronically Delivered IBM z/VM Operating System Deliverable*, GI11-2900, on the Web at:

http://www.vm.ibm.com/install/prodinst.html

If the DVD is not burned correctly you may see the error message:

ACT36201 "An error has occurred while trying to obtain a list of the software that can be loaded.  $\dots$ ".

Further, this error may have the side effect of locking the DVD drive. The HMC may need to be rebooted. To prevent this from happening, be sure you create the DVDs correctly. Use newer copies of DVD-burning software that has an option for the ISO9660 format, which is recommended.

- 8. On the *Load CD-ROM or Serve*r window as shown in Figure 4-3 on page 31, the radio button **Hardware Management Console CD-ROM/DVD** should be selected.
- 9. In the same *Load CD-ROM or Serve*r window, fill in *File Location* with */cpdvd*. This is the directory on the DVD with the z/VM 6.1 installation code.
- 10.Click OK.

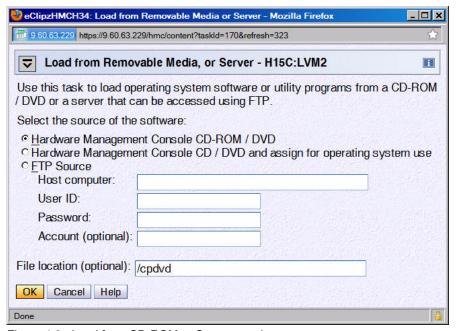

Figure 4-3 Load from CD-ROM or Server panel

#### 11.Load the RAMDISK:

a. From the *Load from CD-ROM or Server* panel, the software **610vm.ins** should be selected as shown in Figure 4-4. Click **OK**.

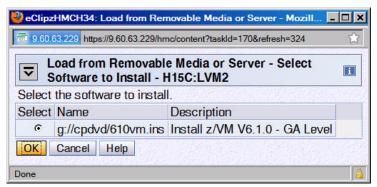

Figure 4-4 Selecting z/VM 6.1 RAMdisk system

- b. From the Confirm the action window, click **Yes**. You should see the *Load from CD-ROM*, *DVD or Server Progress* window. The green light on the DVD drive should light up.
- c. When you see the message Completed successfully. Click **OK** to close. This should normally take about two minutes or less.

You should now have an in-memory z/VM 6.1 system running.

### 4.1.2 Copying a vanilla z/VM system to DASD

This section describes the steps to copy z/VM to DASD.

- 1. You can now get out of Single object operations mode (if you are in it). To do so, log off the primary SE window by closing that window.
- 2. Move to the Integrated 3270 Console window (you can use the **Alt-Tab** sequence). The RAMdisk should IPL and you should see z/VM boot as shown in Figure 4-5.

**Note**: The "**Esc**" key clears the screen on the HMC.

Figure 4-5 z/VM first boot on Integrated console

3. Invoke the instplan command. This will allow you to choose associated z/VM products to install, the language to use and the type of DASD on which to install:

==> instplan

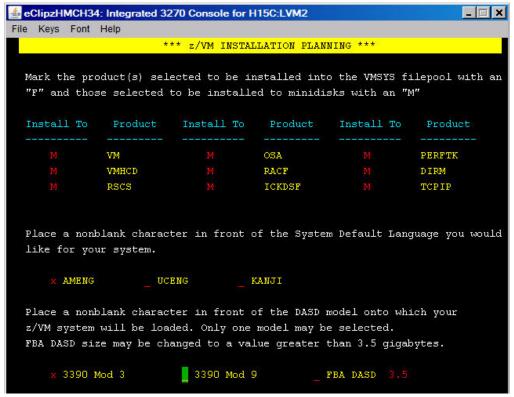

Figure 4-6 Installation planning panel

- 4. You should see the display as shown in Figure 4-6. It is recommended that you leave the M's in the top section alone.
- 5. Type the letter **X** next to AMENG (or select your language) and 3390 Mod 3 (or the type of DASD you will use) as shown above.
- 6. Press **F5**. You should the message HCPINP8392I INSTPLAN EXEC ENDED SUCCESSFULLY.
- 7. Attach the DASD devices onto which z/VM will be installed defined in your planning worksheet in 2.7.2, "z/VM DASD worksheet" on page 17. In this example, the devices are 6280-6284.

```
==> att 6280-6284 * 6280-6284 ATTACHED TO MAINT
```

**Important:** The devices 6280-6284 are in bold italics to signify that you should replace the example value with the correct value for your site. For example, if you are installing z/VM onto DASD 1200-1204, you would type the following:

```
==> att 1200-1204 *
```

This convention is used throughout the book.

#### **Running INSTDVD**

The INSTDVD EXEC copies the z/VM system from DVD to disk.

1. Execute the INSTDVD EXEC:

#### ==> instdvd

2. If you are using 3390-3s, you see a panel asking for the five volumes as shown in Figure 4-7 (if you are using 3390-9s, you will only see three lines).

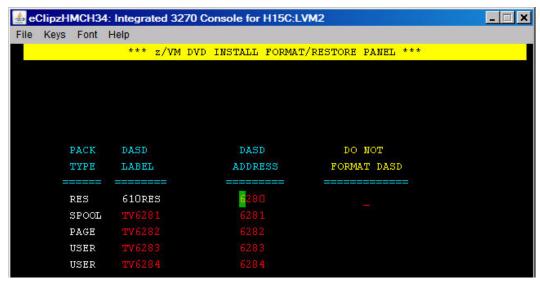

Figure 4-7 INSTDVD DASD address panel

- a. Enter the addresses of the five volumes (or three for 3390-9s) that z/VM will be installed on.
- b. Press **F5** to start the installation.
- Verify that the five DASD addresses to be installed onto are correct. When you see the
  question D0 Y0U WANT TO CONTINUE?, type Y. You should see the message NOW FORMATTING
  DASD 6280.

**Important:** INSTDVD can take from 45 minutes to two hours. Now may be a good time to go to chapter 6 to set up an NFS server.

Also, read errors have been observed resulting in **INSTDVD** failing. If this is the case, you can try the command **instdvd** (**restart** and the install process should pick up where the read error occurred. This can be caused by dirt or fingerprints on the DVD.

- 4. You are asked to place the system RSU in the drive. Insert the **z/VM Stacked Recommended Service Upgrade 6101** DVD into the HMC DVD-ROM drive
- 5. At the *Integrated 3270 Console*, type **GO**. You should see a messages of the form DVDLOAD: LOADING FILE CKD5000x IMAGE \*. This step should take two to four minutes.
- Finally, you should see the message HCPIDV8329I INSTDVD EXEC ENDED SUCCESSFULLY.

### 4.1.3 IPL the vanilla z/VM from DASD

IPL your initial z/VM system now on DASD. Your *3270 Integrated Console* session should still be running.

1. From the *HMC Workplace* window, **select your LPAR** by clicking it. You may have to first double-click **Groups**.

- 2. You should see the *CPC Recovery* (sometimes just *Recovery*) menu. Double-click the **Load** icon in the menu at the right side.
- 3. The Load window opens as shown in Figure 4-8. Follow these steps:
  - Set the load address to the new system residence (610RES) volume which is 6280 in this example.
  - b. Set the load parameter to **SYSG**. This specifies to use the Integrated 3270 console.
  - c. Click OK to IPL.

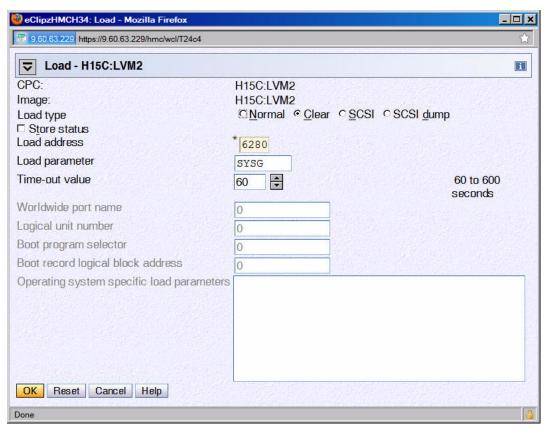

Figure 4-8 Load window

- 4. When you see the Load Task Confirmation window, click Yes.
- 5. After 1-3 minutes you should see *Success* in the *Load Program* window. Click **OK**.
- 6. Move back to the Integrated 3270 console window. You should see the *Standalone Program Loader* panel as shown in the following diagram.
  - a. Press the **Tab** key to traverse to the *IPL Parameters* section and enter the value **cons=sysg**. This specifies to use the Integrated 3270 console.

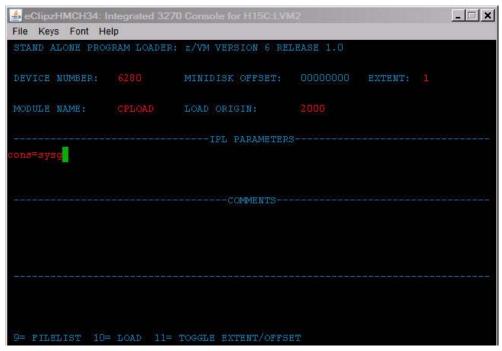

Figure 4-9 Stand Alone Program Loader

- b. Press the **F10** key to continue the IPL of your z/VM system. This should take around 1-3 minutes.
- 7. At the Start (Warm|Force|COLD|CLEAN) prompt, enter the following:
  - ==> cold drain noautolog
- 8. At the Change TOD clock prompt enter:
  - ==> no
- 9. The last message should be HCPCRC8082I EREP records are accumulating for userID EREP. Disconnect from the OPERATOR user ID using the **DISCONNECT** command:
  - ==> disc

Press Enter to get a new logon screen.

# 4.1.4 Completing the z/VM installation

Follow these steps to complete the z/VM installation

1. On the z/VM login screen, logon as MAINT. The password is MAINT. You may receive messages HCPLNM102E or HCPLNM101E about disks not linked or attached. This is not a problem. Press Enter when you see the VM Read prompt in the lower right corner.

**Important:** When logging onto a z/VM user ID that runs CMS, you should usually press **Enter** at the VM READ prompt. This will result in a prompt of the form:

Ready; T=0.01/0.01 11:14:20

2. IPL CMS then press **Enter** at the VM READ prompt in the lower right corner. You should see the Ready; prompt.

```
==> ipl cms
==> Press Enter at the VM READ prompt
```

Run the instvm dvd command:

```
==> instvm dvd
...
HCPPLD8329I POSTLOAD EXEC ENDED SUCCESSFULLY
...
HCPIVM8392I INSTVM ENDED SUCCESSFULLY
```

This EXEC continues the installation process. This step should take about 4-8 minutes. The last message should be HCPIVM8392I INSTVM ENDED SUCCESSFULLY

4. Load the recommended service. First IPL CMS then press Enter at the VM READ prompt:

```
==> ipl cms
==> Press Enter at the VM READ prompt
Ready;
```

5. For z/VM 6.1, the service name is **6101RSU1**. Verify this file exists on the MAINT 500 disk:

```
==> acc 500 c
DMSACC724I 500 replaces C (2CC)
==> listfile * * c
6101RSU1 SERVLINK C1
```

6. Run the **SERVICE ALL** command to apply the service:

```
==> service all 6101rsu1
```

This step should take about 3-6 minutes. The last message should be:

```
VMFSRV2760I SERVICE processing completed successfully.
```

7. Now IPL CMS and run the put2prod command. This puts the service into production:

```
==> ipl cms
==> Press Enter
Ready;
==> put2prod
```

This step should take about 2-4 minutes. The last message should be:

```
VMFP2P2760I PUT2PROD processing completed successfully.
```

A return code of 0 is ideal. You may get a return code of 4 and the message:

```
VMFP2P2760I PUT2PROD process completed with warnings.
```

In general on z/VM, a return code of 4 is acceptable. That means that only warnings were issued. A return code of 8 or greater generally means that errors were encountered.

8. Enter the following command to shutdown and re-IPL your system:

```
==> shutdown reipl
SYSTEM SHUTDOWN STARTED
```

- 9. You will lose the current session on the *Integrated 3270 Console*, but the system should come back in about 2-4 minutes.
- 10. After it comes back, the last message should be "Press enter or clear key to continue". **Press Enter** and you should see a z/VM logon screen.

Congratulations! You should now have a vanilla z/VM system installed.

# 4.2 Configuring TCP/IP

It is recommended that you initially configure TCP/IP using the IPWIZARD command which is generally used just once. After IPWIZARD creates the initial configuration files, they are typically maintained manually.

From the z/VM logon panel, **logon to MAINT**. The default password for all z/VM user IDs is the same as the user ID. So enter a password of **maint** which will not be echoed on the screen.

```
USERID ==> maint
PASSWORD ==>
```

After entering the user ID and password, press **Enter** when the status area in the lower right reads "VM READ".

#### 4.2.1 Use the IPWIZARD tool

The IPWIZARD command is on the MAINT 193 disk. You will need to access it file mode G using the ACCESS command so you will pick up IPWIZARD from that minidisk.

1. Access the MAINT 193 disk:

```
==> acc 193 g
```

2. Invoke IPWIZARD.

==> ipwizard

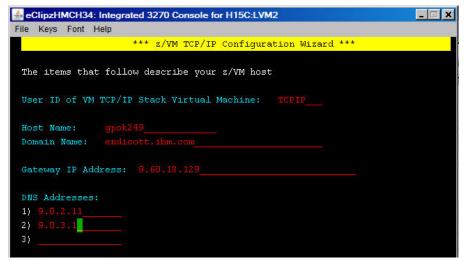

Figure 4-10 IPWIZARD screen 1

3. The *z/VM TCP/IP Configuration Wizard* opens as shown in the preceding example. The first field, User ID, should always be **TCPIP**. Obtain the remaining values from the 2.7.1, "z/VM resources worksheet" on page 16 and press **F8**.

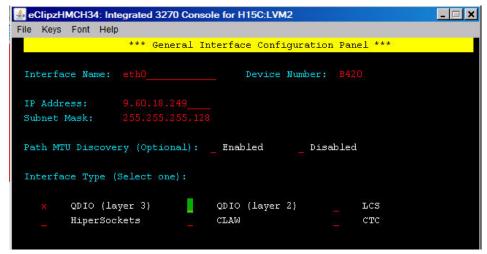

Figure 4-11 IPWIZARD screen 2

4. An Interface Name of ETH0 is arbitrary but recommended. The Device Number will be the starting address of the OSA triplet that the z/VM stack will use. The IP address which must be routed to the OSA card will become the TCP/IP address of the z/VM system. The Interface Type will typically be QDIO (layer 3) with modern OSA devices. When completed, press F8.

**Note**: to utilize QDIO (layer 2), certain prerequisites must be met. Consult with the system administrator.

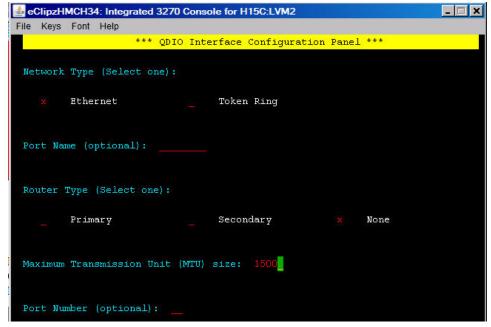

Figure 4-12 IPWIZARD screen 3

5. In general a value for the *Port Name* is no longer necessary and a *Router Type* of **None** is recommended. Press **F5** to complete the wizard.

```
DTCIPW2508I DTCIPWIZ EXEC is attempting to create the necessary DTCIPW2508I configuration files
```

6. Enter **1** to restart the TCP/IP stack:

```
The TCP/IP stack (TCPIP) must be restarted as part of this procedure Would you like to restart and continue?

Enter 0 (No), 1 (Yes) 1

USER DSC LOGOFF AS TCPIP USERS = 2 FORCED BY MAINT
...

Successfully PINGed Interface (9.12.5.22)

Successfully PINGed Gateway (9.12.4.1)

Successfully PINGed DNS (9.12.6.7)

DTCIPW2519I Configuration complete; connectivity has been verified DTCIPW2520I File PROFILE TCPIP created on TCPIP 198

DTCIPW2520I File TCPIP DATA created on TCPIP 592

DTCIPW2520I File SYSTEM DTCPARMS created on TCPIP 198

HCPINP8392I IPWIZARD EXEC ENDED SUCCESSFULLY

DMSVML2061I TCPIP 592 released
```

7. At this point your z/VM TCP/IP stack should be up. You should now be able to ping it from another system.

If the IPWIZARD fails you must continue debugging it until it succeeds. Double check all values. Verify that the TCP/IP network and OSA information you were given are properly associated.

**HMC Integrated 3270 Console or 3270 emulator?** At this point z/VM should be accessible over the network. You can continue working at the HMC, or you can access your new system using a 3270 emulator. See 3.2, "3270 emulators" on page 17 for some brief words on that subject.

If you want to switch to 3270 emulator, first **LOGOFF** of MAINT or **DISConnect** on the Integrated 3270 Console.

If you logoff the session is ended - it is analogous to shutting and powering down a PC. If you disconnect, your session remains where it is and is resumed when you log back on. It is analogous to turning a PC's monitor off. In general, you should **LOGOFF** of system administration user IDs such as MAINT. However, you should always **DISCONNECT** from z/VM service machines such as TCPIP and user IDs running Linux. Logging off of them will terminate the service or crash Linux.

# 4.3 Configuring the XEDIT profile

Logon to MAINT if you are not already.

The **XEDIT** command looks for the file XEDIT PROFILE configuration file when it is invoked. Many z/VM user IDs do not have such a personal or shared system file, so all **XEDIT** default values are in effect. The MAINT 191 (A) disk has a PROFILE XEDIT so when you are editing files on MAINT, the values in this profile are usually in effect.

If you have never used XEDIT before, there is a cheat sheet in Appendix A.4.1, "XEDIT cheat sheet" on page 217. The z/VM 6.1 PDF library is on the Web at:

http://www-03.ibm.com/systems/z/os/zos/bkserv/zvmpdf/#zvm61

Search for the XEDIT User's Guide and Command Reference. Also there is an old manual available online:

```
http://ukcc.uky.edu/ukccinfo/391/xeditref.html
```

One default setting that can be dangerous, especially if you use F12 to retrieve commands, is that PF12 is set to the **FILE** subcommand. Sometimes you may not want to save your changes with the stroke of one key. It is recommended that you set PF12 to the ? subcommand which has the effect of a retrieve key:

```
==> copy profile xedit a profile xediorig a (oldd
==> x profile xedit a
```

#### Before:

SET PF12 FILE

#### After:

SET PF12 ?

Save your changes with the **FILE** subcommand.

# 4.4 Customizing the SYSTEM CONFIG file

The first configuration file read when z/VM IPLs is the SYSTEM CONFIG file. The following changes are recommended:

- Change the system name
- ► Increase retrieve key capacity
- Allow virtual disks (VDISKs) to be created
- Turn off the Disconnect Timeout (this will prevent idle disconnected users from being forced off the system)
- ▶ Define a virtual switch (VSWITCH) that will be used for Linux networking

To make these changes, perform the following steps:

1. To edit the SYSTEM CONFIG file, the MAINT CF1 minidisk must be released as a CP disk using the CPRELASE command. The CP disks are queried using the QUERY CPDISK command. Note the MAINT CF1 disk is accessed as CP disk A before it is released but not after.

```
==> q cpdisk
Label Userid Vdev Mode Stat Vol-ID Rdev Type StartLoc
                                                         EndLoc
MNTCF1 MAINT
              OCF1 A R/O 610RES 6280 CKD
                                                 39
                                                           158
MNTCF2 MAINT
              OCF2 B R/O 610RES 6280 CKD
                                                 159
                                                           278
              OCF3 C R/O 610RES 6280 CKD
                                                 279
MNTCF3 MAINT
                                                           398
==> cprel a
CPRELEASE request for disk A scheduled.
HCPZAC6730I CPRELEASE request for disk A completed.
==> q cpdisk
Label Userid Vdev Mode Stat Vol-ID Rdev Type StartLoc
                                                        EndLoc
MNTCF2 MAINT
              OCF2 B R/O 610RES 6280 CKD
                                                           278
                                             159
              OCF3 C R/O 610RES 6280 CKD
                                                 279
MNTCF3 MAINT
                                                           398
```

Once it is released you are able to access the MAINT CF1 disk read-write. Use the LINK
command with multi-read (MR) parameter and ACCESS command to get read-write access
as your F disk.

```
==> link * cf1 cf1 mr
==> acc cf1 f
```

3. Make a backup copy of the vanilla SYSTEM CONFIG file using the **COPYFILE** command with the **OLDDATE** parameter so the timestamp of the file is not modified. Note that because the target file name (system) and mode (f) are the same, the equal sign (=) can be used as a wildcard.

```
==> copy system config f = conforig = (oldd
```

4. Edit the original file:

```
==> x system config f
```

5. The system name is set to ZVMV6R10 by default in the System\_Identifier\_Default statement. You can search for it using the / subcommand:

```
====> /System Identifier D
```

Modify this to the new name of your system. In this example POKTST61 is used.

```
System Identifier Default POKTST61
```

- 6. Next look for the Features statement. You can search for it again or you can use **F8** to page down. The following changes and additions are recommended:
  - Increase the number of commands that can be retrieved from 20 to 99.
  - Set the Disconnect\_Timeout to off so disconnected users do not get forced off.
  - Allow unlimited VDISKs to be created by users by changing Userlim to infinite and by adding the Syslim infinite clause:

```
Features ,
Disable ,
Set_Privclass ,
Auto_Warm_IPL ,
Clear_TDisk ,
Default 99 ,
Maximum 255 ,
MaxUsers noLimit ,
Passwords_on_Cmds ,
Link yes ,
Logon yes ,
Syslim infinite ,
Userlim infinite

/* Disable the following features */
Disable the following features */
Disable the following features */
Disable the following features */
Disable the following features */
Disable the following features */
Disable the following features */
Disable the following features */
Disable the following features */
Disable the following features */
Disable the following features */
Disable the following features */
Disable the following features */
Default ... Allow SET PRIVCLASS command */
Maximum ... default is 20 */
Maximum... default is 20 */
Maximum... default is 255 */
MaxUsers noLimit ,
No limit on number of users */
What commands allow passwords? */
... AUTOLOG does */
... AUTOLOG does */
... and LOGON does, too */
Don't force disconnected users */
*/ Allow VDISKS for Linux swaps */
*/
Syslim infinite ,
Userlim infinite
```

7. Define a VSWITCH:

Use the **BOTTOM** subcommand to go to the bottom of the file. Add some lines (you can use the **XEDIT** add subcommand **a3**). Define a VSWITCH and set the MAC address prefix. This will set the first three bytes of the MAC address created for each virtual NIC. If you have a multiple z/VM systems, increment this value to avoid having identical MAC addresses created. The last three bytes of the MAC address are automatically incremented by z/VM as they are assigned, so they will be unique on each z/VM system. Modify the two starting addresses of the OSA triplets (*B440* and *B424* in this example) to those you specified in 2.7.1, "z/VM resources worksheet" on page 16.

```
===> bot
===> a3
/* define vswitch named vsw1 and set MAC address prefixes to 02-00-01 */
define vswitch vsw1 rdev B440 B424
vmlan macprefix 020001
```

8. Save your changes with the XEDIT FILE subcommand:

```
====> file
```

9. Test your changes with the CPSYNTAX command which is on the MAINT 193 disk:

```
==> acc 193 g
==> cpsyntax system config f
CONFIGURATION FILE PROCESSING COMPLETE -- NO ERRORS ENCOUNTERED.
```

Pay attention to the output. If you get any syntax errors, fix them before proceeding.

10. Release and detach the MAINT CF1 disk with the **RELEASE** command. Then put it back online with the **CPACCESS** command:

```
==> rel f (det
DASD OCF1 DETACHED
==> cpacc * cf1 a
CPACCESS request for mode A scheduled.
HCPZAC6732I CPACCESS request for MAINT's OCF1 in mode A completed.
```

11. Verify that the CP disk A has been accessed using the QUERY CPDISK command:

```
==> q cpdisk
Label Userid Vdev Mode Stat Vol-ID Rdev Type StartLoc EndLoc
MNTCF1 MAINT OCF1 A R/O 610RES 6280 CKD 39 158
MNTCF2 MAINT OCF2 B R/O 610RES 6280 CKD 159 278
MNTCF3 MAINT OCF3 C R/O 610RES 6280 CKD 279 398
```

Note that all three CP disks are now accessed.

# 4.5 Configuring TCP/IP to start at IPL time

Configure the TCPIP service machine to be started when z/VM IPLs. This is commonly accomplished from AUT0L0G1's **PROFILE EXEC**. If the **noautolog** parameter is *not* specified when z/VM is IPLed, the AUT0L0G1 virtual machine is started. Because this virtual machine IPLs CMS, the PROFILE EXEC that is found on its A disk is run. This is analogous to the /etc/profile file on Linux and the autoexec.bat on DOS systems.

Logoff of MAINT.

```
==> log
```

- 2. You should see a new logon panel. **Logon to AUT0L0G1**. Again the password is the same as the user ID.
- 3. At the VM READ prompt enter the command ACCESS (NOPROF so that the PROFILE EXEC is not run.

```
z/VM Version 6 Release 1.0, Service Level 0901 (64-bit), built on IBM Virtualization Technology
There is no logmsg data
FILES: NO RDR, NO PRT, NO PUN
LOGON AT 09:29:16 EST FRIDAY 11/20/09
DMSIND2015W Unable to access the Y-disk. Filemode Y (19E) not accessed z/VM V6.1.0 2009-11-19 13:47
```

- ==> acc (noprof
- 4. Copy the PROFILE XEDIT from the MAINT 191 disk so XEDIT sessions will have a common interface among user IDs.
  - a. Use the VMLINK command to both link to the disk read-only and to access it as the highest available file mode. The default read password is read:

```
==> vmlink maint 191
ENTER READ PASSWORD:
==> read
```

DMSVML2060I MAINT 191 linked as 0120 file mode Z

b. Copy the PROFILE XEDIT to your A disk:

```
==> copy profile xedit z = = a
```

5. Make a backup copy of the PROFILE EXEC and edit it:

```
==> copy profile exec a = execorig =
==> x profile exec
```

- 6. You should see the text in the top half of the following example. Modify it as follows.
  - a. You can safely delete the Address Command line.
  - b. Add a line to start the TCPIP user ID using the XAUTOLOG command and keep two statements that start the VSWITCH cloners.
  - c. Add a line to logoff of AUTOLOG1 when the EXEC is complete. There is no need to keep that virtual machine running as its sole purpose is to run the PROFILE EXEC.

#### Before:

```
/************************/
/* Autolog1 Profile Exec */
/******************

Address Command
'CP XAUTOLOG VMSERVS'
'CP XAUTOLOG VMSERVU'
'CP XAUTOLOG VMSERVR'
'CP XAUTOLOG DTCVSW1'
'CP XAUTOLOG DTCVSW2'
```

#### After:

```
/************************/
/* Autolog1 Profile Exec */
/*******************

'cp xautolog tcpip' /* start up TCPIP */
'CP XAUTOLOG VMSERVS'
'CP XAUTOLOG VMSERVU'
'CP XAUTOLOG DTCVSW1'
'CP XAUTOLOG DTCVSW2'
'cp logoff' /* logoff when done */
```

7. Save your changes with the FILE subcommand

```
====> file
```

8. Logoff of AUT0L0G1:

```
==> log
```

When your z/VM system IPLs, the TCP/IP stack should now come up automatically (as long as you do *not* specify the **notautolog** parameter at IPL time).

# 4.5.1 Renaming the TCPIP configuration file

It is recommended that you change the name of the main TCPIP configuration file from PROFILE TCPIP to <system\_ID> TCPIP, where <system\_ID> is the name of your new z/VM system. This is to avoid the possibility that the PROFILE TCPIP file will be overwritten when applying maintenance.

- 1. **Logoff of AUTOLOG1** and **logon to TCPMAINT**. The PROFILE TCPIP file is on the TCPMAINT 198 disk which is accessed as the D disk.
- 2. Make a backup copy the original PROFILE TCPIP, then rename it to <SYSTEM\_ID> TCPIP (where <SYSTEM\_ID> is POKTST61 in this example). When the TCPIP service machine starts, it will search for this file before the file PROFILE TCPIP.

```
==> copy profile tcpip d = tcpiorig = (oldd
==> rename profile tcpip d poktst61 = =
```

3. You have now backed up and renamed your TCP/IP profile. You can verify using the LISTFILE command:

```
==> listfile * * d
POKTST61 TCPIP D1
SYSTEM DTCPARMS D1
PROFILE TCPIORIG D1
```

### 4.5.2 Copy the PROFILE XEDIT file

Again copy the PROFILE XEDIT from the MAINT 191 disk so XEDIT sessions will have a common interface among user IDs.

1. Use the VMLINK command to both link to the disk read-only and to access it as the highest available file mode. The default read password is **read**:

```
==> vmlink maint 191
ENTER READ PASSWORD:
read
DMSVML2060I MAINT 191 linked as 0120 file mode Z
```

2. Copy the PROFILE XEDIT to your A disk:

```
==> copy profile xedit z = = a
```

Now, XEDIT sessions on TCPMAINT will have the same configuration as on MAINT.

### 4.5.3 Configuring the FTP server

==> x poktst61 tcpip d

Turn on the FTP server by editing the renamed configuration file:

- 1. Add an AUTOLOG statement near the top of the file with FTPSERVE as the only entry.
- 2. In the PORT statement, remove the semicolons to uncomment the lines with FTPSERVE on them (ports 20 and 21). These changes will cause the FTP server to start when TCPIP is started. The important lines before the file is edited and after are shown:

```
; 20 TCP FTPSERVE NOAUTOLOG; FTP Server
; 21 TCP FTPSERVE ; FTP Server
23 TCP INTCLIEN ; TELNET Server
; 25 TCP SMTP ; SMTP Server
```

After:

Save your changes with the FILE subcommand:

```
====> file
```

You could continue to configure the system, but at this time it is recommended that you test your changes by shutting down and relPLing the system.

### 4.5.4 Shutting down and relPLing the system

You may want to be able to shutdown and reIPL z/VM without having to access the HMC. Often, the HMC will be logged off and thus the Integrated 3270 console (SYSG) will not be available. Because of these factors it is useful to use the *System Console* (SYSC - which has a title of *Operating System Messages* on the HMC) in order to shut down z/VM and reIPL it without needing to use the console. This console is always accessible whether you are logged on to the HMC or not. z/VM messages during both the shutdown and reIPL process will be written to the system console, but often you will be able to ignore them - you just want your system back in a few minutes over the network.

1. Pass the parameter IPLPARMS CONS=SYSC to the SHUTDOWN REPIL command:

```
==> shutdown reipl iplparms cons=sysc
```

You will lose your session, but it should come back in a few minutes as described above. When your system is back up, perform the following commands:

- 2. Start a 3270 session and **Logon as MAINT**. This shows that there is TCP/IP access to z/VM.
- 3. Query the new VSWITCH:

You should see that the VSWITCH VSW1 exists, that the OSA devices you specified are being used and that there are two built-in VSWITCH controllers, DTCVSW1 and DTCVSW2.

4. Use the QUERY VDISK and QUERY RETRIEVE commands to see the changes made to the Features statement in the SYSTEM CONFIG file:

This shows that the changes to the SYSTEM CONFIG file have taken effect.

# 4.6 Adding paging volumes

The z/VM operating system resides on the first three CP volumes (or one volume if installing onto 3390-9s). z/VM 6.1 is installed with one full paging volume and one full spool volume. A single spool volume is probably adequate for Linux needs, however, a single paging volume is probably not.

It is recommended that you add at least three paging volumes so you will have a total of four (or one more 3390-9). Having adequate paging space will give you plenty of *headroom* to add more Linux virtual machines. A rule of thumb for the amount of paging space is to have twice as much as the total of all memory for all running Linux user IDs combined.

### 4.6.1 Formatting the paging volumes

Before adding paging volumes to the system, the DASD volumes to be used for minidisk space (PERM) and paging space (PAGE) must be formatted. Normally this is done one volume at a time using the **CPFMTXA** command. If you have just a few volumes, that is fine, but when you have many volumes to format, the process of running **CPFMTXA** can become time consuming and tedious which can lead to errors.

Therefore, a REXX EXEC named **CPF0RMAT** has been provided to allow you to format many volumes with a single command. The source code for this EXEC is in the section B.2.1, "The CPFORMAT EXEC" on page 219. It is a wrapper around **CPFMTXA**. To use this EXEC, each DASD to be formatted must first be attached with the virtual device address the same real device address (using **ATTACH** *realDev* \*).

**Note:** This EXEC will label the volumes according to the convention described in 2.2.1, "Volume labeling convention" on page 9. If you want different volume labels, you can use the **CPFMTXA** command and manually specify each volume label, or you can modify the REXX EXEC.

### Getting the CPFORMAT EXEC to z/VM

Logoff of MAINT so you will be able to get the MAINT 191 disk in read-write mode using FTP.

**Important:** At this point, you will need access to the NFS server described in chapter 6, in order to get the files **CPFORMAT EXEC**. If you did not complete that chapter, it is required in order to proceed.

**Start an SSH (putty) session to the NFS server** and change to the vm/ directory which was created when you untarred the files associated with this book. Verify that the file CPFORMAT.EXEC exists:

```
# cd /nfs/virt-cookbook-S11/vm
# ls CPFORMAT*
CPFORMAT.EXEC
```

Now start an FTP session to z/VM. If you get a reply from the FTP server it shows that you correctly configured it on the z/VM TCPMAINT user ID. Issue the ASCII subcommand to be sure the ASCII characters are converted to EBCDIC, and use the PUT subcommand to copy the file.

```
# ftp 9.60.18.249
Name (9.12.5.22:root): maint
331-Password: maint
230-MAINT logged in; working directory = MAINT 191
...
ftp> put CPFORMAT.EXEC
...
ftp> quit
```

### Using the CPFORMAT EXEC

**Log back into MAINT.** You should now have access to the CPFORMAT EXEC. You can get brief help on **CPFORMAT** by using a parameter of **?**:

The following example shows how to attach three 3390-3 volumes and use **CPFORMAT** to format them as paging space. Refer to the planning work sheets that you filled out in 2.7.2, "z/VM DASD worksheet" on page 17:

**For 3390-9 volumes:** If you are installing onto 3390-9s only one more paging volume may be adequate to start. This will give you two full volumes, or the same equivalent of six 3390-3s.

1. The DASD that will be used for paging volumes are at real addresses 6285, 6286, and 6287. First query the DASD devices to see their status:

```
==> q 6285 6286 6287
DASD 6285 TM6285 , DASD 6286 TM6286 , DASD 6287 TM6287
```

Attach the devices to MAINT (the last parameter of \* means the current user ID) using the ATTACH command:

```
==> att 6285-6287 * 6285-6287 ATTACHED TO MAINT
```

3. Use the CPFORMAT command with the AS PAGE parameter:

```
==> cpformat 6285-6287 as page
```

```
Format the following DASD:
TargetIDTdevOwnerIDOdevDtypeVol-IDRdevStartLocSizeMAINT6285MAINT62853390TM6285628503339
TargetID Tdev OwnerID Odev Dtype Vol-ID Rdev StartLoc Size MAINT 6286 MAINT 6286 3390 TM6286 6286 0 3339
TargetID Tdev OwnerID Odev Dtype Vol-ID Rdev StartLoc Size MAINT 6287 MAINT 6287 3390 TM6287 6287 0 3339
WARNING - this will destroy data!
ARE YOU SURE you want to format the DASD as PAGE space (y/n)?
DASD status after:
TargetID Tdev OwnerID Odev Dtype Vol-ID Rdev StartLoc
                                                                    Size
MAINT 6285 MAINT 6285 3390 TP6285 6285 0
                                                                    3339
MAINT
         6286 MAINT 6286 3390 TP6286 6286
                                                         0
                                                                    3339
MAINT
         6287 MAINT 6287 3390 TP6287 6287
                                                         0
                                                                    3339
```

This formatting job should run for about 10-30 minutes depending on many factors.

### 4.6.2 Formatting DASD for minidisks

In addition to CP disks such as page space, System disks will be needed to create minidisks for the virtual machines. In this section the DASD which will be used for the minidisks of LNXMAINT, S11CLONE and S11GOLD will be formatted

1. Query the DASD that will be used for minidisks. In this example they are 6289, 6290, 6293, 6294 (3390-3s) and 63CE (a 3390-9).

```
==> q 6289 6290 6293 6294 63ce
DASD 6289 TM6289 , DASD 6290 TM6290 , DASD 6293 TM6293 , DASD 6294 TM6294
DASD 63CE TM63CE
```

2. Attach the eight volumes that will be used for the cloner, the common CMS disk and the golden image. In this example it is the DASD at addresses:

```
==> att 6289 6290 6293 6294 63ce * 6289 6290 6293 6294 63CE ATTACHED TO MAINT
```

3. Invoke the CPFORMAT command against these volumes using the parameter as perm:

==> cpformat 6289 6290 6293 6294 63ce as perm

```
Format the following DASD:
TargetID Tdev OwnerID Odev Dtype Vol-ID Rdev StartLoc
                                                     Size
     6289 MAINT 6289 3390 TM6289 6289 0
MAINT
                                                     3339
                                        StartLoc Size 0 3339
TargetID Tdev OwnerID Odev Dtype Vol-ID Rdev
MAINT 6290 MAINT 6290 3390 TM6290 6290
                                        0
                                        StartLoc Size
TargetID Tdev OwnerID Odev Dtype Vol-ID Rdev
MAINT 6293 MAINT 6293 3390 TM6293 6293
                                         0
                                                     3339
TargetID Tdev OwnerID Odev Dtype Vol-ID Rdev StartLoc
                                                  Size
MAINT 6294 MAINT 6294 3390 TM6294 6294 0
                                                     3339
TargetID Tdev OwnerID Odev Dtype Vol-ID Rdev StartLoc
                                                     Size
MAINT 63CE MAINT 63CE 3390 TM63CE 63CE 0
                                                     10017
WARNING - this will destroy data!
ARE YOU SURE you want to format the DASD as PERM space (y/n)? y
DASD status after:
TargetID Tdev OwnerID Odev Dtype Vol-ID Rdev
                                        StartLoc
                                                      Size
                                        0
       6289 MAINT 6289 3390 TM6289 6289
                                                      3339
MAINT
MAINT
       6290 MAINT 6290 3390 TM6290 6290
                                              0
                                                      3339
```

| MAINT | 6293 MAINT | 6293 3390 | TM6293 6293 | 0 | 3339  |
|-------|------------|-----------|-------------|---|-------|
| MAINT | 6294 MAINT | 6294 3390 | TM6294 6294 | 0 | 3339  |
| MAINT | 63CE MAINT | 63CE 3390 | TM63CE 63CE | 0 | 10017 |

You should now have newly formatted volumes that can be used as minidisks.

### 4.6.3 Updating the SYSTEM CONFIG file

Now that the PAGE and PERM volumes are ready for use, they must be added to the SYSTEM CONFIG file so that z/VM can use them. Follow these steps to update the SYSTEM CONFIG file:

- 1. Logon to MAINT.
- 2. The following example uses the same steps to access the MAINT CF1 disk read-write that you used earlier:

It is good to remember this sequence of steps.

Make a copy of the working SYSTEM CONFIG file using the "WRKS" (it works!) suffix convention:

```
==> copy system config f = confwrks =
```

4. Edit the SYSTEM CONFIG file and specify each of the new page volumes (PAGE) by name as CP\_0wned. When you system IPLs it will pick up these as paging volumes.

5. Move down to the User\_Volume\_List section. User volumes (PERM) can be specified individually with the User\_Volume\_List statement, or with wild cards using the User\_Volume\_Include statement. If you are using the labelling convention enforced by the CPFORMAT EXEC and no other LPAR will be using the same volumes with the same prefix, then add the following single line to include all PERM space as volume labels all begin with "TM" (the labeling convention used the by the CPFORMAT EXEC).

**Important:** If other z/VM LPARs might be attaching volumes with the TM prefix, you should specifically list each volume to be attached to SYSTEM using the User\_Volume\_List statement. This will prevent the possibility of multiple z/VM systems writing to the same volume. In this example, the list would be:

```
User_Volume_List TM6289
User_Volume_List TM6290
User_Volume_List TM6293
User_Volume_List TM6294
User Volume List TM63CE
```

6. Save your changes with the FILE subcommand. Verify the integrity of the changes with the CPSYNTAX command:

```
==> acc 193 g
==> cpsyntax system config f
CONFIGURATION FILE PROCESSING COMPLETE -- NO ERRORS ENCOUNTERED.
```

7. When you have confirm there are no syntax errors, put the MAINT CF1 disk back online. The following example shows how you did this previously:

```
==> rel f (det
DASD OCF1 DETACHED
==> cpacc * cfl a
CPACCESS request for mode A scheduled.
HCPZAC6732I CPACCESS request for MAINT's OCF1 in mode A completed.
==> q cpdisk
Label Userid Vdev Mode Stat Vol-ID Rdev Type StartLoc EndLoc
MNTCF1 MAINT OCF1 A R/O 610RES 0200 CKD 39 83
MNTCF2 MAINT OCF2 B R/O 610RES 0200 CKD 84 128
MNTCF3 MAINT OCF3 C R/O 610RES 0200 CKD 129 188
```

# 4.6.4 Testing the changes

It is recommended that you again shutdown and reIPL to test the changes. Before you shut down, note that you have only one page volume (TV6282 in this example) using the **QUERY ALLOC PAGE** command. Your output should look similar to the following:

| ==> q  | alloc | page   |        |        |        |      |      |
|--------|-------|--------|--------|--------|--------|------|------|
|        |       | EXTENT | EXTENT | TOTAL  | PAGES  | HIGH | %    |
| VOLID  | RDEV  | START  | END    | PAGES  | IN USE | PAGE | USED |
| TV6282 | 6282  | 1      | 3338   | 600840 | 0      | 0    | 0%   |
|        |       |        |        |        |        |      |      |

| SUMMARY | 600840 | 0 | 0% |
|---------|--------|---|----|
| USABLE  | 600840 | 0 | 0% |

Now shut the system down again with the command **SHUTDOWN REIPL IPLPARMS CONS-SYSC**. This is analogous to the Linux **reboot** command in that the system attempts to come back up after it shuts down. If you are connected using a 3270 emulator, you will lose your session, but if all goes well, your system will be available again in a couple of minutes.

```
==> shutdown reipl iplparms cons=sysc
```

After the system comes back, **logon as MAINT** and look at the page space again. You should now see that you have six paging volumes:

| ==> q alloc | page   |        |              |        |      |      |
|-------------|--------|--------|--------------|--------|------|------|
|             | EXTENT | EXTENT | <b>TOTAL</b> | PAGES  | HIGH | %    |
| VOLID RDEV  | START  | END    | PAGES        | IN USE | PAGE | USED |
| TUCOOO COOO |        | 2222   | 600040       |        |      | 10   |
| TV6282 6282 | 1      | 3338   | 600840       | 1      | 5    | 1%   |
| TP6285 6285 | 0      | 3338   | 601020       | 0      | 0    | 0%   |
| TP6286 6286 | 0      | 3338   | 601020       | 0      | 0    | 0%   |
| TP6287 6287 | 0      | 3338   | 601020       | 0      | 0    | 0%   |
|             |        |        |              |        |      |      |
| SUMMARY     |        |        | 2348K        | 1      |      | 1%   |
| USABLE      |        |        | 2348K        | 1      |      | 1%   |

The output shows there are four paging volumes constituting 2348 KB pages, or about 9 GB of page space (a page is 4KB).

# 4.7 Creating a user ID for common files

Now it is time to define your first z/VM user ID, LNXMAINT. It will be used to store files that will be shared by Linux user IDs. Before starting, make a copy of the original USER DIRECT file:

```
==> copy user direct c = direorig = (oldd
```

### 4.7.1 Define the user in the USER DIRECT file

A small 20 cylinder minidisk is allocated at virtual address 191 and a larger 300 cylinder minidisk (approximately 225MB), to be shared by many guests, is defined at virtual address 192. Use the next free DASD designated as PERM space on your worksheet (2.7.2, "z/VM DASD worksheet" on page 17). Cylinder 0 should always be reserved for the label therefore you should start minidisks at cylinder 1.

1. Edit the USER DIRECT file and add the following user ID definition to the bottom of the file:

```
==> x user direct c
===> bottom
===> a 6
...

USER LNXMAINT LNXMAINT 64M 128M BEG
INCLUDE TCPCMSU
LINK TCPMAINT 592 592 RR
MDISK 0191 3390 0001 0020 TM6289 MR READ
MDISK 0192 3390 0021 0300 TM6289 MR ALL
*
...
===> file
```

Note the following points for the numbers in black:

- User ID LNXMAINT, same password, default size of 64MB, with class B, E and G privileges
- Include the profile named TCPCMSU (defined earlier in the USER DIRECT file)
- Link to the TCPMAINT 592 disk read-only for access to FTP and other TCP/IP commands
- Define a 191 minidisk of size 20 cylinders from volume TM6289
- Define 192 minidisk of size 300 cylinders (approximately 225MB) from volume TM6289 with the special read password of ALL which allows read access from any user ID without a disk password
- An empty comment line for better readability.
- 2. Whenever an MDISK statement is added or modified in the USER DIRECT file you should always check for overlapping cylinders and gaps (gaps will only leave empty disk space, however, overlaps can occur because z/VM will allow you to shoot yourself in the foot by defining multiple minidisks over the same disk space). This is done with the DISKMAP command:

#### ==> diskmap user

The minidisks with the END option specified in this directory will not be included in the following DISKMAP file.

File USER DISKMAP A has been created.

3. The file created, USER DISKMAP, contains a mapping of all minidisk volumes defined in the USER DIRECT file. It will list any overlaps or gaps found on the volumes. Edit the file and turn off the prefix area with the **XEDIT PREFIX OFF** subcommand to view 80 columns:

```
==> x user diskmap
===> prefix off
```

4. Search for the text **overlap** with the / subcommand:

#### ===> /overlap

You should see the error message: DMSXDC546E Target not found. This means that no minidisks are overlapping each other.

Now search for gaps. You should also see some gaps:

| ====> /gap        |                                |                     |                         |                              |                            |                             |     |  |
|-------------------|--------------------------------|---------------------|-------------------------|------------------------------|----------------------------|-----------------------------|-----|--|
| 0<br>\$\$\$\$\$\$ | 500<br>DATAMOVE<br>DATAMOVE    | 501<br>5F0<br>5FF   | GAP<br>3380<br>3380     | 00501<br>00502               | 00501<br>00502             | 00001<br>00001              |     |  |
| VOLUME            | USERID<br>ZVMMAPLX             | CUU<br>150          | DEVTYPE<br>3390         | START<br>0<br>00001          | END<br>0<br>03338          | SIZE<br>1<br>03338          | GAP |  |
| VOLUME<br>TM6289  | USERID<br>LNXMAINT<br>LNXMAINT | CUU<br>0191<br>0192 | DEVTYPE<br>3390<br>3390 | START<br>0<br>00001<br>00021 | END<br>0<br>00020<br>00320 | SIZE<br>1<br>00020<br>00300 | GAP |  |

Three GAPs should be listed on the right side:

• 501 cylinders on the \$\$\$\$\$ volume

- 1 cylinder on the \$\$\$LNX volume
- 1 cylinder on volume used for LNXMAINT 191 and 192 disks (TM6289 in this example)

You don't have to worry about the first two gaps as they are expected given the layout of the default USER DIRECT file. To avoid a 1 cylinder gap being reported on each user volume, it is recommended to use the user ID \$ALLOC\$. This user is set to NOLOG which means it can never be logged onto. Thus it is not a conventional user ID, rather, it is a convenient place to put dummy minidisk definitions for cylinder 0 of all PERM volumes.

- 5. Get out of the file USER DISKMAP with the **QUIT** command or by pressing **F3**.
- 6. Edit the USER DIRECT file again and add a new minidisk definition at virtual address A04 for the first cylinder of the DASD you added (the label is TM6289 in this example):

```
==> x user direct

===> /user $alloc

USER $ALLOC$ NOLOG

MDISK A01 3390 000 001 610RES R

MDISK A02 3390 000 001 TV6283 R

MDISK A03 3390 000 001 TV6284 R

MDISK A04 3390 000 001 TM6289 R
```

7. Save your changes and run **DISKMAP** again. Edit the USER DISKMAP file. This time you should see just two gaps for volumes with labels \$\$\$\$\$\$ and \$\$\$LNX. If you search for \$ALLOC\$ user ID, you should see the disk map of the volume you added for LNXMAINT:

8. When you are done you can quit without saving changes by pressing **F3**.

```
===> F3
```

9. Now that you are sure the minidisk layout is correct, the changes to the USER DIRECT file can be brought online using the DIRECTXA command:

```
==> directxa user

z/VM USER DIRECTORY CREATION PROGRAM - VERSION 5 RELEASE 4.0

EOJ DIRECTORY UPDATED AND ON LINE

HCPDIR494I User directory occupies 43 disk pages
```

If the DIRECTXA command fails, correct the problem before proceeding.

You have now defined your first z/VM user ID named LNXMAINT.

# 4.7.2 Logging and customizing the new user ID

Now you should be able to logon to the new user ID and format its two minidisks.

1. Logoff of MAINT and logon to LNXMAINT.

```
LOGON LNXMAINT

z/VM Version 6 Release 1.0, Service Level 0901 (64-bit),
built on IBM Virtualization Technology
There is no logmsg data
FILES: NO RDR, NO PRT, NO PUN
LOGON AT 13:14:38 EST FRIDAY 11/20/09

z/VM V6.1.0 2009-11-19 13:47
```

```
DMSACP112S A(191) device error
```

You should see an error message ending in "device error". When CMS is started, it tries to access the user's 191 minidisk as file mode A. The 191 minidisk has been defined to this user ID, however, it has never been formatted as a CMS file system.

2. To format this disk for CMS use the FORMAT command. It requires a parameter specifying the file mode to access the disk as, mode A in the following example:

```
==> format 191 a
DMSFOR603R FORMAT will erase all files on disk A(191). Do you wish to continue?
Enter 1 (YES) or 0 (NO).
DMSFOR605R Enter disk label:
1xm191
DMSFOR733I Formatting disk A
DMSFOR732I 20 cylinders formatted on A(191)
```

3. Format the larger 192 disk as the D minidisk which should take a minute or two:

```
==> format 192 d
DMSFOR603R FORMAT will erase all files on disk D(192). Do you wish to continue?
Enter 1 (YES) or 0 (NO).
DMSFOR605R Enter disk label:
1xm192
DMSFOR733I Formatting disk D
DMSFOR732I 300 cylinders formatted on D(192)
```

You have now formatted the two minidisks and accessed them as file modes A and D. You can confirm this using the QUERY DISK command:

```
==> q disk
LABEL VDEV M STAT CYL TYPE BLKSZ FILES BLKS USED-(%) BLKS LEFT BLK TOTAL
LNX191 191 A R/W 20 3390 4096 0 7-00 3593
                                                                     3600
LXM192 192 D R/W 300 3390 4096
                                     0
                                                                     54000
                                               11-00
                                                           53989
MNT190 190 S R/O 100 3390 4096 694 15028-83
MNT19E 19E Y/S R/O 250 3390 4096 1021 28254-63
                                                           2972
                                                                     18000
                                                           16746
                                                                     45000
```

### 4.7.3 Copying a PROFILE XEDIT

Copy the PROFILE XEDIT from the MAINT 191 disk so XEDIT sessions will have a common interface among user IDs.

1. Use the VMLINK command to both link to the disk read-only and to access it as the highest available file mode. The default read password is read:

```
==> vmlink maint 191
ENTER READ PASSWORD:
==> read
DMSVML2060I MAINT 191 linked as 0120 file mode Z
```

2. Copy the PROFILE XEDIT to your A disk:

```
==> copy profile xedit z = = a
==> rel z (det
```

### 4.7.4 Creating a PROFILE EXEC

Create a simple PROFILE EXEC that will be run each time this user ID is logged on.

 Create the new file using XEDIT and add the following lines (be sure to type the A file mode so you don't pick up a PROFILE EXEC on another disk). REXX EXECs must always begin with a C language-style comment.

```
==> x profile exec a
===> a 5
/* PROFILE EXEC */
'acc 592 e'
'cp set run on'
'cp set pf11 retrieve forward'
'cp set pf12 retrieve'
===> file
```

This PROFILE EXEC access the TCPMAINT 592 disk as file mode E, sets CP run on, and sets the retrieve keys per convention.

You could test your changes by logging off and logging back on. However, typing the command PR0FILE will do the same.

```
==> profile
DMSACP723I E (592) R/O
```

3. By default CMS tries to access the 191 disk as A and the 192 disk as D. Also you should have the TCPMAINT 592 disk accessed as E. Again verify with the **QUERY DISK** command:

```
==> q disk
LABEL VDEV M STAT CYL TYPE BLKSZ FILES BLKS USED-(%) BLKS LEFT BLK TOTAL
LXM191 191 A R/W 20 3390 4096 2 9-01 3591
                                                                3600
LXM192 192 D R/W 300 3390 4096
                                  0
                                            11-00
                                                      53989
                                                               54000
TCM592 592 E R/O 70 3390 4096
                                  903
                                        10183-81
                                                      2417
                                                               12600
MNT190 190 S R/O 100 3390 4096
                                  694
                                          15028-83
                                                       2972
                                                               18000
MNT19E 19E Y/S R/O 250 3390 4096
                                 1021
                                          28254-63
                                                      16746
                                                               45000
MNT191 120 Z
             R/0 175 3390 4096
                                  31
                                            180-01
                                                      31320
                                                               31500
```

4. Verify that your F11 and F12 keys are set to the RETRIEVE command using the QUERY PFKEYS command:

```
==> q pf
...
PF10 UNDEFINED
PF11 RETRIEVE FORWARD
PF12 RETRIEVE BACKWARD
```

# 4.7.5 Copying files associated with this book to LNXMAINT

The z/VM files associated with this book are in the vm/ subdirectory of the NFS server you set up earlier. These files should be stored on the larger 192 disk which is accessed as your D disk. **Log off of LNXMAINT** so that the 192 disk can be accessed read-write.

**Start an SSH session on the NFS server** and change directory to the VM files associated with this book. The directory name will be one of the following two depending on the distribution you are working with:

```
# cd /nfs/virt-cookbook-S11/vm
```

FTP to z/VM. By default FTP copies files to your 191 disk, so first change directory to the LNXMAINT 192 disk. The files are all in ASCII and the default behavior is to convert to ASCII to EBCDIC. Use the **mput** \* subcommand to copy all the files from the vm/ subdirectory to LNXMAINT:

```
# ftp 9.60.18.249
Connected to 9.12.5.22.
```

```
Name (9.12.5.22:root): lnxmaint
331-Password:
Password: lnxmaint
230-LNXMAINT logged in; working directory = LNXMAINT 191
Remote system type is z/VM.
ftp> cd lnxmaint.192
250 Working directory is LNXMAINT 192
ftp> prompt
Interactive mode off
ftp> mput *
...
ftp> quit
```

#### Logon to LNXMAINT. You should see the following files on your D disk:

```
==> filel * * d
LNXMAINT FILELIST AO V 169 Trunc=169 Size=5 Line=1 Col=1 Alt=0
Cmd Filename Filetype Fm Format Lrecl Records Blocks Date Time
SLES11 EXEC D1 V 68 10 1 11/20/09 13:45:52
SWAPGEN EXEC D1 V 72 467 6 11/20/09 13:45:52
CHPW610 XEDIT D1 V 72 189 3 11/20/09 13:45:51
CPFORMAT EXEC D1 V 79 252 3 11/20/09 13:45:51
SAMPLE PARM-S11 D1 V 80 11 1 11/20/09 13:45:51
```

# 4.8 Customizing system startup and shutdown

When your z/VM system is IPLed, it is often desirable to have important Linux systems also start. Conversely, when you shut down z/VM, it is desirable to have all Linux systems shut down first.

### 4.8.1 Configuring the AUTOLOG1 PROFILE EXEC

It is recommended that the following tasks be accomplished by using AUTOLOG1's **PROFILE EXEC**.

- ► Configure Linux to shut down gracefully using the SET SIGNAL command
- Overcommit memory using the SET SRM STORBUF command
- ► Grant access to the VSWITCH for each Linux user
- ► Start user IDs that should be started using the XAUTOLOG command
- Limit minidisk cache in central storage and turn it off in expanded storage
- Logoff of LNXMAINT and logon to AUTOLOG1. At the VM READ prompt you have usually been pressing Enter which causes the PROFILE EXEC to be run. If you do not want this EXEC to run, enter the command ACCESS (NOPROF:

```
LOGON AUTOLOG1

z/VM Version 6 Release 1.0, Service Level 0901 (64-bit),
built on IBM Virtualization Technology
There is no logmsg data
FILES: NO RDR, NO PRT, NO PUN
LOGON AT 09:29:16 EST FRIDAY 11/20/09

DMSIND2015W Unable to access the Y-disk. Filemode Y (19E) not accessed z/VM V6.1.0 2009-11-19 13:47

==> acc (noprof

2. Make a copy of the working PROFILE EXEC:
```

3. Edit the file and add the emboldened text. A LOGOFF command is added at the end of the EXEC so the virtual machine will be logged off when it is complete. This will save a small amount of memory on the system, but does add the requirement that you type acc (noprof at the VM READ prompt when you log on interactively.

```
==> x profile exec
/**********
/* Autolog1 Profile Exec */
/********/
'cp xautolog tcpip'
                                    /* start up TCPIP */
'CP XAUTOLOG VMSERVS'
'CP XAUTOLOG VMSERVU'
'CP XAUTOLOG VMSERVR'
'CP XAUTOLOG DTCVSW1'
'CP XAUTOLOG DTCVSW2'
                                  /* set the retrieve key */
'cp set pf12 ret'
'cp set mdc stor 0m 128m'
'cp set mdc xstore 0m 0m'

/* Limit minidisk cache in CSTOR */
/* Disable minidisk cache in XSTOR */
'cp set srm storbuf 300% 250% 200%' /* Overcommit memory */
'cp set signal shutdown 300' /* Allow guests 5 min to shut down */
                                   /* logoff when done */
'cp logoff'
```

Save your changes with the FILE subcommand.

**Important:** The **set mdc** and **set srm** lines are z/VM tuning values. It is believed that these are good starts for Linux systems, but will not be optimal for all z/VM systems. For more reading on these values see the following Web sites:

```
http://www.vm.ibm.com/perf/tips/linuxper.html
http://www.vm.ibm.com/perf/tips/prgmdcar.html
```

You may choose to modify or omit some of these settings. Your system should now be configured to start up and send a signal to shut down Linux user IDs.

# 4.8.2 Testing the changes

To test your changes you must reIPL z/VM again. Be sure you are in a position to do so!

Perform the following steps:

1. Shutdown and reIPL your system.

```
==> shutdown reipl iplparms cons=sysc
SYSTEM SHUTDOWN STARTED
```

- 2. When your system comes back logon as MAINT.
- Query the SRM values to see that the new STORBUF settings is in effect and the SIGNAL SHUTDOWN value is set to 300 seconds:

```
==> q srm
IABIAS : INTENSITY=90%; DURATION=2
LDUBUF : Q1=100% Q2=75% Q3=60%
STORBUF: Q1=300% Q2=250% Q3=200%
DSPBUF : Q1=32767 Q2=32767 Q3=32767
...
==> q signal shutdown
System default shutdown signal timeout: 300 seconds
```

This output shows that your changes have taken effect.

# 4.9 Addressing z/VM security issues

This section briefly discusses the following security issues.

- ► z/VM security products
- ► High level z/VM security
- ► Linux user ID privilege classes
- z/VM user ID and minidisk passwords

#### VM security products

You might want to use a z/VM security product such as IBM RACF or CA VM:Secure. They allow you to address more security issues such as password aging and the auditing of users access attempts.

#### High level z/VM security

The paper *z/VM Security and Integrity* discusses the isolation and integrity of virtual servers under *z/VM*. It is on the Web at:

http://www.vm.ibm.com/library/zvmsecint.pdf

#### Linux user ID privilege classes

Another security issue is the privilege class that Linux user IDs are assigned. The IBM Redpaper *Running Linux Guests with less than CP Class G Privilege* addresses this issue. It is on the Web at:

http://www.redbooks.ibm.com/redpapers/pdfs/redp3870.pdf

#### z/VM user ID and minidisk passwords

All passwords in a vanilla z/VM system are the same as the user ID. This is a large security hole. The *minimum* you should do is to address this issue.

There are two types of passwords in the USER DIRECT file:

User IDs The password required to logon with

Minidisks Separate passwords for read access, write access and multi-write access

Both types of passwords should be modified. This can be done using the CHPW610 XEDIT macro defined in the next section.

# 4.9.1 Changing passwords in USER DIRECT

Changing the passwords can be done manually in **XEDIT**. However, this is both tedious and error-prone. So an XEDIT macro named CHPW610 XEDIT has been included with this book. The source code is in Appendix B.2.2, "The CHPW610 XEDIT macro" on page 220.

This macro will change all z/VM passwords to the same value, which may still not be adequate security given the different function of the various user IDs. If you want different passwords, you have to modify the USER DIRECT file manually, either with or without using the CHPW52 XEDIT macro.

To modify all user ID and minidisk passwords to the same value, perform the following steps.

1. Logon to MAINT.

2. Link and access the LNXMAINT 192 disk to pick up the CHPW610 XEDIT macro:

```
==> vmlink lnxmaint 192
DMSVML2060I LNXMAINT 192 linked as 0120 file mode Z
```

3. Make a backup copy of the USER DIRECT file and first be sure the password that you want to use is not a string in the file. For example if you want to change all passwords to 1nx4vm, then do the following:

```
==> copy user direct c = direwrks = (oldd
==> x user direct c
====> /lnx4vm
DMSXDC546E Target not found
====> quit
```

The Target not found message shows that the string lnx4vm is not used in the USER DIRECT file, so it is a good candidate for a password.

4. Edit the USER DIRECT file with a parameter of **(profile chpw610)** followed by the new password. Rather than invoking the default profile of PROFILE XEDIT, this command will invoke the **XEDIT** macro named CHPW610 XEDIT and pass it the new password. For example, to change all passwords to 1nx4vm, enter the following command:

```
==> x user direct c (profile chpw610) lnx4vm
```

```
Changing all passwords to: LNX4VM

DMSXCG517I 1 occurrence(s) changed on 1 line(s)

DMSXCG517I 1 occurrence(s) changed on 1 line(s)
```

5. When the profile finishes you are left in the XEDIT session with all passwords modified. You may wish to first examine the changes. Then save the changes with the FILE subcommand:

```
====> file
```

6. Bring the changes online with the **DIRECTXA** command:

```
==> directxa user
z/VM USER DIRECTORY CREATION PROGRAM - VERSION 5 RELEASE 4.0
EOJ DIRECTORY UPDATED AND ON LINE
HCPDIR494I User directory occupies 43 disk pages
```

Your new directory is online. Do not forget the new password!

Note that this **XEDIT** macro will only work on a vanilla USER DIRECT file because it searches for the original user IDs next to passwords. If you want to change your password again, it should be much easier as you can use the **XEDIT CHANGE** subcommand. For example to change all passwords from 1nx4vm to vm53nx, invoke the following commands:

```
==> x user direct c
===> c/LNX4VM/VM4LNX/* *
DMSXCG517I 798 occurrence(s) changed on 345 line(s)
```

Congratulations, your z/VM system is now customized and ready for Linux. It is recommended that you back up your system to tape.

## 4.10 Backing up your z/VM system to tape

Your system is now customized with a running TCP/IP stack, a highly available VSWITCH, a startup and shutdown process and with a user ID for shared files. You have changed the passwords. This would be a good time to back up the system to tape.

There are five system volumes that should be backed up 610RES, 610SPL, 610PAG, 610W01 and 610W02 (or just the first three if you are using 3390-9s). If you changed the labels of the last four at install time, then use those labels. You also have configured a sixth volume that is important to Linux: that is the first 320 cylinders of the volume with LNXMAINT on it.

To backup these volumes to tape, refer to chapter 8. Load the System Image, Step 11. Store a Backup Copy of the z/VM System on Tape in the manual The z/VM Guide for Automated Installation and Service, GC204-6099.

## 4.11 Relabeling system volumes

In previous books, the z/VM installation was described using "standard labels" on the CP-owned volumes (e.g. 610RES, 610SPL, 610PAG, 610W01 and 610W02). In this book, changing the last four labels to include the real device address in the last four characters of each label is recommended (the label of the "res pack", e.g. 610RES cannot be modified at install time). This alleviates the possibility that another vanilla z/VM system with the same labels is installed onto volumes accessible by your z/VM system. If that happens, it is likely that one of the systems will not IPL correctly.

To understand this possibility, refer to Figure 4-13 on page 61. The z/VM system with the lower device addresses starting at E340 should IPL fine (though you may see a warning at system startup time about duplicate volume labels). However, if the z/VM system starting at device address F000 is IPLed, the 540RES volume will be used, but the remaining volumes in the system are searched for by volume label, not by device address. Because z/VM system 1's addresses are lower than z/VM system 2's, system 2 will be using system 1's volumes. This is not good for either system!

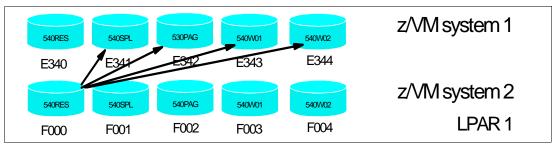

Figure 4-13 The problem with two z/VM systems with identical volume labels

In previous books a REXX EXEC and an XEDIT macro were provided to help in the process of relabeling system volumes. However, if you followed the previous steps, you will have only one standard label, 610RES. The EXEC and macro are no longer provided because they relied on standard labels. However, high level steps are still included. **If you modified all labels** 

except for the first one at install time, it is usually not necessary to perform the steps in this section.

If you do need to relabel the system volumes, perform the following steps:

- "Modifying labels in the SYSTEM CONFIG file" on page 62
- "Modifying labels in the USER DIRECT file" on page 63
- ► "Changing the labels on the five volumes" on page 64
- "Shutting down your system and restarting it" on page 65

**Important:** This process must be done as documented. Making a mistake in one of the steps can easily result in an unusable system. Check your steps carefully and your system will come back with no problems. Try to do all steps in succession in a short amount of time. Close your door, don't answer your phone or e-mail, turn off instant messaging:))

#### 4.11.1 Modifying labels in the SYSTEM CONFIG file

An HMC Integrated 3270 Console session will be needed in this section because z/VM will have to be restarted with a FORCE option.

- 1. Start a 3270 session. It can be an 3270 emulator session for now, or all of the steps can be done from the HMC.
- 2. Note the first five CP-owned volumes via the **QUERY CPOWNED** command. In this example they are D850-D854:

```
==> q cpowned

1 610RES D850 Own Online and attached
2 610SPL D851 Own Online and attached
3 610PAG D852 Own Online and attached
4 610W01 D853 Own Online and attached
5 610W02 D854 Own Online and attached
6 MPD855 D855 Own Online and attached
```

3. To modify the labels in the SYSTEM CONFIG file, begin by releasing the A CP-disk and access it read-write. Back up the SYSTEM CONFIG file:

```
==> cprel a
CPRELEASE request for disk A scheduled.
HCPZAC6730I CPRELEASE request for disk A completed.
==> link * cf1 cf1 mr
==> acc cf1 f
==> copy system config f = confwrks = (oldd rep
```

4. Edit the SYSTEM CONFIG file and modify the five labels (if you installed onto 3390-9s, there are only three labels, no W01 and W02 volumes are required):

```
==> x system config f
===> c/610RES/MVD850/*
DMSXCG517I 3 occurrence(s) changed on 3 line(s)
===> top
===> c/610SPL/MVD851/*
DMSXCG517I 1 occurrence(s) changed on 1 line(s)
===> top
===> c/610PAG/MVD852/*
DMSXCG517I 1 occurrence(s) changed on 1 line(s)
===> top
===> c/610W01/MVD853/*
DMSXCG517I 1 occurrence(s) changed on 1 line(s)
===> top
```

```
====> c/610W02/MVD854/*
DMSXCG517I 1 occurrence(s) changed on 1 line(s)
```

5. Search for the string cp\_owned and you should see the new labels. Be sure they are correct before saving the file with the **FILE** subcommand:

6. Verify there are no syntax errors:

```
==> acc 193 g
==> cpsyntax system config f
CONFIGURATION FILE PROCESSING COMPLETE -- NO ERRORS ENCOUNTERED.
```

7. Release and detach the F disk, CPACCESS the A disk and verify with the QUERY CPDISK command:

```
==> rel f (det
DASD OCF1 DETACHED
==> cpacc * cf1 a
CPACCESS request for mode A scheduled.
Ready; T=0.01/0.01 09:19:57
HCPZAC6732I CPACCESS request for MAINT's OCF1 in mode A completed.
==> q cpdisk
Label Userid Vdev Mode Stat Vol-ID Rdev Type StartLoc
                                                        EndLoc
MNTCF1 MAINT
              OCF1 A R/O 610RES D850 CKD 39
                                                       158
              OCF2 B R/O 610RES D850 CKD
                                               159
                                                           278
MNTCF2 MAINT
MNTCF3 MAINT OCF3 C R/O 610RES D850 CKD
                                              279
                                                           398
```

You have now changed the labels of the system volumes in the SYSTEM CONFIG file. It is critical that you proceed as your system is now in a state where it will not IPL cleanly.

## 4.11.2 Modifying labels in the USER DIRECT file

In this section you will modify the system volume labels in the USER DIRECT file.

1. Modify the labels in the USER DIRECT file. If you installed z/VM onto 3390-9s, you will need only the first three **CHANGE** subcommands:

```
==> copy user direct c = direwrks = (oldd rep
==> x user direct c
===> c/610RES/MVD850/*
DMSXCG517I 94 occurrence(s) changed on 94 line(s)
===> top
===> c/610SPL/MVD851/*
DMSXCG517I 78 occurrence(s) changed on 78 line(s)
===> top
===> c/610PAG/MVD852/*
DMSXCG517I 117 occurrence(s) changed on 117 line(s)
===> top
===> c/610W01/MVD853/*
```

```
DMSXCG517I 2 occurrence(s) changed on 2 line(s)
===> top
===> c/610W02/MVD854/*
DMSXCG517I 1 occurrence(s) changed on 1 line(s)
```

Traverse the file to view the changes before saving the changes with the FILE subcommand:

```
====> file
```

You have now changed the labels of the system volumes in the USER DIRECT and SYSTEM CONFIG files. Again, it is critical that you proceed with the remaining steps.

#### 4.11.3 Changing the labels on the five volumes

In this section you will change the labels on the 5 volumes via the CPFMTXA command. Four of the five system disks are defined as full-pack minidisks to MAINT as virtual devices 122-124 (610RES, 610SPL, 610W01 and 610W02). If you installed z/VM onto 3390-9s, you will not need to use 124 and 125. The fifth volume, 610PAG, is defined as the virtual device \$PAGE\$ A03. To modify the system volumes' labels, you will use these virtual addresses. Here are the entries in the USER DIRECT file for reference:

```
USER $PAGE$ NOLOG
MDISK A03 3390 000 END 610PAG R
..
MDISK 122 3390 000 END 610SPL MR
MDISK 123 3390 000 END 610RES MR
MDISK 124 3390 000 END 610W01 MR
MDISK 125 3390 000 END 610W02 MR
```

 Use the CPFMTXA command to relabel the 5 system volumes (you will only need the first three if you installed onto 3390-9s). Be sure to watch for a return code of 0 on each command:

```
==> cpfmtxa 123 mvd850 label
...
==> cpfmtxa 122 mvd851 label
...
==> link $page$ a03 a03 mr
==> cpfmtxa a03 mvd852 label
...
==> cpfmtxa 124 mvd853 label
...
==> cpfmtxa 125 mvd854 label
...
```

 Now that the five volumes have been relabeled (sometimes called *clipping the volumes*, derived from a contraction of the z/OS term *change label program*), you can run the DIRECTXA command to update the directory:

```
==> directxa user
z/VM USER DIRECTORY CREATION PROGRAM - VERSION 5 RELEASE 4.0
EOJ DIRECTORY UPDATED
HCPDIR494I User directory occupies 43 disk pages
Ready(00005); T=0.01/0.01 15:45:51
```

A return code of 5 is expected because the labels in the USER DIRECT file are different from the spool data in the currently running system.

Finally, you are ready to issue a **SHUTDOWN** command.

#### 4.11.4 Shutting down your system and restarting it

You will need an HMC console session for this step, if you are not already running from there. To test the changes you must shut your system down and then restart it. You cannot do a SHUTDOWN REIPL in this situation because you will have to do a **FORCE** start

```
==> shutdown
SYSTEM SHUTDOWN STARTED
HCPSHU960I System shutdown may be delayed for up to 210 seconds
```

Perform the following steps to bring the system back up:

- 1. Open an HMC session
- Select your LPAR
- Use the circular arrow racetrack buttons to get to the CPC Recovery (or just Recovery) menu.
- 4. Double-click the **Integrated 3270 Console** menu item. A new window should appear.
- 5. Double-click the **LOAD** menu item. The *Load Address* (**D850** in this example) and *Load Parameter* (**SYSG**) fields should be correct from the previous IPL.
- 6. Select the **Clear** radio button. The *Load Address* and *Load Parameter* fields should be correct from the previous IPL. Click **OK**
- 7. Click **Yes** on the *Load Task Confirmation* window.
- 8. Go back to the Integrated 3270 console. After a few minutes the *Standalone Program Loader* panel should appear. Use the **TAB** key to traverse to the section *IPL Parameters* and enter the value **cons=sysg**
- 9. Press the **F10** key to continue the IPL of your z/VM system. This should take 1-3 minutes.
- 10.At the Start prompt you have to specify a **FORCE** start, again because the spool volume label has changed:

```
==> force drain
```

11.Do not change the time of day clock:

```
==> no
```

12. When the IPL completes, **DISCONNECT** from the OPERATOR user ID:

```
==> disc
```

- 13. Close the HMC windows.
- 14. Start a 3270 emulator session as the TCPIP service machine should be up. **Logon as** MAINT.

Get a 3270 session as MAINT and verify the volume labels have changed with the **QUERY CPOWNED** command:

```
==> q cpowned

Slot Vol-ID Rdev Type Status

1 MVD850 D850 Own Online and attached
2 MVD851 D851 Own Online and attached
3 MVD852 D852 Own Online and attached
4 MVD853 D853 Own Online and attached
5 MVD854 D854 Own Online and attached
6 MPD855 D855 Own Online and attached
```

**Important:** In the event that you IPLed a system with duplicate system volumes, it is possible that you may have destroyed your saved segments. You will know this is the case when you cannot IPL CMS. Rather, you will have to IPL 190. To rebuild saved segments, try the following commands (only do this if your saved segments are trashed!):

```
==> vmfsetup zvm cms
==> sampnss cms
==> ipl 190 clear parm nosprof instseg no
==> acc (noprof
==> acc 5e6 b
==> acc 51d d
==> vmfbld ppf segbld esasegs segblist ( all
```

## 4.12 Restoring your z/VM system from tape

It is good to practice to restore a system. You don't want to be doing your first restore when the pressure is on.

Restoring a z/VM system from tape that has the same set of volume labels as the system that is running is problematic. If there are two z/VM systems on the same LPAR with the same volume labels, both systems cannot be IPLed cleanly. If you have backed up your system in section 4.10, "Backing up your z/VM system to tape" on page 61, you can restore this system to five other 3390-3s. Refer to the Appendix E "Restore the z/VM System Backup Copy from Tape" in the manual *The z/VM Guide for Automated Installation and Service*, GC204-6099.

5

# Servicing z/VM

You cannot solve a problem with the same kind of thinking that created it.

--Albert Einstein

This section describes how to apply the two main types of service:

- ► A Programming Temporary Fix (PTF) which is analogous to a *bug fix*.
- ► A Recommended Service Upgrade (RSU) which is analogous to a *Service Pack*.

Both processes are basically the same.

**Important:** When applying service, there is always a chance that you may want to back it out. It is recommended that you have an up-to-date backup of your system before starting this section.

The application of corrective service to z/VM is covered in the *z/VM V5R4 Service Guide* and *VMSES/E Introduction and Reference*. Both of these documents can be downloaded starting at the following URL:

http://www.vm.ibm.com/library

From that Web page, you can choose the type of media you want: z/VM Information Center, z/VM Bookmanager or PDF library.

VMSES/E is a component of z/VM that provides the **SERVICE** and **PUT2PROD** EXECs. The **SERVICE** EXEC:

- ► Installs an RSU or applies CORrective service for z/VM components, features, or products.
- ▶ Displays either the RSU level of the component specified or whether a particular PTF or APAR has been applied (when used with STATUS).
- ► Creates PTF bitmap files (when used with BITMAP).

When **SERVICE** is successfully completed, the **PUT2PROD** EXEC places the z/VM components, features, or products that are installed on the z/VM System deliverable, and were serviced, into production.

#### A good Web site to start at is

http://www.vm.ibm.com/service/

The body of the page should look similar to the following figure:

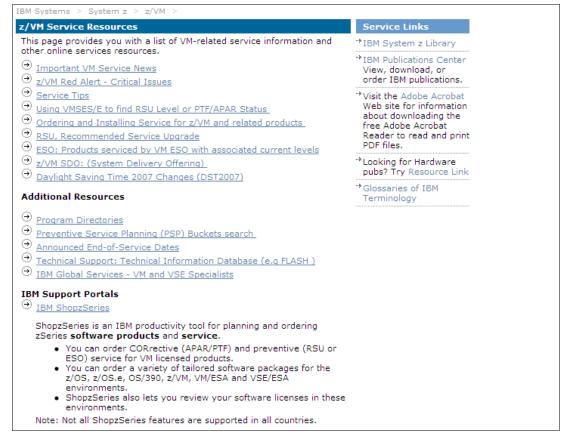

Figure 5-1 z/VM Service main Web page

You may want to consider viewing some of the links from this page.

## 5.1 Applying a PTF

This section is based on z/VM 6.1.

You may determine that you need to apply a specific fix or PTF to your system. For example, an Authorized Program Analysis Report (APAR), VM64670, was opened when Linux guests were hanging intermittently. The summary of the APAR is as follows:

PROBLEM SUMMARY: LINUX USER HUNG BECAUSE SVPBK LOCK HELD

USERS AFFECTED: All users of z/VM running Linux guests.

PROBLEM DESCRIPTION: Linux guests may become hung due to a problem in managing a lock word. This problem is timing-related and may occur intermittently.

PROBLEM CONCLUSION: Lock word processing in HCPWED is updated to properly handle all possible states of the lock.

The APAR was assigned the following Programming Temporary Fix (PTF) numbers for each of the following z/VM releases:

z/VM 5.3 UM32809 z/VM 5.4 UM32810 z/VM 6.1 UM32811

So for z/VM 6.1, you want to apply PTF UM32811. Following is an example of how to do so.

### 5.1.1 Getting service using ShopzSeries

Service for z/VM is still available on the media of tape. However, getting service over the Internet is more convenient and becoming more common. Typically this is done with *IBM ShopzSeries*.

Click on the link **IBM ShopzSeries** under the *IBM Support Portals* heading on the main Service page as shown on Figure 5-1 on page 68. This should take you to the following URL:

https://www14.software.ibm.com/webapp/ShopzSeries.jsp

From there you can search for an APAR if you have the APAR number. In Figure 5-2 on page 70, the first three steps to do this are shown:

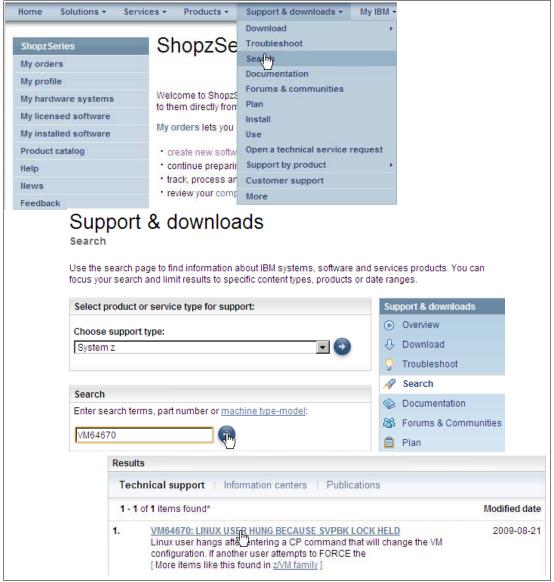

Figure 5-2 Searching for a PTF on ShopzSeries

- On the menu bar at the top, click on Support and Downloads, then choose Search in the drop-down menu. This is shown at the top of the figure.
- 2. In the *Support type* drop-down menu, choose **System z** and in the *Search* text area, type the APAR number, **VM64670**, in this example. This is shown in the middle of the figure.
- 3. If the APAR is found, you should see a link as a result. Click on that Link, **VM64670: LINUX USER HUNG** ..., in this example. This is shown at the bottom of the figure.

Clicking on the link should bring you to the APAR. In this example, you should find the information on APAR VM64670 that was summarized previously. At the top of the page, look for the section **A fix is available**. In this example, there is a fix available.

Farther down on the page, note the *Fixed component name* which is important. In this example it is **VM CP** shown near the bottom of Figure 5-3 on page 71.

| APAR Information           APAR number         VM64670           Reported component name         VM CP           Reported component ID         568411202           Reported release         540           Status         CLOSED PER           PE         NoPE           HIPER         NoHIPER           Special Attention         NoSpecatt           Submitted date         2009-05-19           Closed date         2009-08-17           Last modified date         2009-08-21           APAR is sysrouted FROM one or more of the following:         UM32809 UM32810 UM32811           Modules/Macros         UM32809 UM32810 UM32811 |  |
|----------------------------------------------------------------------------------------------------|--|
| Reported component name         VM CP           Reported component ID         568411202           Reported release         540           Status         CLOSED PER           PE         NoPE           HIPER         NoHIPER           Special Attention         NoSpecatt           Submitted date         2009-05-19           Closed date         2009-08-17           Last modified date         2009-08-21           APAR is sysrouted FROM one or more of the following:         UM32809 UM32810 UM32811                                                                                                    |  |
| Reported component ID         568411202           Reported release         540           Status         CLOSED PER           PE         NoPE           HIPER         NoHIPER           Special Attention         NoSpecatt           Submitted date         2009-05-19           Closed date         2009-08-17           Last modified date         2009-08-21           APAR is sysrouted FROM one or more of the following:         UM32809 UM32810 UM32811                                                                                                    |  |
| Reported release         540           Status         CLOSED PER           PE         NoPE           HIPER         NoHIPER           Special Attention         NoSpecatt           Submitted date         2009-05-19           Closed date         2009-08-17           Last modified date         2009-08-21           APAR is sysrouted FROM one or more of the following:         UM32809 UM32810 UM32811                                                                                                    |  |
| Status         CLOSED PER           PE         NoPE           HIPER         NoHIPER           Special Attention         NoSpecatt           Submitted date         2009-05-19           Closed date         2009-08-17           Last modified date         2009-08-21           APAR is sysrouted FROM one or more of the following:         APAR is sysrouted TO one or more of the following:                                                                                                    |  |
| PE         NoPE           HIPER         NoHIPER           Special Attention         NoSpecatt           Submitted date         2009-05-19           Closed date         2009-08-17           Last modified date         2009-08-21           APAR is sysrouted FROM one or more of the following:         APAR is sysrouted TO one or more of the following:                                                                                                    |  |
| HIPER         NoHIPER           Special Attention         NoSpecatt           Submitted date         2009-05-19           Closed date         2009-08-17           Last modified date         2009-08-21           APAR is sysrouted FROM one or more of the following:         APAR is sysrouted TO one or more of the following:                                                                                                    |  |
| Special Attention         NoSpecatt           Submitted date         2009-05-19           Closed date         2009-08-17           Last modified date         2009-08-21           APAR is sysrouted FROM one or more of the following:         UM32809 UM32810 UM32811                                                                                                    |  |
| Submitted date         2009-05-19           Closed date         2009-08-17           Last modified date         2009-08-21           APAR is sysrouted FROM one or more of the following:         UM32809 UM32810 UM32811                                                                                                    |  |
| Closed date 2009-08-17 Last modified date 2009-08-21  APAR is sysrouted FROM one or more of the following:  APAR is sysrouted TO one or more of the following: UM32809 UM32810 UM32811                                                                                                    |  |
| Last modified date 2009-08-21  APAR is sysrouted FROM one or more of the following:  APAR is sysrouted TO one or more of the following: UM32809 UM32810 UM32811                                                                                                    |  |
| APAR is sysrouted FROM one or more of the following:  APAR is sysrouted TO one or more of the following:  UM32809 UM32810 UM32811                                                                                                    |  |
| APAR is sysrouted TO one or more of the following: UM32809 UM32810 UM32811                                                                                                    |  |
| APAR is sysrouted TO one or more of the following: UM32809 UM32810 UM32811                                                                                                    |  |
| Modules/Macros                                                                                                    |  |
| modulos/mas/co                                                                                                    |  |
| HCPWED                                                                                                    |  |
| Fix information                                                                                                    |  |
| Fixed component name VM CP                                                                                                    |  |
| Fixed component ID 568411202                                                                                                    |  |
| Applicable component levels                                                                                                    |  |
| R530 PSY <u>UM32809</u> UP09/08/21 I 1000                                                                                                    |  |
| R540 PSY <u>UM32810</u> UP09/08/21 I 1000                                                                                                    |  |
| R610 PSY <u>UM32811</u> UP09/08/21 I 1000                                                                                                    |  |

Figure 5-3 Web page for APAR VM64670

At the bottom of the page the Applicable component levels section shows that PTF UM32811 is available for z/VM 6.1. Before getting that PTF, you may want to be sure that it has not already been applied.

#### 5.1.2 Determining if a PTF has been applied

Check to make sure the PTF has not previously been applied. In this example it is known that the PTF is **UM32811** and the component is **VM CP**.

- 1. Because the description of the PTF cites a component name of "VM CP", the component CP is used in the following command.
- 2. Use the **SERVICE** command to query whether the PTF has been applied:

```
==> service cp status um32811
VMFSRV2760I SERVICE processing started
VMFSRV1227I UM32811 is not received or applied to CP (6VMCPR10%CP)
VMFSRV2760I SERVICE processing completed successfully
```

This shows that PTF UM32811 has *not* been applied. The sections that follow describe how to obtain and apply it.

## 5.1.3 Downloading the service to z/VM

From the previous APAR web page search, the link for UM32811 is clicked on which results in a Web page that should be similar to the following:

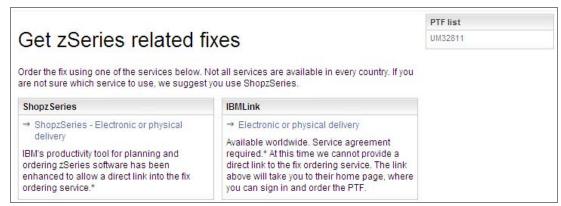

Figure 5-4 Getting fixes from ShopzSeries on IBMLink

- 1. In this example the link **ShopzSeries Electronic or physical delivery** is clicked on. Sign into ShopzSeries with your IBM ID and follow the five self-explanatory steps to order your PTF. When you are finished, click on **Submit** to place your order.
- 2. You should receive an e-mail within a few minutes. It will have your order number a link to start the download of service files. Following is an example of the important information in the e-mail.

From: Oms Client01/Boulder/IBM
Subject: IBM Order <Bxxxxxxx> is ready for download.
...
To access your order directly, go to:
https://www14.software.ibm.com/webapp/ShopzSeries/ShopzSeries.jsp?action=download&orderI
d=<|lxxxxxxxd>0

3. Point your browser to the link in the e-mail. You should see a Web page similar to the following:

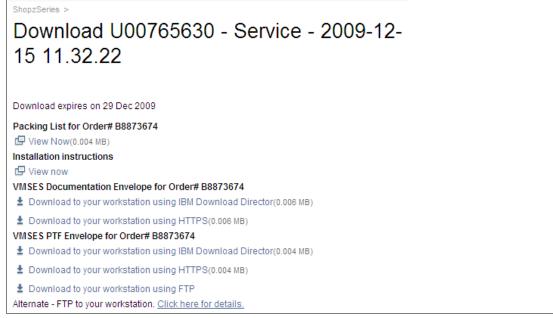

Figure 5-5 Web page created for downloading a PTF

- Choose a method of downloading the VMSES PTF Envelope for your order to your desktop machine. You may also choose to download the VMSES Documentation Envelope.
- 5. There should be both a SES envelope (the PTF or PTFs themselves) and a documentation envelope. Copy both to z/VM in binary with fixed 1024 byte records to the MAINT 500 disk. Usually, FTP is used. The PTF envelope files can be large so this may take some time. As you are downloading the files, note the file sizes. Following is an example of FTPing from a DOS session:

```
C:\downloads> ftp 9.60.18.249
User (9.60.18.249:(none)): maint
Password:
...
ftp> cd maint.500
...
ftp> bin
...
ftp> quote site fix 1024
...
ftp> mput s8873674.*
mput S8873674.SHIPDOCS? y
...
ftp: 6144 bytes sent in 0.05Seconds 130.72Kbytes/sec.
mput S8873674.SHIPTFSS? y
...
ftp: 4096 bytes sent in 0.01Seconds 273.07Kbytes/sec.
ftp> quit
```

- 6. Logon to z/VM as MAINT.
- 7. Access the MAINT 500 disk as C:

```
==> acc 500 c
DMSACC724I 500 replaces C (2CC)
```

8. The envelope files arrive in a compressed format to speed downloads. In order to use them they must first be renamed to have a file type of SERVLINK and uncompressed with the **DETERSE** command. Therefore it is recommended to leave the file name of the SES envelope unchanged, but change the prefix letter of the documentation envelope to D. First rename them, then use the **DETERSE** command with the **(REPLACE** parameter to uncompress them in place and save disk space:

```
==> rename s8873674 shipftss c = servlink =

==> rename s8873674 shipdocs c d8873674 servlink =

==> deterse s8873674 servlink c = = = (replace

==> deterse d8873674 servlink c = = = (replace
```

Be sure all commands complete successfully.

## 5.1.4 Receiving, applying, and building service

You must receive, apply, and build the PTF. Then it can be put into production. This can be done in a process that is much easier now with the **SERVICE** command.

To prepare to use the **SERVICE** command, you must have a minidisk with a lot of free space - that is what the MAINT 500 minidisk is for.

1. Access the MAINT 500 disk as file mode C:

```
==> acc 500 c
DMSACC724I 500 replaces C (2CC)
```

2. Use the SERVICE ALL command specifying the envelope files you downloaded. Many, many screens of output will scroll by and will automatically be cleared. Important messages will be saved to the 500 disk. This process may take many minutes. Following is an example:

```
==> service all s8873674
...
VMFSUT2760I VMFSUFTB processing started
VMFSUT2760I VMFSUFTB processing completed successfully
VMFSRV2760I SERVICE processing completed successfully
```

If you see no number in parenthesis after the Ready; prompt, then the return code is 0. Any non-zero return code will be in parenthesis. A return code of 0 is ideal. In general a return code of 4 is acceptable - it means that only warnings were issued. A return code of 8 or greater generally means that errors were encountered.

3. The output files are of the form \$VMF\* \$MSGLOG. You may wish to inspect these files.

```
==> filel $vmf* $msglog

$VMFSRV $MSGLOG A1 V 80 728 14 12/15/09 13:43:34

$VMFBLD $MSGLOG A1 V 80 787 11 12/15/09 13:41:47

$VMFAPP $MSGLOG A1 V 80 252 4 12/15/09 13:41:37

$VMFREC $MSGLOG A1 V 80 56 1 12/15/09 13:41:36

$VMFMRD $MSGLOG A1 V 80 231 4 12/15/09 13:41:35

$VMFP2P $MSGLOG A1 V 80 805 15 11/19/09 13:52:09

$VMFINS $MSGLOG A1 V 80 163 3 11/19/09 13:47:25
```

4. Invoke the VMFVIEW SERVICE command to review the results of the previous SERVICE command. Press the F3 key to quit. Following is an example:

Ideally there will be no output. If there are errors they must be addressed. If there are warnings, they may be acceptable but should be investigated.

## 5.1.5 Putting the service into production

Use the PUT2PROD command to put the service into production.

```
==> put2prod
...
VMFP2P2760I PUT2PROD processing completed successfully
```

Again, watch for a return code of 0. Your PTF should now be *put into production*. You may or may not have to reIPL the system, depending on the nature of the PTF applied. If you are in a position to re-IPL your system it may be safest to reIPL using the **SHUTDOWN REIPL** command in order to completely test the changes:

```
==> shutdown reipl iplparms cons=sysc
SYSTEM SHUTDOWN STARTED
...
```

Your z/VM system should come back in a few minutes. When the system comes back up, start a 3270 session to MAINT and again query the status of the PTF:

```
==> service cp status um32811

VMFSRV2760I SERVICE processing started

VMFSRV1226I CP (6VMCPR10%CP) PTF UM32811 status:

VMFSRV1226I RECEIVED 12/15/09 13:41:36

VMFSRV1226I APPLIED 12/15/09 13:41:37

VMFSRV1226I BUILT 12/15/09 13:42:14

VMFSRV1226I PUT2PROD 12/15/09 13:47:59

VMFSRV2760I SERVICE processing completed successfully
```

This shows that the PTF has been successfully applied.

#### 5.1.6 Checking for APARMEMO files

NONE.

After you have applied PTFs, you should check for files with a file type of APARMEMO on the MAINT 500 disk. These files may have additional instructions on work to do after the PTFs have been applied.

In this example the file was created, but no additional memos are present.

## 5.2 Applying a Recommended Service Upgrade or RSU

This section is based on z/VM 5.4 because at the time of writing there was no RSU available for z/VM 6.1 (other than the RSU shipped on the z/VM system deliverable which is applied at z/VM install time).

Applying an RSU is very similar to applying a PTF described in the previous section. z/VM service can be preventive (RSU) or corrective (COR). Part 4, *Service Procedure*, in the manual *Guide for Automated Installation and Service* gives a complete description of applying service to z/VM. You may prefer to use the official z/VM documentation.

Following is an example of upgrading to a z/VM 5.4 RSU with the medium being files downloaded from the Internet.

The section that follows is a summary of applying service and also describes how to obtain service over the Internet using IBM ShopzSeries.

You must first determine if your system needs service. Use the QUERY CPLEVEL command:

```
==> q cplevel
z/VM Version 5 Release 4.0, service level 0801 (64-bit)
```

Generated at 07/29/08 14:19:31 EST IPL at 11/22/09 06:21:16 EST

The service level four digits are split in half, where the first half is the last two digits of the year and the second half is the service level for that year. Therefore, a service level of "0801" means the first service level for the year 2008 has been applied. If you installed from DVD, that was on the second RSU DVD disc. As this section was written in late 2009, it seems clear that a new RSU will be available.

The overall steps in applying an RSU are as follow:

- "Getting service from the Internet" on page 76
- "Downloading the service files" on page 76
- "Creating a new MAINT minidisk" on page 77 (not usually required)
- "Receiving, applying, and building the service" on page 78
- "Putting the service into production" on page 80

### 5.2.1 Getting service from the Internet

An RSU is obtained by its PTF number. The PTF for the most current RSU is of the form **UM97xyz** where **xyz** is the z/VM version-release-modification level. So for z/VM 6.1 the RSU would be UM97610.

With ShopzSeries, knowing the PTF number is not necessary. If you know you want the latest RSU, you can get it directly, based on the version of z/VM you are running. Perform the following steps:

1. Point a Web browser to the z/VM Service page:

http://www.vm.ibm.com/service/

- 2. Click on IBM ShopzSeries.
- 3. Click on **Sign In**. If you have an user ID and password, use that. If you do not, you can fill out the form to create an ID and password. You must have your customer number.
- 4. Click on **create new software orders** at the top menu.
- 5. Under the *Package Category* section, click on the **z/VM Service** radio button and also choose **RSU recommended service** in the drop-down menu. Click **Next**.
- There will be five screens of forms that are hopefully self-explanatory. On screen 3 of 5, choose the radio button that is applicable to your version of z/VM. In this example it was z/VM Version 5.4.0 Stacked 5405RSU (PTF UM97540).
- 7. On screen 4 of 5 choose **Internet** as the delivery mechanism.
- 8. On screen 5 of 5, complete the form and click **Submit**.
- 9. In a few minutes, you should get two e-mails one for the core RSU and one for the *PSP bucket* (additional fixes that may have come out after the RSU).

## 5.2.2 Downloading the service files

In this example, the service files are staged on a desktop machine then copied to z/VM with FTP.

- 1. Download the files to your desktop or another staging system. This example has two files: the SHIPTFSS file is for the PSP bucket and the SHIPRSU1 file is for the RSU.
- 2. FTP the file to the MAINT 500 disk. Following is an example of FTPing from a DOS session:

C:\Downloads>ftp 9.60.18.141

```
User (9.60.18.141:(none)): maint Password:
ftp> cd maint.500
...
ftp> bin
...
ftp> quote site fix 1024
...
ftp> put s8873949.shiptfss
...
ftp> put s8873950.shiprsul
...
ftp> quit
```

3. Logon to MAINT. Access the MAINT 500 disk as file mode C. Query the disks:

```
==> acc 500 c
DMSACC724I 500 replaces C (2CC)
==> q disk
LABEL VDEV M STAT CYL TYPE BLKSZ FILES BLKS USED-(%) BLKS LEFT BLK TOTAL
MNT191 191 A R/W 175 3390 4096
                                 41 214-01 31286
                                                                 31500
MNT5E5 5E5 B R/W
                  9 3390 4096
                                   131
                                            1290-80
                                                        330
                                                                 1620
MNT500 500 C R/W 600 3390 4096
                                   3
                                           58248-54
                                                       49752
                                                              108000
MNT51D 51D D R/W 26 3390 4096
                                   305
                                                        3106
                                           1574-34
                                                                  4680
MNT190 190 S R/O 100 3390 4096
                                   691
                                           14921-83
                                                        3079
                                                                 18000
MNT19E 19E Y/S R/O 250 3390 4096
                                  1021
                                           28225-63
                                                       16775
                                                                 45000
```

4. Deterse the files. The second file is large so it may take a few minutes to deterse:

```
==> deterse s8873949 shiptfss c = servlink =

==> deterse s8873950 shiprsul c = servlink =

DMSERD107S Disk C(500) is full

No traceback - not enough CTL storage
```

Usually this step should succeed, however, this RSU is unusually large, and thus too large to be decompressed onto the 500 disk. An extra step of creating a new disk is necessary.

## 5.2.3 Creating a new MAINT minidisk

This step is usually not necessary, however it is with stacked RSU 5405 for z/VM 5.4 because it is unusually large. If you have adequate space to **DETERSE** the files on the MAINT 500 disk, you can skip this section.

 Create a new MAINT 501 disk for temporary storage of the uncompressed RSU by using 400 cylinders of space taken from the end of the W02 disk (volser is DV6156 in this example). Verify the disk layout is good, then bring the changes online with the DIRECTXA command:

```
==> x user direct c
...
USER MAINT LNX4VM 128M 1000M ABCDEFG
AUTOLOG AUTOLOG1 0P1 MAINT
ACCOUNT 1 SYSPROG
...
* add a new MAINT 501 disk for additional space for service files
MDISK 501 3390 2371 400 DV6156 MR LNX4VM LNX4VM LNX4VM
...
==> diskmap user
...
==> x user diskmap
... // check the report file for gaps or overlaps
```

```
==> directxa user
z/VM USER DIRECTORY CREATION PROGRAM - VERSION 5 RELEASE 4.0
EOJ DIRECTORY UPDATED AND ON LINE
HCPDIR494I User directory occupies 45 disk pages
```

 Log off MAINT and log back on to load the new directory entry. An attempt is made to access the MAINT 500 and 501 disks as file mode C and F, respectively. However, the new 501 disk has never been formatted. Format it as F:

```
==> log
... // log back on
==> acc 500 c
DMSACC724I 500 replaces C (2CC)
==> acc 501 f
DMSACP112S F(501) device error
==> format 501 f
DMSFOR603R FORMAT will erase all files on disk F(501). Do you wish to continue?
Enter 1 (YES) or 0 (NO).
1
DMSFOR605R Enter disk label:
mnt501
DMSFOR733I Formatting disk F
```

Now that a new MAINT 501 disk is available it can be used to stage the RSU file:

1. Move the large RSU file from the MAINT 500 (C) to the 501 (F) disk and query the disks:

```
==> copy s8873950 shiprsul c = = f

==> erase 58873950 shiprsul c

==> q disk

LABEL VDEV M STAT CYL TYPE BLKSZ FILES BLKS USED-(%) BLKS LEFT BLK TOTAL

MNT191 191 A R/W 175 3390 4096 41 214-01 31286 31500

MNT5E5 5E5 B R/W 9 3390 4096 131 1290-80 330 1620

MNT500 500 C R/W 600 3390 4096 2 13054-12 94946 108000

MNT51D 51D D R/W 26 3390 4096 305 1574-34 3106 4680

MNT501 501 F R/W 400 3390 4096 1 45207-63 26793 72000
```

2. Deterse the RSU from the 501 disk (F) back to the 500 disk (C) and again query the disks:

```
==> deterse s8873950 shiprsu1 f = servlink c
==> q disk
LABEL VDEV M STAT CYL TYPE BLKSZ FILES BLKS USED-(%) BLKS LEFT BLK TOTAL
MNT191 191 A
                R/W 175 3390 4096 41 214-01 31286
                                                                           31500
                                          131 1290-00

4 98341-91

305 1574-34

1 45207-63
MNT5E5 5E5 B R/W 9 3390 4096
MNT500 500 C R/W 600 3390 4096
                                          131
                                                                    330
                                                                                1620
                                                                   9659 108000
MNT51D 51D D R/W 26 3390 4096 305
MNT501 501 F R/W 400 3390 4096 1
                                                                   3106
                                                                               4680
                                                                   26793
                                                                               72000
. . .
```

This shows that the MAINT 500 disk is now 91% full. The tersed file on the 501 disk is no longer necessary, but it is left there for reference.

## 5.2.4 Receiving, applying, and building the service

You must receive, apply, and build the service. Then it can be put into production.

In the past, this was a cumbersome procedure. For example, to receive, apply and build the CP component, the following steps were needed:

```
vmfmrdsk zvm cp apply (setup
vmfsetup zvm cp
```

```
vmfpsu zvm cp
vmfins install ppf zvm cp (nomemo env {filename} nolink override no
vmfapply ppf zvm cp (setup
vmfbld ppf zvm cp (status
vmfbld ppf zvm cp (serviced
```

Then the same steps were needed for many other components. The process is much easier now with the **SERVICE** command. On the other hand, the previous method is more granular and better enables the system administrator to know which pieces of service have been applied.

1. Apply the service with the **SERVICE** command. The RSU should be applied first (**S8873950 SERVLINK** in this example). Then any PTFs that came after the RSU can be applied:

```
==> service all S8873950
...
VMFSRV2760I SERVICE processing completed successfully for GCS BUILD
VMFSUT2760I VMFSUFTB processing started
VMFSUT2760I VMFSUFTB processing completed successfully
VMFSRV2760I SERVICE processing completed with warnings
Ready(00004); T=129.22/138.98 10:14:11
```

A return code of 0 is ideal. Note in the last Ready line that this command returned a code of 4. In general a return code of 4 is acceptable. That means that only warnings were issued. A return code of 8 or greater generally means that errors were encountered. View details with the VMFVIEW command:

```
==> vmfview service
You are viewing ¬ST: messages from the LAST run.
Number of messages shown = 12 <===> Number of messages not shown = 985
************************
              SERVICE
                                 USERID: MAINT
*************************
             Date: 12/17/09 Time: 10:06:17
*************************
CK:VMFSUI2104I PTF UM32616 contains user information. Review the :UMEMO
            section in file UM32616 $PTFPART
CK:VMFSUI2104I PTF UM32616 contains user information. Review the :UMEMO
          section in file UM32616 $PTFPART
CK:VMFSUI2104I PTF UA46229 contains user information. Review the :UMEMO
CK: section in file UA46229 $PTFPART
CK:VMFSUI2104I PTF UA46229 contains user information. Review the :UMEMO
CK: section in file UA46229 $PTFPART
CK:VMFSUI2104I PTF UA46229 contains user information. Review the :UMEMO
CK: section in file UA46229 $PTFPART
CK:VMFSUI2104I PTF UA46229 contains user information. Review the :UMEMO
CK: section in file UA46229 $PTFPART
WN:VMFBDC2250W The following OSA objects have been built on BUILDO 100
WN: (L) and should be copied to your workstation:
WN:VMFBDC2250W IOAJAVA BIN
CK:VMFSUI2104I PTF UM32501 contains user information. Review the :UMEMO
            section in file UM32501 $PTFPART
CK:VMFSUI2104I PTF UM32654 contains user information. Review the :UMEMO
             section in file UM32654 $PTFPART
WN:VMFBDC2250W The following VMHCD objects have been built on BUILDO 300
             (J) and should be copied to your workstation:
WN:VMFBDC2250W EEQINSTX EXEBIN
```

For these warnings, if you are running OSA or HCD then as the VMFBDC2250W message states you will need to copy the stated objects to your workstation at some point.

2. ReIPL CMS and re-access the MAINT 500 disk as C. Apply the PSP bucket (\$8873949 in this example):

```
==> ipl cms
z/VM V5.4.0 2008-10-22 15:36

Ready; T=0.01/0.01 10:46:46
==> acc 500 c
DMSACC724I 500 replaces C (2CC)
==> service all S8873949
...
VMFSUT2760I VMFSUFTB processing completed successfully
VMFSRV2760I SERVICE processing completed successfully
```

You should see that the service was installed successfully.

#### 5.2.5 Putting the service into production

This section describes how to use the PUT2PROD command to put the service into production.

Use the PUT2PR0D command to put the service into production. Many screens will scroll by.
This command can take quite a number of minutes to complete:

```
==> put2prod
...
VMFP2P2760I PUT2PROD processing completed successfully for SAVECMS
VMFP2P2760I PUT2PROD processing completed with warnings
Ready(00004); T=64.39/68.87 11:06:11
```

The return code was 4 in this example. Review the warning messages with the VMFVIEW PUT2PROD command:

```
==> vmfview put2prod
===> VMFVIEW - Message Log Browse of $VMFP2P $MSGLOG A1 <===
You are viewing ¬ST: messages from the LAST run.
No messages meet the search criteria.
************************
                         USERID: MAINT
****
*************************
        Date: 12/17/09 Time: 10:59:51
*************************
WN:DTCPRD3043W File LDAP-DS SCONFIG I has been updated; Its content
WN: should be reviewed for changes that may affect your use of
WN:
          this file
WN:DTCPRD3043W File SMTPCMDX SAMPEXEC I has been updated; Its content
     should be reviewed for changes that may affect your use of
WN:
WN:
           this file
WN:DTCPRD3043W File SMTPCMDX SAMPASM I has been updated; Its content
WN:
          should be reviewed for changes that may affect your use of
           this file
WN:DTCPRD3021W TCP2PROD processing completed with RC = 4
```

With these warnings you should do as message DTCPRD3043W says and compare the files to see if you need to pick up any of the new changes in your running copy of the sample file.

Even though the service has been "put into production", the **QUERY CPLEVEL** command should still return the current service level; in this example 0801. This is because the new CP load module (nucleus) has not been invoked:

```
==> q cplevel
z/VM Version 5 Release 4.0, service level 0801 (64-bit)
```

```
Generated at 07/29/08 14:19:31 EST IPL at 11/22/09 06:21:16 EST
```

To invoke the new CP load module, use the **SHUTDOWN REIPL** command. When your system comes back up, it should be at the new CP service level, in this example 0903:

```
==> shutdown reipl iplparms cons=sysc
HCPSHU960I System shutdown may be delayed for up to 330 seconds
Ready; T=0.01/0.01 11:12:32
... // after system comes back up a new 3270 session is started...
==> q cplevel
z/VM Version 5 Release 4.0, service level 0903 (64-bit)
Generated at 12/17/09 10:52:52 EST
IPL at 12/17/09 11:13:26 EST
```

This shows that the new CP load module is now being used.

## 5.3 Determining z/VM's service level

Often you will want to be able to query more than just the service level. The following steps were taken from the links **CP Maintenance Levels** and **Virtual Switch TCP/IP Maintenance Levels** starting at the Web site:

```
http://www.vm.ibm.com/virtualnetwork/
```

Logon to TCPMAINT. Use the QUERY VMLAN command to determine the latest APAR applied:

This shows that the latest APAR applied is VM64604.

The maintenance level of the TCP/IP stack is important to virtual networking. To determine this, first get the active VSWITCH controller:

This shows the controller is named DTCVSW1. Then use the **NETSTAT** command with the controller name to determine the maintenance of the TCPIP MODULE:

```
==> netstat tcp dtcvsw1 level
```

```
VM TCP/IP Netstat Level 540 TCP/IP Server Name: DTCVSW1

IBM 2084; z/VM Version 5 Release 4.0, service level 0903 (64-bit), VM TCP/IP Level 540; RSU 0903 running TCPIP MODULE E2 dated 12/17/09 at 10:53

TCP/IP Module Load Address: 00C21000
```

This shows information about the TCPIP MODULE. Use the **TCPSLVL** command and the complete file specification (TCPIP MODULE E in this example) to get more information. Of particular interest is the latest APAR applied to TCT00SD:

```
==> tcpslvl tcpip module e
DTCLVL3306I SLVL data obtained; file TCPIP SLVLDATA A created
==> x TCPIP SLVLDATA
SLVL TCPIP PK67610
...
SLVL TCT00SD PK98608
...
```

#### Moving on

You should now be done installing, configuring and servicing z/VM. A great attribute of z/VM is that it normally hums along with little maintenance required. It is now time to change your focus to Linux.

6

## Configuring a NFS server for SLES 11

"Anyone who has never made a mistake has never tried anything new."

- Albert Einstein

There are several possible ways to install SLES 11 onto the mainframe. It can be installed from an FCP attached DVD-ROM (in this case all data are read directly from DVD) or from network sources like NFS, FTP, HTTP and SMB. Installation using an NFS server is used in this book. To accomplish this, it is recommended that you set up a PC Linux system. This server will supply both the SLES 11 distribution and the files associated with this book.

It must have at least 3 GB of free disk space for one SLES 11 install server. It can be a Linux PC, but it can also be a UNIX box (Sun Solaris, Hewlett Packard HP-UX, IBM AIX or other). The steps in this chapter explain how to configure a Linux PC as the NFS server.

You can also choose to use a Windows workstation using SMB, but this option is not addressed in this book. Often more problems are encountered when using a Windows workstation to serve a SLES installation so this option is not recommended. If you have no other choice, refer to Section 4.2.1, "Making the Installation data Available" in the manual SUSE Linux Enterprise Server Deployment Guide. This manual is included on the SuSE DVDs.

To get started with Linux on System z using this book, you must perform the following tasks:

- ► "Downloading files associated with this book" on page 83
- "Setting up a SLES 11 install server" on page 84
- ► "Enabling the NFS server" on page 86

## 6.1 Downloading files associated with this book

This book has several files associated with it that will be needed to set your system up quickly. You can download the tar file on the Web at:

http://linuxvm.org/present/misc/virt-cookbook-S11.tgz

The tar file virt-cookbook-S11.tgz is only about 20KB. Download the file and untar it. The following example shows this being done from the directory /nfs/:

```
# mkdir -p /nfs
# cd /nfs
... download or copy the file virt-cookbook-S11.tgz ...
# tar xzf virt-cookbook-S11.tgz
```

This should create a new directory named virt-cookbook-S11/. List the files:

```
# ls -F virt-cookbook-S11/
README.txt clone.sh* vm/
```

There is a README file, a clone script, and a directory for z/VM files. You now have downloaded and untarred the files associated with this book.

Make a directory /nfs/sles11/. This will hold the SLES 11 install ISO images:

```
# mkdir sles11
```

## 6.2 Setting up a SLES 11 install server

You may have a licensed version of SLES 11 on physical DVDs or you may choose to try an evaluation copy. There is an evaluation copy on the Web starting at the following URL:

```
http://www.novell.com/products/server/eval.html
```

Follow the link named SUSE Linux Enterprise Server 11 for IBM System z and create an account to download the ISO images.

### 6.2.1 SLES 11 DVD ISO image file

Following are the DVD ISO images for SLES 11 that were available at the time this book was written:

Table 6-1 SLES 11 DVDs

| DVD number | File name                     | File size in bytes |
|------------|-------------------------------|--------------------|
| 1          | SLES-11-DVD-s390x-GM-DVD1.iso | 2,833,274,880      |
| 2          | SLES-11-DVD-s390x-GM-DVD2.iso | 3,929,954,304      |

The second DVD is not described in this book because it contains only source RPMs and is not needed.

If you are starting with a soft copy of the DVD 1 ISO image, **copy it** to the /nfs/sles11/directory now.

## 6.2.2 Starting from physical DVD

**NOTE**: Perform this section *only if* you are starting from physical DVD discs.

If you are starting with physical DVDs, you must first convert them to ISO images. This can be accomplished using the Linux **dd** command which basically does a byte-for-byte copy of the DVD contents.

Put the first DVD in the drive. It is often available as the file /dev/cdrom. If there is no such file on your system, you will have to determine which file (such as /dev/hdc or under /media directory) is the device file for the DVD drive.

Now copy the contents of the DVD to an ISO image using the **dd if** (input file) and **of** (output file) parameters. The following example copies the SLES 11 DVD to the appropriately named file. Sometimes, /dev/cdrom is automatically mounted over /mnt/cdrom when you put the DVD in the drive. If so, you will need to unmount it using the **umount** command after copying the contents of the DVD:

```
# cd /nfs/sles11
# dd if=/dev/cdrom of=SLES-11-DVD-s390x-GM-DVD1.iso
```

The DVD should start spinning and this will take a couple of minutes to copy. Repeat the **dd** command for each additional disc you have, using appropriate file names.

```
# umount /mnt/cdrom
# mount ... // next DVD
```

#### 6.2.3 Verifying the ISO images

You should first verify the integrity of the ISO images. This is done using a file of checksum values and ISO file names. The checksums were calculated from the contents of the DVD. After downloading or **dd**ing the ISO images, the checksums are calculated again and compared against the original values using the **md5sum** command and the checksum files.

Following is an example of using the md5sum command against an MD5SUM file. When you obtain the DVDs, be they physical discs or ISO images, you should also obtain an MD5SUM file.

#### **SLES 11 MD5SUM values**

Use the md5sum -c command to verify the integrity of the ISO images. All should report OK. Following is an example:

```
# md5sum -c MD5SUM
SLES-11-DVD-s390x-GM-DVD1.iso: OK
SLES-11-DVD-s390x-GM-DVD2.iso: OK
```

Any ISO images that do not report 0K must be downloaded or copied again.

## 6.2.4 Configuring the SLES 11 install server

With SLES 9 and earlier, creating an install tree became complicated with Service Packs. SLES 10 brought the ability to automount the DVDs. There are different possible methods of making the SLES 11 distribution available:

- By copying the contents of all DVDs into one directory
- ▶ By loop mounting each ISO image to different directory
- By using the ISO images directly

The last option is the easiest. The installation process will access the ISO images directly and mount them automatically.

The initial RAMdisk (initrd) and the kernel (vmrdr.ikr), will have to be copied to z/VM for the first Linux install. These files are on the first DVD in the /boot/s390x/ directory.

To allow access to these files, the first DVD must be loopback mounted using the **-o loop** flag to the **mount** command. First create a directory, dvd1/, as a mount point:

```
# cd /nfs/sles11
# mkdir dvd1
# mount -o loop SLES-11-DVD-s390x-GM-DVD1.iso dvd1
```

You should now have a directory, /nfs/, with subdirectories of sles11/ and virt-cookbook-S11/.

The next step is to enable the NFS server.

## 6.3 Enabling the NFS server

The method of enabling an NFS server will differ depending upon the operating system. However, the steps are basically the same:

- ▶ Be sure the NFS RPMs are installed.
- Export the appropriate directories.
- Start the NFS server in the current run level.

Be sure the NFS server is installed. Typically the RPM is named nfs-utils. If this RPM is not installed, then install it now.

The directories to export using NFS are set in the /etc/exports configuration file. Make a backup copy of the file. Then edit the original copy and add the two directories to be exported:

The \*(ro, sync) parameter specifies that any client with access to this server can get the NFS mount read-only. You may want to be more restrictive than any client (\*) for security reasons. Type man exports for more details.

Be sure the NFS server is running in your run level. For a SLES Linux, the service name is nfsserver. This can be accomplished with the **chkconfig --list** command:

```
# chkconfig --list nfsserver
nfsserver 0:off 1:off 2:off 3:on 4:off 5:on 6:off
```

This output shows that the NFS server is set up to run in the most common run levels: 3 and 5. If your NFS server is not set to start, you will need to set it to run with the **chkconfig** command and turn it on for the current run level with the **rcnfsserver start** command (if the NFS server is already running, you can use the **restart** parameter):

```
# chkconfig nfsserver on
# rcnfsserver start
Starting kernel based NFS server
done
```

**For RHEL:** To start the NFS server on Red Hat RHEL 4 or RHEL 5, the parameter to **chkconfig** is **nfs**, not nfsserver. Also, the **service** command is used to start and stop services rather than the rc\* symbolic links:

Your NFS server should now be running with the directory exported. It is recommended that you test this by mounting the exported directory locally. The following example shows that the /mnt/ directory is empty. Then the newly exported /nfs/ directory is mounted using the localhost keyword, and the files are listed.

```
# 1s /mnt
# mount localhost:/nfs/sles11/dvd1 /mnt
# 1s -F /mnt
ARCHIVES.gz README
                           gpg-pubkey-Odfb3188-41ed929b.asc ls-lR.gz
COPYING
            boot/
                           gpg-pubkey-307e3d54-481f30aa.asc media.1/
COPYING.de content gpg-pubkey-3d25d3d9-36e12d04.asc pubring.gpg
COPYRIGHT content.asc gpg-pubkey-7e2e3b05-4816488f.asc suse/
COPYRIGHT.de content.key gpg-pubkey-9c800aca-481f343a.asc suse.ins
ChangeLog control.xml gpg-pubkey-a1912208-446a0899.asc
INDEX.gz
            directory.yast gpg-pubkey-b37b98a9-486b702f.asc
NEWS
            docu/
                           license.tar.gz
```

This shows that the SLES 11 install root directory is accessible. Now unmount it and test the virt-cookbook-S11/ directory:

```
# umount /mnt
# mount localhost:/nfs/virt-cookbook-S11 /mnt
# ls -F /mnt
README.txt clone.sh* vm/
# umount /mnt
```

You should now be able to use this server as the source of your first mainframe Linux installation. Later you will be able to copy the install tree to System z Linux.

7

## Installing SLES11 on the cloner

"The most incomprehensible thing about the world is that it is at all comprehensible."

Albert Einstein

Chapters 4, 5 and 6 must be completed before proceeding with this chapter.

In this chapter you will install SLES 11 onto the user ID \$11CLONE, which is referred to as *the cloner* - This section describes how to configure the cloner which will provide the following functions:

- ▶ A SLES11 install server: a tree of the RPMs and other files needed for installation
- Cloning: the ability to copy a Linux system from a logged off source user ID to a target user ID with identical minidisks.
- ▶ NFS server: to export the *install tree* and possibly other data and directories.

To achieve this, perform the following steps:

- ► "Creating the user ID S11CLONE" on page 89
- "Updating AUTOLOG1's PROFILE EXEC" on page 91
- "Preparing SLES11 bootstrap files" on page 92
- "Installing the cloner" on page 95
- "Configuring the cloner" on page 107

## 7.1 Creating the user ID S11CLONE

In this section you will define the user ID S11CLONE. Think of this as defining a virtual PC with memory and small disks and a Network Interface Card (NIC), but no operating system (yet).

To accomplish this, perform the following steps:

- 1. Logon to MAINT
- 2. Edit the USER DIRECT file:
  - ==> x user direct c

In the USER DIRECT file you can group statements that will be common to many user definitions in a construct called a *profile*. This profile can then become part of the user definitions using the INCLUDE statement. You used the existing profile TCPCMSU when you defined the LNXMAINT user.

3. Create a new profile named LNXDFLT. This will contain the user directory statements that will be common to all Linux user IDs. To save typing, you can use the "" prefix commands to duplicate the IBMDFLT profile that should be on lines 37-49:

4. Edit the duplicated profile by deleting the two LINK MAINT 040x lines, and inserting the lines that are in bold text below:

```
PROFILE LNXDFLT
                                          1
2
 IPL CMS
 MACHINE ESA 4
                                          3
 CPU 00 BASE
                                          4
 NICDEF 600 TYPE QDIO LAN SYSTEM VSW1
 SPOOL 000C 2540 READER *
 SPOOL 000D 2540 PUNCH A
 SPOOL 000E 1403 A
 CONSOLE 009 3215 T
 LINK MAINT 0190 0190 RR
 LINK MAINT 019D 019D RR
 LINK MAINT 019E 019E RR
                                          5
6
 LINK LNXMAINT 192 191 RR
 LINK TCPMAINT 592 592 RR
```

#### Notes:

- 1 CMS will be IPLed when the user ID is logged onto
- Machine will of type ESA with a maximum of 4 CPUs that can be defined
  Defines the base CPU (**Note**: some workloads will benefit from a second virtual CPU by adding another line with CPU 01)
- Defines a virtual NIC connected to the VSWITCH named VSW1 starting at virtual address 600"

Defines a virtual NIC connected to the VSWITCH starting at virtual address 600 Provides read access to the LNXMAINT 192 disk as the user's 191 disk

- Provides read access to the TCPMAINT 592 disk, so that the user has access to TCPIP services such as an FTP client.
- 5. Go to the bottom of the file and add the definition for a new user ID named S11CLONE. This user ID is given class B privilege, in order to run the FLASHCOPY command, class D privilege to run the QUERY ALLOC MAP command, and class E privilege to run the QUERY NSS command. Be sure to replace the volume labels shown in this example with the labels of your DASD:

```
USER S11CLONE LNX4VM 512M 1G BDEG
INCLUDE LNXDFLT
OPTION LNKNOPAS APPLMON
MDISK 100 3390 0001 3338 TM6290 MR LNX4VM LNX4VM LNX4VM
MDISK 101 3390 0321 3018 TM6289 MR LNX4VM LNX4VM LNX4VM
MDISK 102 3390 0001 3338 TM6293 MR LNX4VM LNX4VM LNX4VM
MDISK 103 3390 0001 3338 TM6294 MR LNX4VM LNX4VM LNX4VM
MDISK 104 3390 0001 3338 TM63CE MR LNX4VM LNX4VM LNX4VM
```

This Linux user ID will have the following minidisks:

- 100 A single 3390-3 for the root file system
- 4 3390-3s that will be used to create a logical volume mounted over /nfs/. This will store the SLES11 installation tree and the files associated with this book. Note that the 3390 at device address 6289 starts at cylinder 321 because the first 320 cylinders were used for the LNXMAINT 191 and 192 disks.
- 6. Go back to the top of the file and search for string USER \$ALLOC\$. Add cylinder 0 of each of the four new volumes to this dummy user ID so they don't show up as gaps.

```
===> top

===> /user $alloc$

USER $ALLOC$ NOLOG

MDISK A01 3390 000 001 610RES R

MDISK A02 3390 000 001 TV6283 R

MDISK A03 3390 000 001 TV6284 R

MDISK A04 3390 000 001 TM6289 R

MDISK A05 3390 000 001 TM6290 R

MDISK A06 3390 000 001 TM6293 R

MDISK A07 3390 000 001 TM6294 R

MDISK A08 3390 000 001 TM63CE R

...

====> file
```

7. Run **DISKMAP** to check for overlaps and gaps. You should only see the two gaps that are in the default USER DIRECT file. These are expected. Press **F3** to quit.

8. When the disk layout is correct run **DIRECTXA** to bring the changes online:

```
==> directxa user
z/VM USER DIRECTORY CREATION PROGRAM - VERSION 6 RELEASE 1.0
EOJ DIRECTORY UPDATED AND ON LINE
HCPDIR494I User directory occupies 44 disk pages
```

You have now defined the user ID that will become the cloner.

## 7.2 Updating AUTOLOG1's PROFILE EXEC

The new Linux user ID, S11CLONE, will need access to the VSWITCH. A **SET VSWITCH** command with the **GRANT** parameter can be added to AUTOLOG1's **PROFILE EXEC** to do this. Also, an **XAUTOLOG** statement can be added so the cloner is automatically logged on at z/VM IPL time:

Link and access the AUTOLOG1 191 disk read-write and edit the file **PROFILE EXEC**. Add S11CLONE to the section that grant access to the VSWITCH. Also add S11CLONE to the section that **XATOLOG** the Linux user IDs:

```
==> link autolog1 191 1191 mr
==> acc 1191 f
==> x profile exec f
/****************
/* Autolog1 Profile Exec */
/**********
'cp xautolog tcpip'
                                     /* start up TCPIP */
'CP XAUTOLOG VMSERVS'
'CP XAUTOLOG VMSERVU'
'CP XAUTOLOG VMSERVR'
'CP XAUTOLOG DTCVSW1'
'CP XAUTOLOG DTCVSW2'
                                  /* set the retrieve key */
'cp set pf12 ret'
'cp set mdc stor Om 128m' /* Limit minidisk cache in CSTOR */
'cp set mdc xstore Om Om' /* Disable minidisk cache in XSTOR */
'cp set srm storbuf 300% 250% 200%' /* Overcommit memory */
'cp set signal shutdown 300' /* Allow guests 5 min to shut down */
/* Grant access to VSWITCH for each Linux user ID */
'cp set vswitch vsw1 grant S11CLONE'
/* XAUTOLOG each Linux user that should be started */
'cp xautolog S11CLONE'
                                     /* logoff when done */
'cp logoff'
===> file
```

These changes will not take effect until the next IPL, so you must grant this user ID access to the VSWITCH for this z/VM session. This is done as follows:

```
==> set vswitch vsw1 grant S11CLONE
Command complete
==> q vswitch acc
VSWITCH SYSTEM VSW1 Type: VSWITCH Connected: 0
                                                    Maxconn: INFINITE
 PERSISTENT RESTRICTED NONROUTER
                                                    Accounting: OFF
 VLAN Unaware
 MAC address: 02-00-07-00-01
 State: Ready
 IPTimeout: 5
                     QueueStorage: 8
 Isolation Status: OFF
   Authorized userids:
     SYSTEM S11CLONE
  RDEV: B440.P00 VDEV: B440 Controller: DTCVSW2
  RDEV: B424.P00 VDEV: B424 Controller: DTCVSW1 BACKUP
```

The new user ID, S11CLONE, has now been granted access to the VSWITCH VSW1 for this session and at IPL time, and it automatically logged on at IPL time.

## 7.3 Preparing SLES11 bootstrap files

To IPL a SLES11 installation system, three bootstrap files must be copied and "punched" to the reader. Then you can IPL an install system from the reader (virtual address 00C). The three files are a kernel, a parameter file and an initial RAMdisk. Think of these files as a PC Linux boot floppy or CD. Also, a small REXX EXEC is commonly used to clean out the reader, punch the three files and IPL the reader.

- 1. Start an SSH session as root on the NFS server.
- 2. Change directory to the mounted DVD. You should see a directory boot/ where the kernel and RAMdisk are located:

#### # cd /nfs/sles11/dvd1 # 1s -F ARCHIVES.gz README gpg-pubkey-Odfb3188-41ed929b.asc ls-1R.gz COPYING gpg-pubkey-307e3d54-481f30aa.asc media.1/ boot/ gpg-pubkey-3d25d3d9-36e12d04.asc pubring.gpg COPYING.de content COPYRIGHT content.asc gpg-pubkey-7e2e3b05-4816488f.asc suse/ COPYRIGHT.de content.key gpg-pubkey-9c800aca-481f343a.asc suse.ins

ChangeLog control.xml gpg-pubkey-a1912208-446a0899.asc INDEX.gz directory.yast gpg-pubkey-b37b98a9-486b702f.asc

NEWS docu/ license.tar.gz

3. Change directory to boot/s390x/ and invoke the 1s command. You should see the initial RAMdisk and kernel named initrd and vmrdr.ikr.

```
# cd boot/s390x
# ls -l initrd vmrdr.ikr
-r--r-- 1 root root 12897335 Mar 8 2009 initrd
-r--r--r- 1 root root 6761472 Mar 8 2009 vmrdr.ikr
```

4. FTP to z/VM and login as LNXMAINT. Copy the SLES11 kernel (the file vmrdr.ikr copied as SLES11 KERNEL) and the initial RAMdisk (the file initrd copied as SLES11 INITRD). These files must have a record format of fixed 80 byte records and be transferred in binary. This format can be set with the site fix 80 FTP subcommand (if this subcommand fails, try quote site fix 80). Following is an example:

```
# ftp 9.60.18.249
Connected to 9.60.18.249.
220-FTPSERVE IBM VM Level 610 at GPOK249.ENDICOTT.IBM.COM, 08:59:44 EST THURSDAY
2009-11-26
220 Connection will close if idle for more than 5 minutes.
Name (9.60.18.249:root): Inxmaint
331 Send password please.
Password: lnx4vm
230 LNXMAINT logged in; working directory = LNXMAINT 191
Remote system type is z/VM.
ftp> cd lnxmaint.192
250 Working directory is LNXMAINT 192
ftp> bin
200 Representation type is IMAGE.
ftp> site fix 80
200 Site command was accepted.
ftp> put vmrdr.ikr SLES11.KERNEL
local: vmrdr.ikr remote: SLES11.KERNEL
ftp> put initrd SLES11.INITRD
local: initrd remote: SLES11.INITRD
ftp> quit
```

- 5. Go back to your 3270 session. Logoff MAINT and logon to LNXMAINT.
- 6. Besides the kernel and RAMdisk that you just copied, the file SLES11 EXEC should exist on the LNXMAINT 192 disk. Use the FILELIST command to verify that the kernel and RAMdisk were copied in fixed-80 byte record format. You should see the following files:

```
==> filel sles11 * d

LNXMAINT FILELIST AO V 169 Trunc=169 Size=18 Line=1 Col=1 Alt=0

Cmd Filename Filetype Fm Format Lrecl Records Blocks Date Time

SLES11 INITRD D1 F 80 161217 3149 11/26/09 9:16:09
```

```
SLES11 KERNEL D1 F 80 84519 1222 11/26/09 9:12:48 SLES11 EXEC D1 V 68 10 1 11/20/09 13:45:52
```

- 7. Quit by pressing **F3**.
- 8. Verify that the file **SLES11 EXEC** has the correct information. Note the kernel and RAMdisk have hard coded file names, but the file name of the parameter file will be the user ID (userid() function) of the user running the EXEC:

**Note**: a similar sample install EXEC is now also included on DVD1 in the /boot/s390x/directory.

- 9. A sample parameter file named SAMPLE PARM-S11 is provided to save typing. These are the parameters, especially networking values, that will be used to install SLES. Observe the contents using the TYPE command:
- 10. View the SLES 11 sample parameter file using the TYPE command:

```
==> type sample parm-s11 d
ramdisk_size=65536 root=/dev/ram1 ro init=/linuxrc TERM=dumb
HostIP=n.n.n.n Hostname=xxxxxx.xxx
Gateway=n.n.n.n Netmask=n.n.n.n
Broadcast=n.n.n.n Layer2=0
ReadChannel=0.0.0600 WriteChannel=0.0.0601 DataChannel=0.0.0602
Nameserver=n.n.n.n portname=whatever portno=0
Install=nfs://n.n.n.n/nfs/sles11/dvd.iso
UseVNC=1 VNCPassword=xxxxxxx
InstNetDev=osa OsaInterface=qdio OsaMedium=eth Manual=0
```

11.Copy the sample parameter file to a new file with the file name \$11CLONE. Edit the file and update the networking variables with the values correct for your site. Refer to the worksheet in section 2.7.3, "Linux resources worksheet" on page 18. The fields you should change are in bold-italics. The examples used in this book are as follows:

```
==> copy sample parm-s11 d s11clone = =
==> x s11clone parm-s11 d
ramdisk_size=65536 root=/dev/ram1 ro init=/linuxrc TERM=dumb
HostIP=9.60.18.224 Hostname=gpok224.endicott.ibm.com
Gateway=9.60.18.129 Netmask=255.255.255.128
Broadcast=9.60.18.255 Layer2=0
ReadChannel=0.0.0600 WriteChannel=0.0.0601 DataChannel=0.0.0602
Nameserver=9.0.2.11 portname=whatever portno=0
Install=nfs://9.60.18.133/nfs/sles11/SLES-11-DVD-s390x-GM-DVD1.iso
UseVNC=1 VNCPassword=12345678
InstNetDev=osa OsaInterface=qdio OsaMedium=eth Manual=0
```

12. Save your changes with the FILE subcommand.

**Note:** The Hostname parameter was used by the install process in SLES9 and not used in SLES10. SLES11 again uses this parameter during installation. This parameter is also used in the clone.sh script which also reads the parameter file.

**Note:** SLES11 documentation states VNC password should be six to eight character. However, actual installation process requires it to be at least eight characters long. If it is shorter, the installer will prompt for the password.

Now you are ready to start the cloner installation.

## 7.4 Installing the cloner

In this section you will install the cloner Linux image onto the new user ID S11CLONE.

 Log onto S11CLONE, the cloner user ID. You should see a virtual NIC being created at virtual address 600, and the common PROFILE EXEC running which creates two VDISKS for swap spaces at virtual addresses 300 and 301:

```
00: NIC 0600 is created; devices 0600-0602 defined z/VM Version 6 Release 1.0, Service Level 0901 (64-bit), built on IBM Virtualization Technology
There is no logmsg data
FILES: 0003 RDR, NO PRT, NO PUN
LOGON AT 14:55:00 EST THURSDAY 11/26/09
z/VM V6.1.0 2009-11-19 13:47

DMSACP723I A (191) R/O
DMSACP723I C (592) R/O
DIAG swap disk defined at virtual address 300 (64989 4K pages of swap space)
Do you want to IPL Linux from minidisk 100? y/n
```

2. Answer no (**n**) to the question asking you to IPL Linux from 100:

```
Do you want to IPL Linux from minidisk 100? y/n
```

3. You may want to look the PROFILE EXEC using the TYPE command:

```
==> type profile exec
/* PROFILE EXEC for Linux virtual servers */
'CP SET RUN ON'
'CP SET PF11 RETRIEVE FORWARD'
'CP SET PF12 RETRIEVE'
'ACC 592 C'
'SWAPGEN 300 524288' /* create a 256M VDISK disk swap space */
'SWAPGEN 301 1048576' /* create a 512M VDISK disk swap space */
'PIPE CP QUERY' userid() '| var user'
parse value user with id . dsc .
if (dsc = 'DSC') then /* user is disconnected */
  'CP IPL 100'
else /* user is interactive -> prompt */
 say 'Do you want to IPL Linux from minidisk 100? y/n'
 parse upper pull answer .
 if (answer = 'Y') then 'CP IPL 100'
 end /* else */
```

4. Run the **SLES11 EXEC** to purge the reader, punch the bootstrap files and IPL from the reader. You should see the Linux RAMdisk getting loaded into memory:

```
==> sles11

00: NO FILES PURGED

RDR FILE 0001 SENT FROM S11CLONE PUN WAS 0001 RECS 085K CPY 001 A NOHOLD NOKEEP

RDR FILE 0002 SENT FROM S11CLONE PUN WAS 0002 RECS 0009 CPY 001 A NOHOLD NOKEEP

RDR FILE 0003 SENT FROM S11CLONE PUN WAS 0003 RECS 161K CPY 001 A NOHOLD NOKEEP

00: 0000003 FILES CHANGED

00: 0000003 FILES CHANGED

Initializing cgroup subsys cpuset

Initializing cgroup subsys cpu

Linux version 2.6.27.19-5-default (geeko@buildhost) (gcc version 4.3.2 [gcc-4_3-branch revision 141291] (SUSE Linux) ) #1 SMP 2009-02-28 04:40:21 +0100

setup.1a06a7: Linux is running as a z/VM guest operating system in 64-bit mode

...
```

Important: If you see the following output on your 3270 screen, there is a problem.

```
Activating manual setup program.

>>> Linuxrc v3.3.34 (Kernel 2.6.27.19-5-default) <<<

Main Menu

1) Start Installation
2) Settings
3) Expert
4) Exit or Reboot

>
```

Often, this is because the install program cannot successfully mount the NFS file system, or it can mount it, but cannot find the SLES 11 install tree. Also, this can result when there is not enough memory (though the example uses 512 MB, which should be plenty).

If you get these messages, you may want to immediately restart the install process with the IPL 00C command which IPLs from the reader. Watch the console messages carefully.

You may choose to enter **3** (Expert) then **7** (Start shell). Then you should be able to issue commands to see if the network is up, etc.

5. A VNC server process will be started. You should see the messages:

```
starting VNC server...

A log file will be written to: /var/log/YaST2/vncserver.log ...

***

***

You can connect to 9.60.18.224, display :1 now with vncviewer

***

Or use a Java capable browser on http://9.60.18.224:5801/

***

(When YaST2 is finished, close your VNC viewer and return to this window.)

*** Starting YaST2 ***
```

 From your workstation you can open a Java-enabled browser to access YaST2 at the specified URL. The logon prompt in Figure 7-1 shows VNC access through a Java-enabled browser.

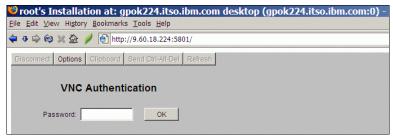

Figure 7-1 VNC viewer through a Java-enabled browser

In addition to a browser, you can also use a standalone VNC viewer if desired (RealVNC in this example). The server to connect to would be **9.60.18.224:1** in this example, as shown on the left side of Figure 7-2. Enter the password specified in the parameter file (**12345678** in this example).

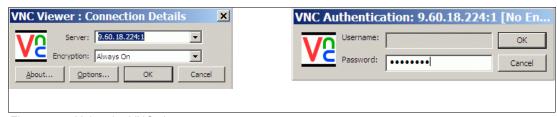

Figure 7-2 Using the VNC viewer

- 7. You should see a window entitled *Welcome*. Select your Language and Keyboard. After reading Licence Agreement accept the License Terms and click **Next**.
- 8. At the Disk Activation window click the Configure DASD Disks button.
- 9. At the DASD Disk Management window:
  - a. Click Select or Deselect for all seven read-write minidisks (100-104, 300 and 301).
  - b. Click **Activate** on the *Perform Action* pop-up menu as shown on Figure 7-3 on page 98. The DASD will be activated quickly.
  - c. Click **Select or Deselect** to deselect minidisks **300** and **301** so that five minidisks, 100-104, are selected.
  - d. Click **Format** on the *Perform Action* pop-up menu.
  - e. Click **OK** to the query to format 5 parallel disks and then **Yes** to confirm. The DASD will be formatted in parallel. This will take a number of minutes.
  - f. Click **Next** when the formatting is complete.
  - g. In the *Disk Activation* window click **Next**.

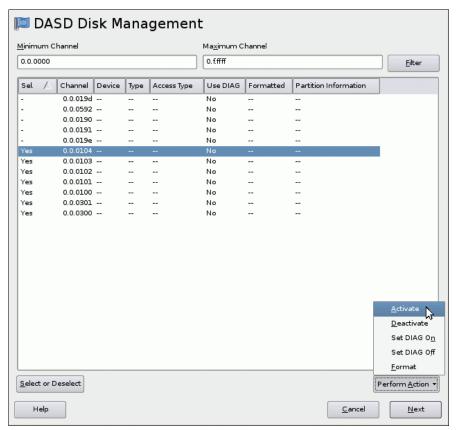

Figure 7-3 Activating DASD on the cloner

- 10. In the Installation Mode window, accept the default of New installation and Click Next.
- 11.In the Clock and Time Zone window, select your time settings and click Next.
- 12.In the *Installation Settings* window click **Partitioning** and the *Expert Partitioner* window will appear.
- 13.In the *System View* column click on **Hard disks** to expand a list of all available minidisks as shown in Figure 7-4

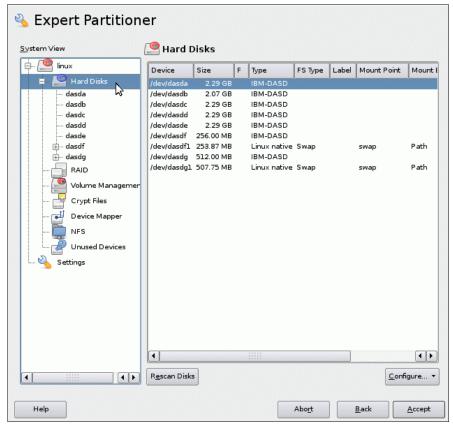

Figure 7-4 Expert partitioner - Hard Disks

14. Select **dasda** in *System View* column and click on **Add** button to add a partition as shown in Figure 7-5 on page 100.

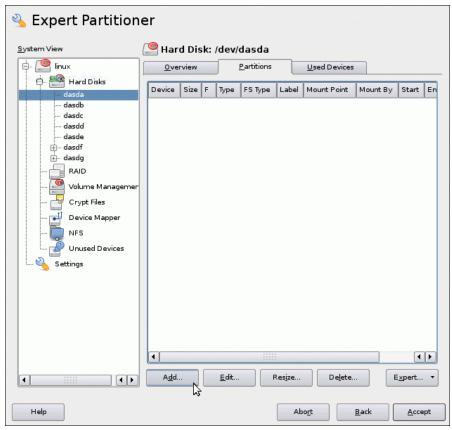

Figure 7-5 Expert Partitioner - Add Partition

- 15. The window Add Partition on /dev/dasda should appear.
- 16. Set partition size to Maximum Size and click Next.
- 17. On next screen, accept the defaults (Format partition, Ext3 file system, Mount partition and / (the root file system) as the Mount Point. See Figure 7-6 on page 101. Click **Finish**.

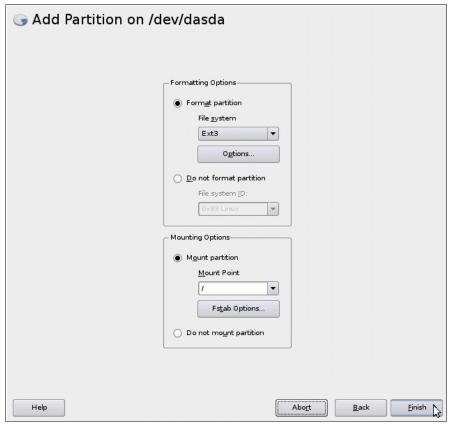

Figure 7-6 Add partition on /dev/dasda

- 18. Back in the Expert Partitioner panel you should see dasda1 partition under the dasda disk.
- 19. Select dasdb in the left column and click Add button to add a partition to it.
- 20. Select Maximum Size for the partition and click Next.
- 21. The disk /dev/dasdb1 will be used in a logical volume. Select **Do not format partition** and **Do not mount partition** as shown in Figure 7-7 on page 102. Click **Finish**.

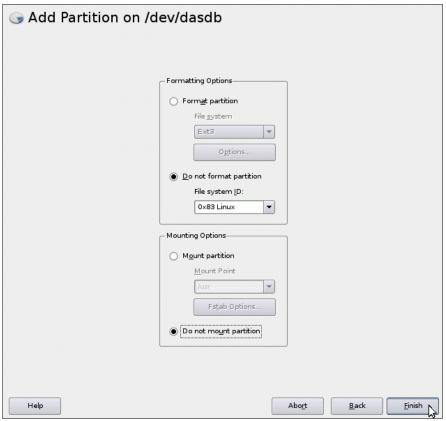

Figure 7-7 Partitioning /dev/dasdd to mount over /backup/

- 22. You should now see a /dev/dasdb1 in the Expert Partitioner window. **Repeat** the previous three steps for /dev/dasdc, /dev/dasdd and /dev/dasde. This will give you four partitions /dev/dasdb1-dasde1 for use with LVM.
- 23. Select *Volume Management* in *System View* column. There should be no volume groups defined as shown in "Volume Management" on page 103. Click **Add Volume Group** button.

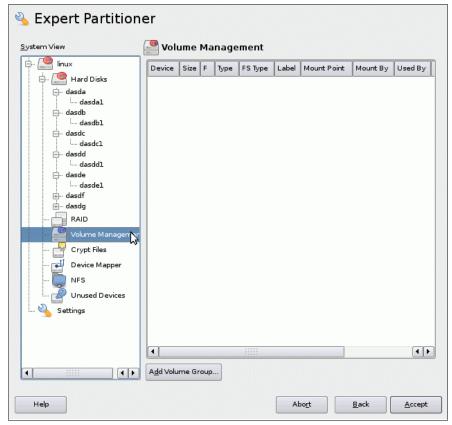

Figure 7-8 Volume Management

- 24.In the resulting *Add Volume Group* window set the volume group name to **nfs-vg**. Accept the default *Physical Extent Size* of **4M**. Click **Add All** button to add dasdb-dasde to a newly defined volume group. Click **Finish**.
- 25. Back in the *Expert Partitioner* window you should see nfs-vg under *Volume Management* in *System View*. Click on it and the *Logical Volumes* view will appear. There should be no logical volumes defined. Click on **Add** button to add a logical volume.
- 26. Enter **nfs-lv** as a logical volume name and click **Next** button.
- 27. Select Maximum Size (8.94 GB) and click Next.
- 28. Choose *Format Partition* and select a *File system* type of **ext2**. Specify a *Mount Point* of **/nfs**. Click **Finish**.
- 29. Back in the *Expert Partitioner* click on **nfs-lv** in the *System View* column, It will display a summary of the logical volume you just defined as shown in Figure 7-9 on page 104.
- 30. Click **Accept** to close the partitioner.

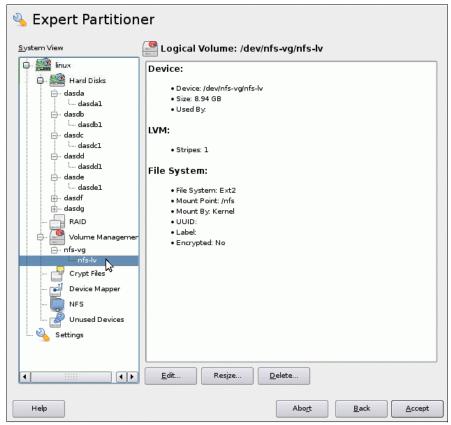

Figure 7-9 Expert Partitioner - Logical Volume

31.Back on the *Installation Settings* window, click **Software**. You may get a warning window about low disk space - this is OK, it will be fixed. Deselect all items except **Base Server**, **32bit Runtime Environment**, **Help and Support Documentation** and **Minimal System** as shown in Figure 7-10 on page 105. To deselect a box, click on it once. There is always a short delay between selecting/deselecting a group and refreshing disk usage window on the bottom right. Click **Ok**.

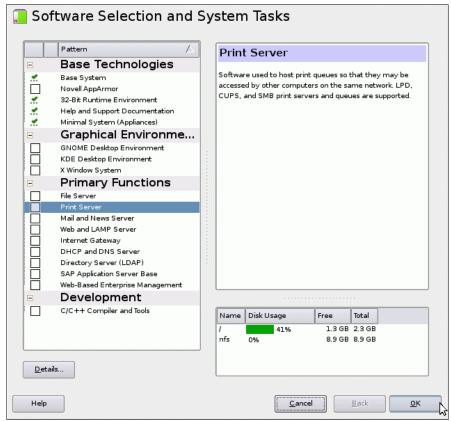

Figure 7-10 Choosing software groups

32.In *Expert* tab click on **Default Runlevel** and choose **3: Full multiuser with network** as shown in Figure 7-11 on page 105. Click **OK**. If you receive a VNC warning, click **Yes**.

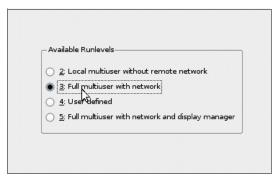

Figure 7-11 Setting default runlevel

- 33. In the Installation Settings window, click Install.
- 34.On the *Confirm Installation* window, click **Install**. This will begin the process of laying down RPMs onto your system. Copying the RPMs should take about 5-20 minutes depending on network and disk speeds. When copying of the RPMs is done, your VNC viewer session will close.

#### Completing the cloner installation

1. Go back to your 3270 session. You will see messages indicating the Linux image is being restarted. At the end of the reIPL, the VNC server is started again.

```
starting VNC server...

A log file will be written to: /var/log/YaST2/vncserver.log ...

***

***

You can connect to 9.60.18.224, display :1 now with vncviewer

***

Or use a Java capable browser on http://9.60.18.224:5801/

***

(When YaST2 is finished, close your VNC viewer and return to this window.)

*** Starting YaST2 ***
```

- Start the VNC viewer session again.
- On the Password for root user window, set the root password and click Next.
- On the Host and Domain Name window, the Hostname and Domain Name fields should be filled in by values from parameter file (S11CLONE PARM-S11). Uncheck the box Change Hostname via DHCP. Click Next.
- 5. On the *Network Configuration* window in the *Firewall* section click **disable** which will disable the firewall. Click **Next**.
- 6. On the *Test Internet Connectio*n window, if you do not have an Internet connection, select **No, Skip This Test** and click **Next**.
- On the Installation Overview window, accept the defaults and click Next. A certificate will be created.
- 8. On the *User Authentication Method* window, accept the default of **local (/etc/passwd)** and click **Next**.
- 9. On the *Add a new local user* window, add a non-root userid for the primary system administrator(s) for this system and click **Next**.
- 10. At the Release Notes window it is recommended that you read the information. Click Next.
- 11. At the Hardware Configuration window click Next.
- 12. At the *Installation Complete* window **deselect** the check box click *Clone this system for Autoyast*, then click **Finish**.
- 13. The VNC viewer session will end. Go back to the 3270 session and **DISCONNECT** using the #CP prefix:

```
==> #cp disc
```

You have now installed the cloner. You should be able to access the new system using SSH.

#### 7.4.1 Verifying the installation

Start a new SSH session to the cloner as root. Verify some settings using the df -h and swapon -s commands. You should see the following file systems mounted and the two swap spaces:

```
# df -h
                    Size Used Avail Use% Mounted on
Filesystem
                    2.3G 1.1G 1.1G 51% /
/dev/dasda1
                    248M 140K 248M 1% /dev
udev
/dev/mapper/nfs--vg-nfs--lv
                   8.8G 21M 8.4G 1% /nfs
# swapon -s
Filename
                                                   Size
                                                           Used
                                                                  Priority
                                     Type
/dev/dasdf1
                                     partition
                                                   259956 0
                                                                  -1
```

/dev/dasdg1 partition 519924 0 -2

Linux is now installed on the cloner. The next step is to configure it.

# 7.5 Configuring the cloner

Now that your cloner is installed, it must be configured. The following steps are involved:

- ► "Copying files to the cloner" on page 107
- ► "Resetting the install source location" on page 108
- ► "Configuring the NFS server" on page 109
- ► "Turning off unneeded services" on page 110
- ► "Applying service if necessary online update" on page 111
- "Installing the cmsfs package" on page 112
- ► "Enabling the vmcp and cmm modules" on page 113
- "Setting system to halt on SIGNAL SHUTDOWN" on page 114
- ► "Rebooting the system" on page 115
- "Verifying the changes" on page 115

## 7.5.1 Copying files to the cloner

The cloner can now be configured to replace the NFS (PC) server to make the SLES11 install tree and the files associated with this book available with NFS. Copy the following files from the NFS server to the cloner.

- ► The SLES 11 DVD ISO image(s) the first ISO image is needed, the second is optional.
- ► The tar file associated with this book: virt-cookbook-S11.tgz

Perform the following steps:

1. Create the directory /nfs/sles11/:

```
# cd /nfs
# mkdir sles11
```

Change directory into the sles11/ directory and copy the DVD ISO image(s) from the PC NFS server to this directory.

```
# cd sles11 # scp 9.60.18.133:/nfs/sles11/*.iso . The authenticity of host '9.60.18.133 (9.60.18.133)' can't be established. RSA key fingerprint is e7:3a:5d:f4:20:06:b5:cb:31:ab:11:91:d2:fe:1d:63. Are you sure you want to continue connecting (yes/no)? yes Warning: Permanently added '9.60.18.133' (RSA) to the list of known hosts. Password: SLES-11-DVD-s390x-GM-DVD1.iso 100\% 2702MB 14.5MB/s 04:32
```

3. Change directory to /nfs/ and copy the files associated with this book from the PC NFS server to this directory:

```
# cd /nfs
# scp 9.60.18.133:/nfs/virt-cookbook-S11.tgz .
```

4. Untar the file virt-cookbook-S11.tgz:

```
# tar xzf virt-cookbook-S11.tgz
```

5. Change into the newly-created directory virt-cookbook-S11/ and view the files:

```
# cd virt-cookbook-S11/
# 1s
```

```
README.txt clone.sh* vm/
```

6. Copy the script clone.sh file to /usr/local/sbin/. It will be used later for cloning:

```
# cp clone.sh /usr/local/sbin
```

You have now copied the files you will need from the PC NFS server.

#### 7.5.2 Resetting the install source location

When SLES 11 is installed, the location of the *install source* is remembered. In this case, it is the PC NFS server. Now that the DVD ISO image has been copied from the PC NFS server to the cloner, you can reset the install source location to point to /nfs/sles11 in the local file system. To do this task, perform the following steps:

1. Invoke yast:

# yast

- Accept the default of Software in the left column and select Software Repositories in the right column and press Enter.
- 3. At the top of the *Configured Software Repositories* panel, you should see a single entry for SLES 11. Add a new installation source by using the Tab key to move to the **Add** button at the bottom and press **Enter**.

Configured Software Repositories

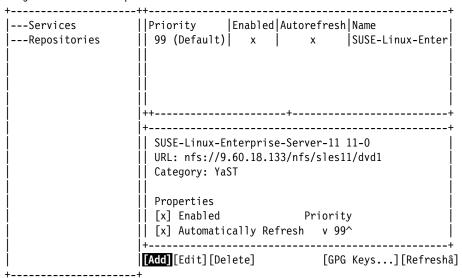

4. Use the Tab key to move to **Local ISO Image...** and press **Enter** to select. Move to the *Next* field and press **Enter**.

```
( ) Scan Using SLP...
( ) Specify URL...
( ) FTP...
( ) HTTP...
( ) HTTPS...
( ) SMB/CIFS
( ) NFS...
( ) CD...
( ) DVD...
( ) Hard Disk...
( ) USB Mass Storage (USB Stick, Disk)...
( ) Local Directory...
(x) Local ISO Image...
```

5. Set the *Path to ISO Image* to /nfs/sles11/SLES-11-DVD-s390x-GM-DVD1.iso. Tab to **Next** and press **Enter**:

6. In the License Agreement panel, move to **Yes** and press **Enter**. to select. Move to **Next** and press **Enter**:

```
(x) Yes, I Agree to the License Agreement( ) No, I Do Not Agree
```

- 7. You should now see the *Configured Software Repositories* panel again, this time with two entries. Information about selected row is described below. Find out, which repository is the old one (on PC NFS) and delete it.
- 8. Confirm the delete by choosing Yes.
- 9. Finish with Software Repositories dialog by pressing F10 key.
- 10.Leave YaST.

## 7.5.3 Configuring the NFS server

To configure the NFS server to make the SLES 11 install directory available using NFS, perform the following steps.

1. The NFS server will be used to export the SLES11 ISO image. The service needed is named nfsserver. Install it with yast -i command:

```
# yast -i nfs-kernel-server
```

2. Add the directory /nfs to the /etc/exports file. This will allow /nfs/sles11/ to be mounted, and any other directory under /nfs/:

```
# cd /etc
# vi exports
# See the exports(5) manpage for a description of the syntax of this file.
# This file contains a list of all directories that are to be exported to
# other computers via NFS (Network File System).
# This file used by rpc.nfsd and rpc.mountd. See their manpages for details
# on how make changes in this file effective.
/nfs *(ro,sync,no subtree check)
```

You may want to look at the /etc/exports man page with the command man exports to understand the hosts and options specified.

3. Turn on the service using the **chkconfig** command:

```
# chkconfig nfsserver on
```

When you restart the cloner later, the NFS server will be started.

4. Start the NFS server for this session:

```
# rcnfsserver start
```

You can retire PC NFS server at this point because all necessary files are on S11CLONE NFS server.

#### 7.5.4 Turning off unneeded services

There are a number of services which are started in a SLES11 minimum system. They can be viewed using the following **chkconfig** command:

In order to keep the cloner as lean as possible in terms of CPU usage, some of these services can be turned off. Turn off the following services using the **chkconfig** command:

```
# chkconfig fbset off
# chkconfig network-remotefs off
# chkconfig postfix off
# chkconfig splash off
# chkconfig splash_early off
# chkconfig smartd off
# chkconfig xinetd off
```

You can review which services are now configured to start in run level 3 with the following command:

SLES11 configures a VNC connection which starts by default. It is configured through the **xinetd** daemon. It is recommended that you disable it although you disabled the xinetd service in the previous paragraph. It is just in case you decide to use another service provided by **xinetd** later.

Edit the file /etc/xinetd.d/vnc. In sections service vnc1 and service vnchttpd1 add the parameter disable=yes.

```
# cd /etc/xinetd.d
# vi vnc
  service vnc1
         socket type
                      = stream
                     = tcp
         protocol
         wait
                     = no
         user
                     = nobody
         server
                      = /usr/bin/Xvnc
         server args = -noreset -inetd -once -from localhost -query localhost
  -geometry 1024x768 -depth 16
                 = UNLISTED
         type
         port
                      = 5901
         disable = yes
  }
  service vnchttpd1
         socket type
                      = stream
                     = tcp
         protocol
         wait
                      = no
                      = nobody
         user
         server
                      = /usr/bin/vnc inetd httpd
         server_args = 1024 768 5901
                      = UNLISTED
         type
                     = 5801
         port
         disable = yes
  }
```

VNC is the only service that **xinetd** starts by default (this can be verified with the **chkconfig --list** command). So you can turn off the **xinetd** service with the **service xinetd stop** command for this session and the **chkconfig** command at boot time:

```
# service xinetd stop
Shutting down xinetd: done
# chkconfig xinetd off
```

# 7.5.5 Applying service if necessary - online update

You may want to apply service using YaST Online Update. Internet access was not available during the writing of this book, so step-by-step details are not available.

If you have access to the Internet, or an online update source, invoke **yast** => **Software** => **Online update**.

While writing this book problems were discovered with **chccwdev** commands which made the system non-responsive at times. The kernel was upgraded manually by copying four RPMs from a maintenance Web site. The steps are shown here for a reference, it is recommended that you update the default kernel of SLES 11.

```
# ls -1
total 11240
-rw-r--r-- 1 root root 4577354 Oct 26 14:24 kernel-default-2.6.27.29-0.1.1.s390x.rpm
-rw-r--r-- 1 root root 5962759 Oct 26 14:25
kernel-default-base-2.6.27.29-0.1.1.s390x.rpm
-rw-r--r-- 1 root root 767921 Oct 26 14:25 kernel-default-man-2.6.27.29-0.1.1.s390x.rpm
```

Check the current kernel level and reboot:

```
# uname -r
2.6.27.19-5-default
# reboot

Broadcast message from root (pts/0) (Tue Dec 8 09:57:51 2009):
The system is going down for reboot NOW!
```

When the system comes back up, you should see an upgraded kernel. In this example it is version 2.6.27.29:

```
# uname -r
2.6.27.29-0.1-default
```

## 7.5.6 Installing the cmsfs package

The clone.sh script requires the cmsfs package, written by Rick Troth, in order read CMS files. cmsfs package is part of SLES11 distribution. Install it using the yast -i command:

```
# yast -i cmsfs
```

You should see some screens flash by as the cmsfs RPM is installed:

```
# rpm -q cmsfs cmsfs-1.1.8-6.2
```

# chccwdev -e 191

To test that the cmsfs package is properly installed, see if you can read the S11CLONE PARM-S11 parameter file. First you need to bring the 191 disk online using the **chccwdev -e** command. Then view the DASD that the system knows about using the **1sdasd** command:

```
Setting device 0.0.0191 online
Done
# 1sdasd
Bus-ID
          Status
                                 Device Type BlkSz Size
                                                                 Blocks
                     Name
______
0.0.0100 active dasda 94:0 ECKD 4096 2347MB
                                                                 600840
0.0.0101 active dasdb 94:4 ECKD 4096 2122MB
                                                                 543240
0.0.0101 active dasdb 94:4 ECKD 4096 2122MB

0.0.0102 active dasdc 94:8 ECKD 4096 2347MB

0.0.0103 active dasdd 94:12 ECKD 4096 2347MB

0.0.0104 active dasde 94:16 ECKD 4096 2347MB

0.0.0300 active dasdf 94:20 FBA 512 256MB
                                                                 600840
                                                                 600840
                                                                 600840
                                                                 524288
0.0.0301 active dasdg
                                 94:24 FBA
                                               512
                                                      512MB
                                                                 1048576
0.0.0191 active
                                 94:28 ECKD 4096 210MB
                                                                 54000
                       dasdh
```

Test some of the cmsfs utilities. The cmsfslst command lists files on a minidisk:

```
# cmsfslst -d /dev/dasdh
FILENAME FILETYPE FM FORMAT LRECL RECS BLOCKS DATE TIME
DIRECTOR PO F 64 11 1 11/26/2009 15:07:13
```

|                | ALLOCMAP | P0 | F | 4096 | 2      | 2    | 11/26/2009 | 15:07:13 |
|----------------|----------|----|---|------|--------|------|------------|----------|
| CHPW610        | XEDIT    | В1 | ٧ | 72   | 189    | 3    | 11/20/2009 | 13:45:51 |
| CPFORMAT       | EXEC     | В1 | ٧ | 79   | 252    | 3    | 11/20/2009 | 13:45:51 |
| <b>PROFILE</b> | EXEC     | В1 | ٧ | 63   | 17     | 1    | 11/26/2009 | 14:54:34 |
| SAMPLE         | PARM-S11 | В1 | ٧ | 80   | 11     | 1    | 11/20/2009 | 13:45:51 |
| SLES11         | EXEC     | В1 | ٧ | 68   | 10     | 1    | 11/20/2009 | 13:45:52 |
| SLES11         | INITRD   | В1 | F | 80   | 161217 | 3149 | 11/26/2009 | 9:16:09  |
| SLES11         | KERNEL   | В1 | F | 80   | 84519  | 1222 | 11/26/2009 | 9:12:48  |
| SWAPGEN        | EXEC     | В1 | ٧ | 72   | 467    | 6    | 11/20/2009 | 13:45:52 |
| S11CLONE       | PARM-S11 | D1 | V | 65   | 9      | 1    | 11/26/2009 | 15:07:13 |

The **cmsfscat** command types the contents of a file:

```
# cmsfscat -d /dev/dasdh -a s11clone.parm-s11
ramdisk_size=65536 root=/dev/ram1 ro init=/linuxrc TERM=dumb
HostIP=9.60.18.224 Hostname=gpok224.endicott.ibm.com
Gateway=9.60.18.129 Netmask=255.255.252.0
Broadcast=9.60.18.255 Layer2=0
ReadChannel=0.0.0600 WriteChannel=0.0.0601 DataChannel=0.0.0602
Nameserver=9.0.2.11 Portname=whatever Portno=0
Install=nfs://9.60.18.133/nfs/sles11/dvd1/SLES-11-DVD-s390x-GM-DVD1.iso
UseVNC=1 VNCPassword=12345678
InstNetDev=osa OsaInterface=qdio OsaMedium=eth Manual=0
```

#### 7.5.7 Enabling the vmcp and cmm modules

The vmcp module/command allows z/VM CP commands to be issued from Linux. It is critical to the functioning of the clone.sh script.

The cmm module allows Linux to do cooperative memory management (aka CMM1) with z/VM. This feature must be enabled on both the Linux and z/VM sides for it to function (hence the name *cooperative*:).

To configure the vmcp and cmm modules to be loaded at boot time, edit the file /etc/sysconfig/kernel and add the module names to the variable MODULES\_LOADED\_ON\_BOOT (around line 30):

Save the file and you should be able to issue CP commands using the **vmcp** after your system is rebooted.

#### 7.5.8 Setting system to halt on SIGNAL SHUTDOWN

The Ctrl-Alt-Del key sequence is simulated by z/VM when it issues a **SIGNAL SHUTDOWN** command. Rather than rebooting, you want your system to halt (shutdown). Change this setting by changing **shutdown** -r to **shutdown** -h in the /etc/inittab file:

This change will be picked up when the system is rebooted.

## 7.5.9 Modifying zipl.conf

Two changes are recommended to the default zipl.conf file:

- Add the parameters vmpoff=L0G0FF and vmhalt=L0G0FF. These instruct the z/VM user ID to be logged off when Linux is shut down. This can be convenient for shutting the z/VM system down more efficiently and also for getting a refreshed 3270 emulator session.
- 2. The timeout value is modified to 3 seconds. When SLES 11 boots, the default time that is allowed to enter a menu command is 10 seconds. Because the default value is most commonly used, this 10 seconds delays the starting of Linux. It is backed up to three seconds (you might want to choose five if you're not a fast typist:))

Make a backup copy of the file and add the string **vmpoff=L0G0FF** to the parameter line in the [Linux] section and set **timeout=3** in the *menu* section:

```
# cd /etc
# cp zipl.conf zipl.conf.orig
# vi zipl.conf // add the vmpoff and vmhalt, change timeout to 3
# Modified by YaST2. Last modification on Fri Nov 27 14:43:20 UTC 2009
[defaultboot]
defaultmenu = menu
###Don't change this comment - YaST2 identifier: Original name: linux###
[Linux]
    image = /boot/image-2.6.27.19-5-default
    target = /boot/zipl
    ramdisk = /boot/initrd-2.6.27.19-5-default,0x2000000
    parameters = "root=/dev/disk/by-path/ccw-0.0.0100-part1 vmpoff=LOGOFF vmhalt=LOGOFF
TERM=dumb init=/linuxrc"
:menu
   default = 1
   prompt = 1
   target = /boot/zipl
   timeout = 3
   1 = Linux
   2 = ip1
   3 = Failsafe
###Don't change this comment - YaST2 identifier: Original name: ipl###
[ipl]
    image = /boot/image
    target = /boot/zipl
    ramdisk = /boot/initrd,0x2000000
```

```
parameters = "root=/dev/disk/by-path/ccw-0.0.0100-part1 TERM=dumb"

###Don't change this comment - YaST2 identifier: Original name: failsafe##

[Failsafe]
  image = /boot/image-2.6.27.19-5-default
  target = /boot/zip1
  ramdisk = /boot/initrd-2.6.27.19-5-default,0x2000000
  parameters = "root=/dev/disk/by-path/ccw-0.0.0100-part1 TERM=dumb x11failsafe"
```

Now, run the zipl command so the changes are written to the boot record:

```
# zipl
Using config file '/etc/zipl.conf'
Building bootmap in '/boot/zipl'
Building menu 'menu'
Adding #1: IPL section 'Linux' (default)
Adding #2: IPL section 'ipl'
Adding #3: IPL section 'Failsafe'
Preparing boot device: dasda (0100).
Done.
```

These changes will be utilized the next time Linux is rebooted.

**Note:** Previous versions of this book recommended to list the minidisks to activate at boot time in the zipl.conf file. On SLES11 this approach does not work anymore. If you want to add DASD to the system, use the **dasd\_configure** command instead of two step process using **chccwdev** and modifying zipl.conf.

If you want to check which hardware devices are activated at IPL, look in the /etc/udev/rules.d/ directory at the 51-\* files.

## 7.5.10 Rebooting the system

You should now reboot the system to test the changes:

```
# reboot
```

After your system comes back, start a new SSH session.

## 7.5.11 Verifying the changes

You are now done customizing the cloner Linux image. **SSH back into the cloner** and check a few settings. Test the **vmcp** command with a CP command such as **QUERY NAMES**:

```
# vmcp q n

FTPSERVE - DSC , DTCVSW2 - DSC , DTCVSW1 - DSC , VMSERVR - DSC

VMSERVU - DSC , VMSERVS - DSC , TCPIP - DSC , OPERSYMP - DSC

DISKACNT - DSC , EREP - DSC , OPERATOR - DSC , S11CLONE -L0005

VSM - TCPIP
```

Confirm that both of your swap spaces are operational:

```
# swapon -s Filename Type Size Used Priority /\text{dev}/\text{dasdf1} partition 259956 0 -1 /\text{dev}/\text{dasdg1} partition 519924 0 -2
```

Verify the NFS server is running:

Test mounting the SLES 11 install directory locally:

```
# ls /mnt
# mount localhost:/nfs/sles11 /mnt
# ls /mnt
SLES-11-DVD-s390x-GM-DVD1.iso SLES-11-DVD-s390x-GM-DVD2.iso
```

This shows that you can mount the SLES 11 directory. Now unmount it:

```
# umount /mnt
```

Congratulations! You have installed and configured a SLES 11 Linux system onto the cloner. The next step is to install and configure the golden image.

8

# Installing SLES11 on the golden image

"I never think of the future. It comes soon enough."

Albert Einstein

This chapter describes how to install SLES 11 onto the user ID \$1160LD, which is referred to as the *golden image*. Chapters 4, 5, 6 and 7 must be completed before proceeding. The golden image is the copy of Linux that will be cloned. Normally the system is shut down and the user ID logged off because it is not recommended to clone a running Linux system.

In this example, the golden image is given two 3390-3s at minidisk addresses 100 and 101. This allows for about 4.5GB of disk space for each Linux system. If you want to increase that size, it is recommended that larger volumes such as 3390-9s be used, but that minidisks at addresses 100 and 101 still be used. This will allow the clone.sh script to continue to function.

To install and configure the golden image, perform the following steps:

- "Creating the S11GOLD user ID" on page 117
- ► "Creating the S11GOLD parameter file" on page 119
- ▶ "Updating AUTOLOG1's PROFILE EXEC" on page 119
- "Installing the golden image" on page 120
- ► "Configuring the golden image" on page 135

# 8.1 Creating the S11GOLD user ID

The golden image has a default memory size of 512 MB, and it is given just class G privilege. It is given the following minidisks:

- 100 Half of the disk space for the golden image.
- 101 The other half of the disk space.

To accomplish this, perform the following steps:

- 1. Logon to MAINT
- Edit the USER DIRECT file, add 6 new lines at the bottom of the file and create the following user directory entry. Set the 3390 disk labels to those appropriate for your system. In this example, TM63CE is used:

```
==> x user direct c
===> bot
===> a 6
*

USER S11GOLD LNX4VM 512M 1G G
INCLUDE LNXDFLT
OPTION LNKNOPAS APPLMON
MDISK 100 3390 3339 3338 TM63CE MR LNX4VM LNX4VM LNX4VM
MDISK 101 3390 6677 3338 TM63CE MR LNX4VM LNX4VM LNX4VM
```

3. In our case, we use the DASD which was already defined in \$ALLOC\$ section. If you used a new DASD, go back to the top of the file and search for string USER \$ALLOC\$. Add cylinder 0 of each of the two new volumes to this dummy user ID so they don't show up as gaps.

```
===> top
===> /user $alloc$
USER $ALLOC$ NOLOG
MDISK A01 3390 000 001 610RES R
MDISK A02 3390 000 001 7V6284 R
MDISK A03 3390 000 001 7V6284 R
MDISK A04 3390 000 001 7M6289 R
MDISK A05 3390 000 001 7M6290 R
MDISK A06 3390 000 001 7M6293 R
MDISK A07 3390 000 001 7M6294 R
MDISK A08 3390 000 001 7M6294 R
MDISK A08 3390 000 001 7M63CE R
MDISK A09 3390 000 001 ..... R
...
====> file
```

4. Run DISKMAP to check for overlaps and gaps. You should see a 501 and a 1 cylinder gap.

5. When the disk layout is correct run **DIRECTXA** to bring the changes online:

```
==> directxa user
z/VM USER DIRECTORY CREATION PROGRAM - VERSION 6 RELEASE 1.0
EOJ DIRECTORY UPDATED AND ON LINE
HCPDIR494I User directory occupies 44 disk pages
```

You have now defined the user ID that will contain the Linux golden image.

# 8.2 Creating the S11GOLD parameter file

A SLES 11 parameter file will be needed for this new user ID. You will need to change the IP address (HostIP variable) and the host name (Hostname variable). In this example those are 9.60.18.223 and gpok223.

Also, the cloner is used to provide the SLES 11 install directory using NFS by setting the Install variable.

Perform the following steps:

- ► Logon to LNXMAINT.
- Copy the S11CLONE parameter file to one with a file name of S11G0LD on the LNXMAINT 192 (D) disk:

```
==> copy s11clone parm-s11 d s11gold = =
```

Edit the new file and set the networking values correctly:

```
==> x s11gold parm-s11
ramdisk_size=65536 root=/dev/ram1 ro init=/linuxrc TERM=dumb
HostIP=9.60.18.223 Hostname=gpok223.endicott.ibm.com
Gateway=9.60.18.129 Netmask=255.255.252.0
Broadcast=9.60.18.255 Layer2=0
ReadChannel=0.0.0600 WriteChannel=0.0.0601 DataChannel=0.0.0602
Nameserver=9.0.2.11 Portname=whatever Portno=0
Install=nfs://9.60.18.224/nfs/sles11/SLES-11-DVD-s390x-GM-DVD1.iso
UseVNC=1 VNCPassword=12345678
InstNetDev=osa OsaInterface=qdio OsaMedium=eth Manual=0
```

These changes set the golden images IP address and host name, and also point to the new install server on the cloner (9.60.18.224 in this example).

When \$11G0LD is logged onto, this new parameter file will be accessible on it's A (191) disk.

# 8.3 Updating AUTOLOG1's PROFILE EXEC

The new Linux ID you defined needs access to the VSWITCH. A SET VSWITCH command with the GRANT parameter can be added to AUTOLOG1's PROFILE EXEC to do this.

Perform the following steps

- ▶ Logon to AUT0L0G1.
- ▶ Issue the ACCESS (NOPROF command so the PROFILE EXEC is not run:

```
==> acc (noprof
```

▶ Add a line to grant the S11G0LD user ID access to the VSWITCH:

These changes will not take effect until the next IPL, so you must grant this user ID access to the VSWITCH for this z/VM session. This is done as follows:

```
==> set vswitch vsw1 grant s11gold
Command complete
```

# 8.4 Installing the golden image

You should now be ready to begin the install onto the golden image. Linux will be installed onto the 100-101 minidisks. It will use 300-301 virtual disks for swapping. Most Linux user IDs described in this book will have two read/write minidisks and two VDISKS. Both swap disks are VDISKs, which means they are in z/VM virtual memory and thus provide fast access. Disk 300 is 256MB and will act as a primary swap space. Only after it is full, disk 301 which is 512 MB will be used. In a production environment there may be also another real DASD used as a swap device with the lowest priority; just in case.

To install the golden image, perform the following steps:

1. **Logon to S11GOLD**. When you logon, you should see message indicating that a virtual NIC has been created at address 0600 and that a VDISKs 300 and 301 have been created

```
LOGON S11GOLD

NIC 0600 is created; devices 0600-0602 defined

z/VM Version 6 Release 1.0, Service Level 0901 (64-bit),

built on IBM Virtualization Technology

There is no logmsg data

FILES: NO RDR, NO PRT, NO PUN

LOGON AT 18:36:35 EST SATURDAY 11/28/09

z/VM V6.1.0 2009-11-19 13:47

DMSACP723I A (191) R/O

DMSACP723I C (592) R/O

DIAG swap disk defined at virtual address 300 (64989 4K pages of swap space)

DIAG swap disk defined at virtual address 301 (129981 4K pages of swap space)
```

2. You are prompted to IPL Linux, but since you have not installed Linux yet, answer n:

```
Do you want to IPL Linux from minidisk 100? y/n ==> \bf n
```

3. Before you install Linux, it is good to verify the resources. Verify there are minidisks at virtual addresses 100 and 101 and virtual disks at addresses 300 and 301 using the QUERY command:

```
==> q 100-101

DASD 0100 3390 TM63CE R/W 3338 CYL ON DASD 63CE SUBCHANNEL = 0000

DASD 0101 3390 TM63CE R/W 3338 CYL ON DASD 63CE SUBCHANNEL = 0001

==> q 300-301

DASD 0300 9336 (VDSK) R/W 524288 BLK ON DASD VDSK SUBCHANNEL = 000E

DASD 0301 9336 (VDSK) R/W 1048576 BLK ON DASD VDSK SUBCHANNEL = 000F
```

4. Verify that you have a virtual OSA at addresses 600-602 with the QUERY VIRTUAL OSA command:

```
==> q v osa

OSA 0600 ON NIC 0600 UNIT 000 SUBCHANNEL = 0002

0600 DEVTYPE OSA CHPID 00 OSD

0600 MAC 02-00-07-00-00-03 CURRENT

0600 QDIO-ELIGIBLE QIOASSIST-ELIGIBLE

OSA 0601 ON NIC 0600 UNIT 001 SUBCHANNEL = 0003

0601 DEVTYPE OSA CHPID 00 OSD
```

```
0601 QDIO-ELIGIBLE QIOASSIST-ELIGIBLE

0SA 0602 ON NIC 0600 UNIT 002 SUBCHANNEL = 0004

0602 DEVTYPE OSA CHPID 00 OSD

0602 QDIO-ELIGIBLE QIOASSIST-ELIGIBLE
```

5. Use the QUERY VIRTUAL STORAGE command to show that you have a 512MB machine:

```
==> q v stor
00: STORAGE = 512M
```

This shows that you have the resources necessary to install SLES 11.

## 8.4.1 Begin the SLES11 installation

Follow these steps to begin the installation of S11GOLD.

1. Run the SLES11 EXEC. You should see many screens of questions and answers scrolling by. If you had used the default parameter file shipped with S11GOLD, you would have had to answer all the networking questions manually. With the proper parameters set in the file S11GOLD PARM-S11, the install process should proceed to where you access the install program using a VNC client:

```
==> sles11
sles11
    NO FILES PURGED
RDR FILE 0001 SENT FROM S11GOLD PUN WAS 0001 RECS 085K CPY 001 A NOHOLD NOKEEP
RDR FILE 0002 SENT FROM S11GOLD PUN WAS 0002 RECS 0009 CPY 001 A NOHOLD NOKEEP
RDR FILE 0003 SENT FROM S11GOLD PUN WAS 0003 RECS 161K CPY 001 A NOHOLD NOKEEP
0000003 FILES CHANGED
0000003 FILES CHANGED
Initializing cgroup subsys cpuset
Initializing cgroup subsys cpu
Linux version 2.6.27.19-5-default (geeko@buildhost) (gcc version 4.3.2 [gcc-4 3-
branch revision 141291] (SUSE Linux) ) #1 SMP 2009-02-28 04:40:21 +0100
setup.1a06a7: Linux is running as a z/VM guest operating system in 64-bit mode
Zone PFN ranges:
 DMA
          0x000000000 -> 0x000800000
 Normal 0x00080000 \rightarrow 0x00080000
Movable zone start PFN for each node
early node map[1] active PFN ranges
    0: 0x00000000 -> 0x00020000
Built 1 zonelists in Zone order, mobility grouping on. Total pages: 129024
Kernel command line: ramdisk_size=65536 root=/dev/ram1 ro init=/linuxrc TERM=dum
h
                     HostIP=9.60.18.223 Hostname=gpok223.endicott.ibm.com
                     Gateway=9.60.18.129 Netmask=255.255.252.0
                     Broadcast=9.60.18.255 Layer2=0
                     ReadChannel=0.0.0600 WriteChannel=0.0.0601 DataChannel=0.
0.0602
                     Nameserver=9.0.2.11 Portname=whatever Portno=0
                     Install=nfs://9.60.18.224/nfs/sles11/SLES-11-DVD-s390x-GM-D
VD1.iso
                     UseVNC=1 VNCPassword=12345678
                     InstNetDev=osa OsaInterface=qdio OsaMedium=eth Manual=0
```

The install system or *starter system* should continue to boot. You should see the message:

```
starting VNC server...
A log file will be written to: /var/log/YaST2/vncserver.log ...
***
```

```
*** You can connect to 9.60.18.223, display :1 now with vncviewer
*** Or use a Java capable browser on http://9.60.18.223:5801/
***

(When YaST2 is finished, close your VNC viewer and return to this window.)
*** Starting YaST2 ***
```

2. You can open a Java-enabled browser to access YaST2 at the specified URL. The logon prompt in Figure 8-1 shows VNC access through a Java-enabled browser.

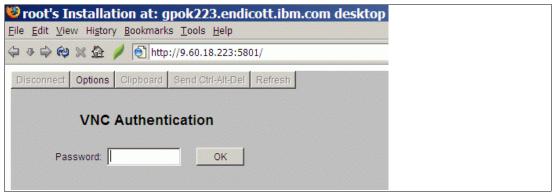

Figure 8-1 VNC viewer through a Java-enabled browser

In addition to a browser, you can also use a standalone VNC viewer if desired. Connect to the VNC server (9.60.18.223:1 in this example) as shown in Figure 8-2. Enter the password specified in the parameter file (12345678 in this example).

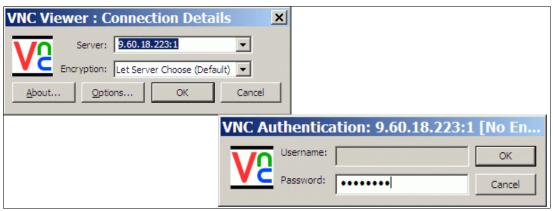

Figure 8-2 Using the VNC viewer

You could disconnect from the 3270 session, however messages to the console will be lost. It is recommended that you stay connected, so you will have to clear the screen periodically (or the install process may be delayed waiting for the screen to clear itself).

Now the installation process should begin.

# 8.4.2 Beginning YaST installation

The installation program that is running is yast2. Perform the following steps:

 Choose your language and keyboard, (English US in this example). Read the License Agreement, choose I agree to the License Agreement and Click Next.

- 2. The Disk Activation window should appears. Choose Configure DASD Disks.
- The DASD Disk Management window should appear: you will see all the DASD available to \$1160LD.
  - Highlight each of the minidisks and VDISKs, 100, 101, 300 and 301 and click Select or Deselect.
  - b. You should see a **Yes** appear next to them in the *Sel.* column on the left. Activate them by clicking **Perform Action** -> **Activate**. as shown in the left side of Figure 8-3 on page 123.
  - c. Disks 100 and 101 must be formatted so that Linux can use them. Deselect disks 300 and 301 using the Select or Deselect button, so that 100 and 101 remain selected. Now click Perform Action -> Format as shown on the right side of the figure.

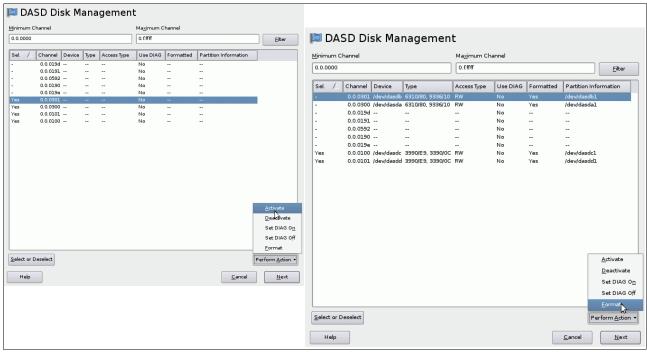

Figure 8-3 DASD that are available to S11GOLD

- 4. You should see a window asking for 2 Parallel Formatted Disks. Accept the default of writing a volume label and click **OK**.
- 5. Click **Yes** to the question *Really format the following disks?*
- 6. A progress indicator window should appear displaying the progress of the parallel formats. This step can take 1-10 minutes depending on a number of factors.
- 7. When the formatting is complete, click **Next** in the *DASD Disk Management* window.
- 8. In the Disk Activation window click Next again.
- 9. In the Installation Mode window accept the default of New installation and Click Next.
- 10. The *Clock and Time Zone* window will appear. Choose your region and time zone and click **Next**.
- 11. This will bring you to the *Installation Settings* window. Click **Partitioning** in the *Overview* tab. The *Expert Partitioner* window will appear as shown in Figure 8-4 on page 124.

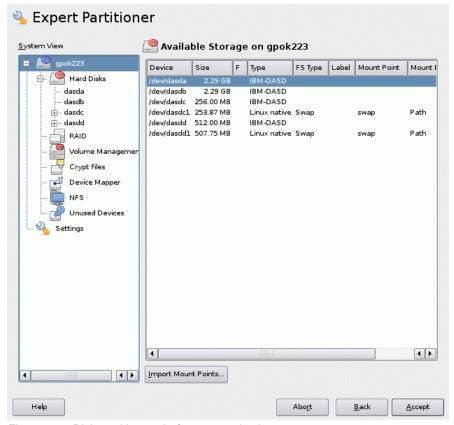

Figure 8-4 Disk partitioner - before customization

- 12.In this example, two partitions will be made on /dev/dasda and one partition will be made on /dev/dasdb.
  - a. Click the plus sign (+) to the left of Hard Disk. It should show dasda-dasdd in the tree.
  - b. Click on dasda on the left and then on the Add button. You should see a new window named Add Partition on /dev/dasda.
- 13. Accept the default of the **Custom size** radio button and choose a size of 384 MB as shown in Figure 8-5 on page 125. Click **Next**.

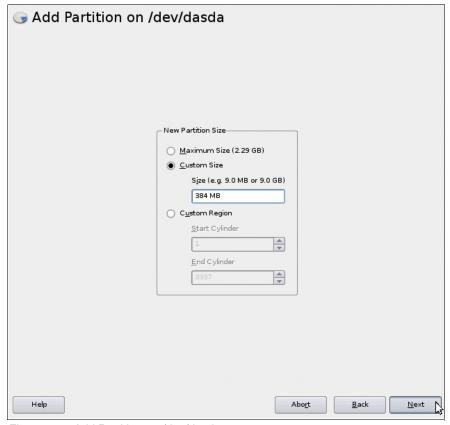

Figure 8-5 Add Partition on /dev/dasda

- 14. You should see a new window *Add Partition on /dev/dasda*. If not set by default, perform the following steps:
  - a. Click the Format radio button.
  - b. Choose **Ext3** as the file system.
  - c. Accept the default Mount Point of I.
- 15. Click **Finish**. This will create the partition /dev/dasda1.
- 16.To create a second partition click Add while dasda is selected in the left tree. You should see a new window Add partition on /dev/dasda. Accept the default size of all the remaining space or click the Maximum Size radio button. Click Next.
- 17.In new *Add partition on /dev/dasda* window as shown in Figure 8-6 on page 126 perform the following steps:
  - a. Click the **Do not format** radio button.
  - b. Click **Do not mount partition** radio button.
  - c. Click **Finish**. This should create an empty partition /dev/dasda2.

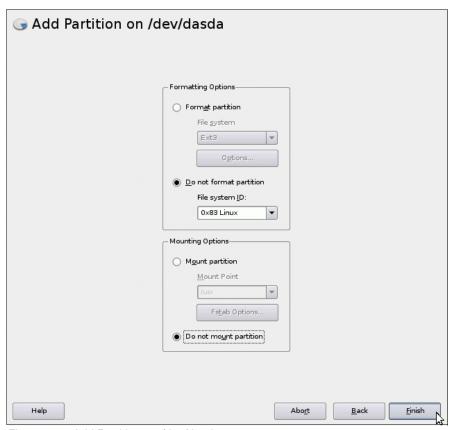

Figure 8-6 Add Partition on /dev/dasda

- 18. Create an empty partition /dev/dasdb1 in the same fashion as you did to create /dev/dasda2 (/dev/dasdb => **Add** =>**Do not format**, empty mount point). Accept the default size of all the space.
- 19.Now /dev/dasda2 and /dev/dasdb1 can be used to create a volume group. Click **Volume**Management as shown on Figure 8-7 on page 127.

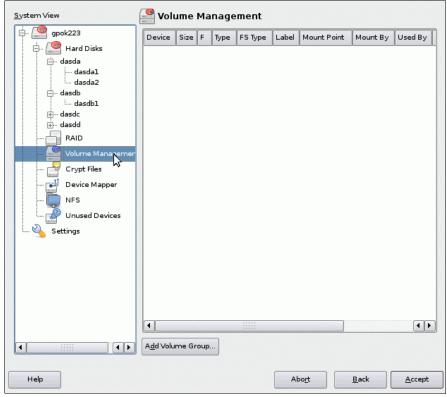

Figure 8-7 Volume Management

#### 20. Click on Add Volume Group.

21.At the *Create a Volume Group* window set the volume group name to **system-vg**. Select both /dev/dasda2 and /dev/dasdb1 in Available Physical Volumes and **Add** them to Selected Physical Volumes as shown on Figure 8-8 on page 128. Click **Finish**.

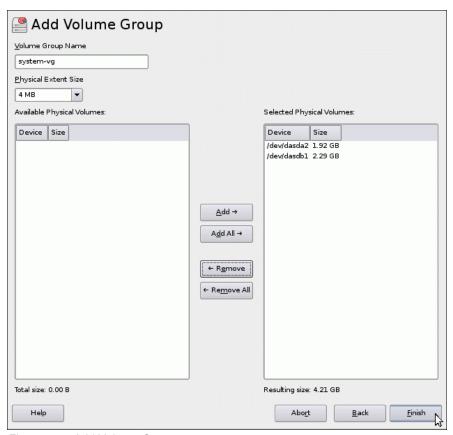

Figure 8-8 Add Volume Group

22. Back in *Expert Partitioner*, click on freshly created **system-vg** under *Volume Management* as shown on Figure 8-9 on page 129. It shows there are no logical volumes defined in system-vg. Click on **Add**.

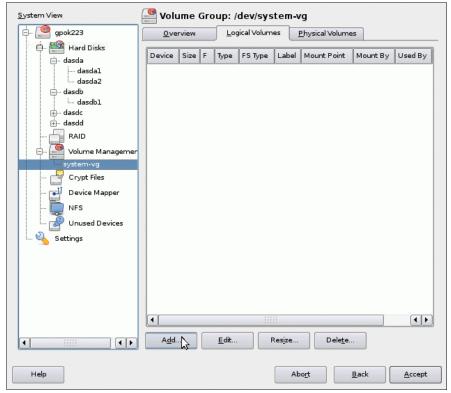

Figure 8-9 Volume Group view in Expert Partitioner.

- 23. Enter usr-Iv as the name for new logical volume and click Next.
- 24.On the *Add Logical Volume* window, click the **Manual Size** radio button and enter a size of 2 GB. Click **Next.**
- 25. Format partition as **ext3** and choose a mount point **/usr** as shown in Figure 8-10 on page 130. Click **Finish**.

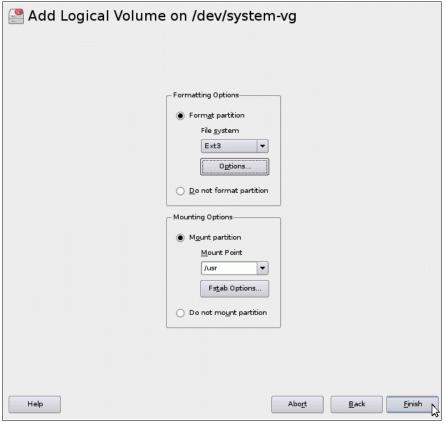

Figure 8-10 Add logical volume.

26. Create three more logical volumes, **var-lv**, **opt-lv**, and **tmp-lv** similarly using the following table:

Table 8-1 Logical volumes added to system-vg volume group

| Mount point | Logical volume name | Size   |  |
|-------------|---------------------|--------|--|
| /usr/       | usr-lv              | 2 GB   |  |
| /var/       | var-lv              | 512 MB |  |
| /opt/       | opt-lv              | 384 MB |  |
| /tmp/       | tmp-lv              | 384 MB |  |

You may choose other sizes. See 2.3, "Disk planning" on page 10 for more discussion.

27.Back in the *Expert Partitioner* window, click on the top object in the *System View* (*gpok223* in this example). You should see output similar to Figure 8-11. You don't have to format /dev/dasdc1 (vdev 300) and /dev/dasdd1 (vdev 301) because they were properly formatted as a Linux swap space by the **SWAPGEN EXEC**, and thus should be recognized as a swap space. Click **Accept**.

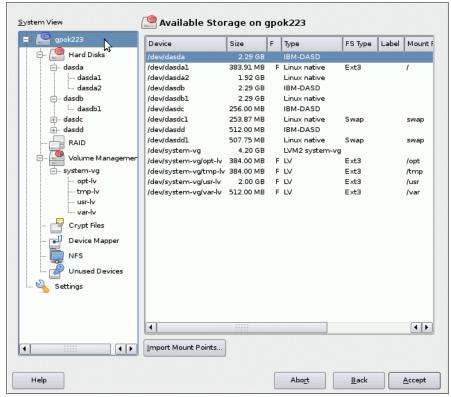

Figure 8-11 Disk partitioner - after customization

- 28.In the Installation Settings window, select Software. You may see an error window
- 29. The *Software Selection* window opens. Leave **Server Base System, 32Bit Runtime Environment**, **Help and Support Documentation** and **Minimal System** selected.
  Uncheck all other setting as showed in Figure 8-12 on page 132, click **OK**.

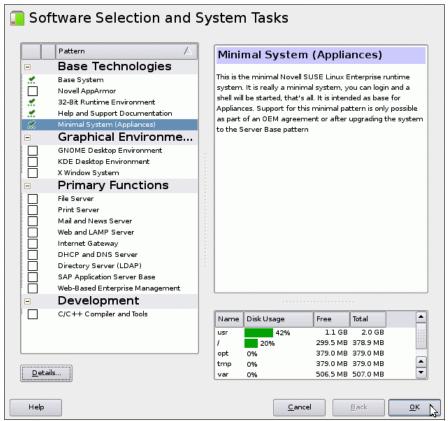

Figure 8-12 Software selection

30. In *Expert* tab click on Default Runlevel and choose 3: Full multiuser with network as shown in Figure 8-13 on page 132. Click **OK**. You will receive VNC warning, click **Yes**.

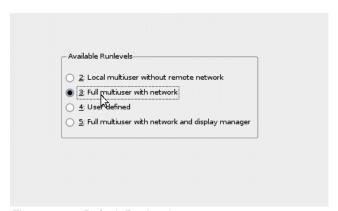

Figure 8-13 Default Runlevel

- 31.In the *Languages* window, select your primary and optionally secondary languages and click **Accept**.
- 32. You are now ready to begin copying the RPMs onto your root file system. In the *Installation Settings* window, check the settings and click **Install**.
- 33. In the Confirm Installation window click Install.
- SLES11 system will be installed onto DASD. This should take about 5-20 minutes depending on a number of factors.

#### 8.4.3 Rebooting your new Linux system from disk

After the first part of installation completes, the Linux system will reboot automatically. This time it boots from disk, not from the reader. You should see messages scrolling in the z/VM 3270 session. You will have to clear the screen a number of times. The install program will bring up a VNC server again to complete the installation.

```
starting VNC server...
A log file will be written to: /var/log/YaST2/vncserver.log ...

***

***

You can connect to 9.60.18.223, display :1 now with vncviewer

***

Or use a Java capable browser on http://9.60.18.223:5801/

***

(When YaST2 is finished, close your VNC viewer and return to this window.)
...
```

#### 8.4.4 Completing YaST2 installation

**Go back to the same VNC client** used for the first part of installation. If it was a browser either click **Login Again** or click the browser's **refresh** button until another VNC login screen appears. If you are using a VNC client then open that application again.

- 1. **Log in** using the same VNC password (**12345678** in this example).
- 2. Now you will get a window for setting the root password. Enter your desired root password twice and click **Next**. *Don't forget* this password!
- 3. In the Hostname and Domain Name window, both Hostname and Domain Name are entered by installer as they were specified in S11G0LD PARM-S11 file. In this example gpok223 is the host name and endicott.ibm.com is the domain name. Uncheck the Change Hostname via DHCP check-box. Click Next.
- 4. In the *Network Configuration* window you will see *Firewall is enabled*, **click on the word disable** to disable it as shown in Figure 8-14 on page 134. All other values should be correct so just click **Next**.

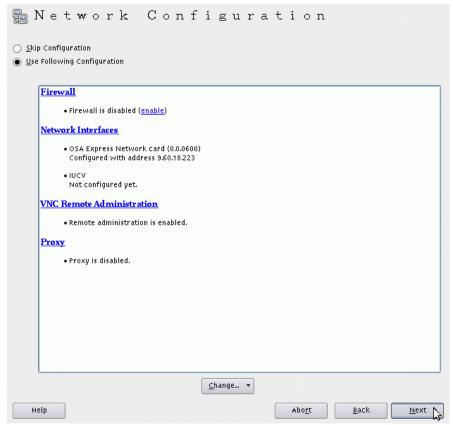

Figure 8-14 Disabling firewall in Network Configuration window

- In the Test Internet Connection window, if you do not have Internet access, select No, skip this test and click Next.
- In the Installation Overview accept the default and click Next. A default CA and certificate will be created.
- In the User Authentication Method window accept the default of Local (/etc/passwd) and click Next.
- 8. The next window should be *Add a new local user*. It is recommended that you add at least one user so as to have a *non-root* ID on all cloned systems. In this example, the user mi kemac was added. When you are done, click **Next**.
- 9. In the *Writing the system configuration* window the **SuSEconfig** tool writes all your settings to disk.
- 10. The next window will be Release Notes. After reviewing the release notes, click Next.
- 11.In the *Hardware Configuration* window choose the **Skip Configuration** radio button and click **Next**.
- 12. The last installation window is *Installation Completed*. **Uncheck** the check box *Clone This System for Autoyast* check box and click **Finish**.

The VNC session should end. Return to the 3270 session and you may have to clear the screen a few times. Then you should see a login prompt. You are done installing Linux! You can disconnect from the 3270 session using the **DISCONNECT** command:

==> #cp disc

From this point forward, it is recommended that you access your Linux systems using SSH. If you have a Windows desktop, but do not have an SSH client configured, see 3.1, "PuTTY: a free SSH client for Windows" on page 19.

## 8.5 Configuring the golden image

Now you want to customize the golden image before cloning. The following high level steps are recommended though you may add or omit some steps. However, omitting steps can negatively affect the operation of the clone.sh script.

- "Configuring the VNC server" on page 135
- ► "Preparing for Online Update" on page 138
- "Removing unnecessary RPMs" on page 138
- ► "Turning off unneeded services" on page 138
- ► "Enabling the cmm module" on page 139
- ► "Applying service online update" on page 140
- "Configuring /etc/inittab" on page 140
- ► "On Demand Timer patch" on page 140
- ► "Configuring SSH keys" on page 141
- ► "Modifying zipl.conf" on page 142
- "Cleaning temporary files" on page 143
- ► "Rebooting the system and verifying changes" on page 143

#### 8.5.1 Configuring the VNC server

Start an SSH session as root to the golden image.

Often applications require a graphical environment. The tightvnc package is a Virtual Network Computing (VNC) server. It allows for a graphical environment to be set up easily using the **vncserver** command.

SLES11 configures a VNC connection which starts by default. It is configured through the **xinetd** daemon. It is recommended that you disable it. We will configure VNC later on and it will run only when needed.

Edit the file /etc/xinetd.d/vnc. In sections service vnc1 and service vnchttpd1 add the parameter disable=yes.

```
# cd /etc/xinetd.d
# vi vnc
  service vnc1
          socket_type
                        = stream
          protocol
                       = tcp
         wait
                       = no
                      = nobody
          user
         server
                      = /usr/bin/Xvnc
         server args = -noreset -inetd -once -from localhost -query localhost
  -geometry 1024x768 -depth 16
                       = UNLISTED
          type
          port
                        = 5901
          disable
                        = yes
  }
  service vnchttpd1
```

```
{
      socket_type
                   = stream
      protocol
                = tcp
      wait
                   = no
      user
                   = nobody
      server = /usr/bin/vnc_inetd_httpd
      server_args = 1024 768 5901
                  = UNLISTED
      type
      port
                   = 5801
      disable
                    = yes
}
```

VNC is the only service that **xinetd** starts by default (this can be verified with the **chkconfig --list** command). You can turn off the **xinetd** service with the **service xinetd stop** command for this session and the **chkconfig** command at boot time:

```
# service xinetd stop
Shutting down xinetd: done
# chkconfig xinetd off
```

When you first start the VNC server, you are prompted to set a password. After it is set, this will be the password that you will need to connect to it from a VNC client:

```
# vncserver
You will require a password to access your desktops.
Password: Inx4vm
Verify: Inx4vm
Would you like to enter a view-only password (y/n)? n
xauth: creating new authority file /root/.Xauthority
New 'X' desktop is gpok223:1
Creating default startup script /root/.vnc/xstartup
Starting applications specified in /root/.vnc/xstartup
Log file is /root/.vnc/gpok223:1.log
```

Stop the VNC server using the -kill :1 argument:

```
# vncserver -kill :1
Killing Xvnc process ID 6961
```

The icewm package allows for the IceWM, a window manager that is more usable than the Tiny Window Manager (twm) that VNC uses by default. It is therefore recommended that you change to icewm. The package should be already installed on your system. Verify the RPM was added:

```
# rpm -q icewm icewm-lite
icewm-1.2.36-1.35
icewm-lite-1.2.36-1.18
```

Change the window manger from twm to icewm in the file /root/.vnc/xstartup:

```
# cd /root/.vnc/
# vi xstartup
#!/bin/sh

xrdb $HOME/.Xresources
xsetroot -solid grey
xterm -geometry 80x24+10+10 -ls -title "$VNCDESKTOP Desktop" &
icewm &
```

You may want to remove the passwd file so the cloned system does not have the same password as you just entered. If so, use the command **rm passwd**. If you remove the password file, when a system is cloned, the password will be prompted for the first time that the VNC server is initialized.

#### Verifying VNC server configuration

Start the VNC server again:

```
# vncserver
New 'X' desktop is gpok223:1
Starting applications specified in /root/.vnc/xstartup
Log file is /root/.vnc/gpok223:1.log
```

Start a VNC client as shown on the left side of Figure 8-15. Enter the password and the resulting VNC session is shown on the right side of Figure 8-15.

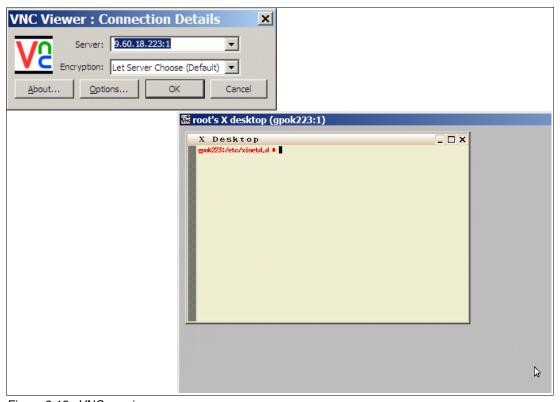

Figure 8-15 VNC session

Note that the VNC server will not be started across reboots. When you need a graphical environment, you will either have to start **vncserver** manually (recommended), or you will have to start it in the desired run level through a script such as /etc/init.d/boot.local.

Unless you need a graphical environment, you can again stop the VNC server using the -kill :1 argument:

```
# vncserver -kill :1
Killing Xvnc process ID 6961
```

Do not forget to remove the password file, so that your password from the golden image is not distributed to every cloned image (unless it is your intent).

#### 8.5.2 Preparing for Online Update

This step is recommended if you have Internet access.

**Note**: The system used for the writing of this book did not have Internet access, so the following steps have not been tested for SLES 11.

Before you can use *Online Update* (recommended), online sources have to be configured. This is done through the Novell Customer Center Configuration. To configure the Customer Center, a Web browser is needed. For this reason, a VNC server session must be started.

A graphical environment is recommended for this step. Start a VNC viewer. In a terminal session, start YaST with command yast2 and choose the **Software => Online Update Configuration** selection.

#### 8.5.3 Removing unnecessary RPMs

For the golden image it is desirable to have as lean a Linux image as possible from which to build on. Therefore in previous releases of this book we provided here a list of RPMs which we considered unnecessary. However, this section is no longer recommended:

**Important:** This section is not recommended by a Novell employee for the following reason:

The problem that I (and others) ran into was that a number of these packages are part of the "Base pattern" and when you install the next service pack, those got re-installed automatically. Some of those have been removed from the Base pattern for SP2, but others have been added. And, with SP2, those packages that are in the Base pattern now have actual RPM dependencies that will prevent them from being removed after installation. Novell Technical Support considers systems that have Base pattern packages "missing" as problematic for support and updates. So, I can't recommend doing that at all.

So only consider removing RPMs if you really, really want to save space.

## 8.5.4 Turning off unneeded services

There are a number of services which are started in a SLES10 SP2 minimum system. They can be viewed using the following **chkconfig** command:

| # chkconfig -1   grep | 3:on  |       |       |      |       |      |       |
|-----------------------|-------|-------|-------|------|-------|------|-------|
| cron                  | 0:off | 1:off | 2:on  | 3:on | 4:off | 5:on | 6:off |
| dbus                  | 0:off | 1:off | 2:on  | 3:on | 4:off | 5:on | 6:off |
| earlysyslog           | 0:off | 1:off | 2:on  | 3:on | 4:off | 5:on | 6:off |
| fbset                 | 0:off | 1:on  | 2:on  | 3:on | 4:off | 5:on | 6:off |
| haldaemon             | 0:off | 1:off | 2:on  | 3:on | 4:off | 5:on | 6:off |
| irq_balancer          | 0:off | 1:on  | 2:on  | 3:on | 4:off | 5:on | 6:off |
| network               | 0:off | 1:off | 2:on  | 3:on | 4:off | 5:on | 6:off |
| network-remotefs      | 0:off | 1:off | 2:on  | 3:on | 4:off | 5:on | 6:off |
| nfs                   | 0:off | 1:off | 2:off | 3:on | 4:off | 5:on | 6:off |
| nscd                  | 0:off | 1:off | 2:off | 3:on | 4:off | 5:on | 6:off |
| postfix               | 0:off | 1:off | 2:off | 3:on | 4:off | 5:on | 6:off |
| random                | 0:off | 1:off | 2:on  | 3:on | 4:off | 5:on | 6:off |

```
        rpcbind
        0:off
        1:off
        2:off
        3:on
        4:off
        5:on
        6:off

        smartd
        0:off
        1:off
        2:on
        3:on
        4:off
        5:on
        6:off

        splash
        0:off
        1:on
        2:on
        3:on
        4:off
        5:on
        6:off

        splash_early
        0:off
        1:off
        2:on
        3:on
        4:off
        5:on
        6:off

        sshd
        0:off
        1:off
        2:off
        3:on
        4:off
        5:on
        6:off

        syslog
        0:off
        1:off
        2:on
        3:on
        4:off
        5:on
        6:off
```

In order to keep the golden image as lean as possible in terms of CPU usage, some of these services can be turned off. Turn off the following services using the **chkconfig** command:

```
# chkconfig fbset off
# chkconfig network-remotefs off
# chkconfig postfix off
# chkconfig splash off
# chkconfig splash_early off
# chkconfig smartd off
```

You may choose to leave these services on, or turn others off. You can review which services are now configured to start in run level 3 with the following command:

```
# chkconfig -1 | grep 3:on
cron
                                                  0:off 1:off 2:on 3:on 4:off 5:on
                                                                                                                                     6:off
dbus
                                                 0:off 1:off 2:on 3:on 4:off 5:on 6:off
                                       0:off 1:off 2:on 3:on 4:off 5:on 6:off
earlysyslog
                                              0:off 1:off 2:on 3:on 4:off 5:on 6:off
haldaemon

      0:off
      1:on
      2:on
      3:on
      4:off
      5:on
      6:off

      0:off
      1:off
      2:on
      3:on
      4:off
      5:on
      6:off

      0:off
      1:off
      2:off
      3:on
      4:off
      5:on
      6:off

      0:off
      1:off
      2:off
      3:on
      4:off
      5:on
      6:off

      0:off
      1:off
      2:on
      3:on
      4:off
      5:on
      6:off

irq_balancer
network
nfs
nscd
random
                                       0:off 1:off 2:off 3:on 4:off 5:on 6:off
rpcbind

      0:off
      1:off
      2:off
      3:on
      4:off
      5:on
      6:off

      0:off
      1:off
      2:on
      3:on
      4:off
      5:on
      6:off

sshd
syslog
```

This shows the services that will run in the default run level of 3.

## 8.5.5 Enabling the cmm module

The cmm module allows Linux to do cooperative memory management (aka CMM1) with z/VM. This feature must be enabled on both the Linux and z/VM sides for it to function (hence the name *cooperative*:).

To enable it, edit the file /etc/sysconfig/kernel and add cmm to the variable MODULES LOADED ON BOOT (around line 30):

```
# cd /etc/sysconfig
# vi kernel
...
## Type: string
## ServiceRestart: boot.loadmodules
#
# This variable contains the list of modules to be loaded
# once the main filesystem is active
#
MODULES_LOADED_ON_BOOT="cmm"
...
```

Save the file and the cmm module should be loaded after your system is rebooted.

#### 8.5.6 Applying service - online update

If you have a SuSE Maintenance Web account then you can use it to retrieve the latest patches for SLES 11. Because many of these patches contain security and bug fixes, it is recommended that you apply the patches for the golden image so that it is up to date. Subsequently all the servers you clone after the golden image will also be up to date.

Section 8.5.2, "Preparing for Online Update" on page 138 must be completed before proceeding.

The system used for the writing of this book did not have Internet access, so this part was not tested at all. You may choose which packages to install and which not. It is highly recommended to download security patches.

As described in "Applying service if necessary - online update" on page 111 it is strongly recommended to update default kernel of SLES 11.

When you finish here, don't reboot yet, you will reboot shortly after some boot configuration changes are made.

#### 8.5.7 Configuring /etc/inittab

If you did not change the default runlevel from 5 to 3 during the install process, this would be a good time to do so. By default, SLES 11 boots into run level 5, which is designed for a graphical environment. To keep the golden image as lean as possible, it is recommended that this be reset to run level 3. This is set in the /etc/inittab file with the variable initdefault.

Linux reboots when a Ctrl-Alt-Del key sequence is trapped. This key sequence is simulated by z/VM when it issues a **SIGNAL SHUTDOWN** command. Rather than rebooting, it might be better that your system halts (shuts down).

Change these two settings in the /etc/inittab file as follows:

- ► Modify id:5:initdefault: to id:3:initdefault: if needed
- ► Modify shutdown -r to shutdown -h

```
# cd /etc
# cp inittab inittab.orig
# vi inittab
...
# The default runlevel is defined here
id:3:initdefault:
...
# what to do when CTRL-ALT-DEL is pressed
ca::ctrlaltdel:/sbin/shutdown -h -t 4 now
```

These changes will be picked up when the system is rebooted.

## 8.5.8 On Demand Timer patch

By default, the Linux kernel wakes up 100 times per second to see if there is any work to be done. While this is fine for a PC running a single copy of Linux, it can consume many CPU cycles as the number of virtual servers goes up. A rule of thumb on System z is to turn off this timer unless the server has a heavy, constant workload. Otherwise, even an idle Linux image never goes idle from a z/VM point of view.

In the past, there was the On Demand Timer patch needed on System z which solved this problem (disabled the timer pop up). It was System z specific code. Later on, people on x86 also discovered that the 10ms timer can also have drawbacks, mainly because it reduced battery lifetime. So generic timer code was developed. This code is enabled by default and makes sure that idle Linux guest stays idle also from z/VM point of view.

With the new code, system control was also dropped. With system control it was possible to enable/disable the timer at runtime. The current code just works and it is enabled by default. The only interface to it is a kernel parameter nohz= that allows to switch off the NOHZ code at the boot time.

## 8.5.9 Configuring SSH keys

SSH sessions are typically authenticated using passwords typed in from the keyboard. With SSH *key-based authentication* sessions can be authenticated using public and private keys so that no password is needed. To accomplish this, the following must be true:

- ► The SSH server system must have the client's public key.
- ► The SSH client must send its private key.
- ► The keys must match cryptographically.

SSH key-based authentication can be set up from the cloner (client) to the virtual servers. If the golden image has a copy of cloner's public key in the file /root/.ssh/authorized\_keys, and the cloner has a symbolic link to its private key in the file /root/.ssh/id\_dsa, then key based authentication will work to the cloned virtual servers.

To set up key-based authentication from the cloner to the golden image (and consequently from cloner to all cloned images), perform steps that follow. You will need SSH sessions on both the golden image (gpok223) and the cloner (gpok224), so prefixes are used in the following examples.

► On the golden image, create the directory /root/.ssh and set the permission bits to octal 700 with the **chmod** command:

```
gpok223: # mkdir /root/.ssh
gpok223: # chmod 700 /root/.ssh
```

- ► Start an SSH session as root on the cloner, the IP address is 9.60.18.224 in this example.
- ► Copy the cloner's public key from the /etc/ssh/ directory to the /root/.ssh/ directory that you just created on the golden image (9.60.18.223 in this example):

```
gpok224: # cd /etc/ssh
gpok224: # scp ssh_host_dsa_key.pub 9.60.18.223:/root/.ssh/authorized_keys
The authenticity of host '9.60.18.223 (9.60.18.223)' can't be established.
RSA key fingerprint is f1:6e:3e:70:f4:e3:c4:58:a5:e8:4a:0d:f6:b4:44:c8.
Are you sure you want to continue connecting (yes/no)? yes
Warning: Permanently added '9.60.18.223' (RSA) to the list of known hosts.
Password:
ssh host dsa key.pub 100% 602 0.6KB/s 00:00
```

► On the cloner, create a symbolic link from /root/.ssh/id dsa to the cloner's private key:

```
gpok224: # cd /root/.ssh
gpok224: # ln -s /etc/ssh/ssh_host_dsa_key id_dsa
```

► Verify the symbolic link was created using the 1s -1 command:

```
gpok224 # ls -1
lrwxrwxrwx 1 root root 25 Nov 30 08:30 id_dsa -> /etc/ssh/ssh_host_dsa_key
-rw-r--r-- 1 root root 442 Nov 30 08:29 known_hosts
```

Verify that you can ssh into the golden image without needing a password.

```
gpok224: # ssh 9.60.18.223
Last login: Mon Nov 30 07:57:27 2009 from sig-9-145-170-94.de.ibm.com
gpok223:~ #
```

If you get an SSH session without having to supply a password, as with the above example, it shows that key-based authentication is working.

#### 8.5.10 Modifying zipl.conf

In previous versions of this book, this section described how to add disks which should be brought online during IPL. The dasd= parameter in the /etc/zipl.conf was used for that. In SLES 11 this parameter is no longer supported. Instead dasd\_configure script is used for adding disks to the system.

Two changes are recommended to the default zipl.conf file:

- 1. The parameters <code>vmpoff=L0G0FF</code> and <code>vmhalt=L0G0FF</code> have the effect of logging the <code>z/VM</code> user ID off when Linux is shut down. This can be convenient for shutting the <code>z/VM</code> system down more efficiently and also for getting a refreshed 3270 emulator session.
- 2. The timeout value is modified to 3 seconds. When SLES 11 boots, the default time that is allowed to enter a menu command is 10 seconds. Because the default value is most commonly used, this 10 seconds delays the starting of Linux. It is backed up to three seconds (you might want to choose five if you're not a fast typist:))

Make a backup copy of the file and add the string **vmpoff=L0G0FF** to the parameter line in the [Linux] section and set **timeout=3** in the *menu* section:

```
# cd /etc
# cp zipl.conf zipl.conf.orig
# vi zipl.conf // add the dasd= string
# Modified by YaST2. Last modification on Sun Nov 29 00:56:23 UTC 2009
[defaultboot]
defaultmenu = menu
###Don't change this comment - YaST2 identifier: Original name: linux###
[Linux]
    image = /boot/image-2.6.27.19-5-default
    target = /boot/zipl
    ramdisk = /boot/initrd-2.6.27.19-5-default,0x2000000
    parameters = "root=/dev/disk/by-path/ccw-0.0.0100-part1 vmpoff=LOGOFF vmhalt=LOGOFF
TERM=dumb init=/linuxrc"
:menu
   default = 1
   prompt = 1
   target = /boot/zipl
   timeout = 3
   1 = Linux
   2 = ip1
   3 = Failsafe
###Don't change this comment - YaST2 identifier: Original name: ipl###
[ipl]
    image = /boot/image
    target = /boot/zipl
    ramdisk = /boot/initrd,0x2000000
```

```
parameters = "root=/dev/disk/by-path/ccw-0.0.0100-part1 TERM=dumb"

###Don't change this comment - YaST2 identifier: Original name: failsafe##

[Failsafe]
  image = /boot/image-2.6.27.19-5-default
  target = /boot/zipl
  ramdisk = /boot/initrd-2.6.27.19-5-default,0x2000000
  parameters = "root=/dev/disk/by-path/ccw-0.0.0100-part1 TERM=dumb x11failsafe"
```

Now, run the zipl command so the changes are written to the boot record:

```
# zipl
Using config file '/etc/zipl.conf'
Building bootmap in '/boot/zipl'
Building menu 'menu'
Adding #1: IPL section 'Linux' (default)
Adding #2: IPL section 'ipl'
Adding #3: IPL section 'Failsafe'
Preparing boot device: dasda (0100).
Done.
```

These changes will be utilized the next time Linux is rebooted.

#### 8.5.11 Cleaning temporary files

Now is the best time to clean temporary files from golden image. If they stay there they will be copied to each clone and occupy space there. There are a number of directories which can be cleaned up and the history of the commands executed can be cleared.

► Create a script cloneprep.sh that can be run to prepare for cloning:

```
# cd /usr/local/sbin
# vi cloneprep.sh
#!/bin/bash
rm -fr /tmp/.ICE-unix
rm -fr /tmp/.X11-unix
rm -rf /tmp/*
rm -f /var/log/YaST2/*
history -c
```

You may choose different steps to prepare for cloning.

► Make the script executable with the **chmod** +x command:

```
# chmod +x cloneprep.sh
```

► Call the script interactively:

```
# cloneprep.sh
```

The system should now be cleaned for cloning.

## 8.5.12 Rebooting the system and verifying changes

You are now done customizing the golden Linux image. Now reboot to test your changes:

```
# reboot
Broadcast message from root (pts/0) (Mon Nov 30 08:51:49 2009):
The system is going down for reboot NOW!
```

When the system comes back up you should verify the changes that you made.

- 1. SSH back into the golden image and check a few settings.
- 2. Use the df command to display your file systems:

```
# df -h
/dev/dasda1 372M 100M 254M 29% /
udev 248M 120K 248M 1% /dev
/dev/mapper/system--vg-opt--lv
372M 17M 337M 5% /opt
/dev/mapper/system--vg-tmp--lv
372M 17M 337M 5% /tmp
/dev/mapper/system--vg-usr--lv
2.0G 979M 936M 52% /usr
/dev/mapper/system--vg-var--lv
504M 50M 429M 11% /var
```

3. Confirm that both of your swap spaces are operational:

```
# swapon -s Filename Type Size Used Priority /\text{dev}/\text{dasdc1} partition 259956 0 -1 /\text{dev}/\text{dasdd1} partition 519924 0 -2
```

Device with higher priority will be used first.

4. Shutdown your golden image from the SSH session (to clone Linux it should be shut down).

```
# shutdown -h now
```

Congratulations! You have now successfully installed the golden image. This image will normally be shut down.

9

# **Cloning SLES 11**

It has become appallingly obvious that our technology has exceeded our humanity.

--Albert Einstein

This chapter focuses on cloning the golden image. Examples are given for cloning manually and through the use of a script. The following steps are described:

- "Formatting DASD for minidisks" on page 145
- ▶ "Defining a new user ID for a virtual server" on page 146
- ► "Cloning a virtual server manually" on page 149
- "Cloning a virtual server automatically" on page 154
- ► "Creating three more virtual servers" on page 156

## 9.1 Formatting DASD for minidisks

In section 4.6.2, "Formatting DASD for minidisks" on page 49, DASD was formatted to become minidisks for the cloner and the golden image. The CPFMTXA command can be used to format one DASD at a time, but the CPFORMAT EXEC is a wrapper around CPFMTXA that allows the formatting of multiple DASD.

To have access to enough DASD to define four more user IDs with two 3390-3 volumes each, three more 3390-9 volumes must be formatted. In the examples used in this book, the three volumes that will be used are at addresses 63CF-63D1. Consult your worksheets on 2.7.2, "z/VM DASD worksheet" on page 17.

- 1. Logon to a 3270 session as MAINT.
- 2. Query the devices that will be used for LINUX01-LINUX04. In this example they are 63CF-63D1.

```
==> q 63cf-63d1
DASD 63CF DM63CF , DASD 63D0 DM63D0 , DASD 63D1 DM63D1
```

3. Attach the seven volumes that will be used for the cloner, the common CMS disk and the golden image. In this example it is the DASD at addresses:

```
==> att 63cf-63d1 *
63CF-63D1 ATTACHED TO MAINT
```

4. Invoke the CPFORMAT command against these volumes using the parameter as perm:

#### ==> cpformat 63cf-63d1 as perm

```
Format the following DASD:
TargetID Tdev OwnerID Odev Dtype Vol-ID Rdev
                                           StartLoc
                                                        Size
MAINT 63CF MAINT 63CF 3390 DM63CF 63CF
                                                       10017
                                           0
TargetID Tdev OwnerID Odev Dtype Vol-ID Rdev StartLoc
                                                        Size
MAINT 63D0 MAINT 63D0 3390 DM63D0 63D0
                                            0
                                                       10017
TargetID Tdev OwnerID Odev Dtype Vol-ID Rdev StartLoc
                                                        Size
MAINT 63D1 MAINT 63D1 3390 DM63D1 63D1 0
                                                        10017
WARNING - this will destroy data!
ARE YOU SURE you want to format the DASD as PERM space (y/n)?
у
DASD successfully formatted: TM63CF TM63D0 TM63D1
63CF-63D1 DETACHED
63CF-63D1 ATTACHED TO MAINT
DASD status after:
TargetID Tdev OwnerID Odev Dtype Vol-ID Rdev
                                           StartLoc
                                                        Size
MAINT
     63CF MAINT 63CF 3390 TM63CF 63CF
                                           0
                                                        10017
        63D0 MAINT
MATNT
                    63D0 3390 TM63D0 63D0
                                                 0
                                                       10017
MAINT
        63D1 MAINT 63D1 3390 TM63D1 63D1
                                                 0
                                                        10017
```

Detach the three volumes from MAINT using the **DETACH** command:

```
==> det 63cf-63d1 63CF-63D1 DETACHED
```

Attach the newly formatted DASD to SYSTEM so they can be used for minidisks:

```
==> att 63cf-63d1 system

DASD 63CF ATTACHED TO SYSTEM TM63CF
DASD 63D0 ATTACHED TO SYSTEM TM63D0
DASD 63D1 ATTACHED TO SYSTEM TM63D1
```

The three DASD volumes will now be available to be used for minidisks in the USER DIRECT file. They will also be available after the next IPL because their new labels match the pattern specified by the User\_Volume Include TM\* statement in the SYSTEM CONFIG file.

## 9.2 Defining a new user ID for a virtual server

In this section you will define a new user ID, LINUX01.

1. Logon to MAINT and edit the USER DIRECT file to add a new user ID, LINUX01. Define it with the same sized 100 and 101 minidisks so that the golden image can be cloned to it.

```
==> x user direct c
```

2. Go to the bottom of the file and add the following six lines. In this example the user ID will be LINUX01 with a password of LNX4VM. Two 3390-3 DASD are used (about 4.5 GB total). In this example, the devices are at real address 63CF:

```
*USER LINUX01 LNX4VM 256M 1G G
INCLUDE LNXDFLT
OPTION APPLMON
MDISK 100 3390 0001 3338 TM63CF MR LNX4VM LNX4VM
MDISK 101 3390 3339 3338 TM63CF MR LNX4VM LNX4VM LNX4VM
```

3. Add the new volume(s) to the \$ALLOC\$ user ID so cylinder 0 won't show up in the disk map as a gap. Save your changes with the FILE subcommand:

```
===> top
===> /alloc
USER $ALLOC$ NOLOG
...
MDISK A09 3390 000 001 TM63CF R
===> file
```

4. Again check for gaps and overlaps. You can use the ALL subcommand with the logical OR operator "|" to check for both strings. You should see only one 501 cylinder gap.

5. Bring the changes online with the **DIRECTXA** command:

```
==> directxa user

z/VM USER DIRECTORY CREATION PROGRAM - VERSION 6 RELEASE 1.0

EOJ DIRECTORY UPDATED AND ON LINE

HCPDIR494I User directory occupies 44 disk pages
```

The new Linux user ID has now been defined.

#### 9.2.1 Adding LINUX01 to AUTOLOG1's PROFILE EXEC

The new Linux ID you defined needs access to the VSWITCH. A SET VSWITCH command with the GRANT parameter can be added to AUTOLOG1's PROFILE EXEC to do this. Also, an XAUTOLOG statement can be added if the user ID is automatically logged on at z/VM IPL time:

Link and access the AUT0L0G1 191 disk read-write and edit the file **PROFILE EXEC**. Add LINUX01 to the sections that grant access to the VSWITCH and that automatically start the Linux user IDs:

```
==> link autolog1 191 1191 mr
==> acc 1191 f
==> x profile exec f // add two lines
/*******************/
/* Autolog1 Profile Exec */
/**********
'cp xautolog tcpip'
                                     /* start up TCPIP */
'CP XAUTOLOG VMSERVS'
'CP XAUTOLOG VMSERVU'
'CP XAUTOLOG VMSERVR'
'CP XAUTOLOG DTCVSW1'
'CP XAUTOLOG DTCVSW2'
                                    /* set the retrieve key */
'cp set pf12 ret'
'cp set mdc stor Om 128m' /* Limit minidisk cache in CSTOR */
'cp set mdc xstore Om Om' /* Disable minidisk cache in XSTOR */
'cp set srm storbuf 300% 250% 200%' /* Overcommit memory */
'cp set signal shutdown 300' /* Allow guests 5 min to shut down */
/* Grant access to VSWITCH for each Linux user ID */
'cp set vswitch vswl grant sllclone'
'cp set vswitch vswl grant sllgold'
'cp set vswitch vsw1 grant linux01'
```

These changes will not take effect until the next IPL, so you must grant this user ID access to the VSWITCH for this z/VM session. This is done as follows:

```
==> set vswitch vsw1 grant linux01
Command complete
```

The user ID LINUX01 should now have permission to attach its NIC to the VSWITCH.

#### 9.2.2 Creating a parameter file for the new LINUX ID

For each Linux guest you want to clone, you need to create a parameter file. This file specifies many of the installation parameters. It will be used both when cloning to this user ID and when installing SLES11 manually.

- 1. Logon to LNXMAINT.
- Copy an existing parameter file to a new one with the file name equal to the new Linux user ID.

```
==> copy s11gold parm-s11 d linux01 = = 
==> x linux01 parm-s11 d
```

3. Edit the new parameter file as you did for S11GOLD (see "Creating the S11GOLD parameter file" on page 119). If the new Linux is going to be on the same network as the cloner you will likely only have to change two variables: the IP address and the DNS name. In this example the IP address is set to 9.60.18.225 and the DNS name to gpok225.endicott.ibm.com:

```
ramdisk_size=65536 root=/dev/ram1 ro init=/linuxrc TERM=dumb
HostIP=9.60.18.225 Hostname=gpok225.endicott.ibm.com
Gateway=9.60.18.129 Netmask=255.255.252.0
Broadcast=9.60.18.255 Layer2=0
ReadChannel=0.0.0600 WriteChannel=0.0.0601 DataChannel=0.0.0602
Nameserver=9.0.2.11 Portname=whatever Portno=0
Install=nfs://9.60.18.224/nfs/sles11/SLES-11-DVD-s390x-GM-DVD1.iso
UseVNC=1 VNCPassword=12345678
InstNetDev=osa OsaInterface=qdio OsaMedium=eth Manual=0
```

- 4. Logoff of LNXMAINT and logon to LINUX01.
- 5. Watch for error messages as LINUX01 is logged on. Answer **N** to the question "Do you want to IPL Linux from minidisk 100".:

```
LOGON LINUXO1
NIC 0600 is created; devices 0600-0602 defined
z/VM Version 6 Release 1.0, Service Level 0901 (64-bit),
built on IBM Virtualization Technology
There is no logmsg data
FILES: NO RDR, NO PRT, NO PUN
LOGON AT 08:39:10 EST TUESDAY 12/01/09
z/VM V6.1.0 2009-11-19 13:47

DMSACP723I A (191) R/O
DMSACP723I C (592) R/O
DIAG swap disk defined at virtual address 300 (64989 4K pages of swap space)
DIAG swap disk defined at virtual address 301 (129981 4K pages of swap space)
```

```
Do you want to IPL Linux from minidisk 100? y/n \ensuremath{\mathbf{n}} ...
```

6. Verify that the new Linux user ID has a NIC at addresses 600-602:

7. Verify that the minidisks at 100 and 101 the VDISKs at 300 and 301 are read-write:

```
==> q da

DASD 0100 3390 TM63CF R/W

DASD 0101 3390 TM63CF R/W

DASD 0190 3390 610RES R/O

DASD 0191 3390 TM6289 R/O

DASD 0191 3390 TV6283 R/O

DASD 0192 3390 TV6283 R/O

DASD 0192 3390 TV6283 R/O

DASD 0192 3390 TV6283 R/O

DASD 0300 9336 (VDSK) R/W

DASD 0301 9336 (VDSK) R/W

DASD 0592 3390 TV6284 R/O

DASD 0592 3390 TV6284 R/O

DASD 0592 3390 TV6284 R/O

DASD 0592 3390 TV6284 R/O

DASD 0592 3390 TV6284 R/O

DASD 0592 3390 TV6284 R/O

DASD 0592 3390 TV6284 R/O

DASD 0592 3390 TV6284 R/O

DASD 0592 3390 TV6284 R/O

DASD 0592 3390 TV6284 R/O

DASD 0592 3390 TV6284 R/O

DASD 0592 3390 TV6284 R/O

DASD 0592 3390 TV6284 R/O

DASD 0592 3390 TV6284 R/O

DASD 0592 3390 TV6284 R/O

DASD 0592 3390 TV6284 R/O

DASD 0592 3390 TV6284 R/O

DASD 0592 3390 TV6284 R/O

DASD 0592 3390 TV6284 R/O

DASD 0592 3390 TV6284 R/O

DASD 0592 3390 TV6284 R/O

DASD 0592 3390 TV6284 R/O

DASD 0592 3390 TV6284 R/O

DASD 0592 3390 TV6284 R/O

DASD 0592 3390 TV6284 R/O

DASD 0592 3390 TV6284 R/O

DASD 0592 3390 TV6284 R/O

DASD 0592 3390 TV6284 R/O

DASD 0592 3390 TV6284 R/O

DASD 0592 3390 TV6284 R/O

DASD 0592 3390 TV6284 R/O

DASD 0592 3390 TV6284 R/O
```

8. **Logoff** of LINUX01. To clone to a user ID, it should be logged off so the target disks can be linked read-write.

You should now be ready to clone to this new user ID.

## 9.3 Cloning a virtual server manually

Before using the shell script clone.sh to clone a server, you may want to clone a server manually to better understand the process.

There are many ways to clone Linux under z/VM. The steps in this section are just one way to do it. The following assumptions are made based on what you have done so far:

- ► The source (golden) Linux image is on the user ID S11G0LD on minidisks 100 and 101.
- The target user ID, LINUX01 in this example, has identically sized minidisks.
- ► The vmcp command is available to the cloner, \$11CLONE, to issue z/VM CP commands.
- The z/VM FLASHCOPY command can be used but if you don't have that support, the Linux dasdfmt and dd commands will work.

Given these assumptions, one set of steps that can be used to clone a system is as follows:

- 1. Link the source disks read-only
- Link the target disks read-write
- Copy the source to the target disk using FLASHCOPY or the Linux dasdfmt and dd commands.
- 4. Mount the newly copied root file system.

- 5. Modify the networking information on the target system.
- 6. Detach the target disks.
- 7. IPL the target system.
- 8. Modify the SSH keys on the target system.

The following sections describe these steps in detail.

#### Linking the source disks read-only

Start an SSH session as root to the cloner, S11CLONE.

The source minidisks at virtual addresses 100 and 101 are on the golden image, S11G0LD. They are linked read-only as virtual addresses 1100 and 1101 using the RR parameter to the CP LINK command:

```
# vmcp link s11gold 100 1100 rr
# vmcp link s11gold 101 1101 rr
```

#### Linking the target disk read-write

The target minidisks, also at addresses 100 and 101 are on the cloner, LINUX01. They are linked multi-read (read-write if no other user ID has write access) using the MR parameter as virtual device 2100 and 2101 using the CP **LINK** command:

```
# vmcp link linux01 100 2100 mr
# vmcp link linux01 101 2101 mr
```

#### Copying the source to the target disk using FLASHCOPY

The two disks are copied using the CP FLASHCOPY command:

```
# vmcp flashcopy 1100 0 end to 2100 0 end
Command complete: FLASHCOPY 1100 0 3337 TO 2100 0 3337
# vmcp flashcopy 1101 0 end to 2101 0 end
Command complete: FLASHCOPY 1101 0 3337 TO 2101 0 3337
```

**Note:** If you do not have **FLASHCOPY** support, you can use the Linux **dasdfmt** and **dd** commands. You must first enable the source and target disks using the **chccwdev** -e command, then determine the device name using the **1sdasd** command:

```
# chccwdev -e 1100
Setting device 0.0.1100 online
Done
# chccwdev -e 1101
Setting device 0.0.1101 online
# chccwdev -e 2100
Setting device 0.0.2100 online
Done
# chccwdev -e 2101
Setting device 0.0.2101 online
# 1sdasd
0.0.0100(ECKD) at (94: 0) is dasda : active at blocksize 4096, 600840 blocks, 2347 MB
0.0.0101(ECKD) at (94: 4) is dasdb : active at blocksize 4096, 543240 blocks, 2122 MB
0.0.0102(ECKD) at (94: 8) is dasdc : active at blocksize 4096, 600840 blocks, 2347 MB
0.0.0103(ECKD) at (94:12) is dasdd : active at blocksize 4096, 600840 blocks, 2347 MB
0.0.0104(ECKD) at (94:16) is dasde: active at blocksize 4096, 600840 blocks, 2347 MB
0.0.0300(FBA) at (94:20) is dasdf: active at blocksize 512, 524288 blocks, 256 MB
0.0.0301(FBA) at (94:24) is dasdg: active at blocksize 512, 1048576 blocks, 512 MB
0.0.1100(ECKD) at (94:28) is dasdh : active at blocksize 4096, 600840 blocks, 2347 MB
0.0.1101(ECKD) at (94:32) is dasdi : active at blocksize 4096, 600840 blocks, 2347 MB
0.0.2100(ECKD) at (94:36) is dasdj : active at blocksize 4096, 600840 blocks, 2347 MB
0.0.2101(ECKD) at (94:40) is dasdk: active at blocksize 4096, 600840 blocks, 2347 MB
```

In this example the source devices are /dev/dasdh and /dev/dasdi, and the target devices are /dev/dasdj and /dev/dasdk. Format the target disks using the **dasdfmt** command then copy it using the **dd** command using a block size of 4K (4096) bytes:

```
# dasdfmt -b 4096 -y -f /dev/dasdj
...

# dasdfmt -b 4096 -y -f /dev/dasdk
...

# dd if=/dev/dasdh of=/dev/dasdj bs=4096
600840+0 records in
600840+0 records out

# dd if=/dev/dasdi of=/dev/dasdk bs=4096
600840+0 records in
600840+0 records out
```

The golden image should now be copied to the target disks. Disable and detach the disks:

```
# chccwdev -d 1100
# vmcp det 1100
# chccwdev -d 1101
# vmcp det 1101
# chccwdev -d 2100
# vmcp det 2100
# chccwdev -d 2101
# vmcp det 2101
```

#### Mounting the newly copied root file system

First enable target 100 (local 2100) disk for Linux usage with chccwdev -e command.

```
# chccwdev -e 2100
Setting device 0.0.2100 online
```

Done

Determine which device name is the target 100, or local 2100 disk:

```
# 1sdasd | grep 2100
0.0.2100 active dasdh 94:28 ECKD 4096 2347MB 600840
```

The first target disk in this example is the device node is /dev/dasdh. The first partition is the root file system, it will be /dev/dasdh1. Mount it over a the mount point /mnt and cd into it:

```
# mount /dev/dasdh1 /mnt
# cd /mnt
```

Observe that this appears to be a root file system:

```
# Is
bin dev home lib64 media opt root srv sys usr
boot etc lib lost+found mnt proc sbin success tmp var
```

#### Modifying networking information on the target system

In this example, the only two pieces of networking information that are modified are the IP address (from 9.60.18.223 to 9.60.18.225) and the host name (from gpok223 to gpok225).

The host name is changed in the file /mnt/etc/HOSTNAME:

```
# cd etc
# vi HOSTNAME
gpok225.endicott.ibm.com
```

The IP address is changed in the file /mnt/etc/sysconfig/network/ifcfg-eth0:

```
# cd sysconfig/network
# vi ifcfg-eth0
BOOTPROTO='static'
IPADDR='9.60.18.225/22'
BROADCAST='9.60.19.255'
STARTMODE='onboot'
NAME='OSA Express Network card (0.0.0600)'
```

#### Detach the target disks

Change directory to /, use the **sync** command to flush the disks and the **umount** command to unmount the modified root file system:

```
# cd /
# sync
# umount /mnt
```

Remove the target disk from cloner:

```
# chccwdev -d 2100
Setting device 0.0.2100 offline
Done
```

Detach the source and target minidisks using the CP **DETACH** command:

```
# vmcp det 1100
DASD 1100 DETACHED
# vmcp det 1101
DASD 1101 DETACHED
# vmcp det 2100
DASD 2100 DETACHED
# vmcp det 2101
DASD 2101 DETACHED
```

The newly copied and modified system disks have now been detached.

#### IPL the target system

You should now be ready to IPL the manually cloned system.

#### Logon to LINUX01 and IPL from minidisk 100:

```
LOGON LINUX01
NIC 0600 is created; devices 0600-0602 defined
z/VM Version 6 Release 1.0, Service Level 0901 (64-bit),
built on IBM Virtualization Technology
There is no logmsg data
FILES: NO RDR, NO PRT, NO PUN
LOGON AT 11:22:06 EST TUESDAY 12/01/09
z/VM V6.1.0 2009-11-19 13:47
DMSACP723I A (191) R/O
DMSACP723I C (592) R/O
DIAG swap disk defined at virtual address 300 (64989 4K pages of swap space)
DIAG swap disk defined at virtual address 301 (129981 4K pages of swap space)
Do you want to IPL Linux from minidisk 100? y/n
zIPL v1.8.0 interactive boot menu
 0. default (Linux)
 1. Linux
 2. ipl
 3. Failsafe
Note: VM users please use '#cp vi vmsg <number> <kernel-parameters>'
Please choose (default will boot in 3 seconds):
Booting default (Linux)...
Initializing cgroup subsys cpuset
Initializing cgroup subsys cpu
Linux version 2.6.27.19-5-default (geeko@buildhost) (gcc version 4.3.2 [gcc-4 3-
branch revision 141291] (SUSE Linux) ) #1 SMP 2009-02-28 04:40:21 +0100
```

Watch for error messages on the console. Your new system should come up cleanly using the modified IP address and host name.

#### Modify the SSH keys on the target system

Start an SSH session as root to the new system using the new IP address or host name.

The SSH keys that were copied are identical to those of the golden image. Manually create three new ones with the **ssh-keygen** command:

```
# cd /etc/ssh
# ssh-keygen -t rsa -N "" -q -f ssh_host_rsa_key
ssh_host_rsa_key already exists.
Overwrite (y/n)? y
# ssh-keygen -t dsa -N "" -q -f ssh_host_dsa_key
ssh_host_dsa_key already exists.
Overwrite (y/n)? y
# ssh-keygen -t rsa1 -N "" -q -f ssh_host_key
ssh_host_key already exists.
Overwrite (y/n)? y
```

Congratulations! You have now cloned a Linux system manually. You can look around the new system. It should be identical to the golden image except for the IP address and host name.

Next you can learn how to do it automatically. You will use the LINUX01 user ID again. To clone, the target user ID must be logged off. You could shut the new system down cleanly, but because you will be cloning again, it does not matter. Go to the 3270 session and crash the LINUX01 user ID using the **L0G0FF** command:

```
==> #cp log
```

## 9.4 Cloning a virtual server automatically

Now that you have cloned a server manually and better understand the steps, you can use the clone.sh script to clone automatically.

**Start an SSH session as root** to the cloner. The **clone.sh** script should be in your PATH in the directory /usr/local/sbin/. You can verify this with the **which** command:

```
# which clone.sh
/usr/local/clone.sh
```

The script takes two pairs of parameters:

from <user ID> The source Linux
to <user ID> the target Linux system

Both the source and target user IDs must be logged off. The script reads the parameter file on the LNXMAINT 192 disk (the cloner's 191 disk) to obtain information necessary to give the new Linux virtual server an identity. It calls CP **FLASHCOPY** using the **vmcp** module/command to try to copy the golden image's 100 and 103 disks. If **FLASHCOPY** fails, the script falls back to copying the disk using the Linux **dasdfmt** and **dd** commands. It then regenerates SSH keys and adds the server's public key to the cloner's known hosts file.

**Note:** The clone.sh script changes only the IP address, the host name and the domain. The Netmask is not changed.

The script then boots the new Linux using the XAUTOLOG command.

It should take less than a minute to clone with **FLASHCOPY** support and 10-20 minutes without it. Following is an example of cloning to the LINUX01 user ID with **FLASHCOPY** support. The output is divided into sections.

# # clone.sh from s11gold to linux01 Checking that S11GOLD exists and is not logged on ... Invoking CP command: QUERY S11GOLD

HCPCQU045E S11GOLD not logged on Error: non-zero CP response for command 'QUERY S11GOLD': #45

Checking that LINUX01 exists and is not logged on ...

Invoking CP command: QUERY LINUX01 HCPCQU045E LINUX01 not logged on

Error: non-zero CP response for command 'QUERY LINUX01': #45

Device already is offline

Done

Setting device 0.0.0191 online

Done

S11GOLD PARM-S11 D1 V 65 9 1 11/28/2009 18:45:47

```
LINUX01 PARM-S11 D1 V 65 9 1 12/01/2009 8:38:49 WWARNING!!: Mindisks 100 and 101 will be copied to LINUX01 New host name will be: gpok225.endicott.ibm.com New IP address will be: 9.60.18.225 Other network data is retrieved from LINUX01 PARM-S11 on 191 disk Are you sure you want to overwrite these disks (y/n): y
```

In the section above, it is verified that the user IDs S11G0LD and LINUX01 exist and are logged off. The 191 disk is deactivated and reactivated to pick up any changes that may have occurred. It is then verified that the two parameter files, S11G0LD PARM-S11 and LINUX01 PARM-S11 exist. You are then asked to confirm that the disks on the target system can be written to. Answer yes with **y**.

```
Linking source and target 100 disks ...
Invoking CP command: detach 1100
HCPDTV040E Device 1100 does not exist
Error: non-zero CP response for command 'DETACH 1100': #40
Invoking CP command: link S11GOLD 100 1100 rr
Invoking CP command: detach 2100
HCPDTV040E Device 2100 does not exist
Error: non-zero CP response for command 'DETACH 2100': #40
Invoking CP command: link LINUX01 100 2100 mr
Copying 100 disks ...
FLASHCOPYing 1100 to 2100 ...
Invoking CP command: FLASHCOPY 1100 0 end to 2100 0 end
Command complete: FLASHCOPY 1100 0 3337 TO 2100 0 3337
Invoking CP command: det 1100
DASD 1100 DETACHED
Linking source and target 101 disks ...
Invoking CP command: detach 1101
HCPDTV040E Device 1101 does not exist
Error: non-zero CP response for command 'DETACH 1101': #40
Invoking CP command: link S11GOLD 101 1101 rr
Invoking CP command: detach 2101
HCPDTV040E Device 2101 does not exist
Error: non-zero CP response for command 'DETACH 2101': #40
Invoking CP command: link LINUX01 101 2101 mr
Copying 101 disks ...
FLASHCOPYing 1101 to 2101 ...
Invoking CP command: FLASHCOPY 1101 0 end to 2101 0 end
Command complete: FLASHCOPY 1101 0 3337 TO 2101 0 3337
Invoking CP command: det 1101
DASD 1101 DETACHED
Invoking CP command: det 2101
DASD 2101 DETACHED
```

In the section above, the script copies the source 100 and 101 disks to the target user ID using the FLASHCOPY command. If FLASHCOPY is not supported or fails for some other reason the script falls back to the dasdfmt and dd commands to copy the disks.

```
Mounting newly cloned image over /mnt/targetLinux ... Setting device 0.0.2100 online Done
Mounting /dev/dasdil over /mnt/targetLinux ...
```

```
Modifying cloned image under /mnt/targetLinux ...
Regenerating SSH keys in /mnt/targetLinux/etc/ssh/ ...
Adding 9.60.18.225 to known_hosts file
Setting device 0.0.2100 offline
Done
Invoking CP command: DETACH 2100
DASD 2100 DETACHED
```

In the section above the script mounts the newly copied root file system over a mount point, /mnt/targetLinux/. The networking information is modified and the SSH keys are regenerated. Then the disk is detached.

```
Invoking CP command: XAUTOLOG LINUX01
Command accepted
Successfully cloned S11GOLD to LINUX01
You should be able to ping 9.60.18.225 within one minute
```

In the final section, the target user ID is logged on using **XAUTOLOG**. Because the PROFILE EXEC detects that the ID is logged on in a disconnected mode, Linux is IPLed from minidisk 100. The new system should be on the network in about 30-45 seconds.

**Note:** If the clone.sh script fails you can add the -v flag for some more diagnostics. Also, check that:

- The target user ID has been granted access to the VSWITCH
- ► The parameter file is copied and set correctly on the LNXMAINT 192 disk.
- ▶ The target 100 and 101 minidisks are sized identically.

## 9.5 Creating three more virtual servers

So far you have installed Linux manually twice onto S11CLONE and S11GOLD. You have created a new user ID LINUX01 and cloned golden image to it. Now it is time to clone three more times to have one system for each of the virtual servers described in the remaining chapters.

The following steps are involved:

- "Defining three more user IDs" on page 156
- "Testing logging on to a new user ID" on page 159
- ► "Creating three new parameter files" on page 157
- "Granting user IDs access to VSWITCH" on page 158
- "Testing logging on to a new user ID" on page 159

## 9.5.1 Defining three more user IDs

Define three more user IDs for Linux virtual servers in the USER DIRECT file named LINUX02 - LINUX04. You will need to use the DASD volumes you formatted in "Formatting DASD for minidisks" on page 145: two for each virtual server. You can repeat the definition of LINUX01 three times with the block copy ""3 prefix command. For example:

```
==> x user direct
===> /user linux01
...
""3 *
02142 USER LINUX01 LNX4VM 256M 1G G
02143 INCLUDE LNXDFLT
02144 OPTION APPLMON
```

```
02145 MDISK 100 3390 0001 3338 TM63CF MR LNX4VM LNX4VM LNX4VM MDISK 101 3390 3339 3338 TM63CF MR LNX4VM LNX4VM LNX4VM
```

This will create three more copies of the LINUX01 user definition. Modify them to have a user ID of LINUX02 - LINUX04, and give each correct DASD labels:

```
*
USER LINUXO2 LNX4VM 256M 1G G
INCLUDE LNXDFLT
OPTION APPLMON
MDISK 100 3390 6677 3338 TM63CF MR LNX4VM LNX4VM LNX4VM
MDISK 101 3390 0001 3338 TM63DO MR LNX4VM LNX4VM LNX4VM

*
USER LINUXO3 LNX4VM 256M 1G G
INCLUDE LNXDFLT
OPTION APPLMON
MDISK 100 3390 3339 3338 TM63DO MR LNX4VM LNX4VM LNX4VM
MDISK 101 3390 6677 3338 TM63DO MR LNX4VM LNX4VM LNX4VM

*
USER LINUXO4 LNX4VM 256M 1G G
INCLUDE LNXDFLT
OPTION APPLMON
MDISK 100 3390 0001 3338 TM63D1 MR LNX4VM LNX4VM LNX4VM
MDISK 101 3390 3339 3338 TM63D1 MR LNX4VM LNX4VM LNX4VM
```

Go to the top of the file and find the definition for the user \$ALLOC\$. Add dummy definitions for cylinder 0 of each of the new volumes and save the changes:

```
===> top

===> /alloc

USER $ALLOC$ NOLOG

...

MDISK A09 3390 000 001 TM63CF R

MDISK A10 3390 000 001 TM63D0 R

MDISK A11 3390 000 001 TM63D1 R

...

===> file
```

Check for overlaps and the single gap. Use the **QUIT** command to exit the USER DISKMAP file:

Bring the changes online with the **DIRECTXA USER** command:

```
==> directxa user
z/VM USER DIRECTORY CREATION PROGRAM - VERSION 5 RELEASE 1.0
EOJ DIRECTORY UPDATED AND ON LINE
```

You have now created three new user IDs that can be cloned to.

## 9.5.2 Creating three new parameter files

A new parameter must be created for each of the user IDs with the proper networking information. Perform the following steps:

- 1. Logoff of MAINT and logon to LNXMAINT.
- 2. Copy the LINUX01 parameter file three times:

```
==> copy linux01 parm-s11 d linux02 = =
==> copy linux01 parm-s11 d linux03 = =
==> copy linux01 parm-s11 d linux04 = =
```

3. Edit each of the three files replacing the appropriate network values. For example, in the LINUX02 PARM-S11, only the TCP/IP address and DNS name need to be modified as all other network and other values are the same:

```
==> x linux02 parm-s11 d
ramdisk_size=65536 root=/dev/ram1 ro init=/linuxrc TERM=dumb
HostIP=9.60.18.246 Hostname=gpok246.endicott.ibm.com
Gateway=9.60.18.129 Netmask=255.255.252.0
Broadcast=9.60.18.255 Layer2=0
ReadChannel=0.0.0600 WriteChannel=0.0.0601 DataChannel=0.0.0602
Nameserver=9.0.2.11 Portname=whatever Portno=0
Install=nfs://9.60.18.224/nfs/sles11/dvd1
UseVNC=1 VNCPassword=12345678
InstNetDev=osa OsaInterface=qdio OsaMedium=eth Manual=0
===> file
==> x linux03 parm-s11 d
```

You should now have three new parameter files.

#### 9.5.3 Granting user IDs access to VSWITCH

Modify the PROFILE EXEC on AUTOLOG1 191 to grant access to the VSWITCH for the three new user IDs and add XAUTOLOG commands so they will booted when the z/VM system IPLs.

Link and access the AUTOLOG1 191 disk so the file can be modified from MAINT:

```
==> link autolog1 191 1191 mr
==> acc 1191 f
Edit the PROFILE EXEC:
```

```
==> x profile exec f
...

/* Grant access to VSWITCH for each Linux user */

'CP SET VSWITCH VSW1 GRANT S11CLONE'

'CP SET VSWITCH VSW1 GRANT S11GOLD'

'CP SET VSWITCH VSW1 GRANT LINUXO1'

'CP SET VSWITCH VSW1 GRANT LINUXO2'

'CP SET VSWITCH VSW1 GRANT LINUXO3'

'CP SET VSWITCH VSW1 GRANT LINUXO4'

/* XAUTOLOG each Linux user that should be started */

'CP XAUTOLOG S11CLONE'

'CP XAUTOLOG LINUXO1'

'CP XAUTOLOG LINUXO2'

'CP XAUTOLOG LINUXO3'

'CP XAUTOLOG LINUXO4'

====> file
```

It is easiest to grant access to the new user IDs for the current z/VM session with the **SET VSWITCH** command:

```
==> set vswitch vsw1 grant linux02
```

```
Command complete
==> set vswitch vsw1 grant linux03
Command complete
==> set vswitch vsw1 grant linux04
Command complete
```

Verify that the user IDs have access with the QUERY VSWITCH ACCESSLIST command:

```
==> query vswitch vsw1 acc
...
Authorized userids:
    LINUX01 LINUX02 LINUX03 LINUX04 SYSTEM S11CLONE S11GOLD
RDEV: B440.P00 VDEV: B440 Controller: DTCVSW2
RDEV: B424.P00 VDEV: B424 Controller: DTCVSW1 BACKUP
```

You have now defined three new user IDs suitable for cloning the golden image to.

#### 9.5.4 Testing logging on to a new user ID

You should now be able to logon to a new user ID and verify the integrity of the definitions. **Logon to LINUX02** and you should first notice that a NIC is created as well as two VDISKs:

```
NIC 0600 is created; devices 0600-0602 defined z/VM Version 6 Release 1.0, Service Level 0901 (64-bit), built on IBM Virtualization Technology
There is no logmsg data
FILES: NO RDR, NO PRT, NO PUN
LOGON AT 08:44:26 EST WEDNESDAY 12/02/09
z/VM V6.1.0 2009-11-19 13:47

DMSACP723I A (191) R/O
DMSACP723I C (592) R/O
DIAG swap disk defined at virtual address 300 (64989 4K pages of swap space)
DIAG swap disk defined at virtual address 301 (129981 4K pages of swap space)
Do you want to IPL Linux from minidisk 100? y/n
```

If you forgot to grant access to the VSWITCH you will see an error message. Verify that you have OSA devices at addresses 600-602, and read-write DASD devices at addresses 100-102:

```
==> q osa
OSA 0600 ON NIC 0600 UNIT 000 SUBCHANNEL = 0002
     0600 DEVTYPE OSA CHPID 00 OSD
==> q da
DASD 0100 3390 TM63CF R/W 3338 CYL ON DASD 63CF SUBCHANNEL = 0000
DASD 0101 3390 TM63D0 R/W
                                 3338 CYL ON DASD 63DO SUBCHANNEL = 0001
                                 107 CYL ON DASD 6280 SUBCHANNEL = 0009
DASD 0190 3390 610RES R/O
                                   300 CYL ON DASD 6289 SUBCHANNEL = 000C
DASD 0191 3390 TM6289 R/O
DASD 019D 3390 TV6283 R/O
                                    146 CYL ON DASD 6283 SUBCHANNEL = 000A
DASD 019E 3390 TV6283 R/O
DASD 019E 3390 TV6283 R/O 250 CYL ON DASD 6283 SUBCHANNEL = 000B DASD 0300 9336 (VDSK) R/W 524288 BLK ON DASD VDSK SUBCHANNEL = 000E DASD 0301 9336 (VDSK) R/W 1048576 BLK ON DASD VDSK SUBCHANNEL = 000F
                                   250 CYL ON DASD 6283 SUBCHANNEL = 000B
DASD 0592 3390 TV6284 R/O 70 CYL ON DASD 6284 SUBCHANNEL = 000D
```

Logoff of LINUX02.

Congratulations, you have cloned one Linux virtual server and defined three more user IDs that should now be ready for cloning to. You will clone to some of these user IDs in the chapters that follow.

## 9.6 Reviewing system status

Step back now and view your system from a DASD point of view. An example is shown in Figure 9-1. The DASD used by the examples in book are 12 3390-3 (8 for the /VM system and 4 for LNXMAINT and the majority of S11CLONE) and 4 3390-9s for the golden image and the remaining Linux virtual servers.

The possible role of administrators and users is suggested on the right side of this figure.

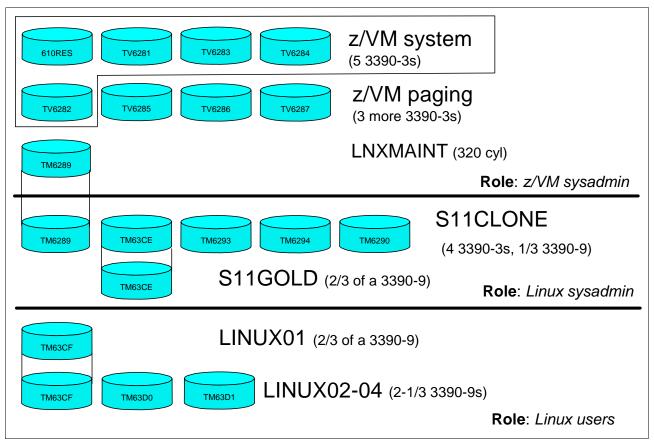

Figure 9-1 Linux virtual server system - DASD view and role view

These disk allocations can also be viewed by the QUERY DASD command (from MAINT):

```
==> q da
DASD 6280 CP OWNED 610RES
                            70
DASD 6281 CP OWNED TV6281
                            1
DASD 6282 CP OWNED TV6282
                            0
DASD 6283 CP OWNED TV6283
                            87
DASD 6284 CP OWNED TV6284
                            27
DASD 6285 CP OWNED TP6285
                            0
DASD 6286 CP OWNED TP6286
                            0
DASD 6287 CP OWNED TP6287
                            0
DASD 6289 CP SYSTEM TM6289
DASD 6290 CP SYSTEM TM6290
```

```
DASD 6293 CP SYSTEM TM6293 1
DASD 6294 CP SYSTEM TM6294 1
DASD 63CE CP SYSTEM TM63CE 1
DASD 63CF CP SYSTEM TM63CF 2
DASD 63D0 CP SYSTEM TM63D0 0
DASD 63D1 CP SYSTEM TM63D1 0
```

The next step will be to start cloning virtual servers for different uses.

10

## Cloning open source virtual servers

The secret to creativity is knowing how to hide your sources.

--Albert Einstein

This chapter describes how to clone and customize the following Linux virtual servers:

- "Creating a virtual Web server" on page 163
- "Creating a virtual LDAP server" on page 164
- "Creating a virtual file and print server" on page 171
- "Creating a virtual application development server" on page 175

These Linux virtual servers can be thought of as *virtual appliances* once they have been cloned and *personalities* have been added to them.

## 10.1 Creating a virtual Web server

The example in this section uses the LINUX01 user ID to create a virtual Web server. You should have a vanilla virtual server cloned to the user ID LINUX01 as described in Chapter 9, "Cloning SLES 11" on page 145.

## 10.1.1 Installing Apache RPMs

This section describes how to install the Apache Web Server RPMs.

- 1. **SSH** into the IP address of the new LINUX01 server.
- 2. Install the following Apache RPMs using the yast -i command:

```
# yast -i apache2-prefork apache2 apache2-doc apache2-example-pages
```

3. You will see yast menus go by as the Apache RPMs are installed. When it is complete you can confirm the RPMs have been added using the rpm -qa command:

```
# rpm -qa | grep apache
apache2-doc-2.2.10-2.18
apache2-prefork-2.2.10-2.18
apache2-example-pages-2.2.10-2.18
```

apache2-2.2.10-2.18 apache2-utils-2.2.10-2.18

#### 10.1.2 Testing Apache

Start the Apache Web server to verify it is installed successfully.

1. Start the apache server using the **service** command and set it to start at boot time using the **chkconfig** command:

```
# service apache2 start
Starting httpd2 (prefork)
# chkconfig apache2 on
```

done

2. To verify that Apache is installed correctly, after it's been started, point a Web browser to the server and see the Apache test page. In your Web browser, put in the host name or IP address of your Web server as the URL. In this example the virtual server running on LINUX01 has a DNS name of gpok225.endicott.ibm.com:

```
http://gpok225.endicott.ibm.com
```

3. You should see a test page with the two words It works!

If you get an error in starting Apache, look in the log file /var/log/apache2/error-log for clues. If Apache started successfully but you can't reach the test page from a browser, try accessing it using the IP address rather than the DNS name.

#### 10.1.3 Populating your Web site

You can begin to put your Web pages in the directory /srv/www/htdocs/, which is the default Web root. For security and customization purposes, you might want to change the default Web root to point to another directory. The easiest way to do this is to copy /etc/apache2/default-server.conf to your own configuration file, i.e. /etc/apache2/my-server.conf.

Make the changes in /etc/apache2/my-server.conf, and then edit /etc/apache2/httpd.conf to use my-server.conf.

## 10.1.4 Apache resources

The following Web sites contain additional information on Apache:

```
http://www.samspublishing.com/articles/article.asp?p=30115&seqNum=4
http://www.sitepoint.com/article/securing-apache-2-server-ssl
http://www.securityfocus.com/infocus/1786
```

## 10.2 Creating a virtual LDAP server

The Lightweight Directory Access Protocol (LDAP) is commonly implemented using the OpenLDAP package which comes standard with most Linux distributions. Among other directory functions, OpenLDAP allows for centralized login authentication and user and group ID resolution.

In this section you will clone Linux and configure a new virtual LDAP server. Then you will go back to the virtual Web server you just created and point it to the new LDAP server.

Then you may want to configure the golden image so that it is pointing to this virtual server. If you do so, all Linux images that are cloned will be able to use this virtual LDAP server.

The steps in this section are as follow:

- "Cloning a Linux" on page 165
- ► "Configuring the LDAP server" on page 165
- "Adding an LDAP user" on page 167
- "Setting another virtual server to use the LDAP server" on page 168

#### 10.2.1 Cloning a Linux

From a root session on the cloner, clone from the golden image (S11G0LD user ID) to LINUX02 using the clone.sh script:

```
# clone.sh from s11gold to linux02 ...
```

You should now have a new virtual server running.

#### 10.2.2 Configuring the LDAP server

To configure the OpenLDAP server, the yast tool is recommended.

- 1. Start an SSH session as root to the new server.
- 2. Invoke the yast command. The YaST Control Center should appear:
- 3. Use the down arrow key to move to *Network Services* on the left side. Use the Tab or right arrow key to move to the right side and select *LDAP Server*. Press **Enter**.

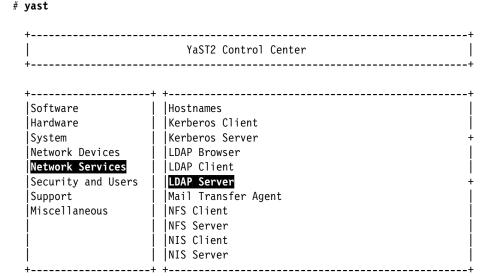

4. You should see the following message. Press **Enter** to accept the default of **Install** and some RPMs will be installed:

These packages need to be installed: openldap2

5. The *LDAP Server Configuration* panel should appear. Accept the default of **Yes** by using the tab key to **Next** and pressing **Enter**.

LDAP Server Configuration

| General Settings                                                                            |
|---------------------------------------------------------------------------------------------|
| +Start LDAP Server                                                                          |
|                                                                                             |
| +Firewall Settings<br> [] Open Port in Firewall [Firewall Details]<br> Firewall is disabled |

- 6. In the *TLS settings* panel, accept all defaults of using TLS and press **Next**. This will ensure that LDAP communications are encrypted.
- 7. You should see the *New Database* panel as shown in the following example. The *Base DN* (in this example dc=endicott, dc=ibm, dc=com) should be correct for your DNS domain. Set the LDAP administrator password and press **Next**.

8. The *LDAP Server Configuration Summary* panel should appear now., this time with one database listed identified by the Base DN (dc=endicott,dc=ibm,dc=com in this example). Move the cursor to **Finish** and press **Enter**.

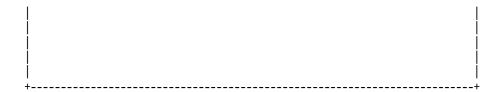

- 9. The panel *Saving LDAP Server Configuration* should appear. The database will be created and the LDAP server configured.
- 10. You should be returned to the *YaST Control Center*. Move the cursor to **Quit** and press **Enter**.
- 11. Verify that the LDAP server is running with the **service** command and that it is set to start in run levels 3 and 5 with the **chkconfig** command

You have now cloned a new virtual server and configured it to run OpenLDAP.

#### 10.2.3 Adding an LDAP user

When the golden image was installed, it was recommended that a non-root user ID be added. In this example, it was named mikemac.

1. Verify that this user exists with the **id** command and see that there is an entry in the /etc/passwd file with the **grep** command:

```
# id mikemac
uid=1000(mikemac) gid=100(users) groups=100(users),16(dialout),33(video)
# grep mikemac /etc/passwd
mikemac:x:1000:100::/home/mikemac:/bin/bash
```

2. Delete this local user using the userde1 command so it can be added to LDAP later.

```
# userdel mikemac
no crontab for mikemac
# id mikemac
id: mikemac: No such user
```

3. An LDIF (LDAP Interchange Format) file is created to add an organizational unit named **People** and a user ID named **mikemac**. Create a similar file for your system's values.

```
# cd /var/lib/ldap
# vi initial.ldif // create the input file ...
# cat initial.ldif
dn: ou=People,dc=endicott,dc=ibm,dc=com
ou: People
objectClass: top
objectClass: organizationalUnit
dn: uid=mikemac,ou=People,dc=endicott,dc=ibm,dc=com
uid: mikemac
cn: mikemac
objectClass: account
objectClass: posixAccount
objectClass: top
objectClass: shadowAccount
loginShell: /bin/bash
```

```
uidNumber: 501
gidNumber: 100
homeDirectory: /home/mikemac
```

4. Add the contents of the LDIF file to the LDAP server with the **1dapadd** command (the line wraps, but it is one command):

```
# ldapadd -x -h localhost -D "cn=Administrator,dc=endicott,dc=ibm,dc=com" -f
initial.ldif -W
Enter LDAP Password:
adding new entry "ou=People,dc=endicott,dc=ibm,dc=com"

adding new entry "uid=mikemac,ou=People,dc=endicott,dc=ibm,dc=com"
```

5. Search for the new user ID just added with the **1dapsearch** command:

```
# ldapsearch -x uid=mikemac
# extended LDIF
# LDAPv3
# base <> with scope subtree
# filter: uid=mikemac
# requesting: ALL
# mikemac, People, endicott.ibm.com
dn: uid=mikemac,ou=People,dc=endicott,dc=ibm,dc=com
uid: mikemac
cn: mikemac
objectClass: account
objectClass: posixAccount
objectClass: top
objectClass: shadowAccount
loginShell: /bin/bash
uidNumber: 501
gidNumber: 100
homeDirectory: /home/mikemac
# search result
search: 2
result: 0 Success
# numResponses: 2
# numEntries: 1
```

This shows that the user ID exists in the LDAP database. Now you may want to set the password with the **ldappasswd** command:

```
# ldappasswd -x -D "cn=Administrator,dc=endicott,dc=ibm,dc=com" -W -S
"uid=mikemac,ou=People,dc=endicott,dc=ibm,dc=com"
New password:
Re-enter new password:
Enter LDAP Password:
Result: Success (0)
```

You have now added a new LDAP user using an LDIF file and have set its password.

## 10.2.4 Setting another virtual server to use the LDAP server

Now that you have a virtual LDAP server, you may want to point another virtual server to it so you will have a centralized user database. If you have been following along in this book you

should have created a Web server running on the LINUX01 user ID. To point it to an LDAP server is fairly easy. In this section you will perform the following steps:

- "Testing that the LDAP client is not working" on page 169
- "Using YaST to modify the LDAP authentication client" on page 169
- "Testing the LDAP client" on page 170

#### Testing that the LDAP client is not working

Before you start, try a couple of commands to show that LDAP is *not* working. **Get an SSH session to the virtual Web server** running on the user ID LINUX01.

Search for the LDAP user ID that you added earlier to the virtual LDAP server. In this example it is mi kemac.

```
# Idapsearch -x uid=mikemac
Idap_sasl_interactive_bind_s: Can't contact LDAP server (-1)
```

The **Idapsearch** command cannot resolve the LDAP user because it cannot contact the LDAP server.

Delete the non-root user (mi kemac in this example) from the local file system with the userdel command:

```
# userdel mikemac
no crontab for mikemac
```

### Using YaST to modify the LDAP authentication client

The yast system administration interface can be used to configure the LDAP authentication client.

- 1. Invoke the yast command. The YaST Control Center should appear.
- 2. Select Network Services on the left side and LDAP Client on the right. Press Enter:

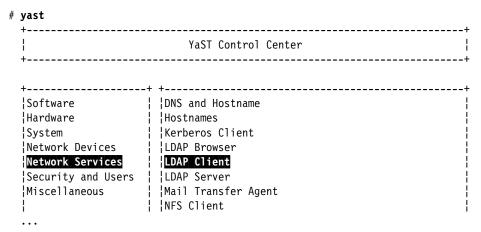

- On the panel that follows,
  - a. Use the Tab key to move to **Use LDAP** and press the **space bar** to select that choice.
  - b. Enter the IP address (or DNS name) of your LDAP server. You can either enter LDAP base DN manually or press **Fetch DN** and then **OK** in result window. This way you can make sure LDAP server is accessible.
  - c. Deselect LDAP TLS/SSL

Use the Tab key to move to Finish and press Enter. You should get the following prompt.
 Press Enter to continue:

```
These packages need to be installed:

pam_ldap

nss_ldap

pam_ldap-32bit

nss_ldap-32bit
```

- 5. Accept **OK** if you get a warning window.
- 6. Press the Quit button on the main window to guit YaST.

Your Web server virtual Linux should now also be using OpenLDAP for user and group ID resolution and authentication.

### **Testing the LDAP client**

Try the id command against the new LDAP user:

```
# id mikemac
uid=501(mikemac) gid=100(users) groups=100(users)
```

Note that the UID is 501 in this example (from the LDIF file), not the value 1000 (from the Linux installation).

Try the Idapsearch command again:

```
# ldapsearch -x uid=mikemac
# extended LDIF
# LDAPv3
# base <dc=endicott,dc=ibm,dc=com> (default) with scope subtree
# filter: uid=mikemac
# requesting: ALL
# mikemac, People, endicott.ibm.com
dn: uid=mikemac,ou=People,dc=endicott,dc=ibm,dc=com
uid: mikemac
cn: mikemac
objectClass: account
objectClass: posixAccount
objectClass: top
objectClass: shadowAccount
loginShell: /bin/bash
uidNumber: 501
gidNumber: 100
homeDirectory: /home/mikemac
```

```
# search result
search: 2
result: 0 Success
# numResponses: 2
# numEntries: 1
```

You should also be able to start an SSH session to the virtual Web server using the LDAP user.

You may also want to set the golden image to authenticate with the LDAP server. In this fashion, all virtual servers cloned after that will be able to utilize a centralized authentication server.

# 10.3 Creating a virtual file and print server

Samba allows Windows clients to map Linux file systems as shared drives. Samba can also act as a middle-man between Windows clients and a Linux print server. The recommended Linux print server is CUPS - the Common UNIX Printing System. This section does not describe the configuration of CUPS but it does describe how the necessary RPMs are installed.

The steps in this section are as follow:

- "Cloning a Linux virtual server" on page 171
- "Installing necessary RPMs" on page 171
- "Configuring Samba configuration file" on page 172
- "Adding a Samba user" on page 172
- "Starting Samba at boot time" on page 173
- ► "Testing your changes" on page 173

### 10.3.1 Cloning a Linux virtual server

**Start an SSH session** to the cloner as root, clone a basic virtual server. In this example the user ID LINUX03 is used.

```
# clone.sh from s11gold to linux03
...
```

SSH in to the new virtual server.

# 10.3.2 Installing necessary RPMs

Add the following RPMs with the yast -i command:

```
# yast -i samba yast2-samba-server samba-doc samba-winbind cups cups-drivers
```

You will see a number of YaST curses screens flash by as the RPMs are added to the system.

Confirm that the RPMs were added:

```
# rpm -qa | egrep "samba|cups"
cups-drivers-1.3.9-2.31
cups-libs-32bit-1.3.9-8.14
yast2-samba-client-2.17.11-1.35
```

```
yast2-samba-server-2.17.8-1.39
samba-winbind-3.2.7-11.6
cups-1.3.9-8.14
cups-libs-1.3.9-8.14
cups-client-1.3.9-8.14
samba-doc-3.2.7-11.6
samba-client-3.2.7-11.6
```

The Samba and CUPS RPMs are now installed.

### 10.3.3 Configuring Samba configuration file

The one configuration file for Samba is /etc/samba/smb.conf. It is easy to add an SMB share that will be made available by the Samba server. A good test directory is /usr/share/doc/ as it has much good Linux documentation. The following example will create a file *share* named sharedoc:

This will cause an SMB share named **sharedoc** consisting of the contents of /usr/share/doc to be created when Samba is started.

### 10.3.4 Adding a Samba user

The default method that Samba uses to determines users' credentials is to look in the /etc/samba/smbpasswd file. That user must first exist in the Linux file system (/etc/passwd, /etc/shadow, etc).

The following example shows adding the user mikemac to the smbpasswd file. In this example the user exists in the local file system. Perform the following steps:

1. Use the id command to verify the local user:

```
# id mikemac
uid=1000(mikemac) gid=100(users) groups=16(dialout),33(video),100(users)
```

2. To create a new Samba user, the **smbpasswd** -a command is used. If there are policy error messages, they can be ignored.

```
# smbpasswd -a mikemac
New SMB password:
Retype new SMB password:
account_policy_get: tdb_fetch_uint32 failed for field 1 (min password length), returning
0
...
Added user mikemac.
```

3. You can see that the last smbpasswd command added mikemac to the file smbpasswd:

This method of maintaining Samba users, groups and passwords is good for a small number of users. For a larger number of users, merging Samba and LDAP is recommended. It is not a simple as pointing the virtual file and print server at the virtual LDAP server as described in 10.2.4, "Setting another virtual server to use the LDAP server" on page 168, because the Samba schema must first be added to LDAP.

### 10.3.5 Starting Samba at boot time

Samba consists of two daemons **nmbd** and **smbd**. They can be started for the current session with the **service** command for both the **nmb** and **smb** daemons:

```
# service nmb start
Starting Samba NMB daemon done
# service smb start
Starting Samba SMB daemon done
```

The following **chkconfig** commands will set these daemons to start at boot time:

```
# chkconfig nmb on
# chkconfig smb on
```

Samba should now be running and configured to start at boot time.

### 10.3.6 Testing your changes

You can verify that the Samba daemons are running with the service command:

You can test getting a Samba share from a Windows desktop.

- Go to any Windows Explorer window (such as My Computer) and select Tools -> Map Network Drive.
- 2. Use the Universal Naming Convention (UNC) to specify the Samba server and share name as shown in the upper left corner of Figure 10-1 on page 174. In this example the UNC is \\9.60.18.247\sharedoc.
- 3. You may need to click **Connect using different user name**, if the sample user ID and password are different on your desktop computer from the values you set on the Samba server.
- 4. Click **Finish**. If all the steps were correct, you should see the files in a new Explorer window as shown in the bottom right corner of the figure.

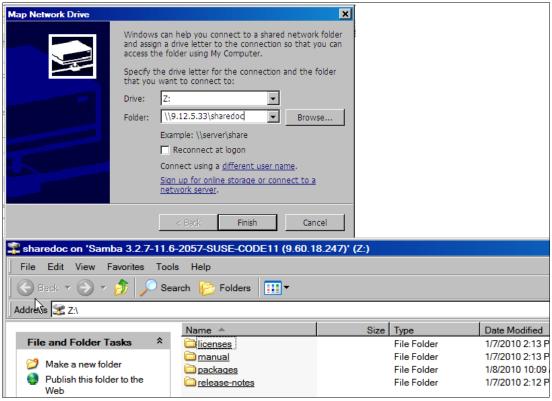

Figure 10-1 Mapping a network drive to the Samba server

You should now have Samba configured and running with one new share available.

If you prefer command line, you can map a network drive with the DOS NET USE command:

```
c:\> net use * \9.60.18.247\sharedoc Drive T: is now connected to \9.60.18.247\sharedoc.
```

The command completed successfully.

Note: you may be prompted for the Samba user ID and password

Another useful DOS command to interrogate the Samba server is the **NET VIEW** command. For example:

```
The command completed successfully.
c:\> net view \\9.60.18.247
Shared resources at \\9.60.18.247
Samba 3.2.7-11.6-2057-SUSE-CODE11
Share name Type Used as Comment
                  All groups
          Disk
groups
mikemac
          Disk
                      Home Directories
profiles Disk
                      Network Profiles Service
sharedoc Disk T:
                        SLES11 on System z documentation
                       All users
users
          Disk
The command completed successfully.
```

### 10.3.7 Configuring printing

Configuring printing is more complex and is beyond the scope of this section. For many more details see the Redpaper *Printing with Linux on zSeries Using CUPS and Samba*, REDP-3864:

http://www.redbooks.ibm.com/abstracts/redp3864.html?Open

# 10.4 Creating a virtual application development server

Most Linux distributions come with a robust set of application development tools, making Linux one of the most versatile development systems. These basic tools are ideal for projects of any size.

There are three main areas of development in Linux:

- ► Linux kernel development (C) for the Linux operating system itself, such as subsystems, device drivers, memory management.
- ► Application development (C/C++ and Java) for software to be used on Linux.
- ► Web development for applications to be run on the Web, such as stock trade applications or E-mail applications.

The development languages used in implementation range from scripting languages such as Python or Tcl, to compiled languages such as C/C++ and Java. There are software available on Linux to help form a development system for developers to create integrated applications. MySQL and Apache are among them. A popular open source Web platform is LAMP, which stands for the open source software and programming languages used to make up the platform: Linux, Apache, MySQL, Python or PHP. Other times, it is just as useful to know about Linux development tools when you want to build an application from source code downloaded from www.sourceforge.net.

## 10.4.1 Cloning a Linux virtual server

From the cloner clone a basic virtual server to LINUX04.

```
# clone.sh from s11gold to linux04 ...
```

SSH in to the new virtual server as root.

You can install *all* the application development tools described in this section with the following command:

```
# yast -i python perl tcl php gcc gdb make java-1_6_0-ibm
```

These RPMs use approximately 195MB in the /usr/ file system.

If you want to install only certain tools, each specific RPM or group of RPMs is described in the sections that follow.

# 10.4.2 Scripting Languages

Scripts are good for quickly automating a process or writing your own commands. They are also used for being the backbone of robust applications. There are numerous scripting languages used in Linux application development, here are overviews of the most popular and general ones, obtained from their package descriptions.

▶ **Python**: Python is an interpreted, object-oriented programming language, and is often compared to Tcl, Perl, Scheme, or Java. You can find an overview of Python in the documentation and tutorials included in the python-doc (HTML) or python-doc-pdf (PDF) packages. To install the python interpreter, execute the command:

```
# yast -i python
```

▶ **Perl**: Practical Extraction and Report Language. Perl is optimized for scanning arbitrary text files, extracting information from those text files, and printing reports based on that information. It is also good for many system management tasks. Perl is intended to be practical (easy to use, efficient, and complete) rather than beautiful (tiny, elegant, and minimal). To install perl, execute the command:

```
# yast -i perl
```

▶ tcl: the "Tool Command Language", is a very simple programming language. Tcl provides basic language features such as variables, procedures, and control. It runs on almost any modern OS, such as Unix, Macintosh, and Windows 95/98/NT computers. The key feature of Tcl is its extensibility. Tcl was originally developed as a reusable command language for experimental Computer Aided Design (CAD) tools. The interpreter was implemented as a C library which could be linked to any application. It is very easy to add new functionality to the Tcl interpreter, so it is an ideal, reusable "macro language" that can be integrated into many applications. One of Tcl's best loved features is the ease with which one can add new commands (known as extensions). New commands can range from something as simple as a new format for producing output, to extensions such as Tk which provide graphically oriented programming paradigms. Another very popular extension is Expect which can be used to automate console-based interactive applications. To install tcl, execute the command

```
# yast -i tcl
```

▶ PHP: PHP (recursive acronym for "PHP: Hypertext Preprocessor") is a widely-used Open Source general-purpose scripting language that is especially suited for Web development and can be embedded into HTML. PHP development is focused on server-side scripting, but you can do much more with it. To install PHP, execute the command:

```
# yast -i php
```

# 10.4.3 C/C++ development tools

Most Linux distributions come with the C/C++ compiler, gcc. This is also known as the *GNU compiler collection* because it can compile other languages such as Fortran but it's most frequently used to compile C and C++ code. In the minimal SLES10 installation, none of the development packages are installed. In order to use gcc, you must install it using yast:

```
# yast -i gcc
# rpm -qa | grep gcc
libgcc43-4.3.3_20081022-11.18
gcc43-4.3.3_20081022-11.18
libgcc43-32bit-4.3.3_20081022-11.18
gcc-4.3-62.198
```

gcc does preprocessing, compilation, assembly and linking for files with extensions .c, .cpp, and numerous others (see the gcc manual page). Most C/C++ programs will require preprocessing, compilation and assembly first to create object files, then linking combines all the object files into an executable file.

For security reasons, you shouldn't use root for application development. You should either get another session as a non-root user or from root su to a non-root user. In this example, the

non-root user developer1 is used. The files readfile.c and writefile.c are compiled into the executable files:

```
# su - developer1
$ gcc -0 -Wall -I/usr/local/include -o readfile.o -c readfile.c
$ gcc -0 -Wall -I/usr/local/include -o writefile.o -c writefile.c
$ gcc -o fileoperations readfile.o writefile.o
```

The -0 option is to generate optimized code, -Wall is used to display all warnings. The option -I is used to include header files needed by the source and -c is to tell gcc not to run the linker. The last command links the two object files into one executable file. For debugging using gdb, you can generate symbolic information using the -g option:

```
$ gcc -g -0 -Wall -I/usr/local/include -o readfile.o readfile.c
$ gcc -g -0 -Wall -I/usr/local/include -o writefile.o writefile.c
$ gcc -g -o fileoperations readfile.o writefile.o
```

The GNU debugger, or **gdb**, is a very popular and robust debugger for C/C++ programs. You can step through your program (that has been successfully compiled) to see where it is failing. Install it using yast:

```
# yast -i gdb
```

There is a good tutorial on getting started with gdb:

```
http://www.unknownroad.com/rtfm/gdbtut/gdbuse.html
```

Keep in mind that you can also set breakpoints at functions in the code. Refer to the manual page of **gdb** for more information: **man gdb**.

To make a large program more manageable, developers usually create a makefile that specifies instructions on how to compile a program. Then use the GNU make tool to use the makefile to make a working program. For more information on makefiles, see

```
http://vertigo.hsrl.rutgers.edu/ug/make_help.html
```

To install make, issue the command:

```
# yast -i make
```

# 10.4.4 Java development tools

SLES 11 comes with IBM Java Standard Development Kit (SDK) which is needed if you want to develop Java applications. You need a Java Runtime Environment (JRE) if you only want to run Java applications. The following command installs both:

```
# yast -i java-1 5 0-ibm
```

Again, you should do application development as a non-root user. Open another SSH session and log in as a non-root user, or from the current session, **su** to a non-root user. Java programs are compiled using <code>javac</code>. Here's an example:

```
# su - developer1
$ javac HelloWorld.java
$ java HelloWorld
Hello World!
```

The resulting file is HelloWorld.class which can be run if there is a main method defined in HelloWorld.java. For Java applets, run with appletviewer. If you are using methods from other classes that aren't in the same package, you can reference them using the -classpath option. For debugging information, use the -g option.

If your executable program has multiple class files, you can save the user time by making an executable .jar file. All you need to do is specify which class has the executable main method. This way the user just need one .jar file, instead of numerous class files.

First create a manifest file that specifies where the main method is by adding a simple one-liner. You must specify the package name as well:

```
$ vi mainClass
Main-Class: myHello.HelloWorld
```

Now use the **jar** command to create the executable jar file that knows where the main method is. All of the needed files are in the directory myHello, and are in the package myHello. The **jar** command (similar to **tar**) packages the directory contents into one file with the **cmf** flags. After packaging, check the contents with the **tf** flags:

```
$ jar cmf mainClass myHello.jar myHello
$ jar tf myHello.jar
META-INF/
META-INF/MANIFEST.MF
myHello/
myHello/HelloWorld.java
myHello/PrintScreen.java
myHello/PrintScreen.class
```

Run the .jar file by invoking java with the -jar option.

```
$ java -jar myHello.jar
Hello World!
```

A good Java debugger is **jdb**, it comes with IBMJava2-SDK and can be run similar to **gdb**. A good tutorial is on the Web at:

```
http://java.sun.com/j2se/1.3/docs/tooldocs/solaris/jdb.html
```

You can use the GNU make to build from Java makefiles or the more recent and popular Ant. Ant uses XML technology. Here's a great guide to get you started with either tool:

```
http://www.onlamp.com/pub/a/onlamp/2004/11/18/gnumake_3e.html
```

Your application development server is now ready to use.

#### 10.4.5 Additional resources

The following Web sites are resources for additional information on application development topics:

#### Scripting languages

```
http://www.perl.com/
http://www.python.org/
http://www.freeos.com/guides/lsst/
```

#### C/C++

```
http://gcc.gnu.org/onlinedocs/gcc/
http://en.wikipedia.org/wiki/GNU_Compiler_Collection#External_links
http://vertigo.hsrl.rutgers.edu/ug/make_help.htmll
```

#### Java

```
http://www-130.ibm.com/developerworks/java/http://java.sun.com/
```

http://csdl.ics.hawaii.edu/~johnson/613f99/modules/04/jar-files.html http://java.sun.com/j2se/1.3/docs/tooldocs/solaris/jdb.html

### Linux kernel development

http://www.kernel.org/pub/linux/docs/lkml/#blkd

#### Web development

http://www.onlamp.com/
http://cgi.resourceindex.com/
http://www.perl.com/

### Help with vi

http://www.freeos.com/guides/lsst/misc.htm#commonvi

You have now clone and installed four virtual Linux appliances.

11

# Miscellaneous recipes

Two things are infinite: the universe and human stupidity; and I'm not sure about the universe.

--Albert Einstein

This chapter has the following sections of miscellaneous tasks that you might want to perform:

- "Adding DASD" on page 181
- ► "Adding a logical volume" on page 183
- "Extending an existing logical volume" on page 187

# 11.1 Adding DASD

The following process describes how to add additional DASD to a Linux guest. The overall steps are:

- ► "Adding minidisks to LINUX02" on page 181
- ► "Making the new minidisks available" on page 182
- ► "Formatting and partitioning the minidisks" on page 182
- ► "Creating a logical volume and file system" on page 183
- ▶ "Updating the file system table" on page 186

### 11.1.1 Adding minidisks to LINUX02

Following are the high level steps to add two new 3390-3-sized minidisks to LINUX02:

- ▶ Determine the labels of the two volumes that will be added.
- Add minidisk statements to define minidisks. In this example two minidisks at virtual addresses 102 and 103 are defined of size 1669 cylinders to the LINUX02 user ID.
- ► Create the USER DISKMAP file to verify the disk layout
- ▶ Bring the changes online with the DIRECTXA command
- Shutdown the Linux system

- ► Logoff the user ID
- ▶ Log back on to it and IPL Linux.

Following is the updated directory entry:

```
USER LINUXO2 LNX4VM 256M 1G G
    INCLUDE LNXDFLT
    OPTION APPLMON
    MDISK 100 3390 6677 3338 TM63CF MR LNX4VM LNX4VM LNX4VM
    MDISK 101 3390 0001 3338 TM63D0 MR LNX4VM LNX4VM LNX4VM
    MDISK 102 3390 6677 1669 TM63D1 MR LNX4VM LNX4VM LNX4VM
    MDISK 103 3390 8346 1669 TM63D1 MR LNX4VM LNX4VM LNX4VM
```

### 11.1.2 Making the new minidisks available

When your system comes back up, **start an SSH session** to it. Use the **1sdasd** command to verify that the new minidisks are not seen yet (because there is dasd=100-102 in /etc/zipl.conf):

| # <b>lsdasd</b><br>Bus-ID | Status | Name  | Device | Туре | BlkSz | Size   | Blocks  |
|---------------------------|--------|-------|--------|------|-------|--------|---------|
| 0.0.0100                  | active | dasda | 94:0   | ECKD | 4096  | 2347MB | 600840  |
| 0.0.0101                  | active | dasdb | 94:4   | ECKD | 4096  | 2347MB | 600840  |
| 0.0.0300                  | active | dasdc | 94:8   | FBA  | 512   | 256MB  | 524288  |
| 0.0.0301                  | active | dasdd | 94:12  | FBA  | 512   | 512MB  | 1048576 |

Bring disks 102 and 103 online with the **dasd\_configure** command and verify they are available with the **1sdasd** command:

You should be ready to format the new minidisks.

# 11.1.3 Formatting and partitioning the minidisks

# dasd configure 0.0.0102 1

You could format the minidisks sequentially, but you can also use the following bash **for** loop to put two **dasdfmt** jobs in the background so as to format both minidisks in parallel:

```
# for i in e f
> do
> dasdfmt -b 4096 -y -f /dev/dasd$i &
> done
```

```
[1] 2713
```

[2] 2714

When the jobs are finished you should see messages similar to the following:

```
Finished formatting the device.
Rereading the partition table... ok
Finished formatting the device.
Rereading the partition table... ok
```

Now, use the fdasd command with the -a flag to create a single partition from each minidisk:

```
# fdasd -a /dev/dasde
auto-creating one partition for the whole disk...
writing volume label...
writing VTOC...
rereading partition table...
# fdasd -a /dev/dasdf
auto-creating one partition for the whole disk...
writing volume label...
writing VTOC...
rereading partition table...
```

The minidisks are now ready for you to use

If you are creating a new logical volume, see 11.2.1, "Creating a logical volume and file system" on page 183. If you are extending an existing logical volume, skip ahead to 11.3, "Extending an existing logical volume" on page 187

# 11.2 Adding a logical volume

There are times when you require more disk space than a single direct access storage device (DASD) volume provides. For example, if you want to have a shared /home/ directory you will want it to be of sufficient size. When this is the case, you can use the Logical Volume Manager (LVM) to combine multiple DASD volumes into one logical volume.

The following process describes how to create a logical volume with additional DASD on a Linux guest. The overall steps in adding a logical volume are:

- ► "Adding DASD" on page 181
- "Creating a logical volume and file system" on page 183
- "Updating the file system table" on page 186

# 11.2.1 Creating a logical volume and file system

The overall steps involved in creating a logical volume are:

- Create physical volumes from the two partitions
- Create a single volume group
- Create a single logical volume
- ▶ Make a file system from the logical volume

Figure 11-1 on page 184 shows a block diagram of the logical volume manager reflecting this example.

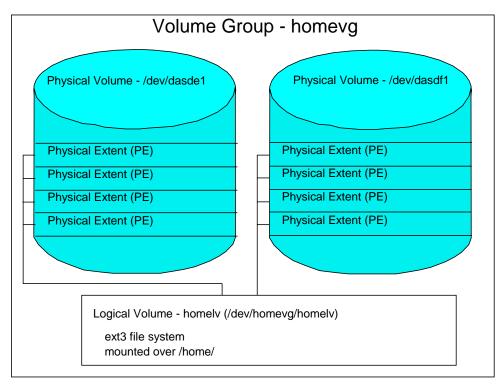

Figure 11-1 LVM block diagram

### Creating physical volumes from the two DASD

The **pvcreate** command initializes partitions for use by LVM. Initialize the two new DASD partitions.

```
# pvcreate /dev/dasde1 /dev/dasdf1
```

```
No physical volume label read from /dev/dasdel
Physical volume "/dev/dasdel" successfully created
No physical volume label read from /dev/dasdfl
Physical volume "/dev/dasdfl" successfully created
```

Verify that the physical volumes were created with the **pvdisplay** command:

#### # pvdisplay /dev/dasde1 /dev/dasdf1

```
--- Physical volume ---
 PV Name
                        /dev/dasde1
 VG Name
                       homevg
 PV Size
                       1.15 GB / not usable 1.42 MB
 Allocatable
                       yes
 PE Size (KByte)
                       4096
 Total PE
                       293
 Free PE
                       293
 Allocated PE
                       0
 PV UUID
                       Ud2n4f-89dW-rCF2-tP4B-CBcM-cjYN-Iti2vE
  --- Physical volume ---
 PV Name
                       /dev/dasdf1
 VG Name
                       homevg
 PV Size
                       1.15 GB / not usable 1.42 MB
 Allocatable
                       yes
 PE Size (KByte)
                       4096
 Total PE
                       293
 Free PE
                       293
```

```
Allocated PE 0
PV UUID bvG8ty-0ZZG-q8I3-Mikx-DbIf-zIMc-WcqAFF
```

#### Creating a single volume group

The **vgcreate** command can be used to create a volume group named homevg from the two partitions. Use the **vgdisplay homevg** command to verify the volume group was created:

```
# vgcreate homevg /dev/dasde1 /dev/dasdf1
Volume group "homevg" successfully created
# vgdisplay homevg
--- Volume group ---
 VG Name
                        homevg
 System ID
 Format
                        1 vm2
 Metadata Areas
                        2
 Metadata Sequence No 1
                       read/write
 VG Access
 VG Status
                       resizable
 MAX LV
 Cur LV
                       0
 Open LV
                       0
 Max PV
                       0
 Cur PV
                       2
 Act PV
                       2
                     2.29 GB
 VG Size
                       4.00 MB
 PE Size
 Total PE
                       586
 Alloc PE / Size
Free PE / Size
                       0 / 0
                       586 / 2.29 GB
 VG UUID
                       P8Qu6k-unKh-dgFK-A5f2-whGo-zDLJ-vRoRVC
```

In this example, there are 586 free physical extents.

#### Creating a single logical volume

The <code>lvcreate</code> command is used to create a logical volume. The <code>-l</code> flag specifies to use all free extents, 586 in this example. The <code>-n</code> <code>homelv</code> specifies the name of the new logical volume. The last argument <code>homevg</code> specifies the name of the volume group from which the logical volume will be created.

```
# lvcreate -1 586 -n homelv homevg
Logical volume "homelv" created
```

Use the **lvdisplay** command to verify. The parameter is the full path of the logical volume, not just the logical volume name:

#### # lvdisplay /dev/homevg/homelv

```
--- Logical volume ---
 LV Name
                        /dev/homevg/homelv
 VG Name
                        homevg
 LV UUID
                        V6yuM6-Nv60-SGsK-7cQ2-xojr-mbYH-1SsDMc
 LV Write Access
                        read/write
 LV Status
                        available
 # open
                        2.29 GB
 LV Size
 Current LE
                        586
 Segments
 Allocation
                       inherit
 Read ahead sectors
                        auto
 - currently set to
                        256
 Block device
                        253:4
```

#### Making a file system from the logical volume

Now you have a logical volume. Use the **mke2fs** command to create a file system out of it. The -i flag adds a journal so it will be of type ext3:

```
# mke2fs -j /dev/homevg/homelv
mke2fs 1.41.1 (01-Sep-2008)
Filesystem label=
OS type: Linux
Block size=4096 (log=2)
Fragment size=4096 (log=2)
150176 inodes, 600064 blocks
30003 blocks (5.00%) reserved for the super user
First data block=0
Maximum filesystem blocks=616562688
19 block groups
32768 blocks per group, 32768 fragments per group
7904 inodes per group
Superblock backups stored on blocks:
       32768, 98304, 163840, 229376, 294912
Writing inode tables: done
Creating journal (16384 blocks): done
Writing superblocks and filesystem accounting information: done
This filesystem will be automatically checked every 38 mounts or
180 days, whichever comes first. Use tune2fs -c or -i to override.
```

The file system created from the logical volume is now ready to be mounted.

### 11.2.2 Updating the file system table

You could now mount the file system manually. However if you add the mount to the file system table file, /etc/fstab, you can effectively test the change by using the **mount** command with only one argument. Make a backup copy then add the following line to the file:

```
# cd /etc
# cp fstab fstab.orig
# vi fstab
                                      p swap defaults
p swap defaults
ext3 acl,user_xattr
ext3 acl,user_xattr
/dev/disk/by-path/ccw-0.0.0300-part1 swap swap
                                                                       0 0
/dev/disk/by-path/ccw-0.0.0301-part1 swap swap
                                                                       0 0
/dev/disk/by-path/ccw-0.0.0100-part1 / ext3
                                                                       1 1
/dev/system-vg/opt-lv /opt
                                                                       1 2
/dev/system-vg/tmp-lv /tmp
                                       ext3
                                                                      1 2
                                                 acl,user_xattr
/dev/system-vg/usr-lv /usr
                                       ext3
                                                 acl,user_xattr
                                                                      1 2
/dev/system-vg/var-lv /var
                                       ext3
                                                  acl,user xattr
                                                                      1 2
/dev/homevg/homelv /home
                                     ext3
                                                                       0 0
                                                  defaults
                  /proc
                                       proc
                                                  defaults
                                                                       0 0
proc
                                       sysfs
                                                                       0 0
sysfs
                   /sys
                                                  noauto
                   /sys/kernel/debug
                                        debugfs
                                                                       0 0
debugfs
                                                  noauto
devpts
                    /dev/pts
                                        devpts
                                                  mode=0620,gid=5
                                                                       0 0
```

Before mounting over /home/, check that it is empty. In this example a non-root user was created when installing the golden image, so that user has a directory under /home/. If you over-mount /home/, this directory will be *covered*. Move it temporarily to another location. In this example, /tmp/ is used.

```
# ls /home
mikemac
# mv /home/mikemac /tmp
# ls /home
```

Mount the /home/ file system with one argument. Use the 1s command to verify that there is no data in the logical volume except the lost+found/ directory (created with the mke2fs command). Move the existing home directory back from /tmp/. Use the df -h command to verify that it is mounted:

```
# mount /home
# mv /tmp/mikemac/ /home
# 1s /home
lost+found mikemac
# df -h
                Size Used Avail Use% Mounted on 372M 100M 254M 29% /
Filesystem
/dev/dasda1
                   122M 140K 122M 1% /dev
udev
/dev/mapper/system--vg-opt--lv
                     372M 17M 337M 5% /opt
/dev/mapper/system--vg-tmp--lv
                     372M 17M 337M 5% /tmp
/dev/mapper/system--vg-usr--lv
                     2.0G 1.2G 787M 59% /usr
/dev/mapper/system--vg-var--lv
                     504M 57M 423M 12% /var
/dev/mapper/homevg-homelv
                     2.3G 68M 2.1G 4% /home
```

When /home/ can be mounted with one parameter, it shows that the syntax in /etc/fstab is correct.

Since dasde and dasdf were brought online using **dasd\_configure** command, they will stay online also after a reboot. Test a reboot to verify the new logical volume is successfully mounted over /home/.

# 11.3 Extending an existing logical volume

# dasd\_configure 0.0.0104 1

This section describes the process of adding a new minidisk to an existing LVM. This is useful when your logical volume has run out of space.

First, repeat the steps as described in 11.1, "Adding DASD" on page 181 to add a new minidisk. In this example, a minidisk at virtual address 104 is added of size 3338 cylinders. Don't forget to logoff and log back on to LINUX04 so the new directory entry is read.

When your system comes back, bring disk 104 online and check it is available:

| •        | onfiguring device 0.0.0104<br>etting device online<br>Isdasd |       |        |       |       |        |         |  |  |
|----------|--------------------------------------------------------------|-------|--------|-------|-------|--------|---------|--|--|
| Bus-ID   | Status                                                       | Name  | Device | Type  | BlkSz | Size   | Blocks  |  |  |
| 0 0 0100 |                                                              |       | 04.0   | ===== | 4006  |        |         |  |  |
| 0.0.0100 | active                                                       | dasda | 94:0   | ECKD  | 4096  | 2347MB | 600840  |  |  |
| 0.0.0101 | active                                                       | dasdb | 94:4   | ECKD  | 4096  | 2347MB | 600840  |  |  |
| 0.0.0102 | active                                                       | dasdc | 94:8   | ECKD  | 4096  | 1173MB | 300420  |  |  |
| 0.0.0103 | active                                                       | dasdd | 94:12  | ECKD  | 4096  | 1173MB | 300420  |  |  |
| 0.0.0300 | active                                                       | dasde | 94:16  | FBA   | 512   | 256MB  | 524288  |  |  |
| 0.0.0301 | active                                                       | dasdf | 94:20  | FBA   | 512   | 512MB  | 1048576 |  |  |
| 0.0.0104 | active                                                       | dasdg | 94:24  | ECKD  | 4096  | 1173MB | 300420  |  |  |

Format the minidisk with the **dasdfmt** command and make a single partition with the **fdasd** -a command as you did before:

```
# dasdfmt -b 4096 -y -f /dev/dasdg
Finished formatting the device.
Rereading the partition table... ok
# fdasd -a /dev/dasdg
auto-creating one partition for the whole disk...
writing volume label...
writing VTOC...
rereading partition table...
```

#### Creating a physical volume

Use the pvcreate command to create a physical volume from the minidisk:

```
# pvcreate /dev/dasdg1
No physical volume label read from /dev/dasdg1
Physical volume "/dev/dasdg1" successfully created
```

#### Extending the volume group

Use the **vgextend** command to extend the volume group into the new physical volume. Then, use **vgdisplay** to verify that the volume group has free space.

```
# vgdisplay homevg
--- Volume group ---
 VG Name
                     homevg
 System ID
 Format
                     1 vm2
 Metadata Areas
                     2
 Metadata Sequence No 2
 VG Access read/write
                  resizable
 VG Status
 MAX LV
                     0
 Cur LV
                    1
 Open LV
                    1
 Max PV
                     0
                     2
 Cur PV
 Act PV
                     2
                   2.29 GB
 VG Size
 PE Size
                     4.00 MB
 Total PE
                     586
 Alloc PE / Size
                     586 / 2.29 GB
 Free PE / Size
                     0 / 0
 VG UUID
                     P8Qu6k-unKh-dgFK-A5f2-whGo-zDLJ-vRoRVC
# vgextend homevg /dev/dasdg1
 Volume group "homevg" successfully extended
# vgdisplay homevg
# vgdisplay homevg
 --- Volume group ---
 VG Name
                     homevg
 System ID
 Format
                     1 vm2
 Metadata Areas
                     3
 Metadata Sequence No 3
 VG Access read/write
               resizable
O
 VG Status
 MAX LV
 Cur LV
                    1
 Open LV
                    1
 Max PV
                     0
 Cur PV
                     3
 Act PV
                     3
 VG Size
                     3.43 GB
```

Note there are 293 new free physical extents (PEs).

#### Extend the logical volume and the file system

Now that you have free space in the volume group, you can increase the size of the existing logical volume with the <code>lvextend</code> command. The <code>-l</code> option specifies the number extents to add. Finally, use the <code>ext2online</code> command to increase the size of the file system while it is still mounted.

You can use the **df** command to show the file system size before and after you extend it as the following example shows:

Use the df -h command to show that the file system is now 1.1GB larger:

# 11.4 The X Window System

For many years UNIX-like operating systems have been using the X Window System (commonly just "X"). This system was designed to provide client/server, hardware-independent and network-enabled graphical environment. The current version is X11 which is widely used on UNIX and Linux platforms.

Confusion often arises among new X users regarding the concept of client and server, because client and server are defined from an application point of view where other protocols such as SSH, Telnet and FTP they are defined from an end user point of view. In X the server runs on the hardware with the mouse, keyboard and monitor (usually a workstation or a desktop), while the client runs on the UNIX or Linux server. Many Linux desktop users don't recognize this difference because they often run both the server and client on their desktop.

It is a common practice to connect from a PC (SSH client) to remote Linux (SSH server) and then run an X application. It runs on remote Linux (X client) and displays on local PC (X server).

The X communication protocol by its nature is not secure at all. For this reason it is often used together with SSH protocol, which tunnels X11 traffic via encrypted (and thus secure) communications.

X11 itself provides the ability to display graphics on raster display, nothing more. If the user wants to be able to move, resize and otherwise manage windows, a *window manager* is needed. There are many window managers available; some are lightweight while some are more robust. So using a window manager is a good idea because it provides functionality which one expects from a GUI.

When you have Linux installed on your workstation, a window manager is probably not enough. Here you want a full desktop environment with menus, icons, task bars etc such as Gnome and KDE.

When installing SLES11, there are three groups of RPMs available under Graphical Environment.

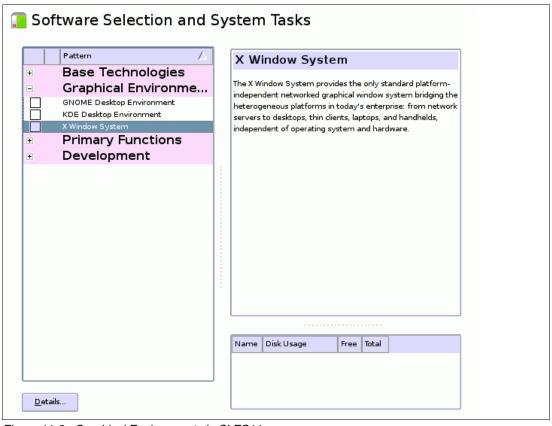

Figure 11-2 Graphical Environments in SLES11

Installing GNOME or KDE on System z is discouraged as they are resource-intensive. Installing The X Window System is also not recommended. Therefore it is recommend to unselect them all during installation.

#### 11.4.1 VNC Server

As mentioned earlier, the X server is run where the mouse, keyboard and monitor are located - on the workstation. In a nutshell, VNC Server provides virtual workstation with all this

peripherals (virtual). The VNC server starts an embedded X server. Then any X-based application can send its output to this X server, regardless of if the applications is local or remote to X server.

To interact with the X server, one uses VNC client on a workstation, as described in section 3.2, "Setting up a VNC client" on page 23. The VNC server customization is described in section 8.5.1, "Configuring the VNC server" on page 135. In our experience this is all you need if you want to run X applications from time to time.

One big advantage of VNC is that it is session oriented. If communication to VNC server is lost, a new connection is reestablished to the session as it was. Also, applications in a disconnected VNC session still continue to run.

### 11.4.2 X Server on workstation

If for some reason VNC is not acceptable, it is possible to use a standard X server on a workstation. Since Linux users usually know the X Window system, an X server running on Windows is described in this section.

There are many commercial and free X Window servers available for Windows. In the following examples XliveCD is used, which provides a free X server based on Cygwin. It can be run directly from a CD without requiring installation.

```
http://xlivecd.indiana.edu/
```

Any X application will send its output to an address defined with **-display** parameter or, if not provided, to an address specified in the DISPLAY environment variable. If neither is provided, the local computer is used for output.

```
gpok248:~ # xclock
Error: Can't open display:
```

There is no display specified for xclock command and it will terminate.

The next example uses the X server on an Ubuntu system on the local network.

```
marian@ubuntu:~$ export DISPLAY=192.168.5.22:0
marian@ubuntu:~$ xclock &
[1] 22705
marian@ubuntu:~$ No protocol specified
Error: Can't open display: 192.168.5.22:0
[1]+ Exit 1 xclock
```

This command failed, because the XliveCD requires an explicit command to allow remote hosts to connect to it. When the command **xhost** + is run, **xclock** can finally display on Windows as shown in Figure 11-3. Remember the program itself runs on a remote Linux.

```
marian@ubuntu:~$ xclock & [1] 22724
```

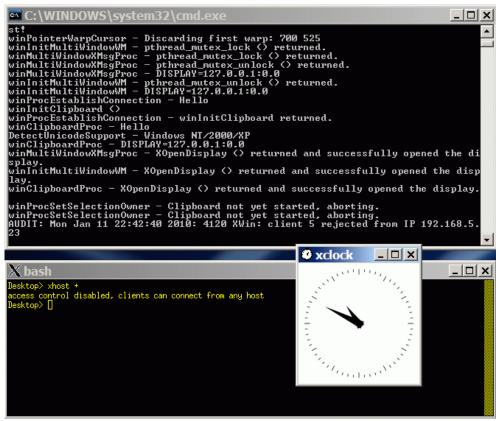

Figure 11-3 Manual setting of DISPLAY variable

The **xhost** + command allows any host to access the X Server. From a security point of view, this may not be a good idea. Even allowing just specific hosts is not enough, because X11 protocol itself is not secure. Using SSH tunneling removes this security exposure. SSH tunneling also prevents firewalls and NAT from breaking X11 communications.

It is possible to use an external SSH client which allows X11 forwarding, or SSH client embedded in XliveCD itself. Both options are shown.

#### **Using PuTTY**

To use PuTTY for X11 forwarding, select X11 forwarding as shown in Figure 11-4.

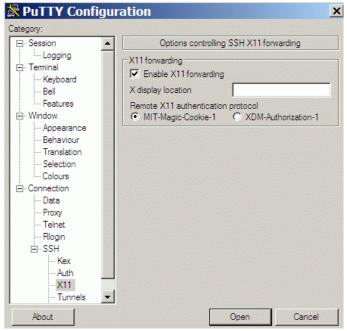

Figure 11-4 Allow X11 Forwarding in PuTTY

As you can see in Figure 11-5, the DISPLAY environment variable contains the special value of **localhost:10.0** which tells PuTTY to forward X11 protocol over SSH to SSH client address.

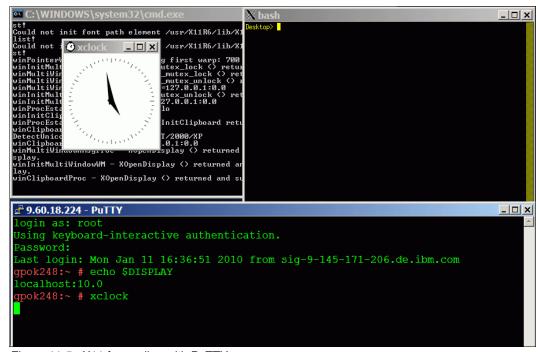

Figure 11-5 X11 forwarding with PuTTY

### **Using embedded SSH**

It is also possible to achieve X11 forwarding with an embedded SSH client as shown below.

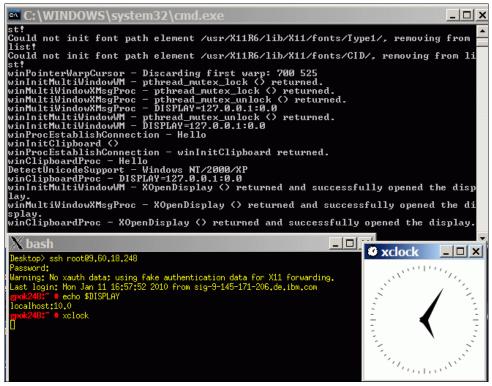

Figure 11-6 X11 forwarding with embedded SSH client

There are many ways how to achieve the same results. It is up to you to choose a solution which suits the purpose best.

# 11.5 Centralizing home directories for LDAP users

In previous versions of this book there was a section on how to create a travelling /home/ directory using LDAP, NFS and automount. In the interest of time, this section has been removed. The recipe for SLES 10 SP2 should be useful on SLES 11, though there is no promise it will work identically. See section 11.3 in the IBM Redbook *z/VM* and *Linux* on IBM System z The Virtualization Cookbook for SLES 10 SP2, SG24-7493, on the Web at:

```
http://www.redbooks.ibm.com/abstracts/sg247493.html
```

However, the following section has been added to this book. In December of 2009, the topic of how to set up a common home directory came up on the linux-390 list server. The following post by Patrick Spinler is copied, with permission, as it may be helpful to you:

## 11.5.1 Recommendations for centralizing home directories

"NFSv3 is not known for it's security. Consider the use of the NFS option root\_squash, along with limiting the list of hosts who can connect to your home share. Only export home directories to hosts which you control, remember that anyone who has root on their box (e.g. a developer workstation) can impersonate any user to NFS. Here's the relevant /etc/exports line we use:

```
/export/unixdata/homedirs
    @hgrp_autohome_admin(rw,no_root_squash,insecure,sync) \
    @hgrp_autohome_hosts(rw,root_squash,insecure,sync)
```

I look forward to going to NFSv4 with kerberos authentication, but we're not there yet.

Regarding automount maps in LDAP, this works very well for us with one exception. The problem is that there's a significant number of automount map schemas out there, and different OS's (and different revisions of OS's) use different ones. As we are a fairly heterogeneous environment, I found it near impossible to keep a master map in LDAP. Right now we're just keeping a /etc/auto.master or /etc/auto master on each host.

In order to make the individual map entries work heterogeneously, I had to add several object classes and a few redundant attributes to each entry. Here's what my home directory automount map entry looks like:

```
# ap00375, auto_home, unix.example.com
dn: automountKey=ap00375,automountMapName=auto_home,dc=unix,dc=example,dc=com
automountInformation: linux01.example.com:/vol/vol2/unixhomes-5gb/75/ap00375
cn: ap00375
automountKey: ap00375
objectClass: automount
objectClass: nisNetId
objectClass: top
```

Regarding heterogeneous clients, we found AIX in particular to be the hardest of our clients to configure, and Linux the easiest. Insure on AIX that you have the latest available LDAP client package from IBM. Also be aware that AIX wants to use it's extended LDAP schema rather than RFC2307, and wants full write access to the LDAP servers from every AIX client. Despite that, it will work with RFC2307 and read only access. Solaris, like Linux, has an option to not use an LDAP proxy account at all via anonymous binding, but I never got Solaris anonymous binding to work.

I recommend making LDAP use TLS or SSL on the wire, in order to keep clear-text passwords from flying about. Both AIX and Solaris require the server public SSL certificates to be loaded on every client to do LDAP over TLS or SSL. Linux can be configured to ignore authenticating the LDAP servers' certificates and proceed with TLS/SSL anyway - this is convenient, but does open the possibility of man in the middle attacks. In our environment this isn't a big deal, but it might be in yours.

We've found POSIX group membership management to be one of our more challenging issues overall. Some older systems (e.g. solaris <= 8 or 9) enforce the old POSIX limit of no more than 16 secondary groups. Further, the primary group concept is annoying - conceptually, in any organization with modest member mobility, which primary group do they get? If one assumes that the primary group is meaningful, e.g. reflective of someone's function, role, or job, what about people who do two or more things (E.g. student \*and\* employee) or people who transfer, but will have a transitional period?

Our not so great compromise was to first use NIS-style netgroups via LDAP for anything we can. In particular, we use a mutation of netgroups to control individual's authorization to log in via the use of service search descriptors, and also for sudo privileges. Second in our environment all meaningful POSIX groups are secondary groups. For primary groups we adopt the linux convention of creating a separate POSIX group for each individual: e.g. userA gets a group userA as her primary group. This has the problem of a huge proliferation of groups, though, and several LDAP clients, in particular AIX, have issues with that."

12

# Monitoring z/VM and Linux

Not everything that can be counted counts, and not everything that counts can be counted.

--Albert Einstein

This chapter briefly describes how to monitor z/VM and Linux. For a more thorough chapter on z/VM performance and monitoring, see Chapter 11, *Monitoring performance and capacity*, in the Manual *Getting Started With Linux*, SC24-6096 on the Web at:

http://publibz.boulder.ibm.com/epubs/pdf/hcsx0b20.pdf

There are a number of z/VM monitoring tools such as CA's VM:Monitor, IBM's z/VM Performance Toolkit, IBM's Tivoli OMEGAMON XE for z/VM and Linux. and products from Velocity Software. The IBM z/VM Performance Toolkit is briefly described in this section.

This chapter contains the following sections:

- ▶ "Using INDICATE and other commands" on page 197
- "The z/VM Performance Toolkit" on page 201
- ► "Monitoring Linux" on page 209
- "Viewing Linux data in the Performance Toolkit" on page 212

# 12.1 Using INDICATE and other commands

z/VM has many commands to monitor the state of the system. **CP INDICATE** is the most commonly used, and there are other commands that are addressed. For more information, see the z/VM Performance Resources Web page at

http://www.vm.ibm.com/perf/

## 12.1.1 Using the INDICATE command

z/VM has some basic commands such as **INDICATE**. This can be useful if there are no other tools with more extended function present on the system, such as when undertaking a completely new system installation, for example. Command level tools should not be relied

upon for formal long term reporting on production systems. There are many **INDICATE** parameters that can be included as command line options. Use the command **HELP INDICATE** for a basic understanding and then press **F11** for help on each parameter.

#### INIDICATE LOAD

If no parameter is specified **INDICATE LOAD** is the default option. There are two flavors of this, depending on whether the issuing userid has privilege class G or class E. Class G users can use **INDICATE** to display recent contention for system resources, display environment characteristics and measurements of resources used by their virtual machine.

The output from user ID with class E privilege (e.g. MAINT, OPERATOR) is shown here. The lines are number for clarity of the description that follows:

```
==> ind load
1 AVGPROC-038% 03
2 XSTORE-000021/SEC MIGRATE-0001/SEC
3 MDC READS-000068/SEC WRITES-000001/SEC HIT RATIO-099%
4 PAGING-0031/SEC STEAL-000%
5 Q0-00006 (00000)
                                             DORMANT-00357
6 Q1-00001(00000)
                             E1-00000(00000)
7 Q2-00001(00000) EXPAN-002 E2-00000(00000)
8 Q3-00034(00000) EXPAN-002 E3-00000(00000)
  PROC 0000-038%
                           PROC 0001-038%
11 PROC 0002-038%
12
13 LIMITED-00000
```

The INDICATE LOAD command gives a snapshot of current system performance. Except for the counts of virtual machines in various queues and the limited list, the values you see here are a smoothed average over the past 4 minutes. Areas where z/VM performance analysts tend to focus are the following:

- AVGPROC on line gives the overall processor utilization, 38% in this example. The number following it is the number of on-line processors, 3 in this example. The individual processor utilization is shown on lines and and and and and a glance at these to see if they are somewhat balanced. There are cases where an imbalance is okay. This would include very low utilization scenarios or cases where there are not enough users ready to run virtual processors to keep the physical processors busy. One of the processors will be a Master, all of the others Alternate, and some imbalance may result from performing these functions. Line describes paging to expanded storage. Most z/VM systems on z9 class machines can sustain several 1000s of this type of paging operations a second without any problems. z10 class machines will perform even better. The MIGRATE rate is the number of pages per second being moved from expanded storage out to paging space on DASD. A healthy system will have a MIGRATE rate significantly lower than the XSTORE rate, probably being measures in 100s rather than 1000s. The higher values seen tend to build up over time, and are sustained over periods of intense system activity, however, there are times the MIGRATE value may spike for brief periods of time.
- ▶ Minidisk cache (MDC) statistics are given on the third line. The effectiveness of MDC can be judged by the combination of the READS rate and the HIT RATIO. If both are high, then a large number of physical I/Os are avoided due to the MDC feature. For a system which has an appreciably high I/O rate, composed of reads plus writes, and a high proportion of reads, and a good hit ratio for those reads (tending to 90% or greater), the real, physical I/O avoidance can be very high, this author has seen the avoidance as high as 50% in some cases. Conversely, however, a high HIT RATIO with a low value for the READS rate should not be taken as good, (100% hit ratio, when doing only 1 I/O per second is effectively meaningless).

- Line describes more storage (memory) management. The PAGING rate is important. Higher values will often impact performance. This can be at least partially offset by increasing the number of page volumes, but a more thorough examination of this problem is advisable whenever it arises. The STEAL percentage is often misleading. This is basically the percentage of pages taken from guests that z/VM believes are non-dormant. Since some guests have periodic timers going off, they appear to be active to z/VM even when relatively idle. Pages taken from these guests are still considered to be stolen. So there are scenarios where a system only has a user set comprising active guests, in which case all pages taken would be considered stolen. Bearing this in mind, if a high STEAL value is observed, the paging rate needs to be checked. If the paging rate is relatively low, then the STEAL value is not important.
- ▶ On lines 5 through 3 you also see a series of counters that represent the users in various queues. The z/VM scheduler classifies work into 3 different classes (1 through 3) and a special additional class labelled zero. So the Column of Q<sub>x</sub> values and E<sub>x</sub> represent the virtual machines in the dispatch list and the eligible list. The most important value here to validate is that there are no virtual machines in the Eligible list: E1, E2, E3; this implies z/VM has stopped dispatching some virtual machines to avoid over committing resources. Such a system would require further investigation, possibly leading to some tuning work, or even hardware addition in extreme cases. Do not worry about the values in parenthesis.

#### INDICATE QUEUES EXP

Another useful command to understand the state of the system is the **INDICATE QUEUES EXP**. Following is an example:

```
==> ind q exp
DATAMGT1
             Q3 AP
                    00000537/00000537 .... -2.025 A02
             Q1 R00 00000785/00000796 .I.. -1.782 A00
BITNER
EDLLNX4
             Q3 PS 00007635/00007635 .... -1.121 A00
TCPIP
             Q0 R01 00004016/00003336 .I.. -.9324 A01
APCTEST1
             Q2 IO 00003556/00003512 .I.. -.7847 A01
EDLWRK20
             Q3 AP
                    00001495/00001462 .... -.6996 A01
EDL
             Q3 IO
                    00000918/00000902 .... -.2409 A01
EDLWRK11
             Q3 AP
                    00002323/00002299 .... -.0183 A00
EDLWRK18
             Q3 IO
                    00001052/00000388 .... -.0047 A00
EDLWRK4
             Q3 AP
                    00004792/00002295 .... .0055 A01
EDLWRK8
             Q3 AP
                    00004804/00004797 .... .0089 A02
EDLWRK16
             Q3 AP
                    00002378/00002378 .... .0170 A02
EDLWRK2
             Q3 AP
                    00005544/00002956 .... .0360 A00
             Q3 AP
EDLWRK12
                    00004963/00002348 .... .0677 A01
             Q3 IO 00000750/00000302 .... .0969 A02
EDLWRK6
EDLWRK3
             Q3 AP
                    00005098/00005096 .... .0999 A02
EDLWRK17
             Q3 AP
                    00004786/00004766 .... .1061 A01
EDLWRK9
             Q3 AP
                    00002372/00002334 .... .1107 A02
EDLWRK5
             Q3 IO
                    00002376/00002376 .... .1205 A01
EDLWRK14
             Q3 AP
                    00002426/00002323 .... .1238 A02
                    00001226/00001100 .... .1309 A02
EDLLIB19
             Q3 IO
EDLWRK19
             Q3 AP
                    00002322/00002298 .... .1705 A00
EDLWRK15
             Q3 AP
                    00002839/00002781 .... .2205 A02
EDLWRK1
                    00002969/00002935 .... .2491 A02
```

This is another class E command and displays the virtual processors associated with a given userid (a single virtual machine may have multiple virtual processors) what queue (dispatch list, eligible list, limit list) they are in and what state they are in. This is a snapshot in time. Again you want to check this output to make sure there are no virtual machines in the eligible list. Normal virtual processors in the dispatch list will be  $Q_x$  (x=1,2,3). Eligible list would be marked as  $E_x$ . The third column in the example also gives state of virtual processor. This can

be helpful to get a idea of how the virtual processors might be constrained. Virtual processors that are actually running in the snapshot period are marked with and RNN where NN is the processor number they are on. An R without a number means the virtual processor is ready to run but there is not an available processor. (**Note**: the virtual machine that issues the **INDICATE** command will always be one of the running machines). Other states are documented in the help for **IND Q EXP**. One doesn't have to be concerned about the other columns unless detailed analysis is required or if IBM support requests it. Also, always remember that is just a snapshot in time so often repeating this command over time can give a more accurate picture of your z/VM system, a single snapshot cannot be regarded as indicative.

### 12.1.2 Using other basic commands

Some other useful basic commands are briefly mentioned. All examples are shown from the MAINT user ID. The results will be different for users with fewer privileges.

#### Getting help

To get help on the system use the **HELP** command. Sometimes it's hard to find help for exactly the command you're looking for. Some useful help commands are as follow

#### Determining who is logged on

To see who is logged on to the system use the QUERY NAMES command. For example:

```
==> q n

FTPSERVE - DSC , LINUXO4 - DSC , LINUXO3 - DSC , LINUXO2 - DSC
LINUXO1 - DSC , S11CLONE - DSC , DTCVSW2 - DSC , DTCVSW1 - DSC
VMSERVR - DSC , VMSERVU - DSC , VMSERVS - DSC , TCPIP - DSC
OPERSYMP - DSC , DISKACNT - DSC , EREP - DSC , OPERATOR - DSC
MAINT -L0003
VSM - TCPIP
```

#### Determining storage or memory

To see how much central and expanded storage (memory) are installed and allocated to a system use the QUERY STORAGE and QUERY XSTOR commands. For example:

```
==> q stor
STORAGE = 16G CONFIGURED = 16G INC = 256M STANDBY = 0 RESERVED = 0
==> q xstor
XSTORE= 2048M online= 2048M
XSTORE= 2048M userid= SYSTEM usage= 0% retained= 0M pending= 0M
XSTORE MDC min=0M, max=0M, usage=0%
XSTORE= 2048M userid= (none) max. attach= 2048M
```

### Determining processors or CPUs

To see how many processors (CPs, IFLs, CPUs) you have allocated at system level, use the **QUERY PROCESSORS** command. For example:

```
==> q proc
PROCESSOR 00 MASTER CP
PROCESSOR 01 ALTERNATE CP
PROCESSOR 02 ALTERNATE CP
PROCESSOR 03 ALTERNATE CP
```

```
PROCESSOR 04 ALTERNATE CP
PROCESSOR 05 ALTERNATE CP
PROCESSOR 06 ALTERNATE CP
PROCESSOR 07 ALTERNATE CP
PROCESSOR 08 ALTERNATE CP
PROCESSOR 09 ALTERNATE CP
```

#### Determining software level

To determine what level of CP your system is at, use the **QUERY CPLEVEL** command. For example:

```
==> q cplevel
z/VM Version 6 Release 1.0, service level 0901 (64-bit)
Generated at 12/15/09 13:41:46 EST
IPL at 12/15/09 13:50:21 EST
```

#### Determining system cylinder allocation

The QUERY ALLOC MAP command shows you the system allocation of spool, paging and directory space. For example:

| ==> q alloc map |        |        |        |        |        |      |             |  |
|-----------------|--------|--------|--------|--------|--------|------|-------------|--|
| q alloc map     |        |        |        |        |        |      |             |  |
|                 | EXTENT | EXTENT |        |        |        | %    | ALLOCATION  |  |
| VOLID RDEV      | START  | END    | TOTAL  | IN USE | HIGH   | USED | TYPE        |  |
|                 |        |        |        |        |        |      |             |  |
| 610RES 6280     | 1      | 20     | 20     | 1      | 2      | 5%   | DRCT ACTIVE |  |
| TV6281 6281     | 1      | 3338   | 600840 | 91592  | 100907 | 15%  | SP00L       |  |
| TV6282 6282     | 1      | 3338   | 600840 | 0      | 0      | 0%   | PAGE        |  |
| TP6285 6285     | 0      | 3338   | 601020 | 0      | 0      | 0%   | PAGE        |  |
| TP6286 6286     | 0      | 3338   | 601020 | 0      | 0      | 0%   | PAGE        |  |
| TP6287 6287     | 0      | 3338   | 601020 | 17     | 21     | 1%   | PAGE        |  |

#### Determining DASD, OSA and virtual resources

The QUERY DASD and QUERY DASD FREE commands will show you what DASD is assigned to the system and what DASD is free to be assigned. Similarly the QUERY OSA and QUERY OSA FREE commands will report on the OSA resources. Finally, the QUERY VIRTUAL ALL command can be useful. The following list gives the short form of these commands without any of the associated output shown:

```
==> q da
==> q da free
==> q osa
==> q osa free
==> q v all
```

# 12.2 The z/VM Performance Toolkit

To use the z/VM Performance Toolkit, the product must be ordered. You should only configure the product if you have ordered it.

Much more detail can be found in the following books:

➤ z/VM Performance Toolkit Guide, SC24-6156, z/VM Performance Toolkit Reference, SC24-6157, on the Web starting at the z/VM 5.4 bookshelf:

```
http://www-03.ibm.com/systems/z/os/zos/bkserv/zvmpdf/#zvm61
```

Search for **Toolkit** on that page. *The Program Directory for Performance Toolkit for VM*, GI10-0785-00,

```
http://www.vm.ibm.com/progdir/6vmptk10.pdf
```

► The IBM Redbook *Linux on IBM zSeries and S/390: Performance Toolkit for VM*, SG24-6059, on the Web at:

```
http://www.redbooks.ibm.com/abstracts/sg246059.html
```

The section that follow describe how to set up and use the IBM Performance Toolkit *very briefly*:

- "Configuring the z/VM Performance Toolkit" on page 202
- "Using the z/VM Performance Toolkit" on page 206

### 12.2.1 Configuring the z/VM Performance Toolkit

The Performance Toolkit is installed with z/VM. Configuration is described in the Program Directory. Following is a summary of how to turn it on. Again, you should configure the product only if you have ordered it.

1. Query which priced products are enabled with the QUERY PRODUCT command:

```
==> q product

Product State Description

6VMDIR10 Disabled 00/00/00.00:00:00.$BASEDDR DIRECTORY MAINTENANCE FL 610

6VMPTK10 Disabled 00/00/00.00:00:00.$BASEDDR PERFORMANCE TOOLKIT FOR VM

6VMRAC10 Disabled 00/00/00.00:00:00.$BASEDDR RACF for VM

6VMRSC10 Disabled 00/00/00.00:00:00.$BASEDDR RSCS Networking Version 6 Release 1

Modification 0
```

To enable The z/VM Performance Toolkit, logon to MAINT and enter the following command:

```
==> service perftk enable
VMFSRV2760I SERVICE processing started
...
VMFSUT2760I VMFSUFTB processing started
VMFSUT2760I VMFSUFTB processing completed successfully
VMFSRV2760I SERVICE processing completed successfully
```

You should see a few screens of messages scroll by and finally the success messages shown above. This will enable the Performance Toolkit for the current z/VM session.

3. At IPL time the SYSTEM CONFIG file is modified by having a line appended to the end. Verify this has been added by the **SERVICE** command with the following commands:

```
==> link * cf1 cf1 rr
==> acc cf1 f
==> x system config f
===> bot
===> -2
===> pre off
...
PRODUCT PRODID 6VMPTK10 STATE ENABLED DESCRIPTION '12/17/09.15:35:41.MAINT P
RFKIT Minidisk Install and Service'
```

The Performance Toolkit is now enabled.

### 12.2.2 Configuring Web Browser support

Once the product is enabled, the TCPIP profile must be modified to enable Web access to the Performance Toolkit. The following example sets the port to 80, the default for a Web browser:

Logon to TCPMAINT. Edit the TCPIP configuration file. In this example it is POKTST61 TCPIP
 D file (assuming you modified this file name earlier - the default name is PROFILE TCPIP)
 and search for the string reserve ports. This is where z/VM TCP/IP ports are reserved.

```
==> x poktst61 tcpip d
====> /port
```

2. Add the following line under the PORT entries:

```
PORT
 20 TCP FTPSERVE NOAUTOLOG; FTP Server
 21 TCP FTPSERVE ; FTP Server
 23 TCP INTCLIEN
                             ; TELNET Server
; 25
     TCP SMTP
                             ; SMTP Server
; 53
     TCP NAMESRV
                             ; Domain Name Server
; 53
                             ; Domain Name Server
     UDP NAMESRV
                             ; DHCP Server
; 67
     UDP DHCPD
     UDP TFTPD
UDP TFTPD
                              ; TFTPD (Trivial FTP) Server
; 69
; TFTPD (Trivial FTP)

80 TCP PERFSVM ; Performance Toolkit
; 111 TCP PORTMAP : Portman Source
                             ; TFTPD (Trivial FTP) Server
```

Save your changes. The TCPIP user ID needs to be recycled in order for our changes to take effect. You can **FORCE** and **XAUTOLOG TCPIP** from a console. Alternatively, if you are in a position to reIPL the system, you can do that (shutdown reipl iplparms cons=sysc)

3. When the system comes back, logon to TCPMAINT and check if everything was successful by issuing the NETSTAT CLIENTS command. You want to see that the service PERFSVM is a client (listening). This should be shown after a few screens of output:

```
==> netstat clients
...
Client: PERFSVM Authorization: {none}
Notes Handled: none
Last Touched: 0:01:22
Vmcf error count: 0
```

The entry for PERFSVM should be at the end of the output.

# 12.2.3 Configuring PERFSVM

The PERFSVM user ID is the Performance Toolkit service machine.

1. **Logon to PERFSVM**. If you successfully enabled the product, you should be put in a Performance Toolkit session and see the following text at the top of the screen:

```
FCX001 Performance Toolkit for VM Autoscroll 12
FCXBAS500I Performance Toolkit for VM FL610
Monitor event started -- recording is activated
Monitor sample started -- recording is activated
FCXPMN446E Incomplete monitor data: SAMPLE CONFIG size too small
```

- 2. Press F12 twice to get to a CMS prompt.
- 3. Copy the PROFILE XEDIT from the MAINT 191 disk so XEDIT sessions will have a common interface among user IDs.

a. Use the VMLINK command to both link the disk read-only and access it as the highest available file mode. The default read password is **read**, however, if you changed your passwords as described in section 4.9.1, "Changing passwords in USER DIRECT" on page 59, then it will be 1nx4vm.

```
==> vmlink maint 191
ENTER READ PASSWORD:
lnx4vm
DMSVML2060I MAINT 191 linked as 0120 file mode Z
```

b. Copy the PROFILE XEDIT to the A disk:

```
==> copy profile xedit z = = a
```

4. Copy the default configuration files, which are on PERFSVM's D disk, to your A disk:

```
==> copy * * d = = a
```

5. The main configuration file is FCONX \$PROFILE. Edit that file and search for the string VMCF.

```
==> x fconx $profile
===> /vmcf
```

This should take you to line 175 where the next 4 lines are comments starting with an \*. Perform the following changes:

- Uncomment the second and fourth line by changing \*C to FC
- Change port 81 to 80 on the fourth line
- Add the text FC MONCOLL LINUXUSR ON after the fourth line. This tells the Performance Toolkit to collect Linux performance data.

The modified lines should be as follows. Save your changes with the FILE subcommand:

```
* Following command activates VMCF data retrieval interface
FC MONCOLL VMCF ON

* Following command activates Internet interface
FC MONCOLL WEBSERV ON TCPIP TCPIP 80
FC MONCOLL LINUXUSR ON

* Following command activates Internet interface with SSL

*C MONCOLL WEBSERV ON SSL TCPIP TCPIP 81 IDTEST RACF
...
====> file
```

6. Create a remote data retrieval authorization file with your z/VM system identifier (replace POKTST61 with your system identifier):

```
==> x fconrmt authoriz
===> a 2
POKTST61 PERFSVM S&FSERV
POKTST61 MAINT DATA CMD EXCPMSG
```

7. Create a system identification file that links your z/VM system and PERFSVM to a special resource name called FCXRES00. (replace P0KTST61 with your system identifier):

```
==> x fconrmt systems
===> a
POKTST61 PERFSVM ESA N FCXRESOO
```

8. Create a Linux system definition file. Use port 8803 for Linux performance data. Add the TCP/IP addresses of your Linux systems. The following example shows adding five Linux virtual servers (replace IP addresses with values for your enterprise):

```
==> x fconx linuxusr a

S11CLONE 9.60.18.224:8803

LINUX01 9.60.18.225:8803

LINUX02 9.60.18.246:8803

LINUX03 9.60.18.247:8803
```

LINUX04 9.60.18.248:8803

==> x profile exec a

9. Edit the PROFILE EXEC file and uncomment the five MONITOR SAMPLE and the two MONITOR EVENT statements. Also increase the size of the of the SAMPLE CONFIG and EVENT CONFIG:

```
Before:
/*** Once you have PERFKIT enabled and running uncomment the
                                                                  ***/
/*** following comments
/* 'CP MONITOR SAMPLE ENABLE PROCESSOR'
/* 'CP MONITOR SAMPLE ENABLE STORAGE'
/* 'CP MONITOR SAMPLE ENABLE USER ALL'
/* 'CP MONITOR SAMPLE ENABLE I/O ALL'
/* 'CP MONITOR SAMPLE ENABLE APPLDATA ALL' */
/* 'CP MONITOR EVENT ENABLE STORAGE'
                                          */
/* 'CP MONITOR EVENT ENABLE I/O ALL'
                                           */
'PERFKIT'
                             /* Invoke the PERFKIT module @FC012BD*/
Exit
After:
/*** Once you have PERFKIT enabled and running uncomment the
                                                                  ***/
/*** following comments
'CP MONITOR SAMPLE ENABLE PROCESSOR'
'CP MONITOR SAMPLE ENABLE STORAGE'
'CP MONITOR SAMPLE ENABLE USER ALL'
'CP MONITOR SAMPLE ENABLE I/O ALL'
'CP MONITOR SAMPLE ENABLE APPLDATA ALL'
'CP MONITOR EVENT ENABLE STORAGE'
'CP MONITOR EVENT ENABLE I/O ALL'
/* Increase the size of the SAMPLE CONFIG and EVENT CONFIG */
'CP MONITOR SAMPLE CONFIG SIZE 1500'
'CP MONITOR EVENT CONFIG SIZE 68'
'CP MONITOR START PARTITION 324'
'PERFKIT'
                            /* Invoke the PERFKIT module @FC012BD*/
Exit
```

# 12.2.4 Increasing the size of the MONDCSS DCSS

====> file

The DCSS named MONDCSS shipped with z/VM 6.1 is not large enough. To enlarge DCSS, first determine where the current MONDCSS is located by entering the following command:

```
==> q nss name mondcss map
FILE FILENAME FILETYPE MINSIZE BEGPAG ENDPAG TYPE CL #USERS PARMREGS VMGROUP
0011 MONDCSS CPDCSS N/A 09000 09FFF SC R 00001 N/A N/A
```

In this example, the DCSS starts at x9000 and ends at x9FFF. Before starting the Performance Toolkit, it is recommended that you increase the size of the DCSS named MONDCSS. First, delete the old MONDCSS by issuing:

```
==> purge nss name mondcss
NO FILES PURGED
0001 FILE PENDING PURGE
```

Then redefine the DCSS larger with the following **DEFSEG** and **SAVESEG** commands:

```
==> defseg mondcss 2200-4fff sc rstd
HCPNSD440I Saved segment MONDCSS was successfully defined in fileid 0376.
==> saveseg mondcss
```

You should now be ready to run the Performance Toolkit.

### 12.2.5 Starting the z/VM Performance Toolkit

To start the Performance Toolkit enter the following command from the PERFSVM user ID:

```
===> perfkit
FCX001
                       Performance Toolkit for VM
                                                                 Autoscroll 12
  FCXBAS500I Performance Toolkit for VM FL610
  FCXAPP530I Connected to *IDENT for resource FCXRES00
 FCXAPF530I Connected to *IDENT for resource FCXSYSTM
 FCXTCP571I Connected to TCP/IP server TCPIP on path 0003
  FCXTCR571I Connected to TCP/IP server TCPIP on path 0004
 FCXAPP527I User PERFSVM connected on path 0007
 FCXAPC535I Connected to resource FCXRESOO on path 0006, for S&F-Coll
 FCXTCP575I WebServer host IP address is 9.60.18.249:00080
 FCXTCR575I TCPRequest host IP address is 9.60.18.249:41780
 FCXTCR590I TCPRequest interface activated
 FCXTCP590I WebServer interface activated
 Monitor event started -- recording is activated
 Monitor sample started -- recording is activated
```

Disconnect from PERFSVM now.

```
Command ===> disc
```

The Performance Toolkit should now be configured and running.

## 12.2.6 Using the z/VM Performance Toolkit

The Performance Toolkit can be used with a Web browser or 3270 interface.

### Using a Web browser interface

To use the Web-enabled Performance Toolkit, perform the following steps:

1. Point a browser to your z/VM system. For example:

```
http://9.60.18.249
```

2. You should see your system on the *Web Session Setup* screen. Click it and you will be presented with the Web Server Logon screen.

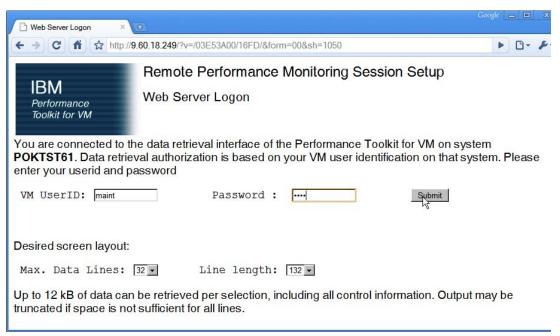

Figure 12-1 Performance Toolkit logon screen

- 3. Enter any valid user ID and password and click Submit. In this example MAINT is used.
- 4. You should see the *Central Monitoring System Load Overview* with your system name on the left side.
- 5. Click your system name and you should see the *Initial Performance Data Selection Menu* screen as shown in Figure 12-2 on page 208.

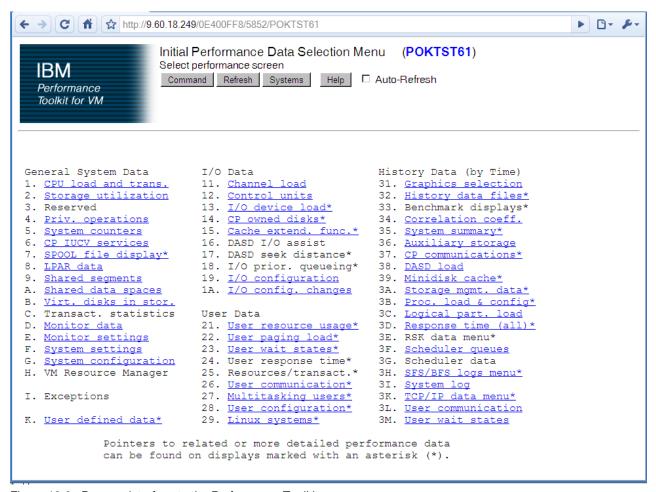

Figure 12-2 Browser interface to the Performance Toolkit

### Using a 3270 interface

Logon to PERFSVM. Run the **PROFILE EXEC** and you should be put into the Performance Toolkit for z/VM environment. The subcommand **monitor** should present the panel shown below.

```
==> profile

FCXBAS500I Performance Toolkit for VM FL530

Monitor event started -- recording is activated

Monitor sample started -- recording is activated

...

FCX001 Performance Toolkit for VM

FCXBAS500I Performance Toolkit for VM FL530

HCPMOF6229E Monitor event collection is already active.

HCPMOG6229E Monitor sample collection is already active.
```

| FCX124 Performar           | nce Screen Selection (FL610         | ) Perf. Monitor                   |
|----------------------------|-------------------------------------|-----------------------------------|
| General System Data        | I/O Data                            | History Data (by Time)            |
| 1. CPU load and trans.     | 11. Channel load                    | 31. Graphics selection            |
| 2. Storage utilization     | 12. Control units                   | 32. History data files*           |
| <ol><li>Reserved</li></ol> | 13. I/O device load*                | 33. Benchmark displays*           |
| 4. Priv. operations        | 14. CP owned disks*                 | 34. Correlation coeff.            |
| 5. System counters         | 15. Cache extend. func.*            | 35. System summary*               |
| 6. CP IUCV services        | 16. DASD I/O assist                 | 36. Auxiliary storage             |
| 7. SPOOL file display*     | 17. DASD seek distance*             | <pre>37. CP communications*</pre> |
| 8. LPAR data               | 18. I/O prior. queueing*            | 38. DASD load                     |
| 9. Shared segments         | 19. I/O configuration               | 39. Minidisk cache*               |
| A. Shared data spaces      | 1A. I/O config. changes             | 3A. Storage mgmt. data*           |
| B. Virt. disks in stor.    |                                     | 3B. Proc. load & config*          |
| C. Transact. statistics    | User Data                           | 3C. Logical part. load            |
| D. Monitor data            | 21. User resource usage*            | 3D. Response time (all)*          |
| E. Monitor settings        | 22. User paging load*               | 3E. RSK data menu*                |
| F. System settings         | 23. User wait states*               | 3F. Scheduler queues              |
| G. System configuration    | 24. User response time*             | 3G. Scheduler data                |
| H. VM Resource Manager     | <pre>25. Resources/transact.*</pre> | 3H. SFS/BFS logs menu*            |
|                            | 26. User communication*             | 3I. System log                    |
| I. Exceptions              | 27. Multitasking users*             | 3K. TCP/IP data menu*             |
| -                          | 28. User configuration*             | 3L. User communication            |
| K. User defined data*      | 29. Linux systems*                  | 3M. User wait states              |

Figure 12-3 Performance Toolkit 3270 Interface Main Menu screen

### **Drilling down into report screens**

You should now be able to use the active report screens. To drill down into these screens, move the cursor to any of the titles that are active (active titles display the number or letter in white, inactive titles are in green). Some of the more useful report screens to drill down into are:

- 21. User resource usage
- 22. User paging load
- 23. User wait states
- 28. User configuration
- 29. Linux systems
- 33. Benchmark displays

For example to drill down into the Benchmark submenu screen, enter the following command:

```
Command ===> 33
```

Then type **S** over the period on the left side of the submenu screen in the row corresponding to the report you wish to see

# **12.3 Monitoring Linux**

Measurements can show resource consumption of the Linux guest as measured and dispatched by the VM host. It is also possible to measure performance data from within the Linux guest itself. To monitor Linux performance data at this level, a data gatherer process must be running within each Linux guest you wish to monitor. There are different ways of gathering this data. Data can be gathered in the kernel and as a user application. Novell

SuSE SLES9, SLES10, SLES 11 and Red Hat RHEL 4 and RHEL 5 have been enabled for the kernel to gather performance data. There is a package called the *Linux RMF PM Data Gatherer* (also called *rmfpms*) that runs as a user application. Both of these data gatherers work in conjunction with the IBM z/VM Performance Toolkit.

### 12.3.1 Monitoring Linux with rmfpms

As a user application, the Linux RMF PM Data Gatherer (rmfpms) can be used. Currently it is not part of an IBM product and is intended for evaluation purposes only. A description of rmfpms is as follows:

"rmfpms is a modular data gatherer for Linux®. The gathered data can be analyzed using the RMF PM client application. The performance data is accessible through XML over HTTP so you can easily exploit it in your own applications."

The following Web site is a starting point:

```
http://www-03.ibm.com/servers/eserver/zseries/zos/rmf/product/rmfhtmls/pmweb/pmlin.html
```

To download the data gatherer, scroll down and look for the following text and links:

```
* 31 bit data gatherer (kernel24 - 630 KB, kernel26 - 1040 KB).
* 64 bit data gatherer (kernel24 - 650 KB, kernel26 - 666 KB).
```

You can download the appropriate gatherer with a browser, or, if you have access to the Internet you can use an FTP client. SLES 11 is a 64-bit distribution:

```
rmfpms_s390_kernel26.tgz - for 31-bit distributions rmfpms_s390x_kernel26.tgz - for 64-bit distributions
```

Following is an example of downloading the tar file for 31-bit distributions directly from the Internet. **Get an SSH session on the cloner** or any other virtual server.

1. Change directory to /usr/local/src/:

```
# cd /usr/local/src
```

2. If your Linux system has access to the Internet, you can download the appropriate tar file with the wget command:

3. For RHEL 4 and RHEL 5 use the following wget command:

```
# wget ftp://ftp.software.ibm.com/eserver/zseries/zos/rmf/rmfpms s390x kernel26 rhel4.tgz
```

4. Untar the file with the tar command and change to the rmfpms/ directory:

5. You should now be able to start rmfpms in the bin/directory with the following command:

#### # bin/rmfpms start

```
Creating /opt/IBM/rmfpms/.rmfpms ...

Starting performance gatherer backends ...

DDSRV: RMF-DDS-Server/Linux-Beta (Aug 9 2004) started.

DDSRV: Functionality Level=2.008

DDSRV: Reading exceptions from gpmexsys.ini and gpmexusr.ini.

DDSRV: Server will now run as a daemon process.

done!
```

6. Once it is running, you can view the performance data from a browser pointing to the Linux image and port 8803 as shown in Figure 12-4.

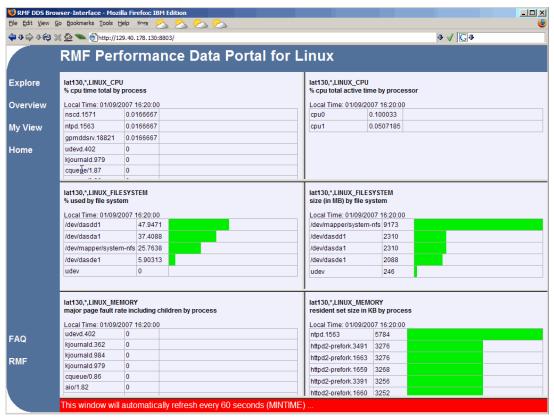

Figure 12-4 Browser view of rmfpms interface

You can also register Linux images with the Performance Toolkit - see section 12.4, "Viewing Linux data in the Performance Toolkit" on page 212.

### 12.3.2 Monitoring Linux performance data from the kernel

To monitor Linux performance data directly from the kernel, the following must be true:

- 1. The APPLMON option must be set in the user directory.
- 2. Applmon data monitoring must be built into the kernel.

The first requirement should be true as the OPTION APPLMON was set for the cloner and for Linux user IDs in earlier sections.

For the second requirement, SLES 9, SLES 10 and RHEL 5 now have this function built in. Details of this function are described in Chapter 15, *Linux monitor stream support for z/VM* in

the manual *Device Drivers, Features, and Commands* for the October 2005 stream, on the Web at:

http://www-128.ibm.com/developerworks/linux/linux390/october2005\_documentation.html

A quick description of how to use this built-in monitoring function follows.

1. There are three modules that are built into the kernel but are not loaded by default. They are named appldata\_mem, appldata\_os and appldata\_net\_sum. You can verify that they are not loaded with the 1 smod and grep commands:

```
# 1smod | grep appldata
```

2. There is no output so no modules with the string appldata are loaded. Load those modules with the modprobe command and verify they have been loaded:

```
# modprobe appldata_mem
# modprobe appldata_os
# modprobe appldata net sum
```

3. Now if you repeat the 1 smod command, you should see the following:

4. The directory in the virtual /proc/ file system where the monitoring variables exist is /proc/sys/appldata/. In this directory there are five files as follow:

timer Controls whether any data gathering is in effect.

Sets the interval, in milliseconds, that samples will be taken.

Controls the memory data gathering module

Controls the CPU data gathering module

Controls the net data gathering module

5. To turn on the built in kernel monitoring, use the **echo** command to send a non-zero value into four of the five monitoring variables in the /proc/ virtual file system:

```
# echo 1 > /proc/sys/appldata/timer
# echo 1 > /proc/sys/appldata/mem
# echo 1 > /proc/sys/appldata/os
# echo 1 > /proc/sys/appldata/net sum
```

Built-in kernel monitoring should now be turned on. You may only want to leave the monitoring on for specific periods of time. As Linux monitoring data is captured, the Performance Toolkit's minidisk space can fill up relatively quickly.

# 12.4 Viewing Linux data in the Performance Toolkit

After the system has had some time to collect data, you should be able to use the Performance Toolkit to view Linux performance data. There should be entries in the FCONX LINUXUSR file as completed in 12.2.2, "Configuring Web Browser support" on page 203. To view that data, drill down into menu 29, Linux systems. This can be done either from the browser interface or the 3270 interface as shown in the following figure.

```
Linux screens selection

Display Description
LINUX RMF PM system selection menu
S LXCPU Summary CPU activity display
LXMEM Summary memory util. & activity display
LXNETWRK Summary network activity display

Select performance screen with cursor and hit ENTER
Command ===>
```

Figure 12-5 Linux Guest Systems sub menu

Then type **S** over the period on the left side of the submenu screen in the row corresponding to the report you wish to see. You should see a new report screen with the Linux guest systems CPU overview.

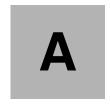

# **Reference Material**

This appendix refers to additional material that can be downloaded from the Web.

### A.1 Related books

The following publications can be used as information sources:

- Linux for zSeries and S/390 Device Drivers, Features, and Commands, LNUX-1403 http://download.boulder.ibm.com/ibmdl/pub/software/dw/linux390/docu/126cdd04.pdf
- ► SUSE LINUX Enterprise Server documentation on CD1 or DVD1 in docu/ directory:
  - SUSE LINUX Enterprise Server INSTALLATION AND ADMINISTRATION
  - SUSE LINUX Enterprise Server: ARCHITECTURE-SPECIFIC INFORMATION
  - SUSE LINUX Enterprise Server: START-UP GUIDE
- ► z/VM documentation start at

http://www.vm.ibm.com/library/

- z/VM Guide for Automated Installation and Service
- z/VM CP Messages and Codes
- z/VM TCP/IP Messages and Codes
- The Program Directory for Performance Toolkit for VM
- z/VM CP Commands and Utilities Reference
- z/VM CP Planning and Administration
- z/VM Getting Started with Linux on System z9 and zSeries
- z/VM TCP/IP Planning and Customization
- z/VM Performance Toolkit Guide, SC24-6156-00
- z/VM Performance Toolkit Reference, SC24-6157-00
- Redbooks start at:

http://www.redbooks.ibm.com/

- Linux on IBM eServer zSeries and S/390: Performance Toolkit for VM, SG24-6059
- Linux on IBM eServer zSeries and S/390: Application Development, SG24-6807
- IBM Lotus Domino 6.5 for Linux on zSeries Implementation, SG24-7021
- Printing with Linux on zSeries Using CUPS and Samba, REDP-3864

## A.2 Online resources

These Web sites and URLs are also relevant as further information sources:

► The Linux for zSeries and S/390 portal:

http://linuxvm.org/

► The linux-390 list server:

http://www2.marist.edu/htbin/wlvindex?linux-390

► Linux on System z and S/390 developerWorks®:

http://awlinux1.alphaworks.ibm.com/developerworks/linux390/index.shtml

► z/VM publications:

http://www.vm.ibm.com/pubs/

z/VM performance tips:

http://www.vm.ibm.com/perf/tips/

# A.3 Important z/VM files

z/VM differs from Linux in regard to the location and number of configuration files. In Linux, there are many configuration files and most of them are in or under the /etc/ directory. On z/VM, there are relatively few configuration files. However, they are on many different minidisks. Table 12-1provides a summary and the location of important z/VM configuration files.

Table 12-1 Important z/VM configuration files

| File                          | Location     | Description                                                                                                    |
|-------------------------------|--------------|----------------------------------------------------------------------------------------------------|
| SYSTEM CONFIG                 | MAINT CF1    | This is the operating system's main configuration file. It defines the system name, the CP volumes, User volumes and other settings.                                                                |
| USER DIRECT                   | MAINT 2CC    | This file defines the user directory. All user IDs or virtual machines known to the system are defined here (assuming a directory maintenance product is not being used).                           |
| <system_id> TCPIP</system_id> | TCPMAINT 198 | This file defines the resources for the primary z/VM TCP/IP stack, including TCP/IP address, OSA resources, subnet mask and gateway. It is initially created by the IPWIZARD tool as PROFILE TCPIP. |
| SYSTEM DTCPARMS               | TCPMAINT 198 | This file is created to define the TCP/IP stacks on the system. It is initially created by the IPWIZARD tool.                                                                                       |
| TCPIP DATA                    | TCPMAINT 592 | This file defines the DNS server, the domain name and some other settings. It is initially created by the IPWIZARD tool.                                                                            |
| PROFILE EXEC                  | AUTOLOG1 191 | This file is a REXX EXEC that is run when the system starts up. It is analogous to the /etc/inittab file in Linux.                                                                                  |

# A.4 Cheat sheets

This section contains quick references or "cheat sheets" for the XEDIT and vi editors

#### A.4.1 XEDIT cheat sheet

XEDIT has line commands which are typed on the command line (===>) and prefix commands which are typed over the line numbers on the left side of the screen.

#### **Line Commands**

```
Add a line
a
                     Add 'n' lines
a<n>
c/<old>/<new>/ <n> <m> Search for string 'old' and replace it with 'new' for 'n' lines
   below the current line and 'm' times on each line. '*' can be used for 'n' and 'm'
/<string>
                     Search for 'string' from the current line
-/<string>
                     Search backwards for 'string'
all /<string>/
                  Show all occurences of 'string' and hide other lines
                     Move to the bottom of the file
bottom
                     Move to the top of the file
top
                     Move down 'n' lines
down <n>
                     Move up 'n' lines
up <n>
file
                     Save the current file and exit XEDIT
                    Save the current file and exit but don't warn of overwrite
ffile
                   Save the current file but don't exit
save
                   Exit XEDIT if no changes have been made
quit
                   Exit XEIDT even if changes have not been saved
qquit
                  Shift 'n' characters to the left
left <n>
right <n>
                     Shift 'n' characters to the right
get <file>
                     Copy file and insert past the current line
                     Move to line 'n'
:<n>
                     Display last command
                     Execute last command
x <file>
                     Edit 'file' and put it into the XEDIT "ring"
                     Move to the next file in the ring
Х
```

#### **Prefix Commands**

```
Add one line
а
a<n> Add 'n' lines
      Copies one line
      Copies a block of lines
      Deletes one line
dd
      Deletes a block of lines
f
      Line after which a copy (c) or a move (m) is to be inserted
      Line before which a copy (c) or a move (m) is to be inserted
р
      Insert a line
i<n> Insert 'n' lines
      Move one line
      Move a block of lines
mm
      Replicate a line
"<n>
      Replicate a line 'n' times
      Replicate a block of lines
```

### A.4.2 vi cheat sheet

Following is a small subset of vi commands, but those most commonly used. The vi editor has three modes:

- Input mode the Insert key, i, o (add a line below), O (add a line above) and other commands put you in this mode. When you are in this mode you will see the text --INSERT-- in the last line.
- 2. Command mode 'Esc' gets you out of input mode and into command mode

```
brings you back to input mode
      deletes a line and puts it in the buffer
<n>dd delete <n> lines
     delete a character
     delete a word
      add the buffer past the current location
     add the buffer before the current location
     add a line and go into insert mode
/string - search for string
     do the last command again (this can be powerful)
jkl; cursor movement
      add text at the end of the line
<nn>G go to line <nn>
      go to the last line in the file
     yank a line (copy into buffer)
<n>yy yank n lines
```

#### 3. Command line mode - pressing the colon: key brings you to this mode

```
:wq save (write & quit)
:q! quit and discard changes
:<nn> go to line number <nn>
:r <file> read <file> into the current file
:1,$s/old/new/g globally replace <old> with <new>
:help give help
```

В

# Source code

This section lists source code associated with this book. The following sections are included:

- ► Appendix B.1, "Obtaining and using the Web material" on page 219
- Appendix B.2, "z/VM REXX EXECs and XEDIT macros" on page 219
- ► Appendix B.3, "Linux code" on page 223

# **B.1** Obtaining and using the Web material

The PDF of this book is on the Internet at:

http://linuxvm.org/present/misc/virt-cookbook-S11.pdf

The files associated with this book are in a gzipped tar file at:

http://linuxvm.org/present/misc/virt-cookbook-S11.tgz

Download the tar file to your NFS server and use it as is described in section 7.5.1, "Copying files to the cloner" on page 107. After untarring the file, you will have a directory named virt-cookbook-S10SP2. Under that directory are the following files and directory:

README.txt The main README file

clone.sh The script to clone the golden image to a target user ID

vm/ A directory containing files used on z/VM

## B.2 z/VM REXX EXECs and XEDIT macros

This section lists three z/VM REXX EXECs, one XEDIT macro and a sample parameter file.

### **B.2.1 The CPFORMAT EXEC**

Following is the code for the EXEC that formats multiple disks using **CPFMTXA** (described in section 4.6.1, "Formatting the paging volumes" on page 47):

#### B.2.2 The CHPW610 XEDIT macro

Following is the code for the XEDIT macro that changes all passwords in the z/VM 5.4 USER DIRECT file:

```
/* CHPW610 XEDIT - change all passwords in z/VM 6.1 USER DIRECT file ^{*}/
/*+-----+*/
THE PROGRAM IS PROVIDED ON AN "AS IS" BASIS, WITHOUT WARRANTIES OR
CONDITIONS OF ANY KIND, EITHER EXPRESS OR IMPLIED INCLUDING, WITHOUT
LIMITATION, ANY WARRANTIES OR CONDITIONS OF TITLE, NON-INFRINGEMENT,
MERCHANTABILITY OR FITNESS FOR A PARTICULAR PURPOSE.
NEITHER RECIPIENT NOR ANY CONTRIBUTORS SHALL HAVE ANY LIABILITY FOR
ANY DIRECT, INDIRECT, INCIDENTAL, SPECIAL, EXEMPLARY, OR CONSEQUENTIAL
DAMAGES (INCLUDING WITHOUT LIMITATION LOST PROFITS), HOWEVER CAUSED
AND ON ANY THEORY OF LIABILITY, WHETHER IN CONTRACT, STRICT LIABILITY,
OR TORT (INCLUDING NEGLIGENCE OR OTHERWISE) ARISING IN ANY WAY OUT OF
THE USE OR DISTRIBUTION OF THE PROGRAM OR THE EXERCISE OF ANY RIGHTS
GRANTED HEREUNDER, EVEN IF ADVISED OF THE POSSIBILITY OF SUCH DAMAGES
-----*/
parse arg fn ft fm '(' options ')' newPass .
if (length(newPass) > 8) then
 say "Error: new password must be 8 characters or fewer"
 exit
end
say ''
say 'Changing all passwords to:' newPass
say ''
/* set some values */
'command set stay on'
'command set num on'
'command set nulls on'
'command set serial off'
'command set cmdline bottom'
'command set curline on 3'
'command set serial off'
'command set scale off'
'command set case m i'
'command set pre off'
'command set v 1 80'
'command top'
/* change user ID passwords */
'command c/USER MAINT MAINT/USER MAINT' newPass'/*'
'command c/USER AVSVM AVSVM/USER AVSVM' newPass'/*'
'command c/USER TSAFVM TSAFVM/USER TSAFVM' newPass'/*'
'command c/USER GCS GCS/USER GCS' newPass'/*'
'command c/USER GCSXA GCSXA/USER GCSXA' newPass'/*'
'command c/USER AUDITOR AUDITOR/USER AUDITOR' newPass'/*'
'command c/USER AUTOLOG1 AUTOLOG1/USER AUTOLOG1' newPass'/*'
'command c/USER AUTOLOG2 AUTOLOG2/USER AUTOLOG2' newPass'/*'
'command c/USER BLDCMS BLDCMS/USER BLDCMS' newPass'/*'
'command c/USER BLDNUC BLDNUC/USER BLDNUC' newPass'/*'
'command c/USER BLDRACF BLDRACF/USER BLDRACF' newPass'/*'
'command c/USER BLDSEG BLDSEG/USER BLDSEG' newPass'/*'
```

```
'command c/USER CMS1 CMS1/USER CMS1' newPass'/*'
'command c/USER CMSBATCH CMSBATCH/USER CMSBATCH' newPass'/*'
'command c/USER DISKACNT DISKACNT/USER DISKACNT' newPass'/*'
'command c/USER EREP EREP/USER EREP' newPass'/*'
'command c/USER IBMUSER IBMUSER/USER IBMUSER' newPass'/*'
'command c/USER LGLOPR LGLOPR/USER LGLOPR' newPass'/*'
'command c/USER MIGMAINT MIGMAINT/USER MIGMAINT' newPass'/*'
'command c/USER MONWRITE MONWRITE/USER MONWRITE' newPass'/*'
'command c/USER OP1 OP1/USER OP1' newPass'/*'
'command c/USER OPERATNS OPERATNS/USER OPERATNS' newPass'/*'
'command c/USER OPERATOR OPERATOR/USER OPERATOR' newPass'/*'
'command c/USER OPERSYMP OPERSYMP/USER OPERSYMP' newPass'/*'
'command c/USER SYSADMIN SYSADMIN/USER SYSADMIN' newPass'/*'
'command c/USER SYSDUMP1 SYSDUMP1/USER SYSDUMP1' newPass'/*'
'command c/USER SYSMAINT SYSMAINT/USER SYSMAINT' newPass'/*'
'command c/USER SYSMON SYSMON/USER SYSMON' newPass'/*'
'command c/USER VMRMADMN VMRMADMN/USER VMRMADMN' newPass'/*'
'command c/USER VMRMSVM VMRMSVM/USER VMRMSVM' newPass'/*'
'command c/USER VMSERVR VMSERVR/USER VMSERVR' newPass'/*'
'command c/USER VMSERVS VMSERVS/USER VMSERVS' newPass'/*'
'command c/USER VMSERVU VMSERVU/USER VMSERVU' newPass'/*'
'command c/USER VMUTIL VMUTIL/USER VMUTIL' newPass'/*'
'command c/USER VSMPROXY VSMPROXY/USER VSMPROXY' newPass'/*'
'command c/USER VSMREQIN VSMREQIN/USER VSMREQIN' newPass'/*'
'command c/USER VSMREQIU VSMREQIU/USER VSMREQIU' newPass'/*'
'command c/USER VSMSERVE VSMSERVE/USER VSMSERVE' newPass'/*'
'command c/USER VSMWORK1 VSMWORK1/USER VSMWORK1' newPass'/*'
'command c/USER VSMWORK2 VSMWORK2/USER VSMWORK2' newPass'/*'
'command c/USER VSMWORK3 VSMWORK3/USER VSMWORK3' newPass'/*'
'command c/USER ZVMMAPLX MAINT/USER ZVMMAPLX' newPass'/*'
'command c/USER 5684042J 5684042J/USER 5684042J' newPass'/*'
'command c/USER 40SASF40 40SASF40/USER 40SASF40' newPass'/*'
'command c/USER OSADMIN1 OSADMIN1/USER OSADMIN1' newPass'/*'
'command c/USER OSADMIN2 OSADMIN2/USER OSADMIN2' newPass'/*'
'command c/USER OSADMIN3 OSADMIN3/USER OSADMIN3' newPass'/*'
'command c/USER OSAMAINT OSAMAINT/USER OSAMAINT' newPass'/*'
'command c/USER OSASF OSASF/USER OSASF' newPass'/*'
'command c/USER 6VMRSC10 6VMRSC10/USER 6VMRSC10' newPass'/*'
'command c/USER RSCS RSCS/USER RSCS' newPass'/*'
'command c/USER RSCSAUTH RSCSAUTH/USER RSCSAUTH' newPass'/*'
'command c/USER RSCSDNS RSCSDNS/USER RSCSDNS' newPass'/*'
'command c/USER XCHANGE XCHANGE/USER XCHANGE' newPass'/*'
'command c/USER 6VMTCP10 6VMTCP10/USER 6VMTCP10' newPass'/*'
'command c/USER TCPIP TCPIP/USER TCPIP' newPass'/*'
'command c/USER TCPMAINT TCPMAINT/USER TCPMAINT' newPass'/*'
'command c/USER ADMSERV ADMSERV/USER ADMSERV' newPass'/*'
'command c/USER DHCPD DHCPD/USER DHCPD' newPass'/*'
'command c/USER DTCVSW1 DTCVSW1/USER DTCVSW1' newPass'/*'
'command c/USER DTCVSW2 DTCVSW2/USER DTCVSW2' newPass'/*'
'command c/USER FTPSERVE FTPSERVE/USER FTPSERVE' newPass'/*'
'command c/USER IMAP IMAP/USER IMAP' newPass'/*'
'command c/USER IMAPAUTH IMAPAUTH/USER IMAPAUTH' newPass'/*'
'command c/USER LDAPSRV LDAPSRV/USER LDAPSRV' newPass'/*'
'command c/USER LPSERVE LPSERVE/USER LPSERVE' newPass'/*'
'command c/USER MPROUTE MPROUTE/USER MPROUTE' newPass'/*'
'command c/USER NAMESRV NAMESRV/USER NAMESRV' newPass'/*'
'command c/USER NDBPMGR NDBPMGR/USER NDBPMGR' newPass'/*'
'command c/USER NDBSRV01 NDBSRV01/USER NDBSRV01' newPass'/*'
'command c/USER PORTMAP PORTMAP/USER PORTMAP' newPass'/*'
'command c/USER REXECD REXECD/USER REXECD' newPass'/*'
```

```
'command c/USER SMTP SMTP/USER SMTP' newPass'/*'
'command c/USER SNALNKA SNALNKA/USER SNALNKA' newPass'/*'
'command c/USER SNMPD SNMPD/USER SNMPD' newPass'/*'
'command c/USER SNMPQE SNMPQE/USER SNMPQE' newPass'/*'
'command c/USER SNMPSUBA SNMPSUBA/USER SNMPSUBA' newPass'/*'
'command c/USER SSLSERV SSLSERV/USER SSLSERV' newPass'/*'
'command c/USER TFTPD TFTPD/USER TFTPD' newPass'/*'
                     UFTD/USER UFTD' newPass'/*'
'command c/USER UFTD
'command c/USER VMKERB VMKERB/USER VMKERB' newPass'/*'
'command c/USER VMNFS VMNFS/USER VMNFS' newPass'/*'
'command c/USER X25IPI X25IPI/USER X25IPI' newPass'/*'
'command c/USER 6VMDIR10 6VMDIR10/USER 6VMDIR10' newPass'/*'
'command c/USER 6VMRAC10 6VMRAC10/USER 6VMRAC10' newPass'/*'
'command c/USER RACFSMF RACFSMF/USER RACFSMF' newPass'/*'
'command c/USER RACFVM RACFVM/USER RACFVM' newPass'/*'
'command c/USER RACMAINT RACMAINT/USER RACMAINT' newPass'/*'
'command c/USER 6VMPTK10 6VMPTK10/USER 6VMPTK10' newPass'/*'
'command c/USER PERFSVM PERFSVM/USER PERFSVM' newPass'/*'
'command c/USER 5VMHCD40 5VMHCD40/USER 5VMHCD40' newPass'/*'
'command c/USER CBDIODSP CBDIODSP/USER CBDIODSP' newPass'/*'
'command c/USER GSKADMIN GSKADMIN/USER GSKADMIN' newPass'/*'
'command c/USER LNXMAINT LNXMAINT/USER LNXMAINT' newPass'/*'
/* change mindisk passwords */
                 WRITE MULTIPLE/ALL' newPass newPass'/*'
command c/ALL
'command c/RADMSERV WADMSERV MADMSERV/'newPass newPass newPass'/*'
'command c/RAUDITOR WAUDITOR MAUDITOR/'newPass newPass newPass'/*'
'command c/RAUTOLOG WAUTOLOG MAUTOLOG/'newPass newPass newPass'/*'
'command c/RAVSOBJ WAVSOBJ MAVSOBJ/'newPass newPass newPass'/*'
'command c/RBATCH WBATCH MBATCH/'newPass newPass newPass'/*'
'command c/RCATALOG WCATALOG/'newPass newPass'/*'
'command c/RCONTROL WCONTROL/'newPass newPass'/*'
'command c/RCRRLOG1 WCRRLOG1/'newPass newPass'/*'
'command c/RCRRLOG2 WCRRLOG2/'newPass newPass'/*'
'command c/RDATA WDATA/'newPass newPass'/*'
'command c/RDHCPD WDHCPD MDHCPD/'newPass newPass'/*'
'command c/RDTCVSW1 WDTCVSW1 MDTCVSW1/'newPass newPass'/*'
'command c/RDTCVSW2 WDTCVSW2 MDTCVSW2/'newPass newPass '/*'
'command c/RDVF WDVF MDVF/'newPass newPass newPass'/*'
'command c/READ WRITE MULTIPLE/'newPass newPass'/*'
'command c/READ WRITE/'newPass newPass'/*'
'command c/RFTPSERV WFTPSERV MFTPSERV/'newPass newPass newPass'/*'
'command c/RGCS WGCS MGCS/'newPass newPass newPass'/*'
'command c/RGSKADMN WGSKADMN MGSKADMN/'newPass newPass '/*'
'command c/RIMAP WIMAP MIMAP/'newPass newPass newPass'/*'
'command c/RLDAPSRV WLDAPSRV MLDAPSRV/'newPass newPass newPass'/*'
command c/RLOG1 WLOG1/'newPass newPass'/*'
'command c/RLOG2 WLOG2/'newPass newPass'/*'
'command c/RLPSERVE WLPSERVE MLPSERVE/'newPass newPass '/*'
'command c/RMAINT WMAINT MMAINT/'newPass newPass newPass'/*'
'command c/RMPROUTE WMPROUTE MMPROUTE/'newPass newPass '/*'
'command c/RNAMESRV WNAMESRV MNAMESRV/'newPass newPass newPass'/*'
'command c/RNDBPMGR WNDBPMGR MNDBPMGR/'newPass newPass newPass'/*'
'command c/RNDBSRV0 WNDBSRV0 MNDBSRV0/'newPass newPass newPass'/*'
'command c/RPORTMAP WPORTMAP MPORTMAP/'newPass newPass '/*'
'command c/RREXECD WREXECD MREXECD/'newPass newPass'/*'
'command c/RSERVER WSERVER/'newPass newPass'/*'
command c/RSMTP WSMTP
                          MSMTP/'newPass newPass newPass'/*'
'command c/RSNALNKA WSNALNKA MSNALNKA/'newPass newPass newPass'/*'
'command c/RSNMPD WSNMPD MSNMPD/'newPass newPass newPass'/*'
```

```
'command c/RSNMPQE WSNMPQE MSNMPQE/'newPass newPass newPass'/*'
'command c/RSNMPSUB WSNMPSUB MSNMPSUB/'newPass newPass newPass'/*'
'command c/RSSLSERV WSSLSERV MSSLSERV/'newPass newPass newPass'/*'
'command c/RTCPIP WTCPIP MTCPIP/'newPass newPass newPass'/*'
'command c/RTCPMAIN WTCPMAIN MTCPMAIN/'newPass newPass newPass'/*'
'command c/RTFTPD WTFTPD MTFTPD/'newPass newPass newPass'/*'
'command c/RTSAFOBJ WTSAFOBJ MTSAFOBJ/'newPass newPass newPass'/*'
'command c/RUFTD WUFTD MUFTD/'newPass newPass newPass'/*'
'command c/RVMKERB WVMKERB MVMKERB/'newPass newPass newPass'/*'
'command c/RVMNFS WVMNFS MVMNFS/'newPass newPass newPass'/*'
'command c/RX25IPI WX25IPI MX25IPI/'newPass newPass newPass'/*'
'command c/ALL WTCPMAIN MTCPMAIN/ALL' newPass newPass'/*'
'command c/ALL WTCPMAIN MTCPMAIN/ALL' newPass newPass'/*'
```

### **B.2.3 PROFILE EXEC for Linux user IDs**

This section lists the code for the PROFILE EXEC that is shared among Linux user IDs from the LNXMAINT 192 disk.

```
/* PROFILE EXEC for Linux virtual servers */
'CP SET RUN ON'
'CP SET PF11 RETRIEVE FORWARD'
'CP SET PF12 RETRIEVE'
'ACC 592 C'
'SWAPGEN 300 524288' /* create a 256M VDISK disk swap space */
^{\mbox{\scriptsize 'SWAPGEN 301 1048576'}} /* create a 512M VDISK disk swap space */
'PIPE CP QUERY' userid() '| var user'
parse value user with id . dsc .
if (dsc = 'DSC') then /* user is disconnected */
  'CP IPL 100'
else /* user is interactive -> prompt */
 say 'Do you want to IPL Linux from minidisk 100? y/n'
 parse upper pull answer.
 if (answer = 'Y') then 'CP IPL 100'
 end /* else */
```

# **B.3 Linux code**

This section lists the code for the /sbin/clone.sh script that clones from the golden Linux image to a target virtual machine.

```
# DIRECT, INDIRECT, INCIDENTAL, SPECIAL, EXEMPLARY, OR CONSEQUENTIAL DAMAGES
# (INCLUDING WITHOUT LIMITATION LOST PROFITS), HOWEVER CAUSED AND ON ANY THEORY
# OF LIABILITY, WHETHER IN CONTRACT, STRICT LIABILITY, OR TORT (INCLUDING
# NEGLIGENCE OR OTHERWISE) ARISING IN ANY WAY OUT OF THE USE OR
# DISTRIBUTION OF THE PROGRAM OR THE EXERCISE OF ANY RIGHTS GRANTED
# HEREUNDER, EVEN IF ADVISED OF THE POSSIBILITY OF SUCH DAMAGES
 ______
function help()
# give help
 echo "Usage: clone [options] from <sourceID> to <targetID>"
 echo " Clone Linux from sourceID 100 and 101 minidisks to targetID"
 echo " options:"
 echo "
        -v or --verbose: verbose"
 echo ""
 echo "Example: clone.sh from s11gold to linux01"
 exit 1
#+-----+
function processArguments()
# Parse command line arguments
# Args: The arguments passed in to the script
#+-----+
{
 verbose="off"
 sourceID="none"
 targetID="none"
 while (( "$#" )); do
   case $1 in
    -v|--verbose)
       verbose="on"
       ;;
    from)
      shift
      sourceID=`echo $1 | tr '[a-z]' '[A-Z]'` # fold source ID to upper case
    to)
      shift
      targetID=`echo $1 | tr '[a-z]' '[A-Z]'` # fold target ID to upper case
   esac
   shift
 if [ $sourceID = "none" ]; then # source user ID was not passed
   echo "Error: Source Linux user ID not supplied"
 fi
 if [ $targetID = "none" ]; then # target user ID was not passed
   echo "Error: Target Linux user ID not supplied"
   help
 fi
            -----+
function CPcmd()
```

```
# echo a CP command and invoke it via the vmcp module/command
  Arg1-n: the command to issue
  Return: the command's return code
 echo "Invoking CP command: $0"
# parse output to get return code: awk -F# splits line at '#' with rc at end
 output=`vmcp $@ 2>&1`
 echo "$output"
 retVal=0
 retVal=`echo $output | grep "Error: non-zero CP response" | awk -F# '{print $2}'`
 return $retVal
#+-----+
function checkID()
# Verify user ID exists and is logged off
  Arg 1: The user ID to check
#+-----+
{
 echo "Checking that $userID exists and is not logged on ..."
 CPcmd QUERY $userID
 rc=$?
 case $rc in
   0) # user ID is logged on or disconnected
    echo "$userID user ID must be logged off"
   3) # user ID does not exist
    echo "$userID user ID does not exist"
    exit 3
  45) # user ID is logged off - this is correct
    ;;
  *) # unexpected
    echo "Return code of $rc unexpected from QUERY $userID"
    echo "User ID must exist and be logged off"
    exit 4
 esac
}
#+------
function prepareIPaddr()
# Set the variable "newIPaddr" by adding a backslash before any "."s
   Arg 1: The IP address to be modified
 newIPaddr=`echo $1 | sed -e 's:\.:\\\.:g'`
}
#+------
function prepareVaddr()
# Prepare an address by folding to lower case and prepending leading zeros
# to make it 4 digits
# Arg 1: The vaddr to be modified
   The new value is written to the global variable newVaddr
{
```

```
newVaddr=`echo $1 | tr '[A-Z]' '[a-z]'` # fold to lower case
 let leadingZeros=4-${#1}
                                      # determine number of zeros to add
 let i=0
 while [$i -lt $leadingZeros]; do
   newVaddr="0$newVaddr"
   i = [ i + 1]
 done
}
function copyDisk()
# Use FLASHCOPY to copy a disk, if it fails, fall back to dasdfmt then dd
  Arg 1: Source vaddr
  Arg 2: Target vaddr
#+------
{
 source=$1
 target=$2
 echo ""
 echo "FLASHCOPYing source to target ..."
 CPcmd FLASHCOPY $source 0 end to $target 0 end
 if [ $? != 0 ]; then
   echo "FLASHCOPY failed, falling back to dasdfmt and dd ..."
   chccwdev -e $source
   if [ $? != 0 ]; then exit 7; fi
   chccwdev -e $target
   if [ $? != 0 ]; then exit 8; fi
   srcDev=/dev/$(egrep ^0.0.$source /proc/dasd/devices | awk '{ print $7 }')
   if [ "$?" != 0 ]; then exit 5; fi
   tgtDev=/dev/$(egrep ^0.0.$target /proc/dasd/devices | awk '{ print $7 }')
   if [ "?" != 0 ]; then exit 6; fi
   echo "dasdfmt-ing $tgtDev ..."
   dasdfmt -y -b 4096 -f $tgtDev
   if [ "?" != 0 ]; then exit 9; fi
   echo "dd-ing $srcDev to $tgtDev ..."
   dd bs=4096 if=$srcDev of=$tgtDev
   if [ "$?" != 0 ]; then exit 10; fi
   echo "disabling and re-enabling $target ..."
   sync
   chccwdev -d $target
   if [ $? != 0 ]; then exit 11; fi
   chccwdev -e $target
   if [ $? != 0 ]; then exit 12; fi
 fi
}
#+-----+
function getNetworkInfo()
# Bring 191 minidisk online to check for two parameter files
#+-----
 # recycle 191 to pick up latest changes
 chccwdev -d 191
 chccwdev -e 191
 rc=$?
 if [ $rc != 0 ]; then # unable to enable 191 disk
   echo "unable to enable 191, rc from chccwdev = $rc"
   exit 13
 fi
```

```
sleep 1 # TODO: get the command that waits until the disk is enabled.
 CMSdisk=`lsdasd | grep 0191 | awk '{ print $3 }'`
 cmsfslst -d /dev/$CMSdisk | grep -i $sourceID | grep PARM-S11
 rc=$?
 if [ $rc != 0 ]; then
   echo "Error: $sourceID PARM-S11 not found on 191 minidisk. Exiting"
 fi
 cmsfslst -d /dev/$CMSdisk | grep -i $targetID | grep PARM-S11
 rc=$?
 if [ $rc != 0 ]; then
   echo "Error: $targetID PARM-S11 not found on 191 minidisk. Exiting"
   exit 15
 fi
# get informaton about target
 export local $(cmsfscat -a -d /dev/$CMSdisk $targetID.PARM-S11)
 tagetHostname=$Hostname
 targetIP=$HostIP
 targetDNS=$Nameserver
 targetGW=$Gateway
 targetMask=$Netmask
 targetBroadcast=$Broadcast
 prepareVaddr $ReadChannel
 targetReaddev=$newVaddr
 prepareVaddr $WriteChannel
 targetWritedev=$newVaddr
 prepareVaddr $DataChannel
 targetDatadev=$newVaddr
# get information about source
 export local $(cmsfscat -a -d /dev/$CMSdisk $sourceID.PARM-S11)
 sourceHostname=$Hostname
 prepareIPaddr $HostIP
 sourceIP=$newIPaddr
 prepareIPaddr $Nameserver
 sourceDNS=$newIPaddr
 prepareIPaddr $Gateway
 sourceGW=$newIPaddr
 prepareIPaddr $Netmask
 sourceMask=$newIPaddr
 prepareIPaddr $Broadcast
 sourceBroadcast=$newIPaddr
 prepareVaddr $ReadChannel
 sourceReaddev=$newVaddr
 prepareVaddr $WriteChannel
 sourceWritedev=$newVaddr
 prepareVaddr $DataChannel
 sourceDatadev=$newVaddr
#+-----+
function askAreYouSure()
# Ask "Are you sure?" - if not, then exit
#+-----+
{
 echo ""
 echo "WARNING!!: Mindisks 100 and 101 will be copied to $targetID"
 echo "New host name will be: $tagetHostname"
 echo "New IP address will be: $targetIP"
```

```
echo "Other network data is retrieved from $targetID PARM-S11 on 191 disk"
 echo -n "Are you sure you want to overwrite these disks (y/n): "
 if [ $ans != "y" ]; then
   echo "Aborting clone per user input"
   exit 16
 fi
}
#+-----+
function copySystem()
# For each of two mindisks 100 and 101:
  -) Link disk

    Enable disk

  -) Copy disk
#+-----+
{
 echo "Linking source and target 100 disks ..."
 CPcmd detach 1100
 CPcmd link $sourceID 100 1100 rr
 if [ $? != 0 ]; then exit 17; fi
 CPcmd detach 2100
 CPcmd link $targetID 100 2100 mr
 if [ $? != 0 ]; then exit 18; fi
 echo "Copying 100 disks ..."
 copyDisk 1100 2100
 CPcmd det 1100
 # don't detach 2100 yet because it has to be modified
 echo "Linking source and target 101 disks ..."
 CPcmd detach 1101
 CPcmd link $sourceID 101 1101 rr
 if [ $? != 0 ]; then exit 19; fi
 CPcmd detach 2101
 CPcmd link $targetID 101 2101 mr
 if [ $? != 0 ]; then exit 20; fi
 echo "Copying 101 disks ..."
 copyDisk 1101 2101
 CPcmd det 1101
 CPcmd det 2101
#+------
function modifyClone()
# Mount newly copied system and modify networking info
 targetVaddr=2100
 targetDir="/mnt/targetLinux"
                                 # directory of target Linux system
 echo "Mounting newly cloned image over $targetDir ..."
 if [ ! -d $targetDir ]; then
   mkdir $targetDir
   rc=$?
   if [ $rc != 0 ]; then
     echo "Error: mkdir $targetDir failed with $rc"
     exit 21
   fi
 # recycle target mount point
# chccwdev -d $targetVaddr
```

```
chccwdev -e $targetVaddr
  rc=$?
  if [ $rc != 0 ]; then
    echo "Fatal error: chccwdev -e $targetVaddr failed with $rc"
    CPcmd DET $targetVaddr
    exit 22
  fi
  sleep 1
  tDev=/dev/$(egrep ^0.0.$targetVaddr /proc/dasd/devices | awk '{ print $7 }')1
    if [ "$?" != 0 ]; then exit 23; fi
  echo "Mounting $tDev over $targetDir ..."
  mount $tDev $targetDir
  rc=$?
  if [ $rc != 0 ]; then
    echo "Error: 'mount $tDev $targetDir' failed with $rc"
    CPcmd DET $targetVaddr
    exit 24
  fi
  echo "Modifying cloned image under $targetDir ..."
  sed --in-place -e "s/$sourceHostname/$tagetHostname/g" \
    $targetDir/etc/HOSTNAME
  sed --in-place -e "s/$sourceIP/$targetIP/g" \
    -e "s/${sourceHostname%.*}/${tagetHostname%.*}/g" $targetDir/etc/hosts
  sed --in-place -e "s/$sourceGW/$targetGW/g" \
    $targetDir/etc/sysconfig/network/routes
  sed --in-place -e "s/$sourceIP/$targetIP/g" \
    -e "s/$sourceBroadcast/$targetBroadcast/g" \
    $targetDir/etc/sysconfig/network/ifcfg-eth0
  sed --in-place -e "s/$sourceDNS/$targetDNS/g" $targetDir/etc/resolv.conf
# Delete SSH keys - sshd will recreate them at first boot
  echo "Removing SSH keys"
  rm $targetDir/etc/ssh/ssh host*
# Remove any old entry, then copy clone's public key to known_hosts file
  echo "Removing $targetIP from known hosts file"
  cd /root/.ssh
  grep -v $targetIP known hosts > known hosts.temp
  mv known hosts.temp known hosts
# clean up
  sleep 1
  sync # sync disks
  umount $targetDir
  sync
  chccwdev -d $targetVaddr
  CPcmd DETACH $targetVaddr
  return 0
 }
# main()
processArguments $0
                                          # process arguments passed by user
if [ $verbose = "on" ]; then set -vx; fi # turn on debug
checkID $sourceID
                                          # user ID must exist and be logged off
checkID $targetID
                                          # user ID must exist and be logged off
getNetworkInfo
                                          # get info from parm files
askAreYouSure
                                          # confirm disks will be overwritten
copySystem
                                          # copy source disks to target
modifyClone
                                          # modify newly copied system
```

```
CPcmd XAUTOLOG targetID # bring new clone to life if [ verbose = "on"]; then set +vx; fi # turn off debug echo "Successfully cloned sourceID to targetID" echo "You should be able to ping targetIP within one minute" exit 0
```

Computer Aided Design (CAD) 176

# Index

| Symbols                                       | Computer Aided Design (CAD) 176       |
|-----------------------------------------------|---------------------------------------|
|                                               | Computer Associates                   |
| \$ALLOC\$, z/VM user ID 54, 91, 118, 147, 157 | VM Direct 3                           |
| /etc/fstab 186                                | VM Monitor 197                        |
| /etc/samba/smb.conf file 172                  | VM Secure 59                          |
| /etc/samba/smbpasswd file 172                 | Control Program 3                     |
| /proc/sys/appldata/ directory 212             | Controller ix                         |
| /usr/share/doc/ directory 172                 | applying service 111                  |
|                                               | Configuration 107                     |
| Numerics                                      | Copying files to 107                  |
| 3270 emulators 25, 40                         | Installing 95                         |
| 520RES 35                                     | Turn off unneeded services 110        |
| 0201120 00                                    | Verify your changes 115               |
|                                               | conventions                           |
| A                                             | command retrieval 10                  |
| Aduva's Onstage 3                             | in the book 9                         |
| Albert Einstein 3                             | naming backup files 9                 |
| Alt-Tab sequence 28                           | volume labeling 9                     |
| Apache 163                                    | CP 3                                  |
| Apache resources 164                          | CPACCESS command 43                   |
| appldata_mem module 212                       | CPFMTXA command 47                    |
| appldata_net_sum module 212                   | CPFORMAT EXEC 47                      |
| appldata_os module 212                        | using it 48                           |
| appletviewer command 177                      | CPSYNTAX 51                           |
| application development resources 178         | CPSYNTAX command 43                   |
| application development server 175            | CUPS 175                              |
| APPLMON option 211                            |                                       |
| ATTACH command 33                             | D                                     |
| Attachmate Extra! 25                          | _                                     |
| AUTOLOG1, z/VM user ID 216                    | DASD                                  |
|                                               | 3390 4                                |
| В                                             | activating in a SLES10 install 123    |
| _                                             | ECKD 4                                |
| Bill of materials 7                           | formating in a SLES10 install 123     |
|                                               | labelling convention 9                |
| C                                             | dasdfmt command                       |
| C/C++ compiler 176                            | using in a for loop 182               |
| C/C++ development 176                         | dd command 154                        |
| CHANGEPW XEDIT 59                             | desktop 19<br>df command 144          |
| CHANGEPW XEDIT macro 60                       | DIRECTXA command 54, 60, 91, 118, 157 |
| Changes to current book xi                    | DirMaint 3                            |
| chapters                                      | Disconnect Timeout 41                 |
| in the book ix                                | Disconnect_Timeout 42                 |
| chkconfig command 86, 110, 139, 173           | DISKMAP command 53                    |
| choices made                                  | distributions                         |
| in the book 3                                 | 31-bit and 64-bit x                   |
| CHPW52 XEDIT 59                               | OT BIL GITG OF BILL X                 |
| source code 220                               | _                                     |
| clone.sh script 154, 171, 175                 | E                                     |
| cloning                                       | egrep command 171                     |
| Six more virtual servers 156                  | ext3 file system                      |
| cmsfs package 112                             | creating 186                          |
| cmsfscat command 113                          |                                       |
| cmsfslst command 112                          |                                       |

Common UNIX Printing System (CUPS) 171

| F                                 | Java 177                                         |
|-----------------------------------|--------------------------------------------------|
| fdasd command 183                 | Java development                                 |
| Features statement 42             | tool 177                                         |
| FILELIST command 93               | Java Runtime Environment (JRE) 177               |
| FLASHCOPY command 90, 154         | jdb command 178                                  |
| font conventions xi               |                                                  |
| FORMAT command 55                 | K                                                |
| formatting DASD fast 47           |                                                  |
| FTP                               | kernel 92                                        |
| site fix 80 subcommand 93         |                                                  |
| FTP server 45                     | L                                                |
|                                   | LAMP 175                                         |
|                                   | LDAP client 169                                  |
| G                                 | LDAP server                                      |
| gcc 176                           | manual install 165                               |
| gdb 177                           | Idapsearch command 169                           |
| GNU compiler collection (gcc) 176 | Lightweight Directory Access Protocol (LDAP) 164 |
| GNU debugger (gdb) 177            | Linux                                            |
| Golden image                      | manual installation 4                            |
| Configuration 135                 | monitoring 197, 211                              |
| Verifying changes 144             | monitoring from the kernel 211                   |
|                                   | Linux distribution 164, 175–176                  |
| H                                 | Linux PC 83                                      |
| hardware resources 7              | Linux RMF PM Data Gatherer (rmfpms) 210          |
| HELP command 200                  | LINUX01 146, 163                                 |
| HMC 28                            | LNXDFLT profile 90                               |
| CD-ROM/DVD 30                     | LNXMAINT 52                                      |
| Load icon 35                      | copying files to 56                              |
| Operating System Messages 46      | Load icon 35                                     |
| Single Object Operations 29       | logical partition ix, 1                          |
| SYSG 35                           | logical volume 91                                |
| System Console (SYSC) 46          | adding 183                                       |
| Hummingbird Host Explorer 25      | LPAR                                             |
| hypervisor 3                      | requirements 7                                   |
| Type: Visor o                     | Ismod command 212                                |
| _                                 | lvcreate command 185                             |
|                                   | LVM                                              |
| IBM Personal Communications 25    | block diagram 184                                |
| IBM RACF 59                       | physical extents 185                             |
| IBM ShopzSeries 69                |                                                  |
| IBM Tivoli Provisioning Manager 3 | NA.                                              |
| IBM z/VM Performance Toolkit 197  | M                                                |
| monitor subcommand 208            | MAINT 2CC 216                                    |
| INDICATE command 197              | MAINT CF1 216                                    |
| INDICATE LOAD command 198         | make command 177                                 |
| INDICATE QUEUES EXP command 199   | Map Network Drive 173                            |
| infrastructure                    | Master image ix                                  |
| block diagram 4                   | Installation 120                                 |
| design 4                          | Remove unnecessary RPMs 138                      |
| initial RAMdisk 92                | Turn off unneeded services 138                   |
| install source 108                | MDISK statement 53                               |
| INSTPLAN 32                       | Minidisk cache (MDC) 198                         |
| INSTVM EXEC 37                    | Minidisk passwords 59                            |
| Integrated 3270 Console 28, 32    | mke2fs command 186                               |
| IPL CMS 37                        | modprobe command 212                             |
| IPWIZARD command 38               | monitor stream support 211                       |
|                                   | monitoring Linux 210–211                         |
| J                                 | mount command 106<br>MvSQL 175                   |
| <b>.</b>                          | INIVORAL IVO                                     |

jar command 178

| N                                          | QUERY VSWITCH ACCESSLIST command 159              |
|--------------------------------------------|---------------------------------------------------|
| Network File System (NFS) 83               | QUERY VSWITCH command 92                          |
| networking resources 8                     | QUERY XSTOR command 200                           |
| NFS server                                 | Quick3270 25                                      |
| configuration on Linux PC 86               |                                                   |
| nmbd daemon 173                            | R                                                 |
|                                            | RAMdisk 92                                        |
| ^                                          | rcapache2 command 164                             |
| O Charl DAD                                | rcnfsserver command 116                           |
| OpenLDAP                                   | rcnmb command 173                                 |
| pointing virtual server to LDAP server 168 | Reader, z/VM's 92                                 |
| overlaps searching for 53                  | reboot command 115, 143                           |
| searching for 55                           | Recommended 67                                    |
|                                            | Red Hat RHEL                                      |
| P                                          | on the PC NFS server 87                           |
| paging space 47                            | RELEASE command 43                                |
| paging volumes 47                          | rmfpms 210                                        |
| parameter file 92                          | rmfpms command 211                                |
| copying 157                                | root password 133                                 |
| copying for new user ID 148                |                                                   |
| passwords                                  | S                                                 |
| planning 12                                | Samba 171                                         |
| Performance Toolkit 201–202                |                                                   |
| PERFSVM user ID 203                        | configuration 172 integrating with LDAP 173       |
| Perl 176                                   | saved segments                                    |
| philosophy of the book 3                   | rebuilding 66                                     |
| PHP 175–176                                | SCSI/FCP disks 4                                  |
| physical extents 185                       | SET SIGNAL command 57                             |
| planning 7                                 | SET SRM command 57                                |
| Printing                                   | SET VSWITCH GRANT command 92, 120, 148, 158       |
| configuration 175 PROFILE EXEC             | share /usr/ file system 3                         |
| AUTOLOG1's 57, 91, 119, 147, 216           | SHUTDOWN command 46                               |
| LNXMAINT's 55                              | SHUTDOWN REIPL command 52, 58                     |
| PERFSVM's 208                              | Single Object Operations 29                       |
| PROFILE LNXDFLT 90                         | site fix 80, FTP subcommand 93                    |
| PROFILE TCPIP 44                           | SLES 10 SP2                                       |
| Programming 67                             | install source 108                                |
| PTF 69                                     | SLES10 89                                         |
| PUT2PROD command 37                        | activating DASD in an install 123                 |
| PuTTY 19                                   | applying service 140                              |
| customizing 19                             | bootstrap files 92                                |
| larger screen 22                           | formating DASD in an install 123 installation 121 |
| pvcreate command 184                       |                                                   |
| pvdisplay command 184                      | Installing and configuring 89, 117  Java 177      |
| Python 175–176                             | parameter file 148                                |
|                                            | partitioning DASD in an install 123               |
| Q                                          | Preparing for Online Update 138                   |
| QUERY ALLOC MAP command 201                | second part of an install 133                     |
| QUERY CPLEVEL command 201                  | SLES10 EXEC 94, 121                               |
| QUERY DASD command 201                     | smbd daemon 173                                   |
| QUERY NAMES command 200                    | smbpasswd command 172                             |
| QUERY OSA command 159, 201                 | software resources 8                              |
| QUERY PROCESSORS command 200               | SSH 135                                           |
| QUERY STORAGE command 200                  | Configuring keys 141                              |
| QUERY VIRTUAL ALL command 201              | key-based authentication 141                      |
| QUERY VIRTUAL command 120                  | protocol 2 19                                     |
| QUERY VIRTUAL OSA command 120              | Standalone Program Loader 35                      |
| QUERY VIRTUAL STORAGE command 121          | Standard Development Kit (SDK) 177                |

| starter system 121                         | Virtual server                   |
|--------------------------------------------|----------------------------------|
| Storage Area Network (SAN) 4               | application development 175      |
| SuSE Linux Enterprise Server x             | File and print 171               |
| SuSE Linux Enterprise Server (SLES) 92, 94 | LDAP 164                         |
| swapon command 106                         | Web server 163                   |
| SYSG 35                                    | virtual servers 3                |
| system administration                      | virtual switch (VSWITCH) 1, 41   |
| roles 12                                   | vmcp command 115                 |
| SYSTEM CONFIG 43, 62, 216                  | VNC 121                          |
| customizing 41                             | configuring on master image 135  |
| SYSTEM CONFIG file                         | volume group 185                 |
| adding PAGE and PERM disks 50              | VSWITCH 1, 44, 46, 158           |
| Features statement 42                      | VOVVITOIT 1, 11, 10, 100         |
| System Console (SYSC) 46                   |                                  |
| SYSTEM DTCPARMS 216                        | W                                |
| system shutdown 57                         | which command 154                |
| system startup 57                          | Windows workstation 83           |
| System status                              | worksheets                       |
| DASD view 160                              | examples in the book 13          |
| System z                                   |                                  |
| virtualization capabilities 3              | V                                |
| System_Identifier_Default 42               | X                                |
| System_ldentiller_Deladit 42               | XAUTOLOG command 44, 57, 154     |
| _                                          | XEDIT                            |
| T                                          | "" prefix command 90, 156        |
| tar command 210                            | ? subcommand 10                  |
| TCL 176                                    | add subcommand 42                |
| TCP/IP                                     | BOTTOM subcommand 42             |
| z/VM configuration 38                      | CHANGE subcommand 60             |
| TCP/IP resources 8                         | FILE subcommand 42               |
| TCPCMSU 53                                 | PREFIX OFF subcommand 53         |
| TCPIP Data 216                             | search subcommand (/) 42         |
| TCPMAINT 198 216                           | XEDIT command 40                 |
| TCPMAINT 592 216                           | XEDIT PROFILE 40                 |
| Tool Command Language (TCL) 176            |                                  |
|                                            | Z                                |
| 11                                         | z/VM                             |
| U                                          | adding paging volumes 47         |
| UM97610 76                                 | backing up to tape 61            |
| Universal Naming Convention (UNC) 173      | cons=sysg 35                     |
| usability tests                            | conventions 9                    |
| on the book 5                              | CPFMTXA command 47               |
| USER DIRECT 216                            | customizing shutdown 57          |
| USER DIRECT file 52, 89, 118, 156          | customizing startup 57           |
| APPLMON option 211                         | DIRECTXA command 54              |
| INCLUDE statement 90                       | Disconnect Timeout 41            |
| profile 90                                 | DISKMAP command 53               |
| USER DISKMAP file 53                       | FORMAT command 55                |
| User_Volume_Include 50, 146                |                                  |
| User_Volume_List 50                        | FTP server 45                    |
| userid() function 94                       | HELP command 200                 |
|                                            | HIT RATIO 198                    |
| V                                          | INDICATE OUT ITS EXP command 100 |
| <del>-</del>                               | INDICATE QUEUES EXP command 199  |
| VDISK 42                                   | INSTPLAN EXEC 32                 |
| Vdisk                                      | INSTVM EXEC 37                   |
| allowing creation of 42                    | Integrated 3270 Console 28       |
| Velocity Software's ESALPS 197             | IPWIZARD command 38              |
| vgcreate command 185                       | latest PTFs 76                   |
| virtual disk (VDISK) 41                    | MIGRATE rate 198                 |
| virtual NIC 90                             | monitoring 197                   |

PAGING rate 199 PUT2PROD command 37 QUERY ALLOC MAP command 201 QUERY CPLEVEL command 201 QUERY DASD command 201 QUERY NAMES command 200 QUERY OSA command 201 QUERY PROCESSORS command 200 QUERY STORAGE command 200 QUERY VIRTUAL ALL command 201 QUERY XSTOR command 200 reader 92 RELEASE command 43 Restoring from tape 66 security issues 59 Servicing 67 SET SIGNAL command 57 Standalone Program Loader 35 STEAL value 199 strengths 1 system name 42 TCP/IP configuration 38 TCPIP at IPL time 43 userid() function 94 virtual switch 1 VSWITCH 1 XEDIT PROFILE 40 XSTORE rate 198 z/VM CPACCESS command 43 z/VM system backup Copy 61 z/VM user IDs default password 38